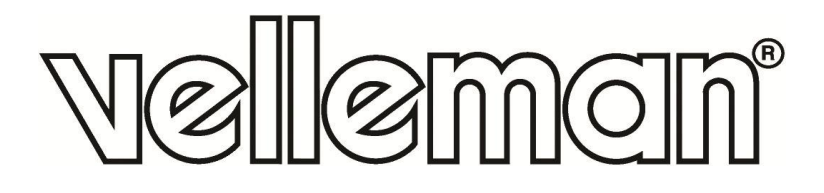

# **VMM502**

### **MICRO:BIT TINKER KIT**

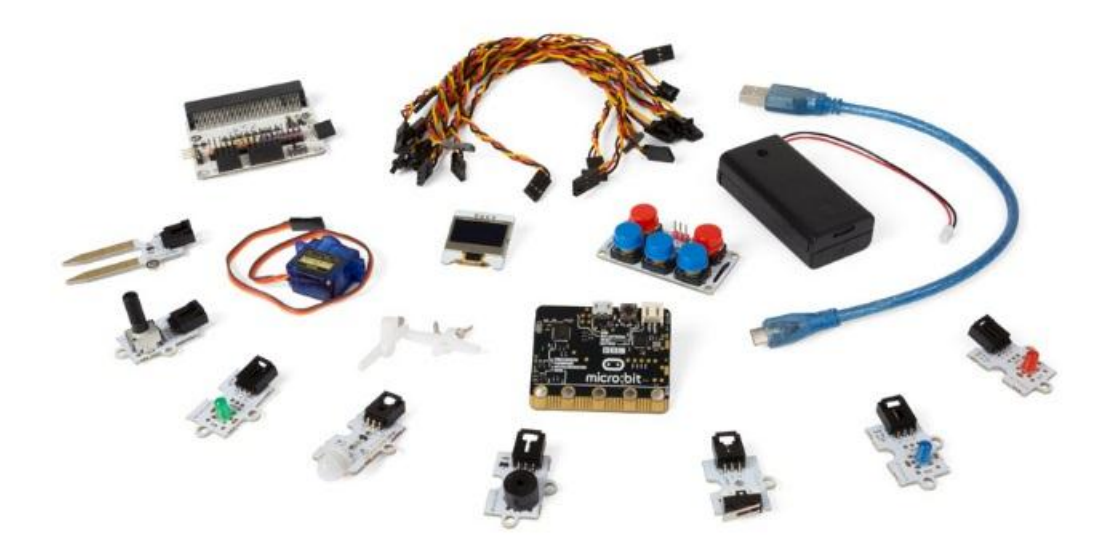

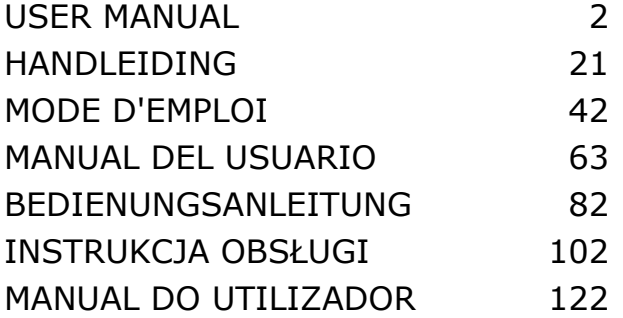

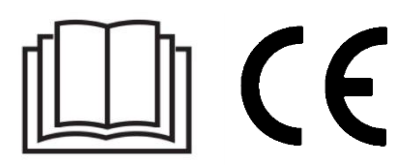

# **USER MANUAL**

### <span id="page-1-0"></span>**1. Introduction**

### **To all residents of the European Union**

### **Important environmental information about this product**

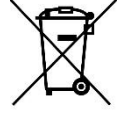

This symbol on the device or the package indicates that disposal of the device after its lifecycle could harm the environment. Do not dispose of the unit (or batteries) as unsorted municipal waste; it should be taken to a specialized company for recycling. This device should be returned to your distributor or to a local recycling service. Respect the local environmental rules.

### **If in doubt, contact your local waste disposal authorities.**

Thank you for choosing Velleman®! Please read the manual thoroughly before bringing this device into service. If the device was damaged in transit, do not install or use it and contact your dealer.

### **2. Safety Instructions**

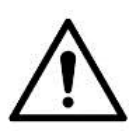

This device can be used by children aged from 8 years and above, and persons with reduced physical, sensory or mental capabilities or lack of experience and knowledge if they have been given supervision or instruction concerning the use of the device in a safe way and understand the hazards involved. Children shall not play with the device. Cleaning and user maintenance shall not be made by children without supervision.

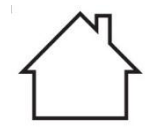

Indoor use only. Keep away from rain, moisture, splashing and dripping liquids.

### **3. General Guidelines**

- Refer to the Velleman® Service and Quality Warranty on the last pages of this manual.
- Familiarise yourself with the functions of the device before actually using it.
- All modifications of the device are forbidden for safety reasons. Damage caused by user modifications to the device is not covered by the warranty.
- Only use the device for its intended purpose. Using the device in an unauthorised way will void the warranty.
- Damage caused by disregard of certain guidelines in this manual is not covered by the warranty and the dealer will not accept responsibility for any ensuing defects or problems.
- Nor Velleman nv nor its dealers can be held responsible for any damage (extraordinary, incidental or indirect) – of any nature (financial, physical…) arising from the possession, use or failure of this product.
- Due to constant product improvements, the actual product appearance might differ from the shown images.
- Product images are for illustrative purposes only.
- Do not switch the device on immediately after it has been exposed to changes in temperature. Protect the device against damage by leaving it switched off until it has reached room temperature.
- Keep this manual for future reference.

## **4. Description**

This starter kit is an educational kit based on micro:bit. It comes with basic electronic components, a breadboard, connection wires and a micro:bit.

## **5. Getting Started**

The programme is written in code blocks, online in the web browser. Open the website [www.makecode.com](http://www.makecode.com/) or <https://www.microsoft.com/en-us/makecode?rtc=1> and click the micro:bit icon and click **Start Project**.

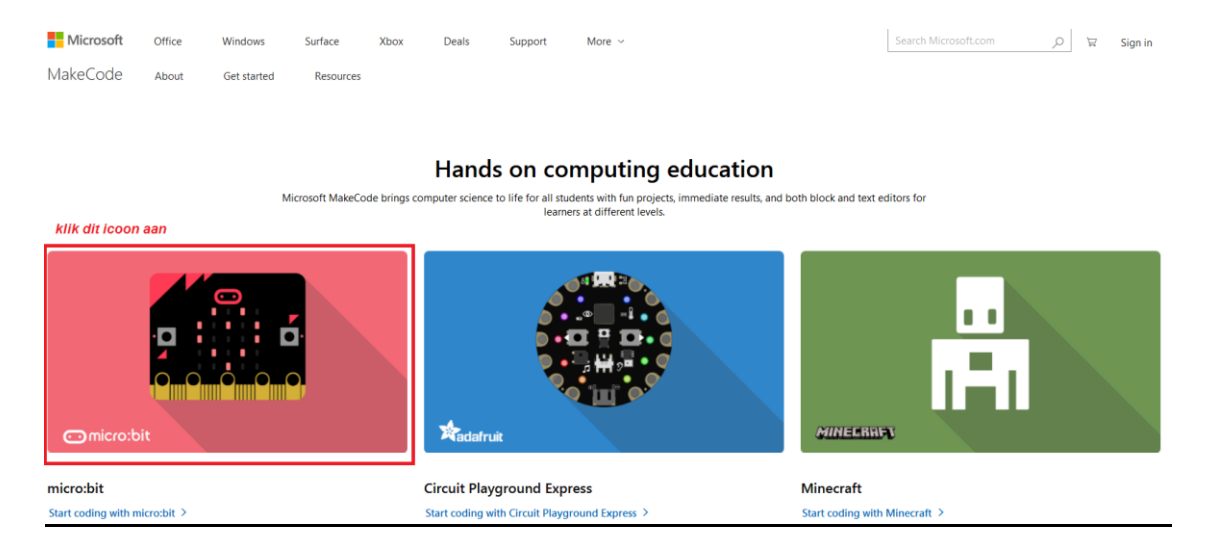

The micro:bit code block opens in a new window. Now, we can start composing the code with code blocks, which we drag and drop from a code drawer to a code editor.

### **5.1 What is MakeCode?**

Formerly PXT – Programming eXperience Toolkit Editor to write code for the micro:bit. A graphical, beginner-friendly drag-and-drop code editor similar to Scratch. It works online, in the browser.

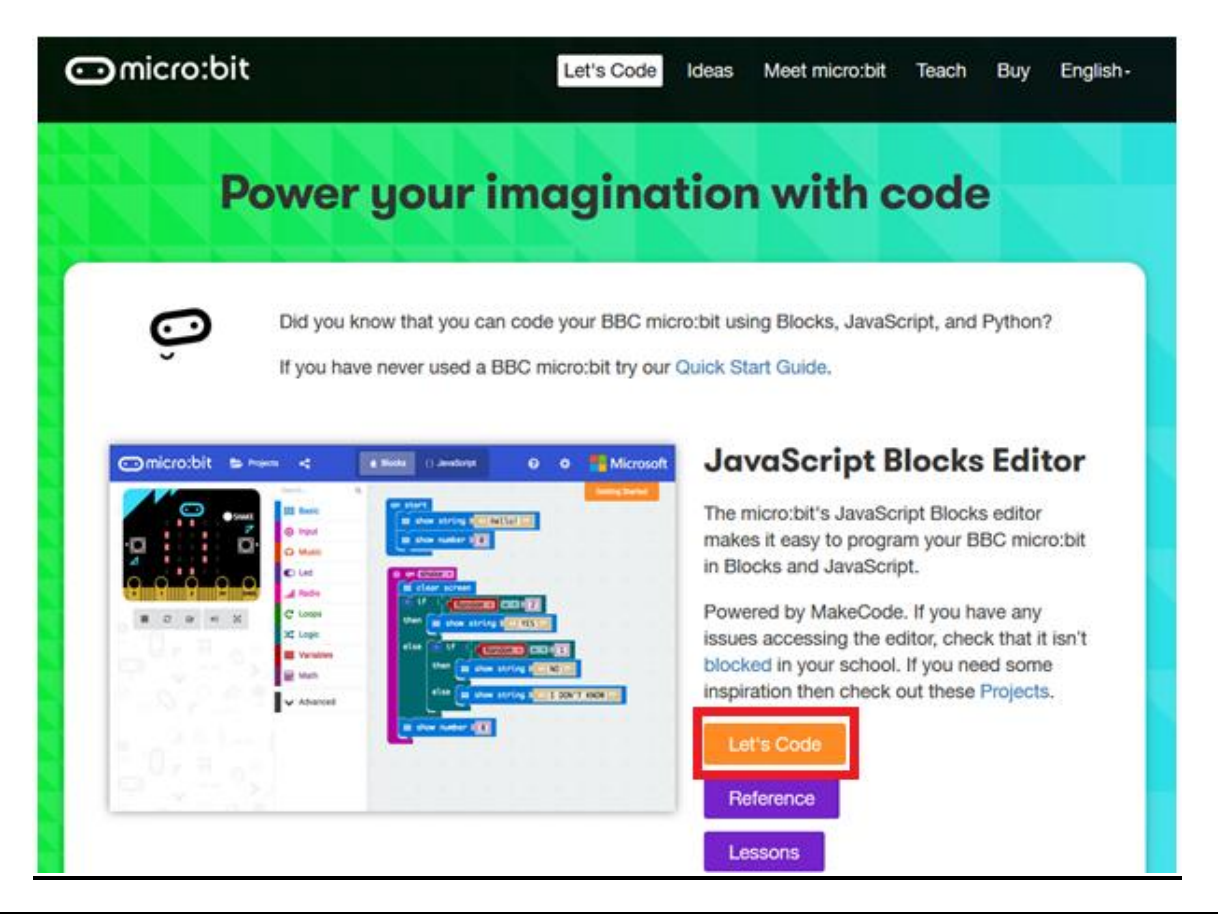

You can see the editor is made up of different sections. You make your code in the **Code Area**, dragging out blocks from the **Code Drawer**. You can immediately see your code results in the **micro:bit simulator**. At the bottom is where you download and save your project.

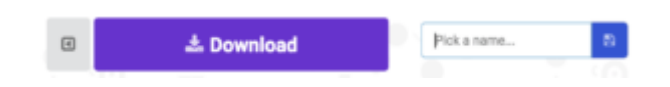

Next, we will take a closer look at how to use the **Options Bar** for doing other things.

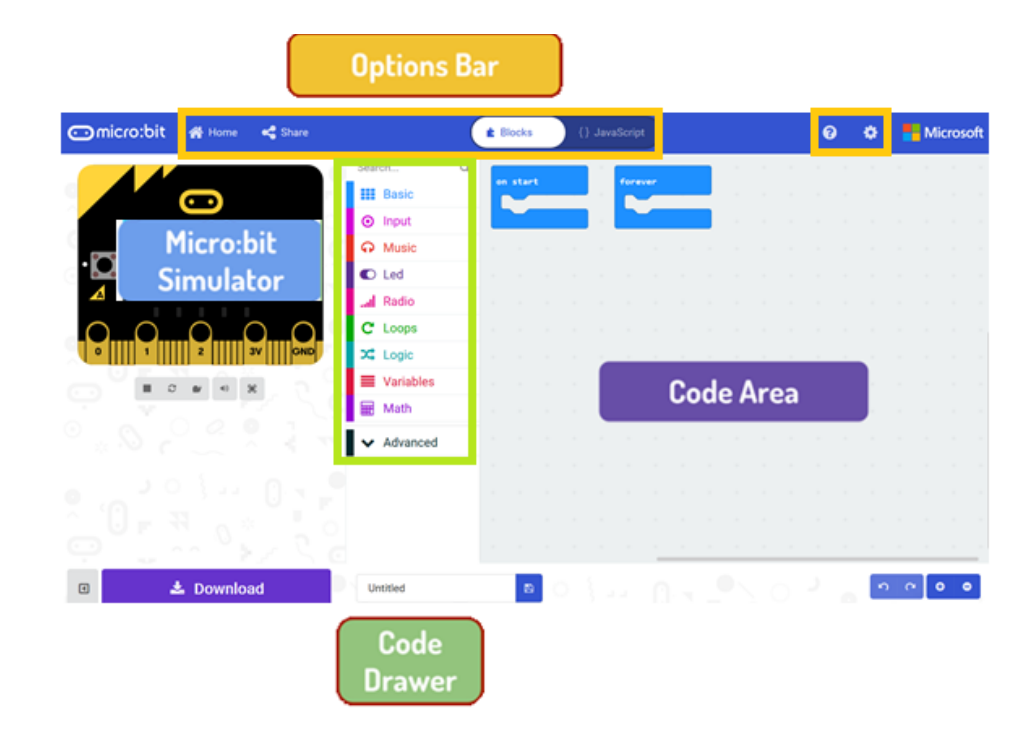

#### **Options Bar**

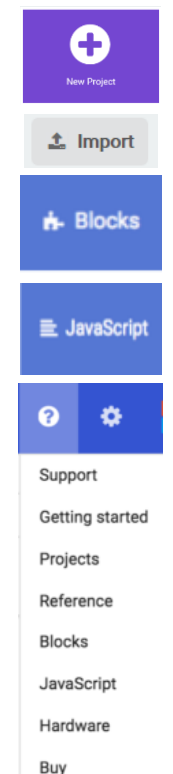

Click to create or add a new project.

Import your projects here.

Open up the Blocks interface to write your scripts with the Block editor.

Open up the Javascript interface to type out your script in the Javascript language.

Handy reference when you are unsure about how the various blocks and functions work.

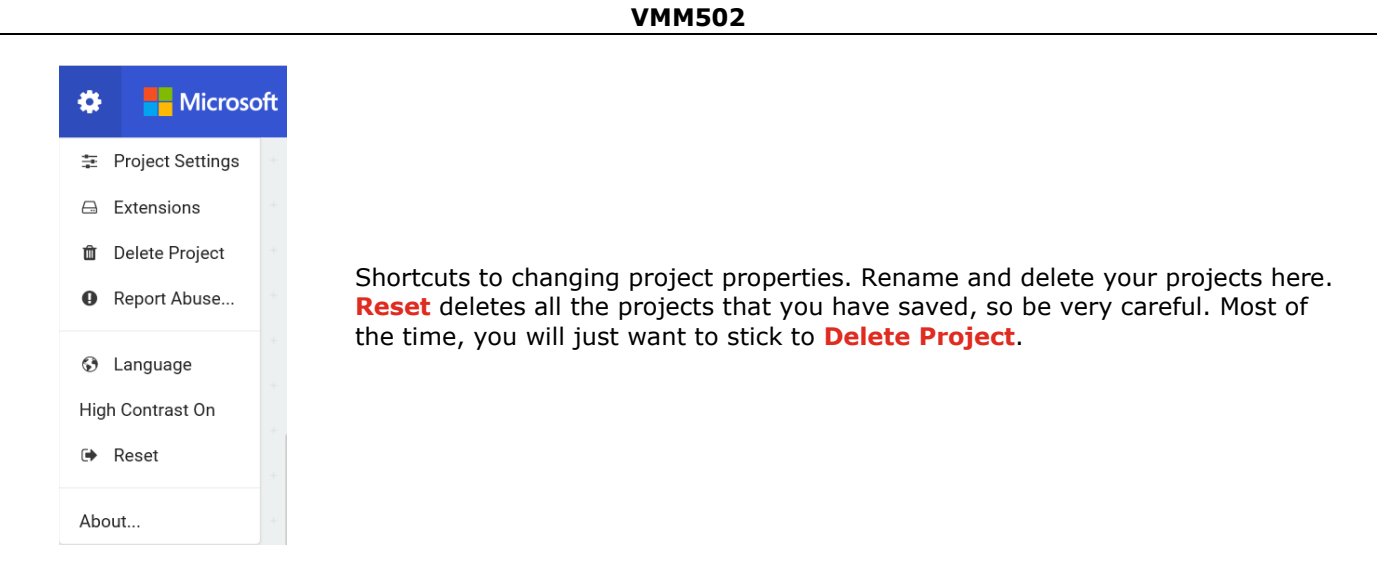

### **Using the LED Bar**

We start by writing some code! Each time you select from the Code Drawer, it will list all the codes available to you. Drag out the **show string** block and click inside the box to edit.

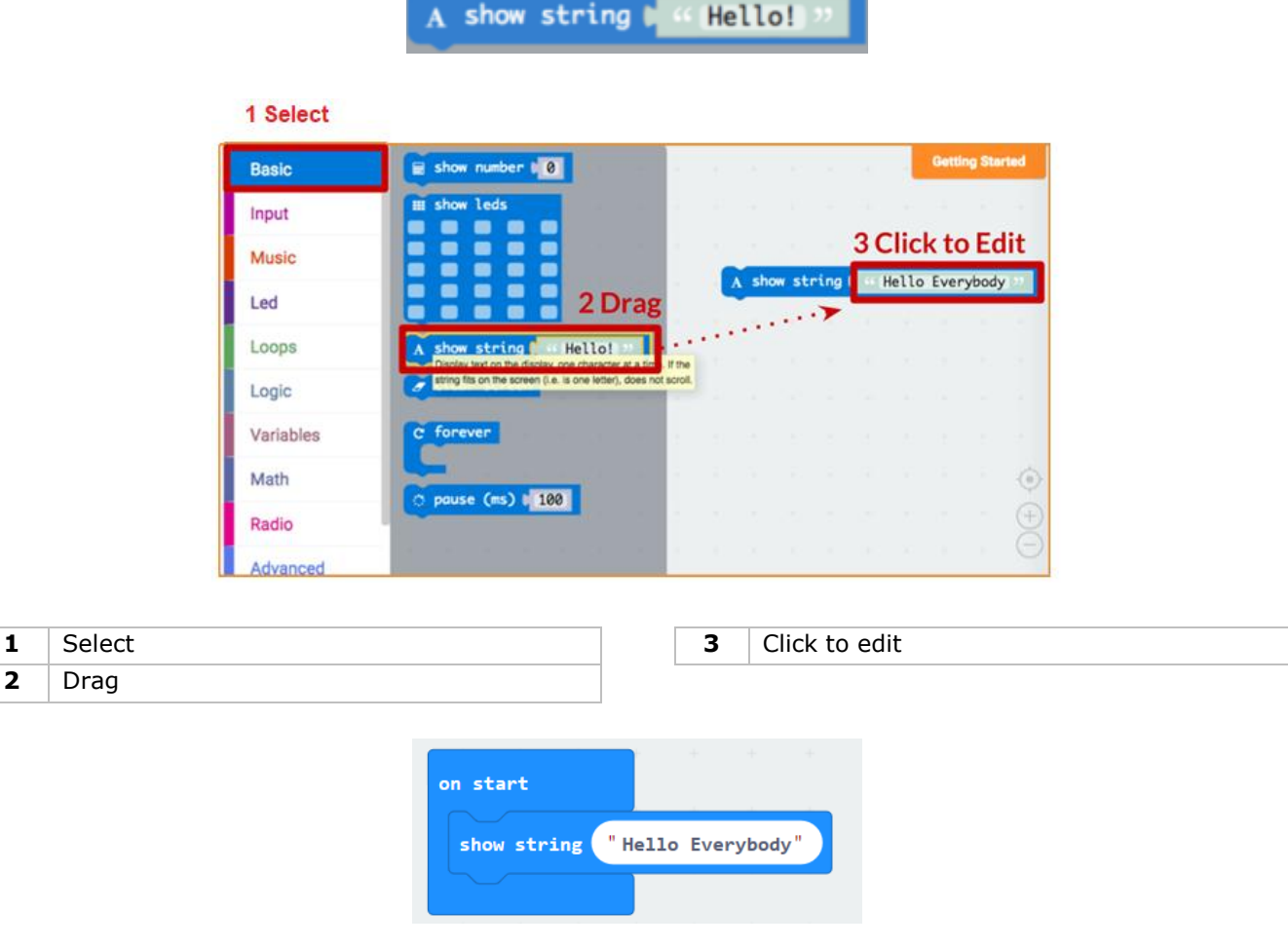

See what happens in the micro:bit simulator!

### **Say Hello!**

The text you have been displaying are called **strings**.

You can show any integer in the LED screen using **show number** or any 5x5 pixel image using **show leds**.

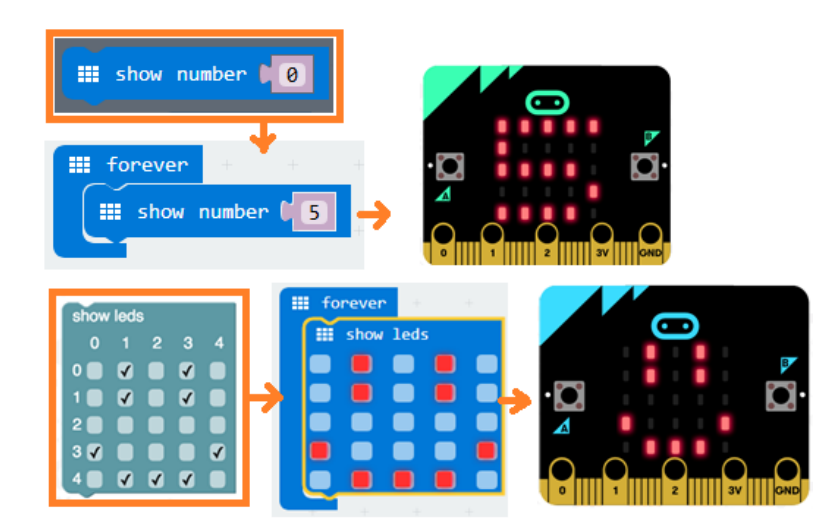

You can also plot one point LED at the time using co-ordinates. Co-ordinate (0,0) is the top left corner.

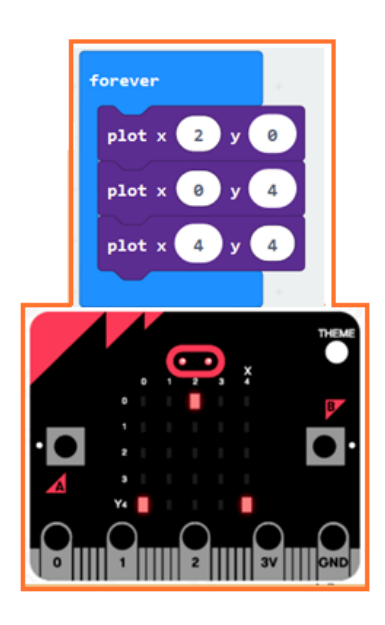

### **Joining Blocks**

Click and hold the block you would like to join. Drag the block to the target block until a side of the target block is highlighted. Release and the two blocks are now joined!

Clicking on the first block will move the second; clicking on the second will detach it from the first.

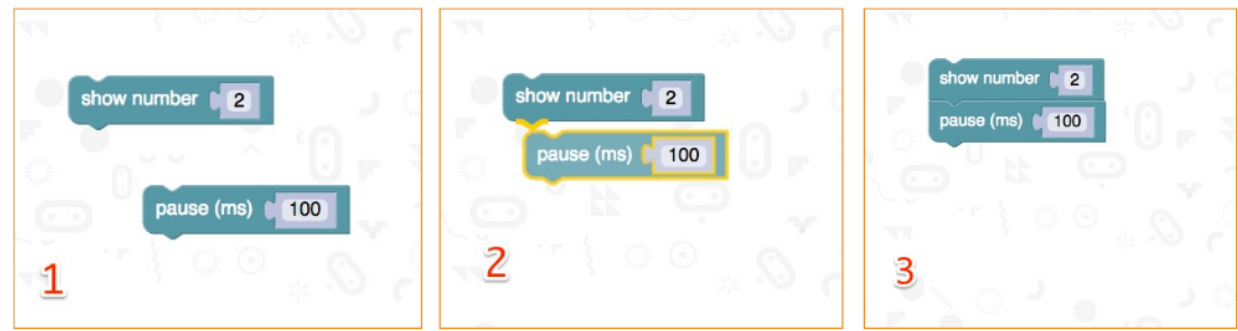

### **Testing on micro:bit**

Connect the micro;bit to your computer using a micro-USB cable.

It will go through a default sequence, asking you to press buttons and play a game. Try it out!

Click **Download** to translate your script to a **hex file** and to download it.

If you set Chrome up properly, you will not need this next step. Drag the downloaded hex file to the micro:bit drive, or right-click and **Send To** in Windows®.

You have just programmed your very own device!

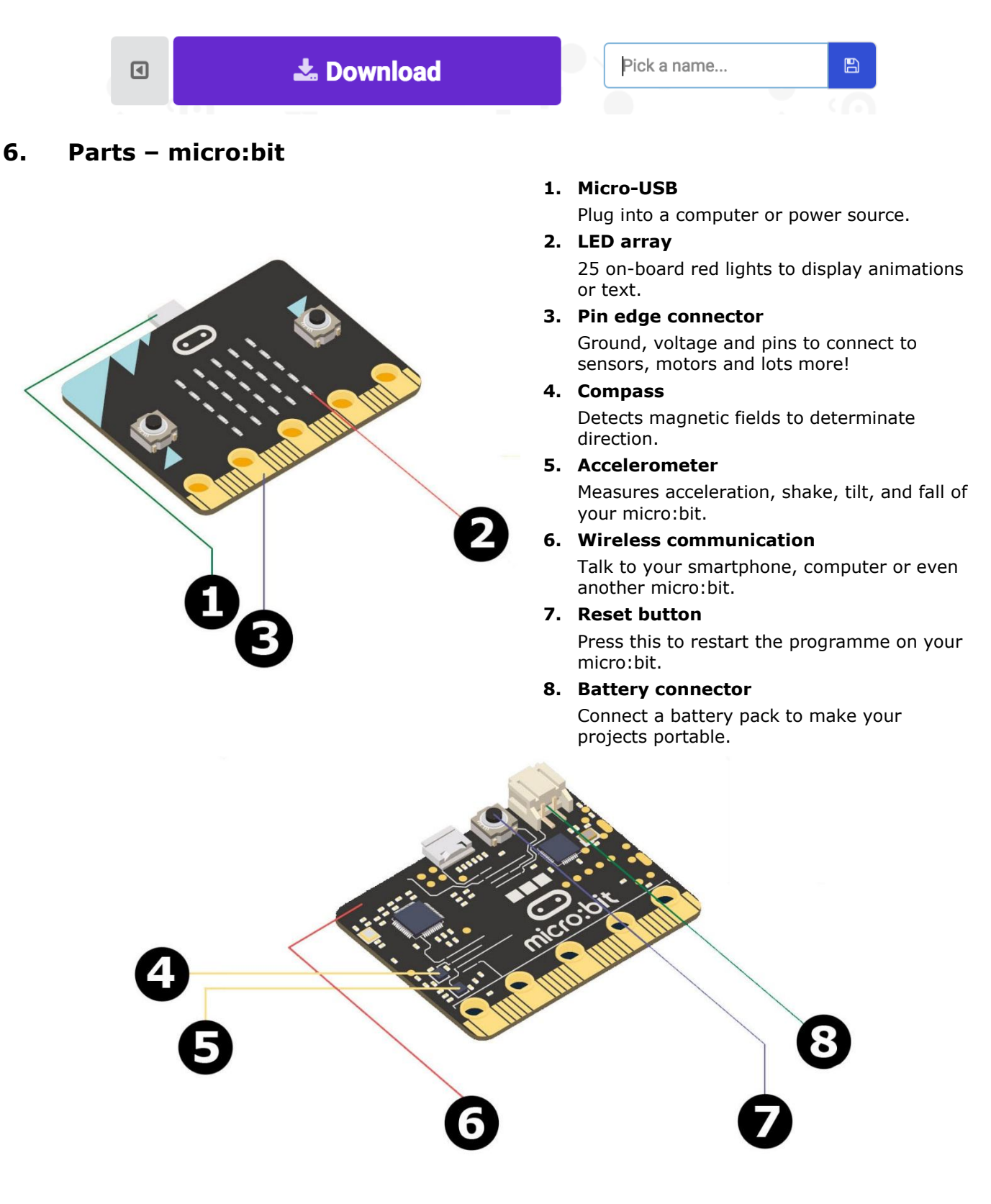

### **7. Parts – Kit**

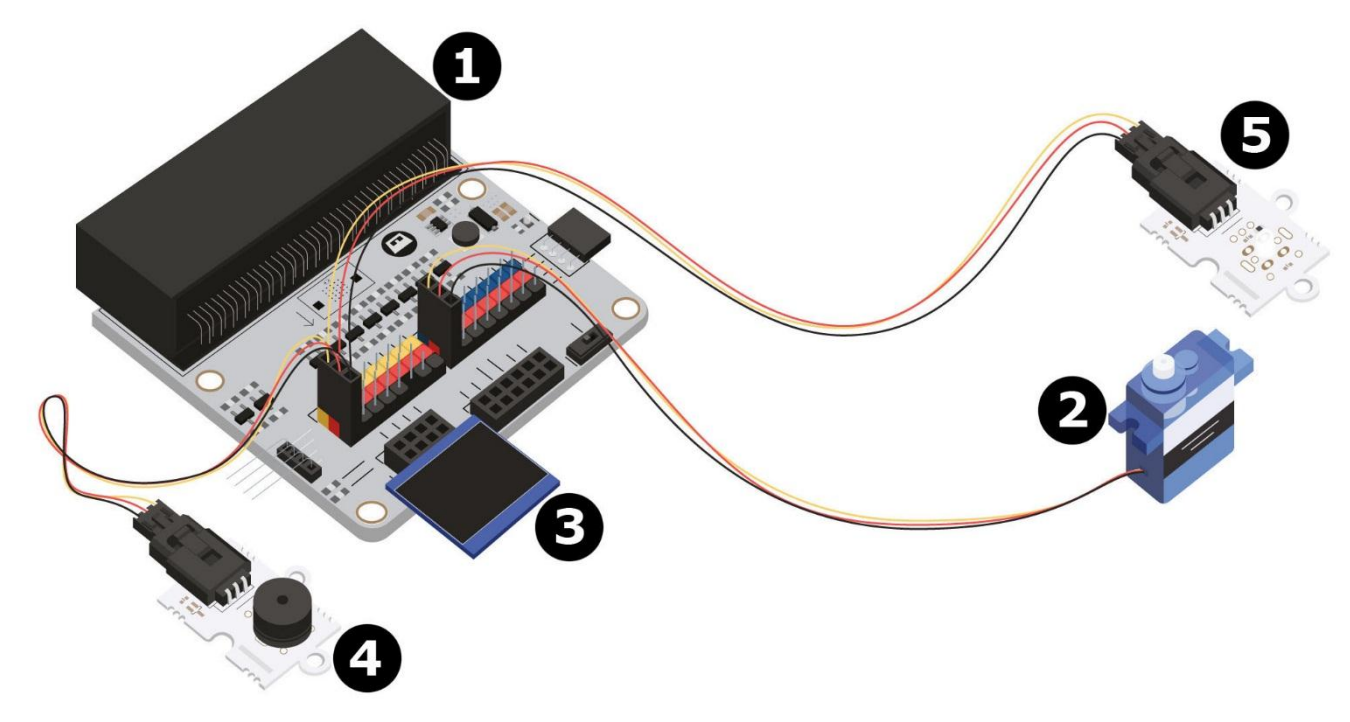

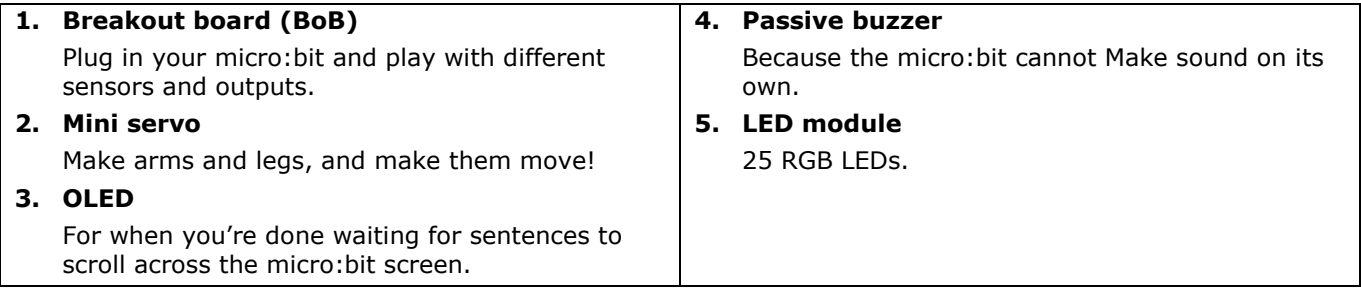

### **6. PIR sensor**

This is essentially a motion detector. Try moving past it.

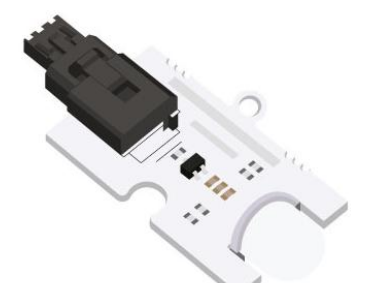

### **8. Soil moisture sensor** Passes tiny currents through the two prongs to

**9. Potentiometer**

determine conductivity (air  $-$  0, water  $-$  1023).

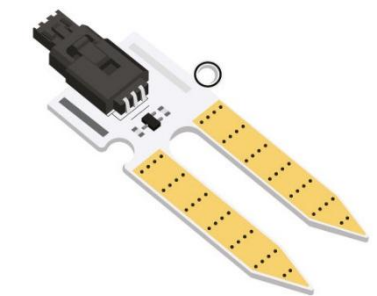

#### **7. Crash sensor**

It could be a button, but way easier to press. Great for telling if your little robot has hit something.

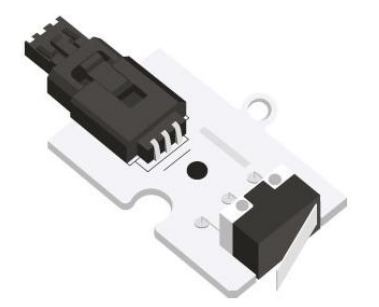

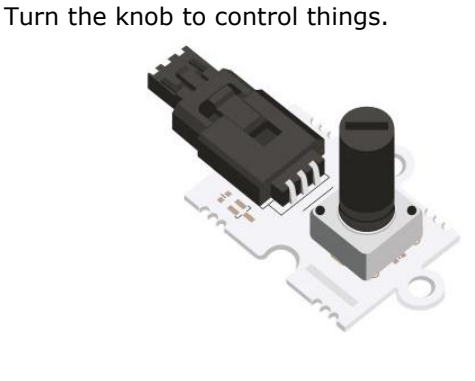

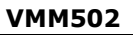

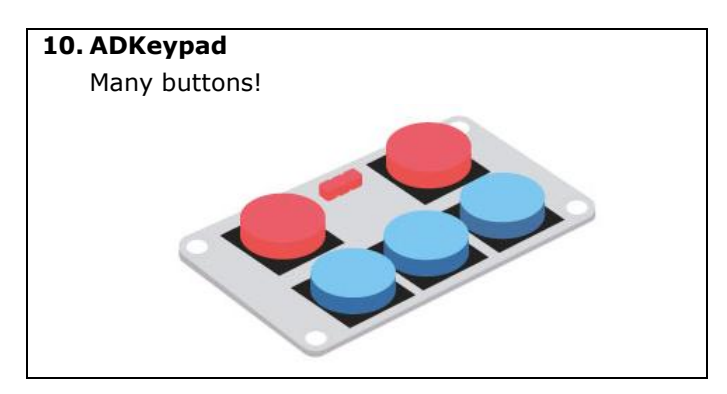

# **8. Projects**

### **8.1 Project 1 – Music Machine**

*Let's make some music!*

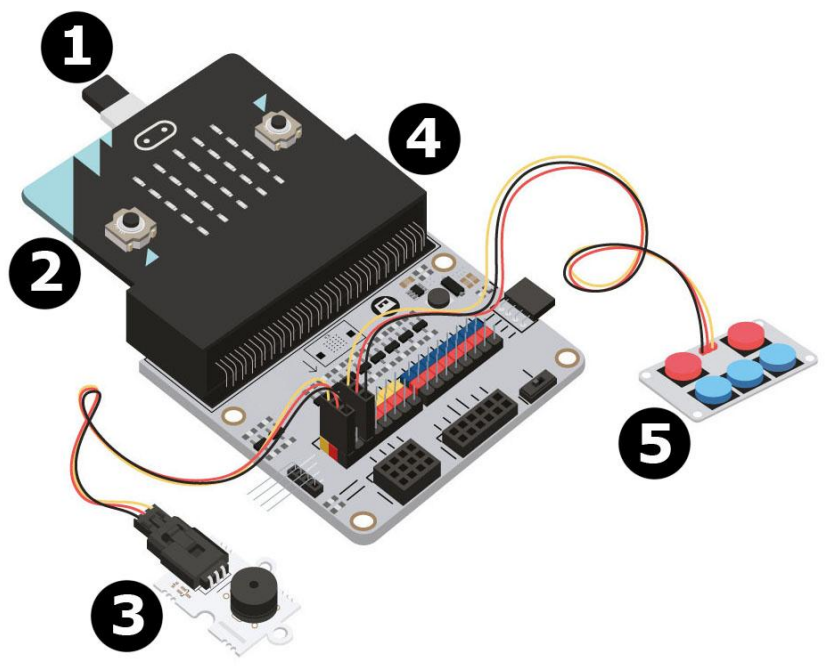

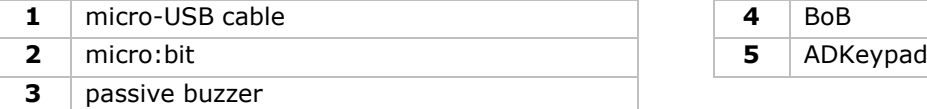

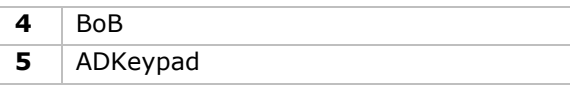

### **What do I need?**

- $\bullet$  1x micro: bit
- 1x micro-USB cable
- $\bullet$  1x BoB
- 1x mini buzzer
- 1x ADKeypad
- 2x female-female jumper wires

### **Let's get started!**

### **Step 1**

- After connecting one end of the USB cable to your computer, connect the other end to the micro:bit.
- Insert the micro:bit into the BoB.

#### **Step 2**

- Connect the buzzer to P0 on the BoB.
- Connect the ADKeypad to P2 on the BoB.
- Make sure for all components that the colour of the wires matches the colour of the pins on the breakout board.

 $G =$  ground = black wire, V (3V3) = power = red wire, S = data or signal pin = yellow wire.

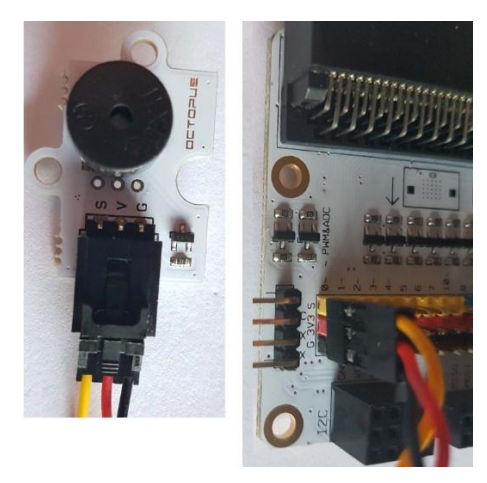

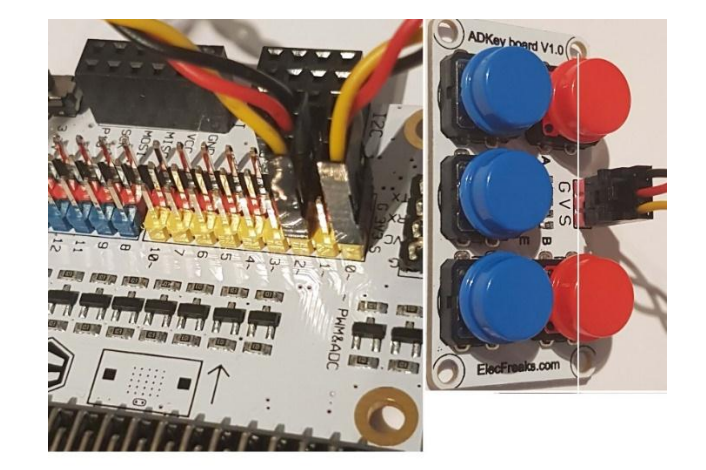

### **Step 3 – Pre-Coding**

Go to [http://www.makecode.com.](http://www.makecode.com/) Click onto the micro:bit button to enter the code editor.

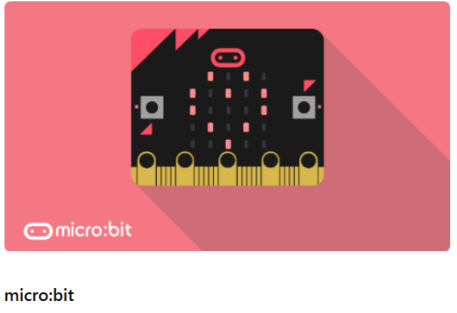

Start coding with micro:bit >

- We will need to add a package of code to be able to use our kit components. Click on **Advanced** in the Code Drawer to see more code sections and look at the bottom of the Code Drawer for **Add Package** = Extensions.
- The following pop-up window appears.

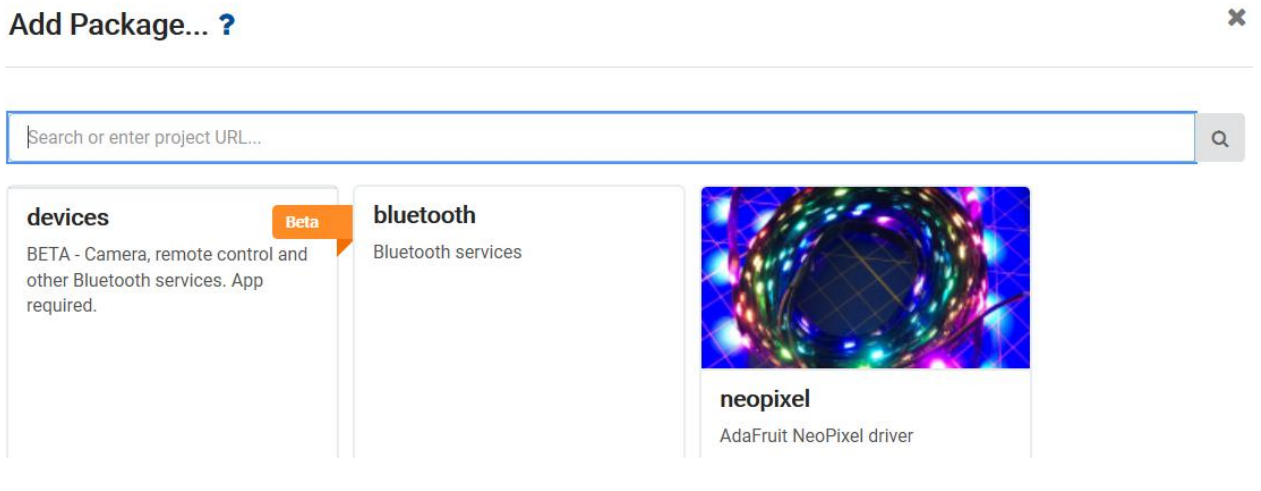

- Now we search for **Tinkercademy**. Type **Tinkercademy** in the search box and hit enter.
- Click on the **Tinkercademy** (button) package for downloading and adding it into the Code Drawer.
- Click on the **Tinkercademy** button.

### **VMM502**

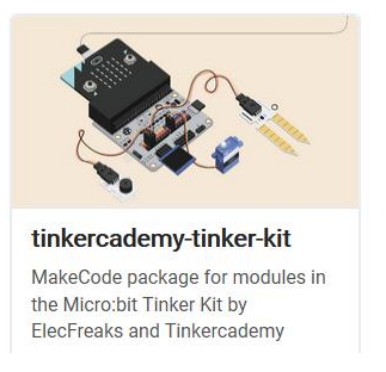

#### **Step 4**

- Click on **Tinkercademy** or **OLED** inside the **Code Drawer** to find our custom blocks for the various components in your kit.
- Next, let's create a conditional statement **if then else** as shown in the picture. You will find this block in the **Logic** section of the Code Drawer.

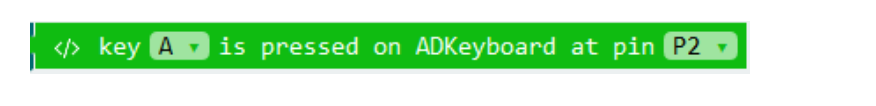

 The code shown below means that, when button A is pressed on the ADKeypad while the ADKeypad is plugged in at pin 2 (P2) of the BoB, the buzzer will play a sound of 175 Hertz.

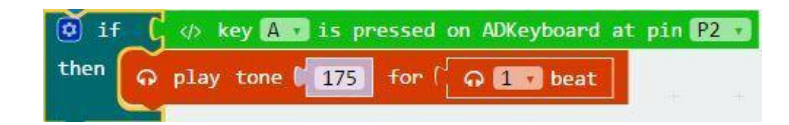

 Since there are 5 buttons, we need to code 5 similar conditional statements. Each button 'controls' a sound of a particular pitch and so pressing each button produces sounds of different pitches.

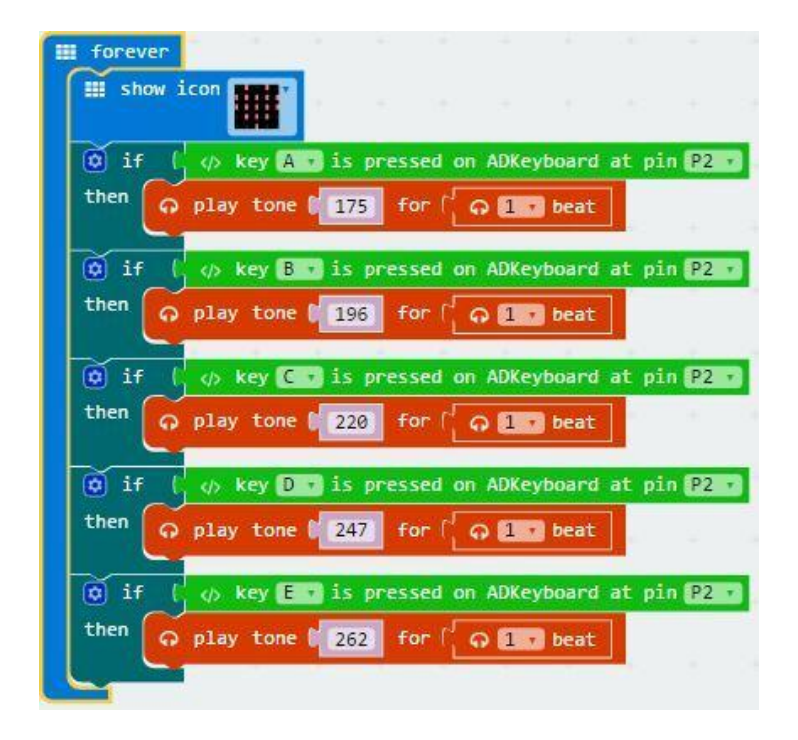

- When complete, we compile the programme to generate a .hex file. Click on the download button and save the .hex file to the **Downloads** folder (C:\downloads). This .hex file is ready to be uploaded to the micro:bit.
- Plug the micro:bit into the USB port via the micro-USB cable. Then, drag and drop the .hex-file (from the **Downloads** folder) onto the micro:bit **Removable device** to upload the programme.
- Now, you can play music by pressing the keys on the ADKeypad. Enjoy!

### **8.2 Project 2 – Smart Light**

*A smart light for smart Tinkerers!*

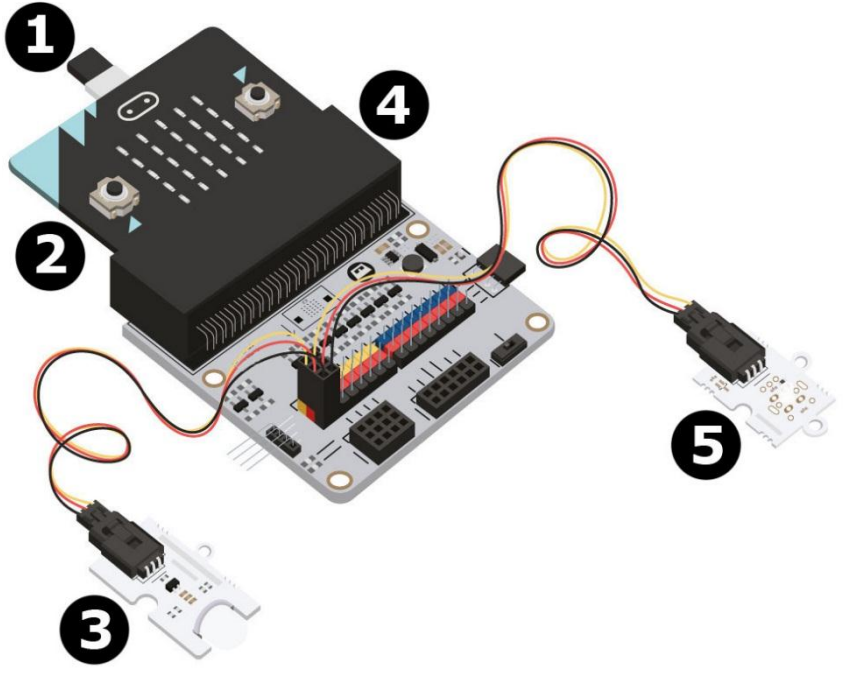

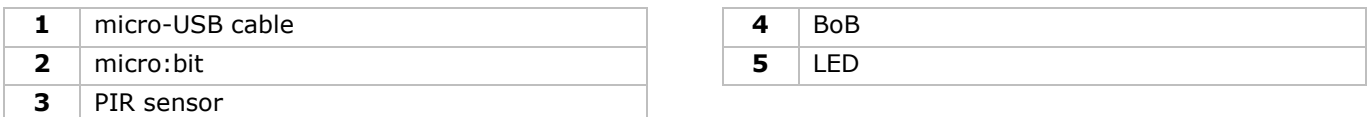

### **What do I need?**

- 1x micro:bit
- 1x micro-USB cable
- 1x BoB
- 1x PIR sensor
- 1x LED
- 2x female-female jumper wires

### **Let's get started!**

#### **Step 1**

- Insert the micro:bit into the BoB and connect the PIR sensor into pin 0 (P0).
- Connect the LED to pin 1 (P1). Make sure for both components that the colour of the wires matches the colours of the pins  $(S =$  yellow,  $V(3V3) =$  red,  $G =$  black).

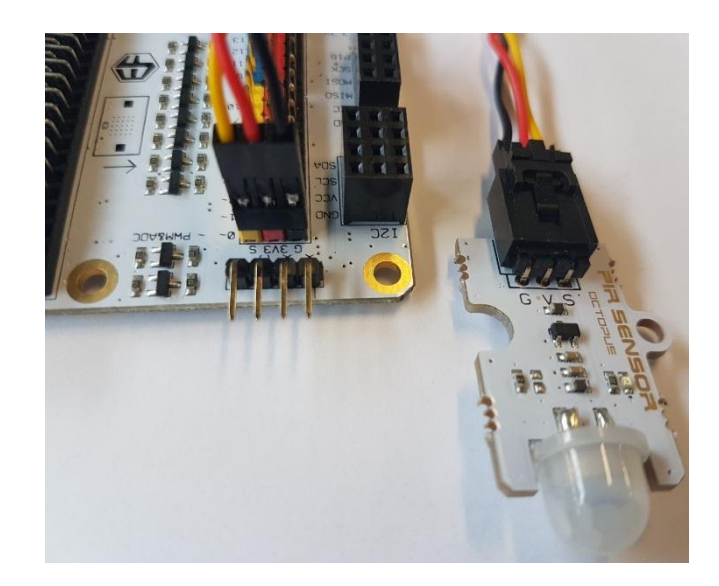

**VMM502**

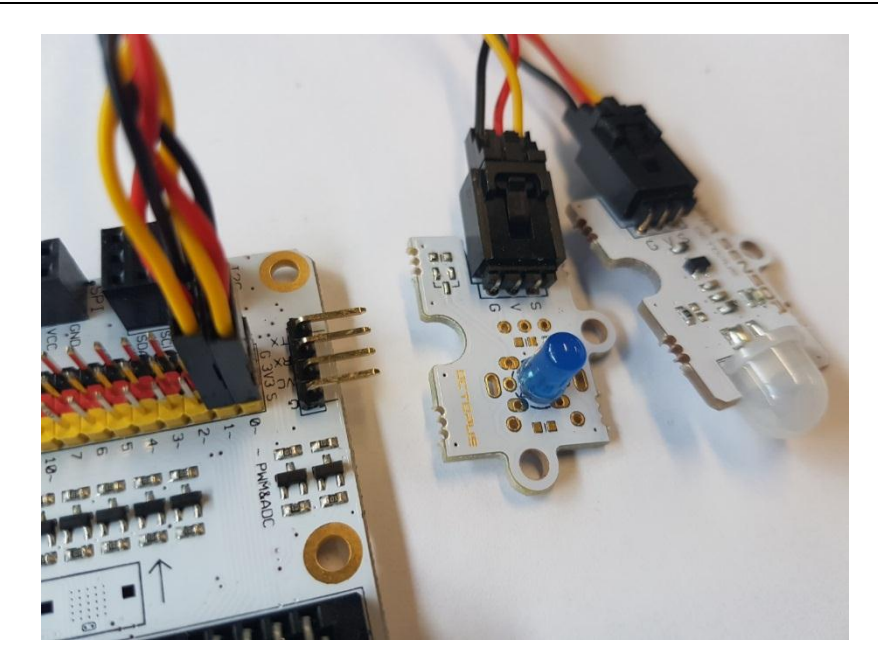

### **Step 2 – Pre-Coding**

Refer to **Project 1**, **Step 3 – Pre-Coding**.

### **Step 3 – Coding**

- Click on **Tinkercademy** inside the **Code Drawer** to find our custom blocks for the various components in your kit.
- Next, let's create a code as shown in the picture. For this project, no initialisation is required and there isn't much code anyway.

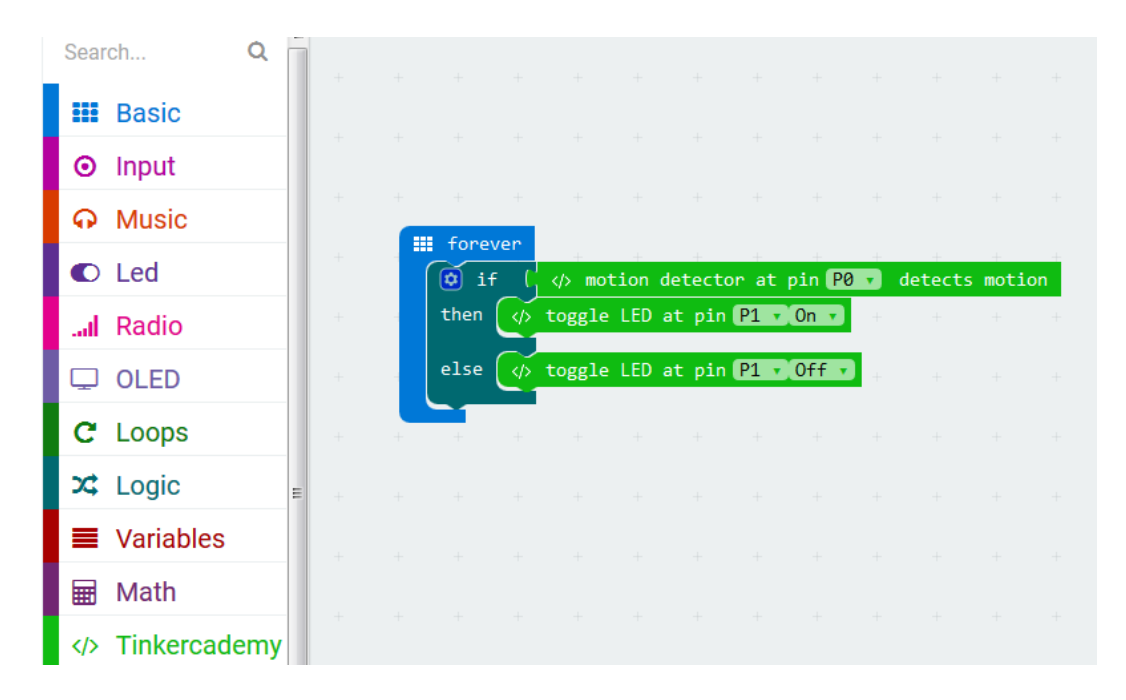

First, drag and drop the logic function **if then else** in the code editor under the **forever** block. The block **if then else** can be found in the **Logic** in Code Drawer.

Next, add the **motion detector at pin P0 detects motion** block next to the **if** logic. Replace the **true** block. The blocks snap together. The block **motion detector at pin P0 detects motion** can be found in the **Tinkercademy** in Code Drawer.

Now, drag and drop the block **toggle LED at pin P0 Off** next the **then** logic. Set pin **P0** to **P1** and set **Off** to **ON**.

Finally, drag and drop the block **toggle LED at pin P0 Off** next to the **else** logic. Set pin **P0** to **P1**.

If motion is detected by the PIR sensor, the light is triggered (the LED will light). Else, the light is turned off.

- When complete, we compile the programme to generate a .hex file. Click on the download button and save the .hex file to the **Downloads** folder (C:\downloads). This .hex file is ready to be uploaded to the micro:bit.
- Plug the micro:bit into the USB port via the micro-USB cable. Then, drag and drop the .hex-file (from the **Downloads** folder) onto the micro:bit **Removable device** to upload the programme.
- Voilà! You have created a simple smart light. Walk into the room and let it light!

### **8.3 Project 3 – Simple Alarm Box**

*Sound the alarm box!*

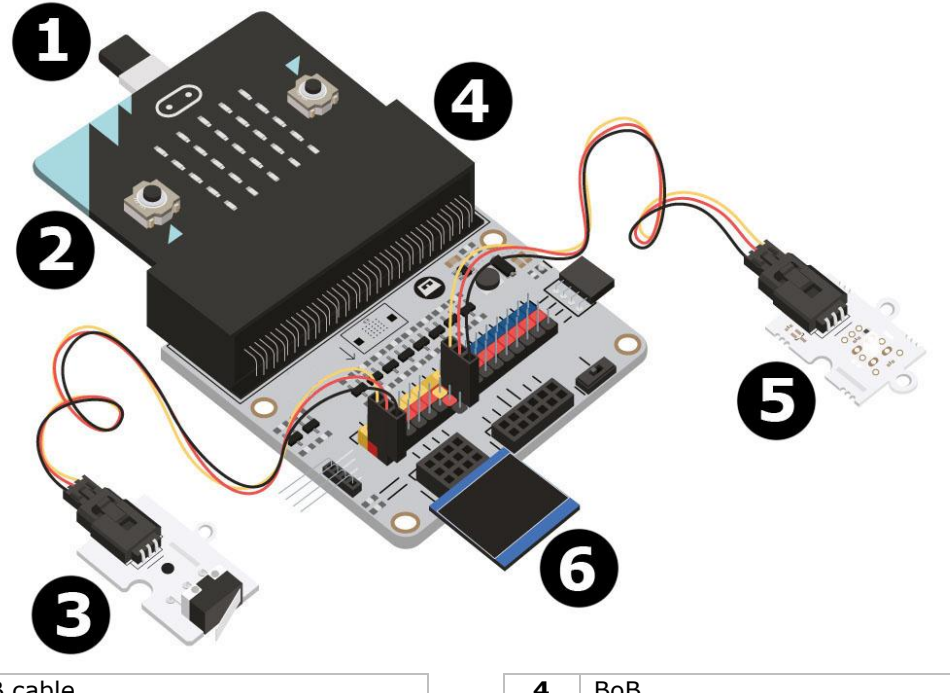

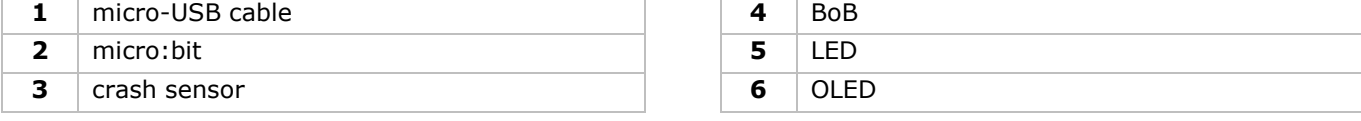

#### **What do I need?**

- $\bullet$  1x micro:bit
- 1x micro-USB cable
- 1x BoB
- 1x crash sensor
- 1x OLED
- 1x LED
- 2x female-female jumper wires

### **Let's get started!**

### **Step 1**

- Insert the micro: bit into the BoB.
- Connect the crash sensor to pin 0 (P0), the green LED to pin 4 (P4) and the red LED to pin 1 (P1) using the jumper wires Make sure for all components that the colour of the wires matches the colour of the pins on the breakout board.

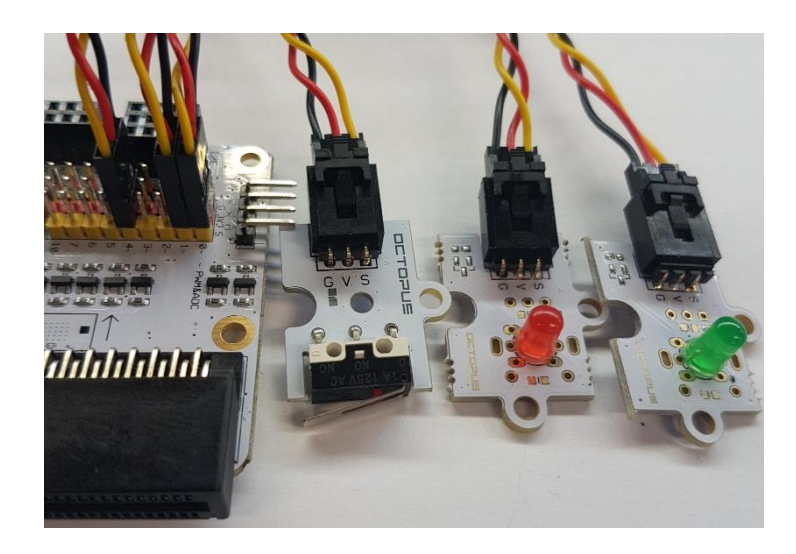

Plug the OLED into the I²C row at the bottom of the BoB as shown in the image.

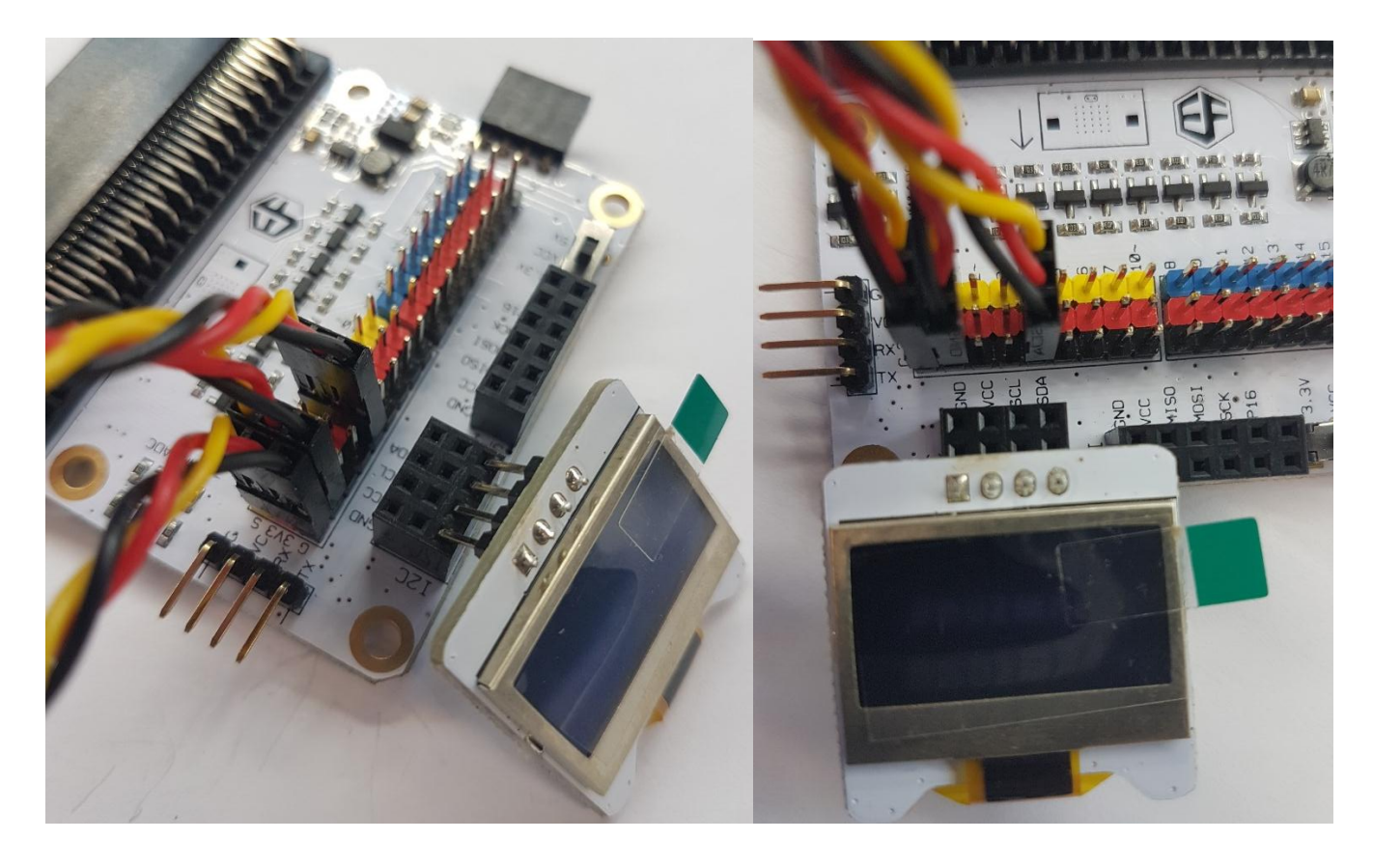

# **Step 2 – Pre-Coding**

Refer to **Project 1**, **Step 3 – Pre-Coding**.

 Click on **Tinkercademy** or **OLED** inside the **Code Drawer** to find our custom blocks for the various components in your kit.

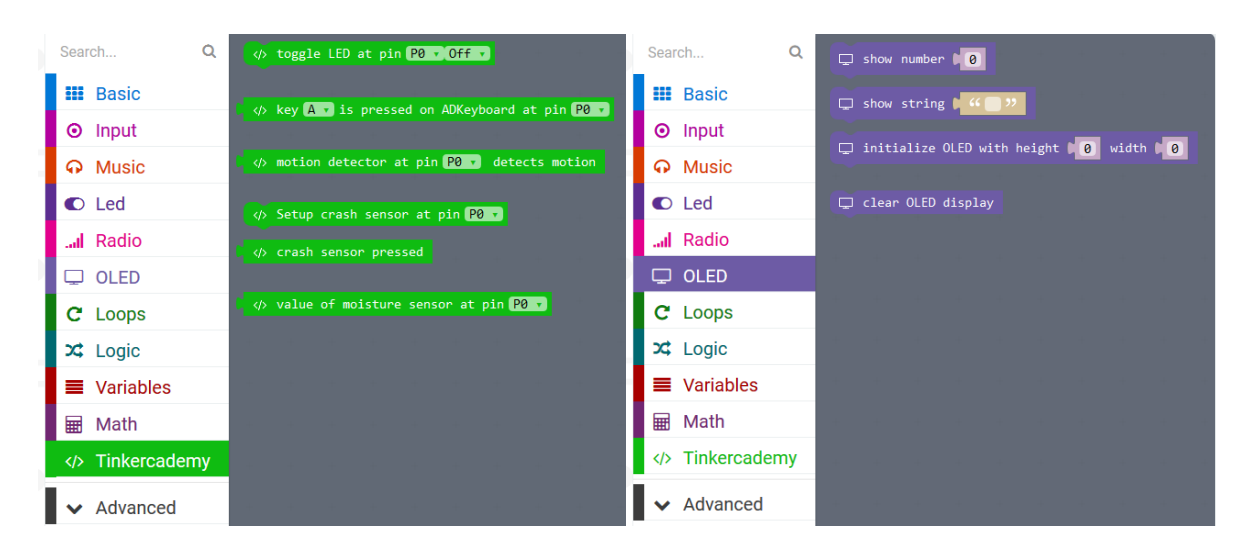

### **Step 3 – Coding**

 Use blocks under the **Tinkercademy** or **OLED** section, to initialize the OLED and crash sensor as shown in the picture below.

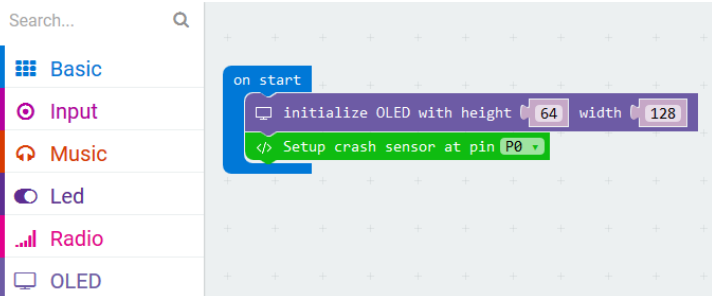

The block **on start** can be found in the **Basic** in Code Drawer. The block **initialize OLED with height 64 width 128** can be found in the **OLED** in Code Drawer. The block **setup crash sensor at pin** P0 can be found in the **Tinkercademy** in Code Drawer.

Drag and drop the blocks as shown below.

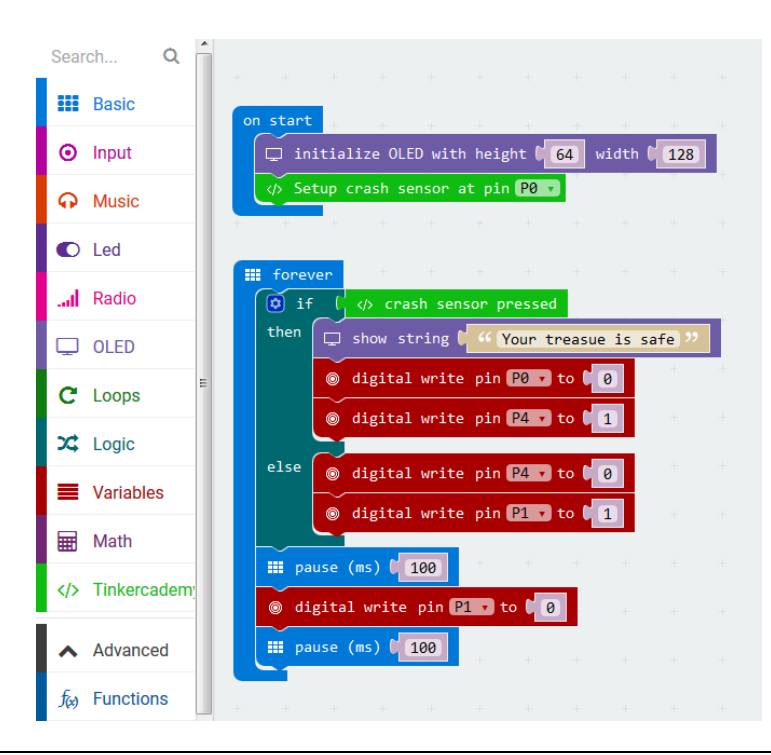

The block **show string** can be found in the **OLED** in Code Drawer. The **digital write pin P0 to 0** block can be found in the **Advanced**  $\rightarrow$  **Pins** in the Code Drawer.

Since there are only two conditions, we need only one **else if** statement. When the crash sensor is pressed, the green LED will light up. Else, if no force is applied to the crash sensor, the red LED will blink continuously.

- When complete, we compile the programme to generate a .hex file. Click on the download button and save the .hex file to the **Downloads** folder (C:\downloads). This .hex file is ready to be uploaded to the micro:bit.
- Plug the micro:bit into the USB port via the micro-USB cable. Then, drag and drop the .hex-file (from the **Downloads** folder) onto the micro:bit **Removable device** to upload the programme.

### **8.4 Project 4 – Plant Monitoring Device**

*Set up a plant monitor!*

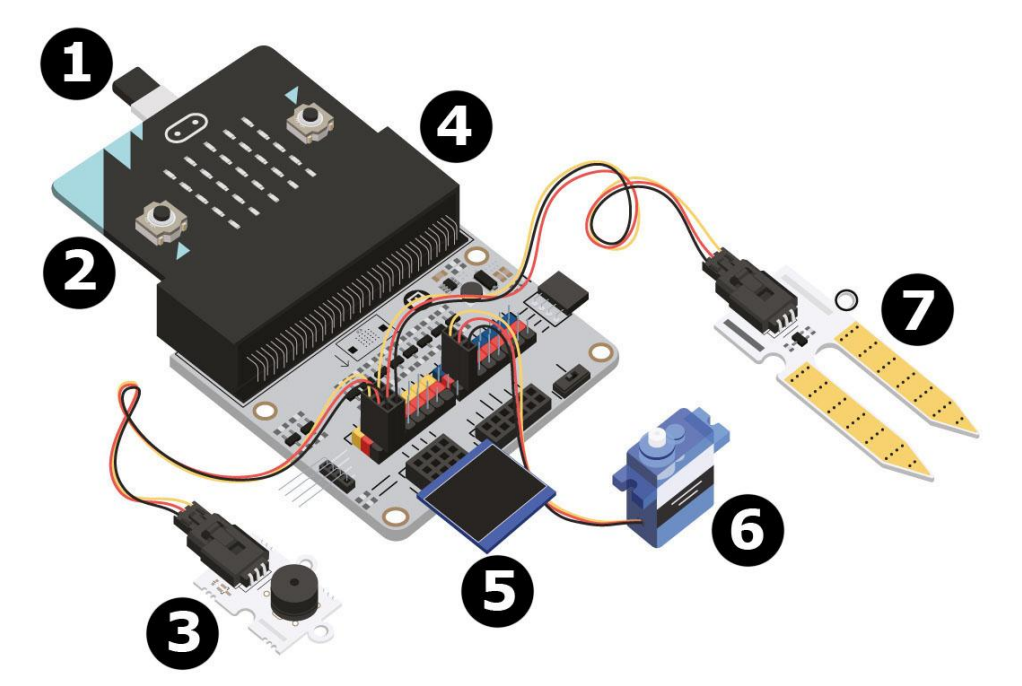

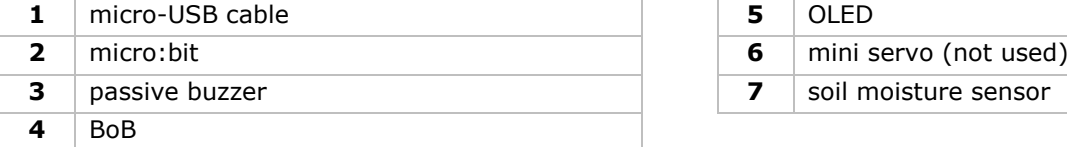

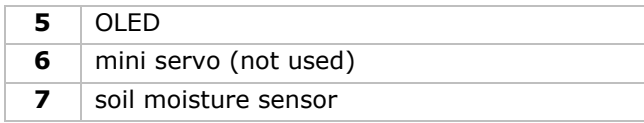

#### **What do I need?**

- 1x micro:bit
- 1x micro-USB cable
- 1x BoB
- 1x passive buzzer
- 1x moisture sensor
- 1x OLED
- 2x female-female jumper wires

### **Let's get started!**

### **Step 1**

- Insert the micro:bit into the BoB and plug in the micro-USB cable. Then, plug in the OLED as shown. You should be able to plug it into any of the three rows.
- Plug the buzzer into pin 0 (P0).
- Plug in the moisture sensor to P1. Make sure the colour of the wire follows the coloured pins on the break out board.

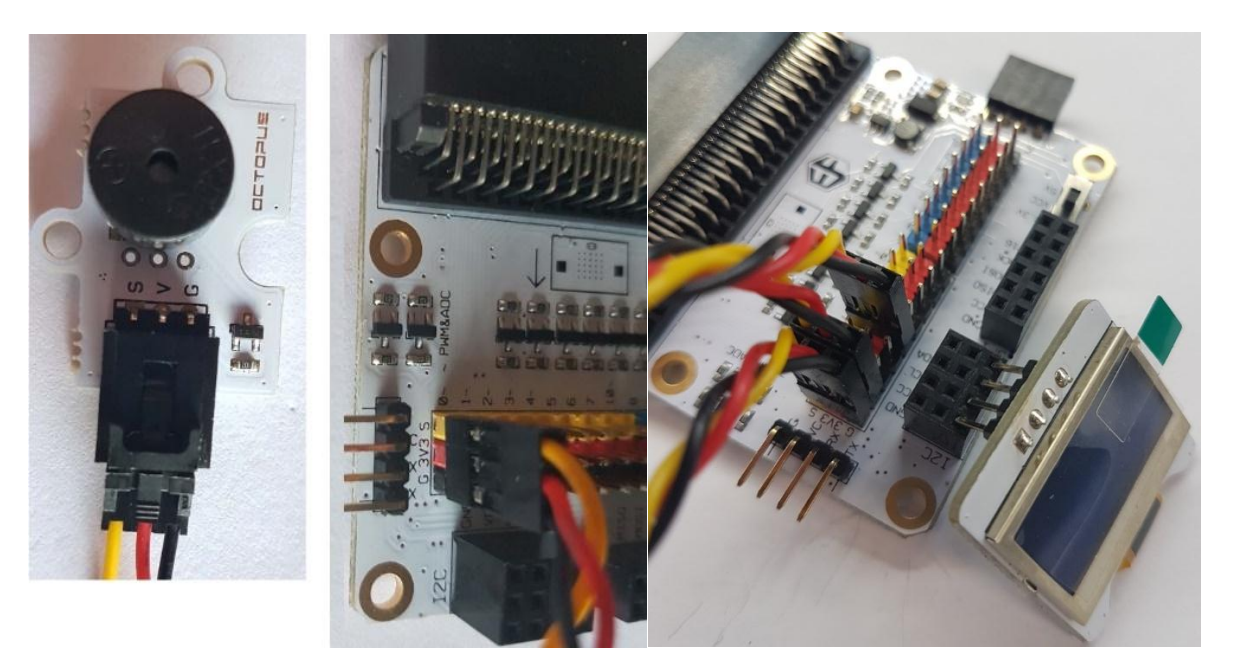

### **Step 2 – Pre-Coding**

Refer to **Project 1**, **Step 3 – Pre-Coding**.

 Click on **Tinkercademy** or **OLED** inside the **Code Drawer** to find our custom blocks for the various components in your kit.

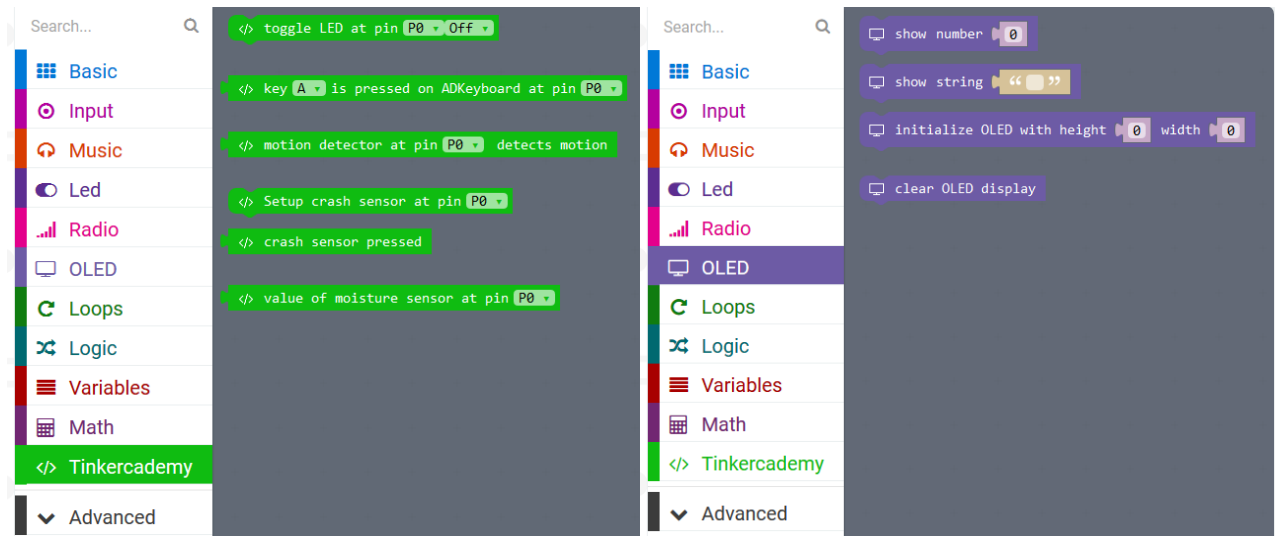

### **Step 3 – Coding**

• Drag and drop the blocks as shown below in picture.

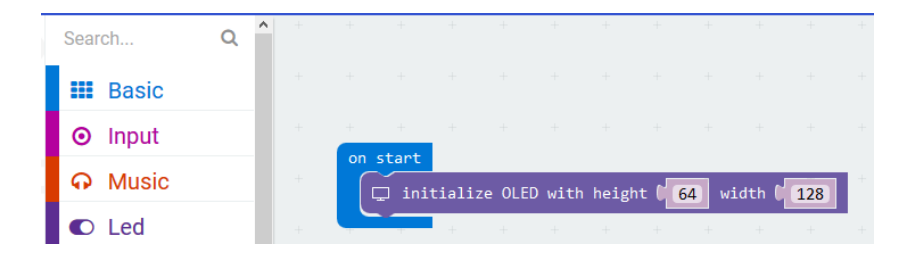

 You should always initialize the OLED at the beginning. 64 and 128 represent the height and width of the OLED respectively.

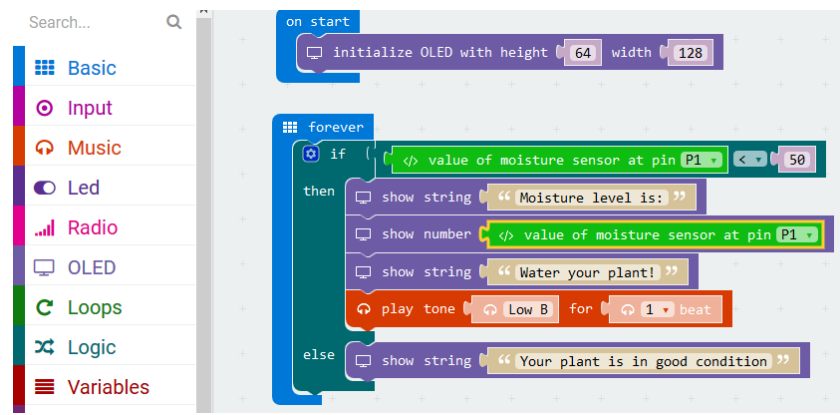

The block **if then else** can be found in the **Logic** in Code Drawer.

The block **smaller than** can be found in the **Logic** in Code Drawer. Drag and drop this block next to the **if** block. Replace the **true** block. They will snap together.

Drag and drop the block **value of moisture sensor at pin P0** over the first 0 of the logic comparison. You can find this block in the **Tinkercademy** in Code Drawer.

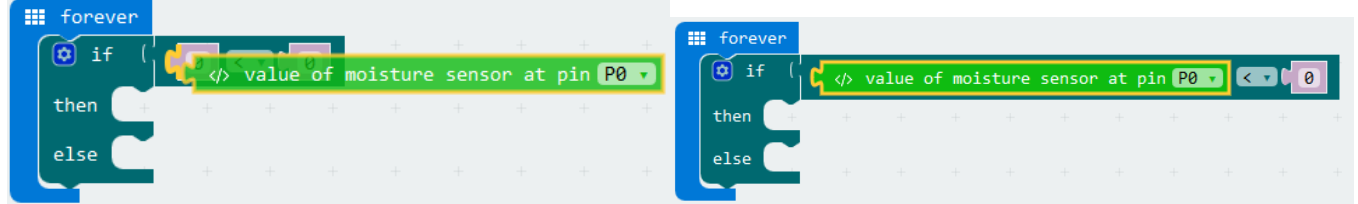

Set the value of the logic function **smaller than** to 50. Modify **value of moisture sensor at pin P0** to **P1**. The code should look like the illustration below.

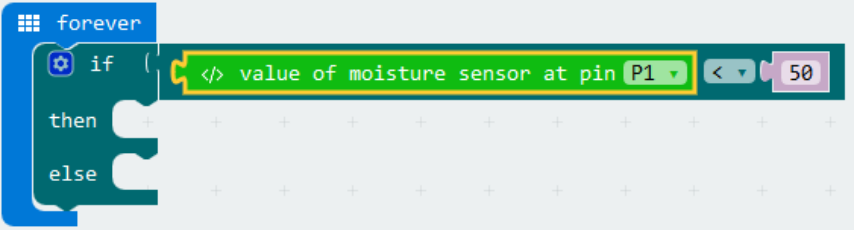

micro:bit continuously reads the values from the moisture sensor. Since there are only two conditions, we need only one **if then else** statement.

When the moisture sensor value is less than 50, this indicates that there is not enough water in the pot. As a result, the buzzer will sound and the OLED will display the message **Water your plant!**. Else, if the moisture sensor value is larger than 50, the buzzer will not sound and the OLED will display the message **Your plant is in good condition**.

**Use this device with original accessories only. Velleman nv cannot be held responsible in the event of damage or injury resulting from (incorrect) use of this device. For more info concerning this product and the latest version of this manual, please visit our website www.velleman.eu. The information in this manual is subject to change without prior notice.**

#### **© COPYRIGHT NOTICE**

**The copyright to this manual is owned by Velleman nv. All worldwide rights reserved.** No part of this manual may be copied, reproduced, translated or reduced to any electronic medium or otherwise without the prior written consent of the copyright holder.

# **HANDLEIDING**

### <span id="page-20-0"></span>**1. Inleiding**

### **Aan alle ingezetenen van de Europese Unie**

### **Belangrijke milieu-informatie betreffende dit product**

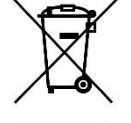

Dit symbool op het toestel of de verpakking geeft aan dat, als het na zijn levenscyclus wordt weggeworpen, dit toestel schade kan toebrengen aan het milieu. Gooi dit toestel (en eventuele batterijen) niet bij het gewone huishoudelijke afval; het moet bij een gespecialiseerd bedrijf terechtkomen voor recyclage. U moet dit toestel naar uw verdeler of naar een lokaal recyclagepunt brengen. Respecteer de plaatselijke milieuwetgeving.

### **Hebt u vragen, contacteer dan de plaatselijke autoriteiten betreffende de verwijdering.**

Dank u voor uw aankoop! Lees deze handleiding grondig door voor u het toestel in gebruik neemt. Werd het toestel beschadigd tijdens het transport, installeer het dan niet en raadpleeg uw dealer.

### **2. Veiligheidsvoorschriften**

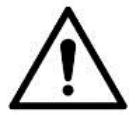

Dit toestel is geschikt voor gebruik door kinderen vanaf 8 jaar, door personen met fysieke, zintuiglijke of verstandelijke beperkingen, of door personen met gebrek aan ervaring en kennis, op voorwaarde dat dit onder toezicht gebeurt van een persoon die verantwoordelijk is voor hun veiligheid of hun aanwijzingen heeft gegeven, hoe zij het toestel moeten gebruiken en zich bewust zijn van de risico's die het gebruik van het toestel met zich meebrengt. Kinderen mogen niet met het toestel spelen. De reiniging en het onderhoud van het toestel mogen niet worden uitgevoerd door kinderen, tenzij ze onder toezicht staan.

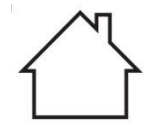

Uitsluitend voor gebruik binnenshuis. Bescherm tegen regen, vochtigheid en opspattende vloeistoffen.

### **3. Algemene richtlijnen**

- Raadpleeg de Velleman® service- en kwaliteitsgarantie achteraan deze handleiding.
- Leer eerst de functies van het toestel kennen voor u het gaat gebruiken.
- Om veiligheidsredenen mag u geen wijzigingen aanbrengen. Schade door wijzigingen die de gebruiker heeft aangebracht aan het toestel valt niet onder de garantie.
- Gebruik het toestel enkel waarvoor het gemaakt is. De garantie vervalt automatisch bij ongeoorloofd gebruik.
- De garantie geldt niet voor schade door het negeren van bepaalde richtlijnen in deze handleiding en uw dealer zal de verantwoordelijkheid afwijzen voor defecten of problemen die hier rechtstreeks verband mee houden.
- Noch Velleman nv noch zijn verdelers kunnen aansprakelijk gesteld worden voor schade (buitengewoon, incidenteel of onrechtstreeks) – van welke aard dan ook (financieel, fysisch…) voortvloeiend uit het bezit, gebruik of falen van dit product.
- We streven voortdurend naar verbetering van onze producten. Daarom kan dit product uiterlijk verschillen van de afbeeldingen.
- De afbeeldingen van het product zijn enkel ter illustratie.
- Schakel het toestel niet onmiddellijk in nadat het werd blootgesteld aan temperatuurschommelingen. Om beschadiging te vermijden, moet u wachten tot het toestel de kamertemperatuur heeft bereikt.
- Bewaar deze handleiding voor verdere raadpleging.

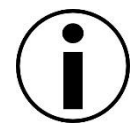

## **4. Omschrijving**

Deze kit is een educatieve kit gebaseerd op micro:bit. Deze kit wordt geleverd met elektronische componenten, een breadboard, aansluitkabels en een micro:bit.

### **5. Aan de slag**

Het programma is geschreven m.b.v. codeblokken, online in de webbrowser. Ga naar de website [www.makecode.com](http://www.makecode.com/) of<https://www.microsoft.com/en-us/makecode?rtc=1> en klik op de knop micro:bit en vervolgens op **Start Project**.

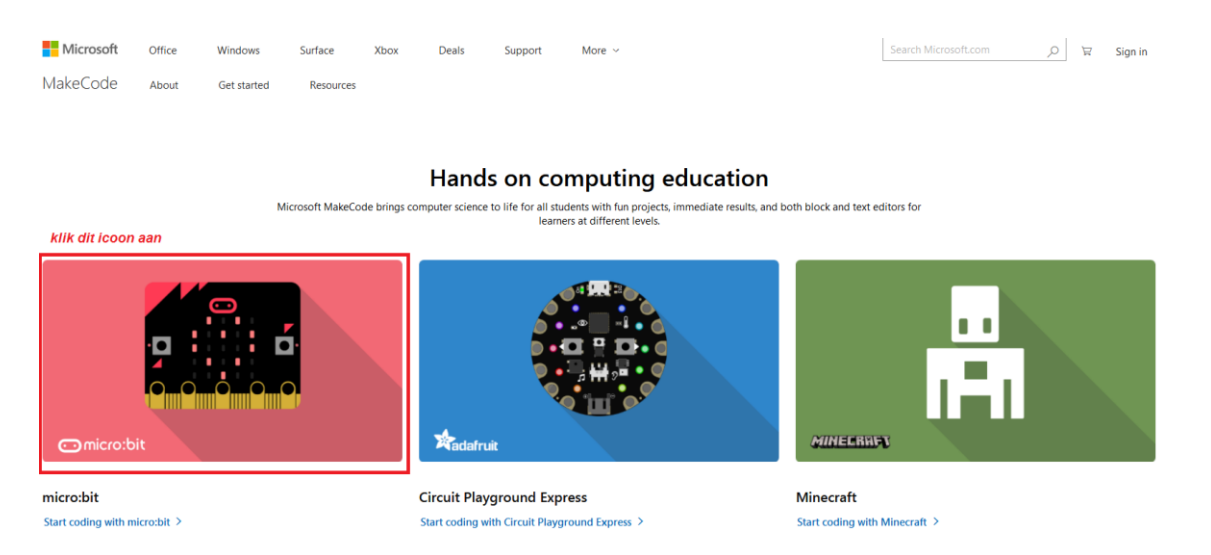

Micro:bit opent een nieuw venster. Begin nu met het maken van de programmeercode a.h.v. codeblokken die we slepen van een blokgroep naar een code-editor.

### **5.1 Wat is MakeCode?**

Eerdere naam PXT – Programming eXperience Toolkit Editor om codes te schrijven voor de micro:bit.

Een grafisch, eenvoudig programmeerbare code-editor dat met blokken werkt en vergelijkbaar is met Scratch. Deze werkt online, in de browser.

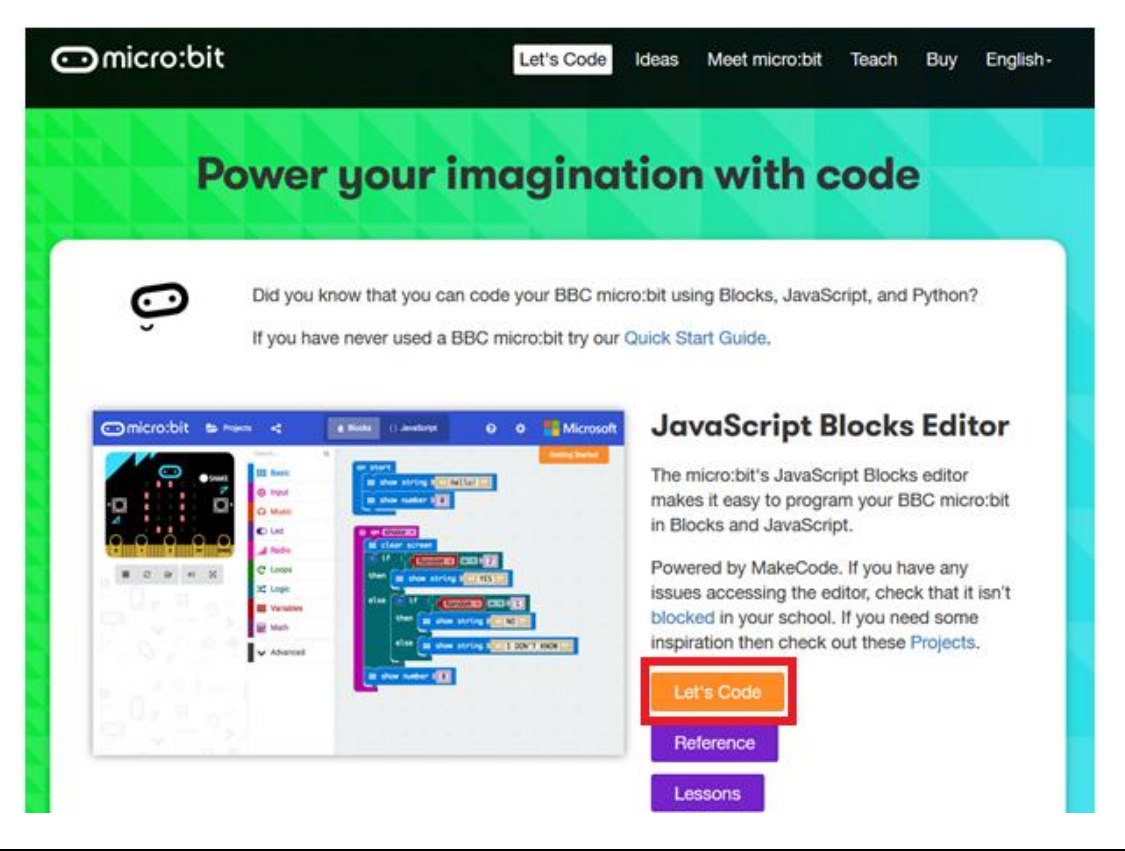

De editor bestaat uit verschillende secties: Maak uw code in het **Codeveld**door blokken te slepen uit het menu **Code Drawer**. Het resultaat van de code verschijnt onmiddellijk in de **micro:bit simulator**. Met de knop Download (onderaan de pagina) kunt u de code downloaden en naar de micro:bit uploaden.

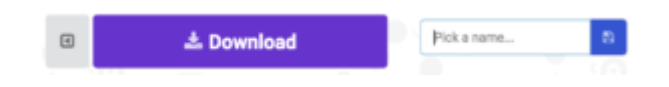

Laten we eerst kijken hoe u gebruikt maakt van de **Optiebalk**.

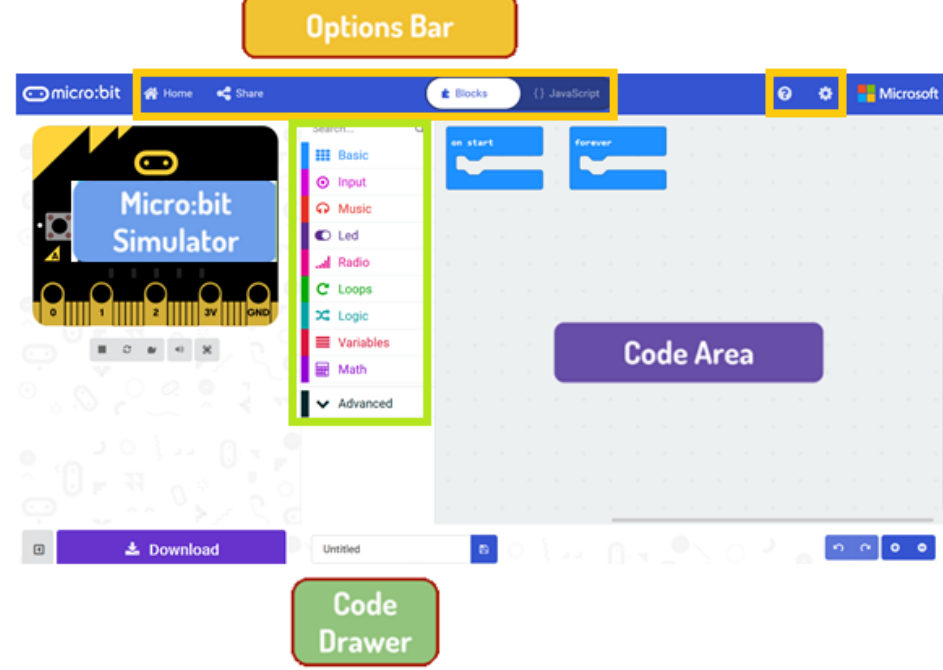

#### **Optiebalk**

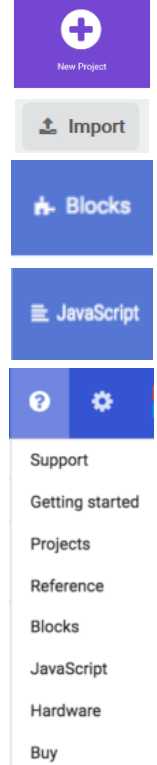

Klik om een nieuw project te maken of toe te voegen.

Importeer hier uw projecten.

Klik op Blocks om te programmeren in blokken met de Block-editor.

Klik op Javascript om te programmeren in de programmeertaal JavaScript.

Klik op het vraagteken voor meer informatie over de verschillende blokken en functies.

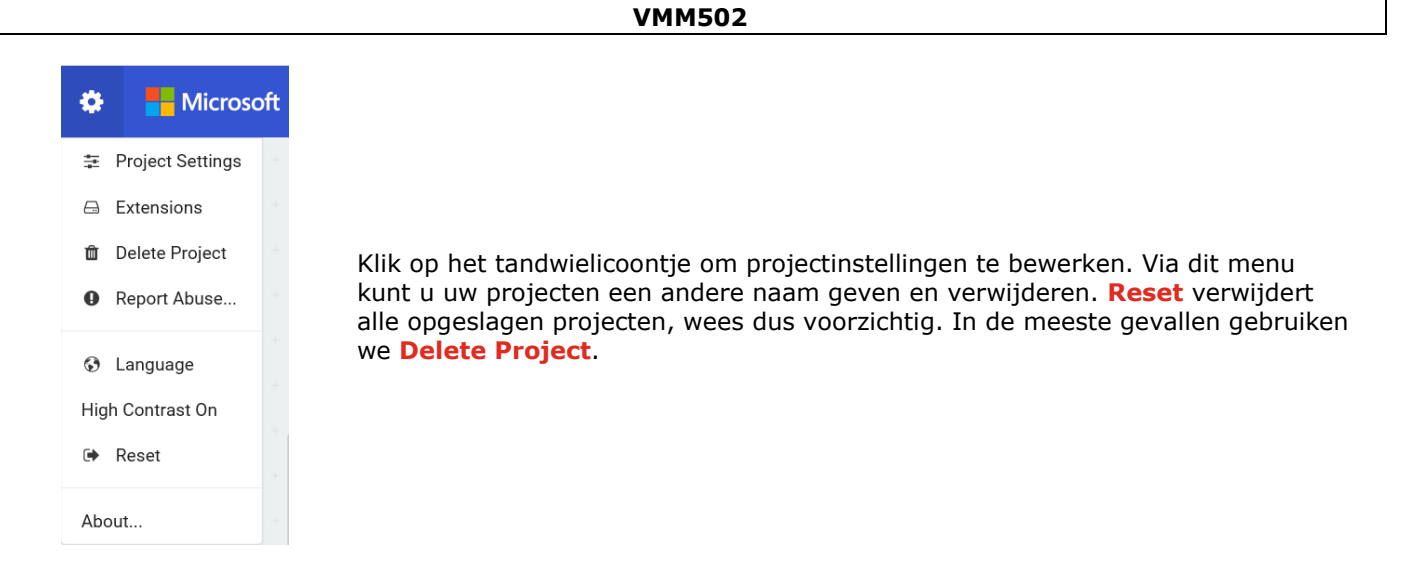

### **Het ledscherm gebruiken**

We beginnen met het schrijven van een code! Telkens u een blok uit het menu selecteert, worden alle beschikbare codes weergegeven. Sleep het blok **show string** uit het menu en klik in het blok om te bewerken.

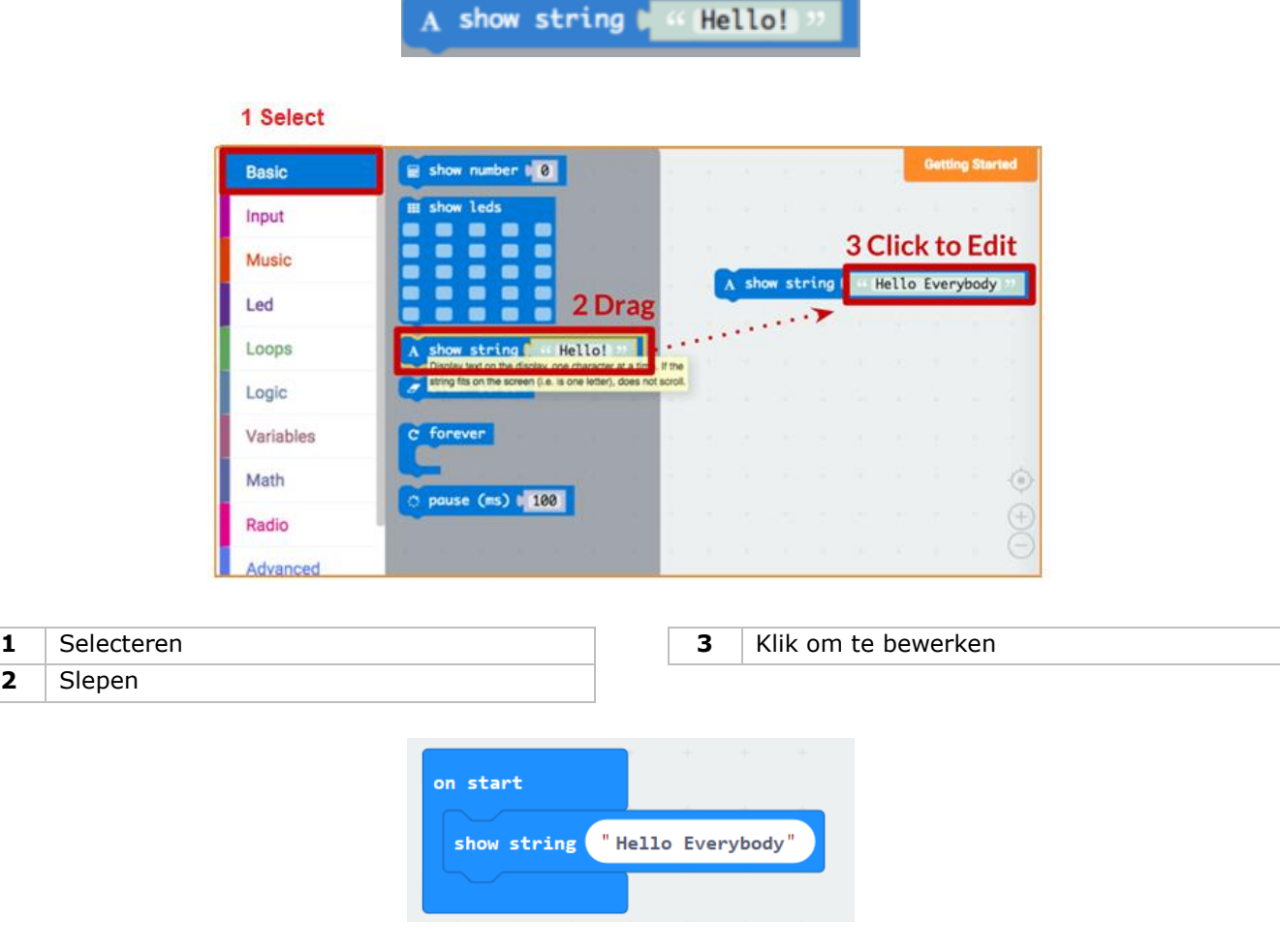

Test de code (programma) in de simulator!

### **Say Hello!**

De stukjes tekst die verschijnen, zijn **strings**.

U kunt een willekeurig getal weergeven met **show number** of een 5x5 pixel afbeelding op het scherm weergeven met de **show leds**.

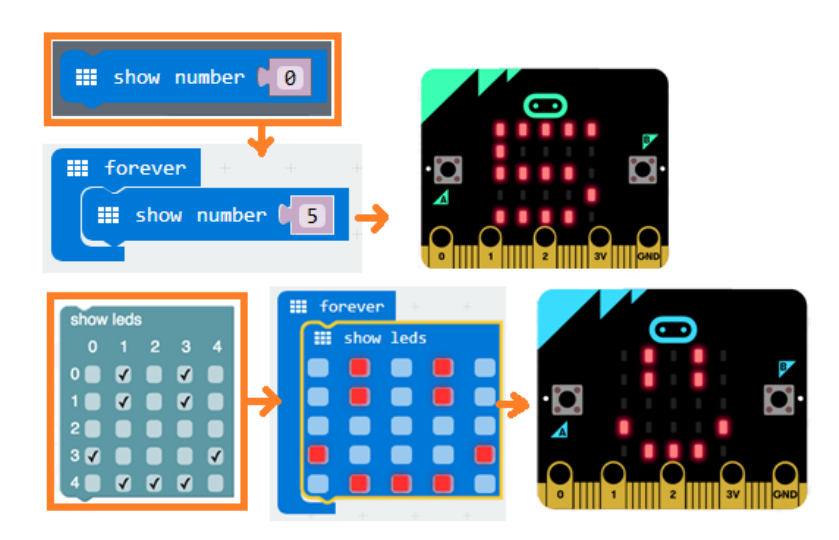

U kunt ook x- en y-coördinaten gebruiken om een specifieke led in het raster te gebruiken. De coördinaten (0.0) bevinden zich linksboven.

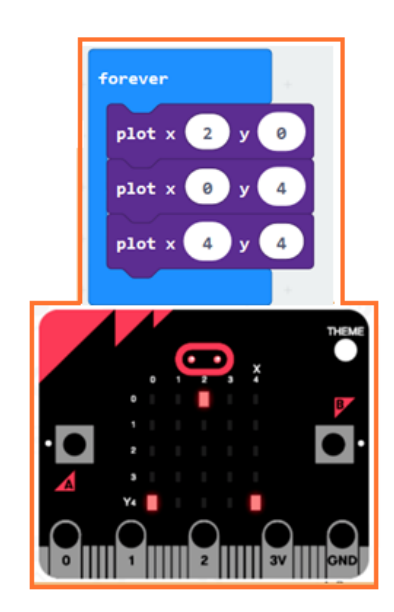

#### **Blokken samenvoegen**

Klik op het blokje dat u wilt samenvoegen. Sleep het blokje naar het blokje in het codeveld tot de zijkant van het blokje oplicht. Laat los en de twee blokjes zijn nu samengevoegd!

Klik op het eerste blokje om het tweede blokje te verschuiven. Klik op het tweede blokje om het van het eerste blokje los te maken.

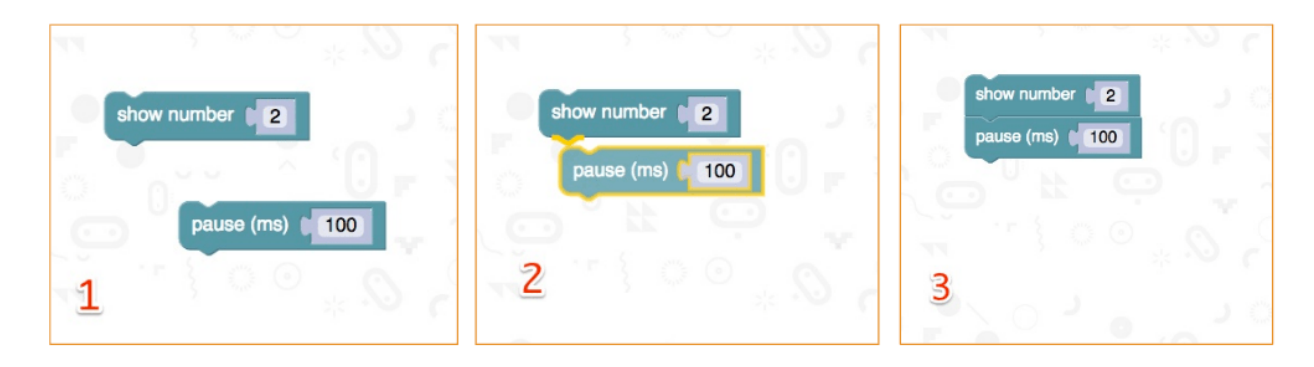

### **Op de micro:bit testen**

Sluit de micro:bit aan op de computer met een micro-USB-kabel.

Een testroutine verschijnt op de micro:bit waarbij u wordt gevraagd om op knoppen te drukken en een spel te spelen. Probeer het uit!

Klik op **Download** om het script naar een **hex-bestand** om te zetten en te downloaden.

Als Chrome correct is ingesteld, dan kunt u de volgende stap overslaan. Sleep het gedownloade hex.bestand naar de micro:bit drive of klik rechts en kies **Send To** in Windows®.

U hebt uw eigen uw toestel geprogrammeerd!

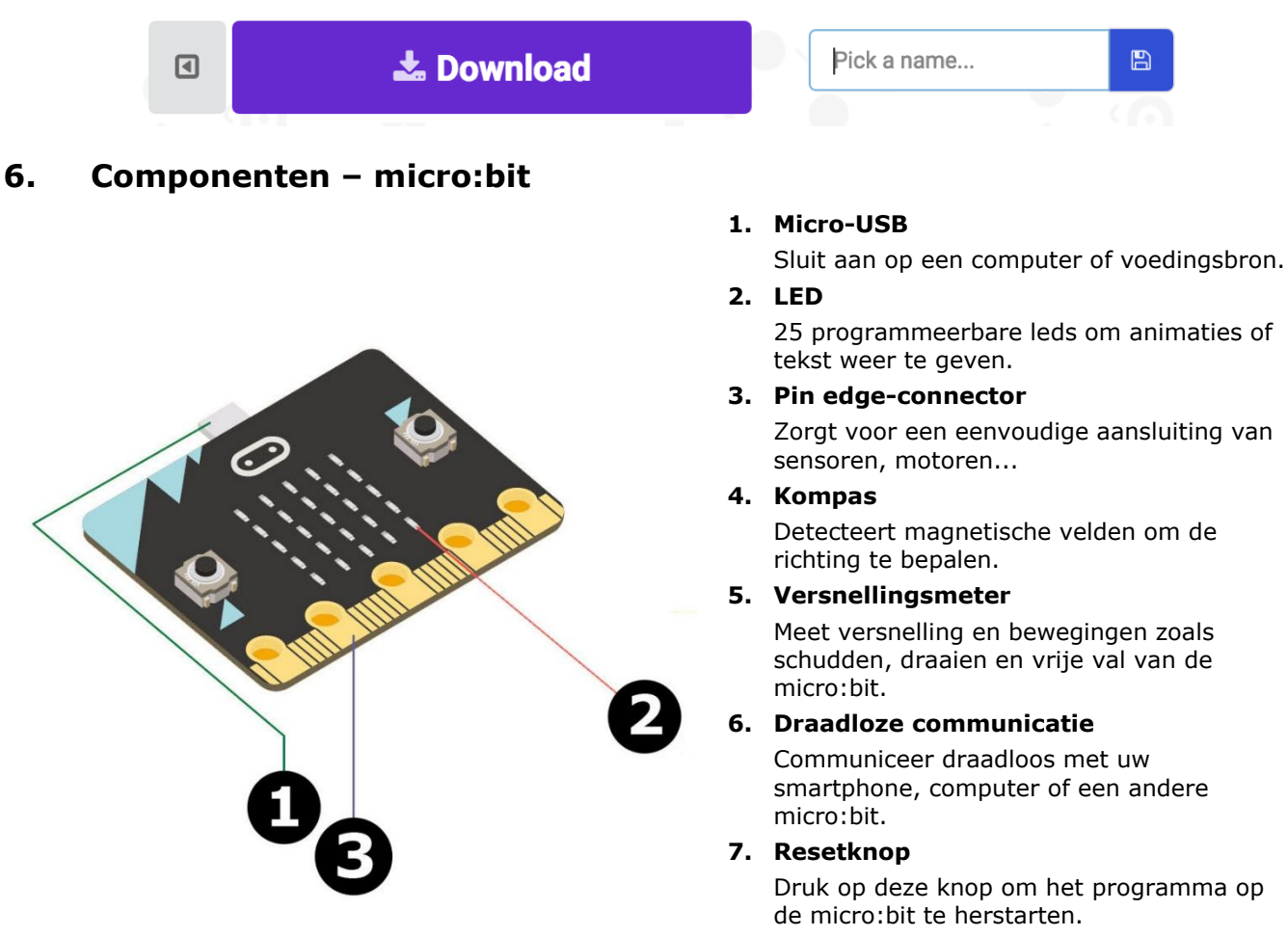

### **8. Batterijaansluiting**

Sluit een batterijpack aan om uw projecten draagbaar te maken.

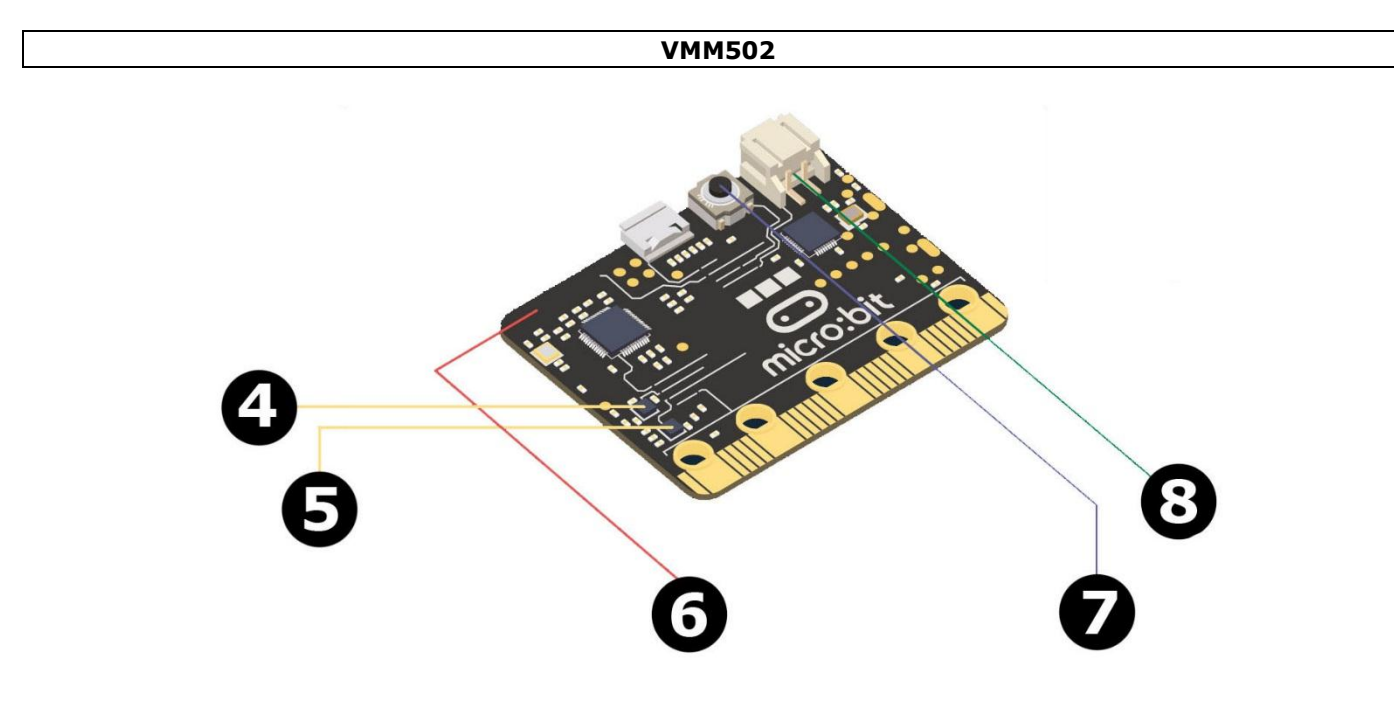

**7. Componenten – Kit**

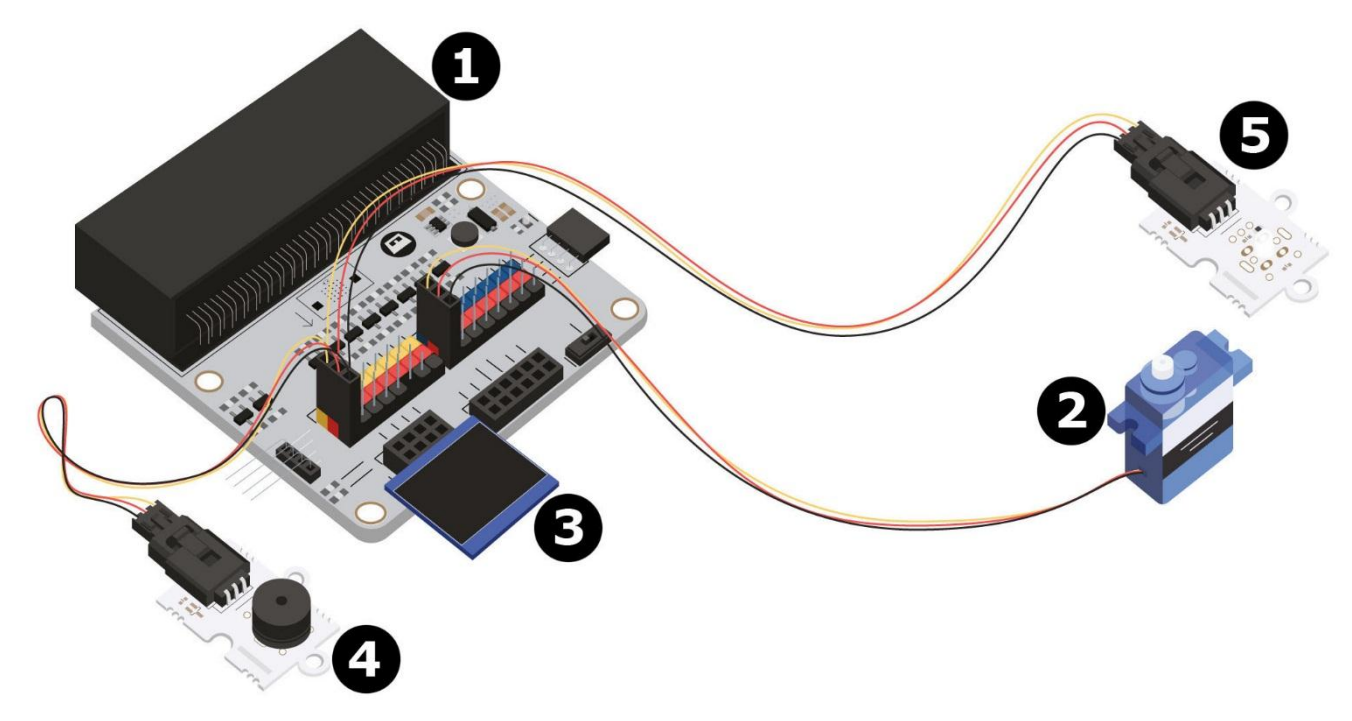

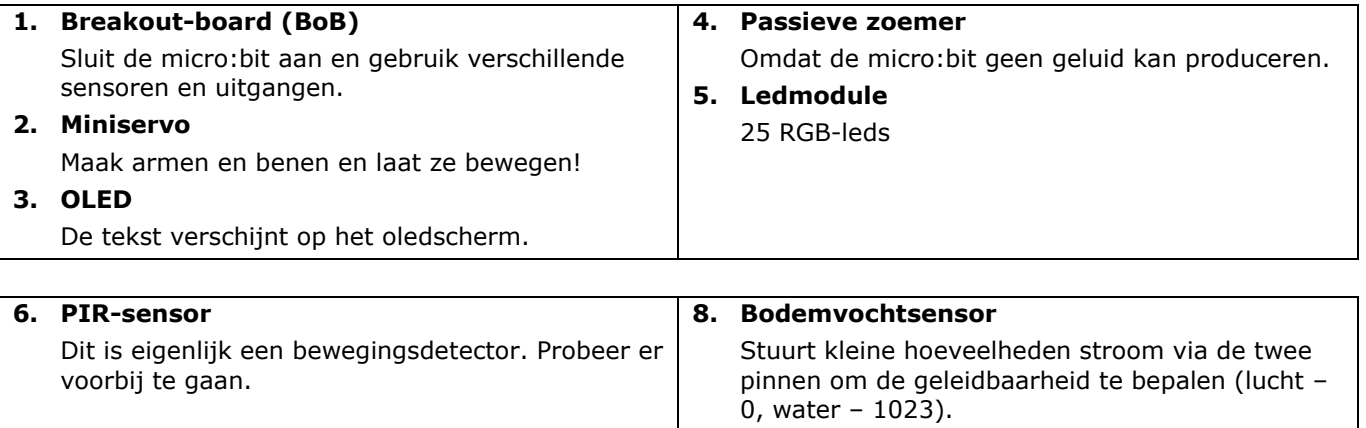

### **VMM502**

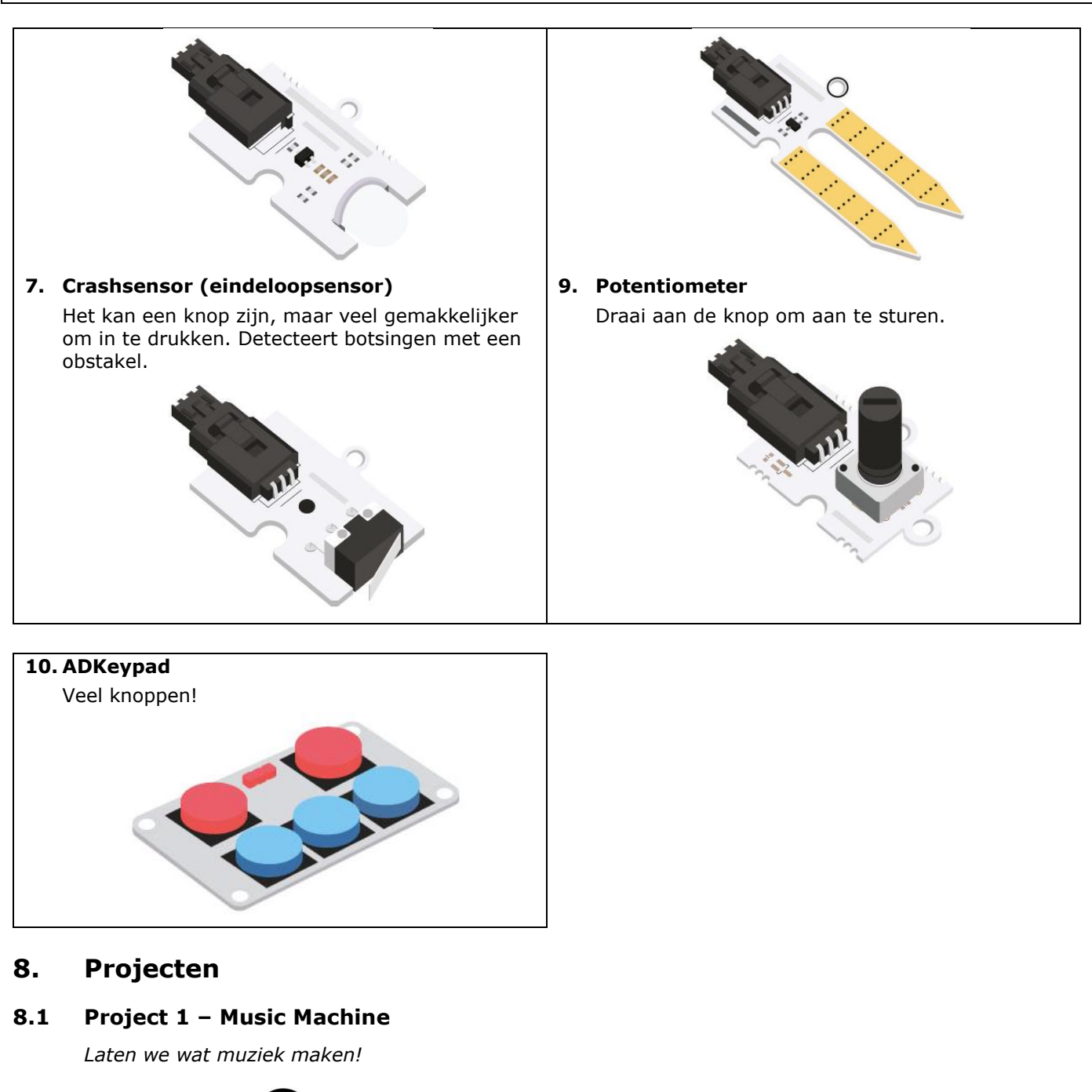

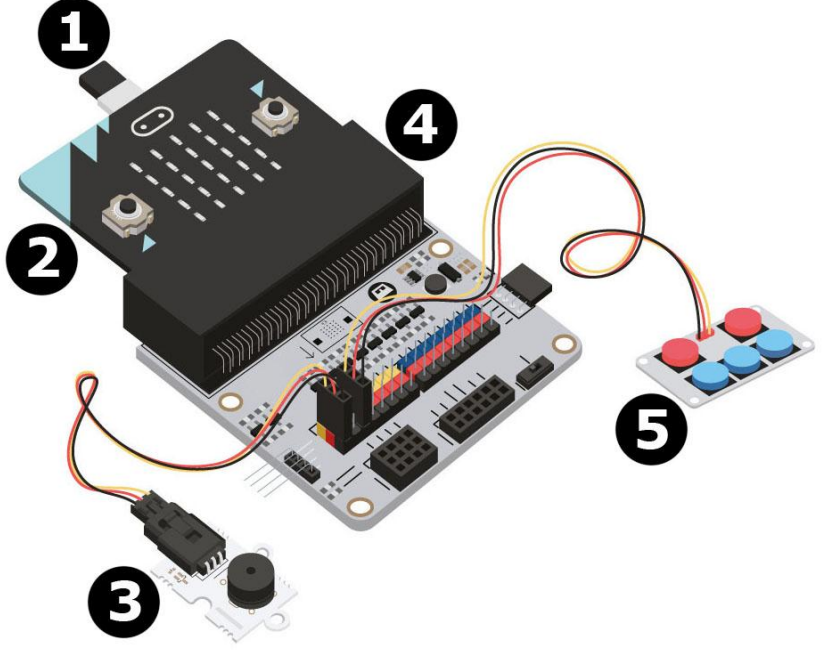

- **1** micro-USB-kabel **4** BoB
- **2** micro:bit **5** ADKeypad
- **3** passieve zoemer
- 
- 

### **Wat heb ik nodig?**

- 1x micro:bit
- 1x micro-USB-kabel
- 1x BoB
- 1x mini zoemer
- 1x ADKeypad
- 2x draadbruggen (vrouwelijk-vrouwelijk)

### **Aan de slag!**

### **Stap 1**

- Sluit het ene uiteinde van de micro-USB-kabel aan op de pc en sluit het andere uiteinde op de micro:bit aan.
- Steek de micro:bit in de BoB.

### **Stap 2**

- Sluit de zoemer aan op de P0-pin van de BoB.
- Sluit het ADKeypad aan op de P2-pin van de Bob.
- Zorg ervoor dat de kleuren van de draden overeenkomen met de kleuren van de pinnen op het breakout-board.

G = massa = zwarte draad, V (3V3) = voeding = rode draad, S = data of signaalpin = gele draad.

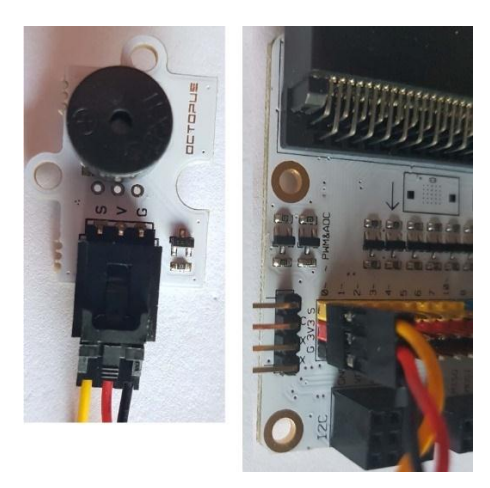

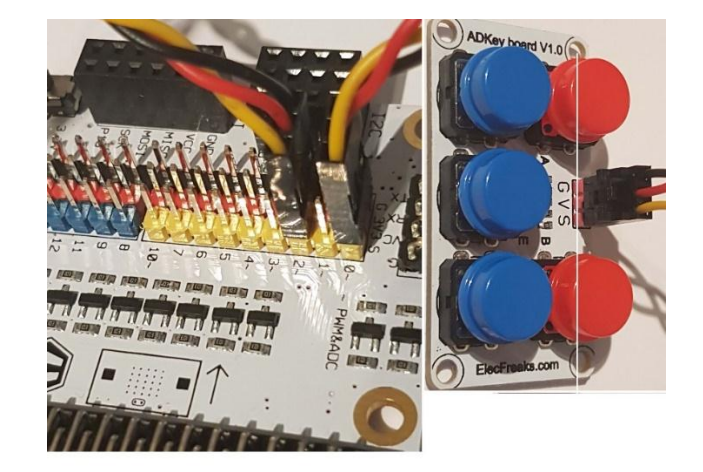

### **Step 2 – Voorprogrammeren**

Ga naar [http://www.makecode.com.](http://www.makecode.com/) Klik op micro:bit om de code-editor te openen.

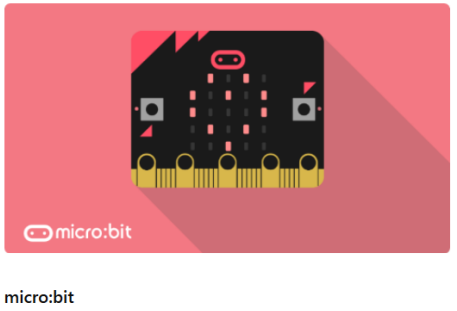

Start coding with micro:bit >

- Om de componenten te kunnen gebruiken moeten uitbreidingspakketten worden toegevoegd. Klik op **Advanced** in het menu om meer groepen weer te geven. Onderaan het menu verschijnt **Add Package**  = Uitbreidingen (Extensions).
- Het volgende venster verschijnt:

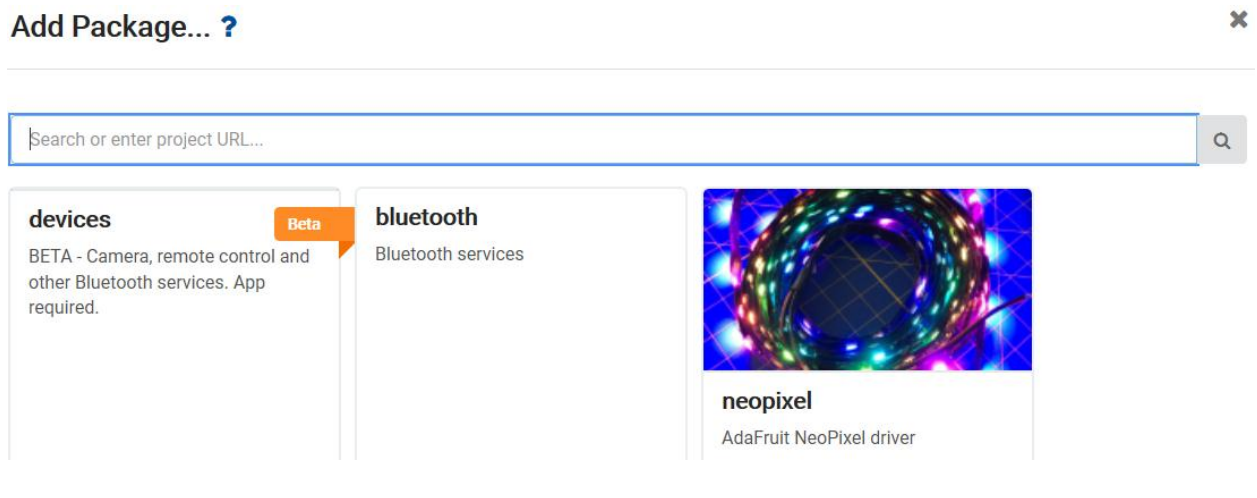

- Zoek naar **Tinkercademy**. Geef **Tinkercademy** in het zoekveld in en druk op enter.
- Klik op het pakket **Tinkercademy** om te downloaden en in het menu toe te voegen.
- Klik op **Tinkercademy**.

### **VMM502**

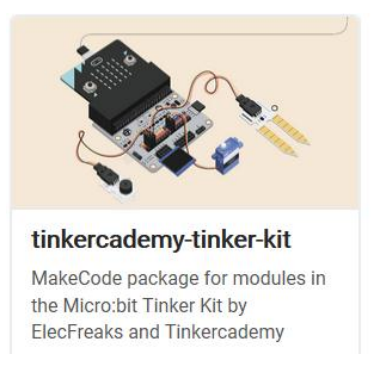

### **Stap 4**

- Klik op **Tinkercademy** of **OLED** in het **menu** om de codeblokken voor de verschillende componenten weer te geven.
- Vervolgens voegen we een voorwaarde **if then else** toe (zie afb.). Deze blok bevindt zich in het menu onder **Logic**.

</> key A v is pressed on ADKeyboard at pin P2 v

 De onderstaande code houdt het volgende in: wanneer knop A op het ADKeypad wordt ingedrukt terwijl het ADKeypad is aangesloten op pin 2 (P2) van de BoB, weerklinkt een zoemer met een frequentie van 175 Hz.

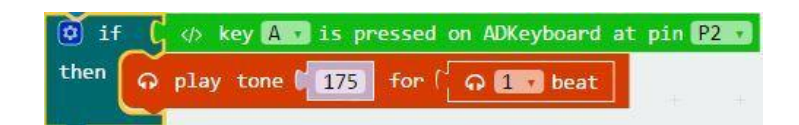

 Aangezien er 5 knoppen zijn, moeten we 5 gelijkaardige voorwaarden programmeren. Elke knop 'stuurt' een geluid of toon (pitch). Door op deze knoppen te drukken, worden geluiden met verschillende toonhoogtes geproduceerd.

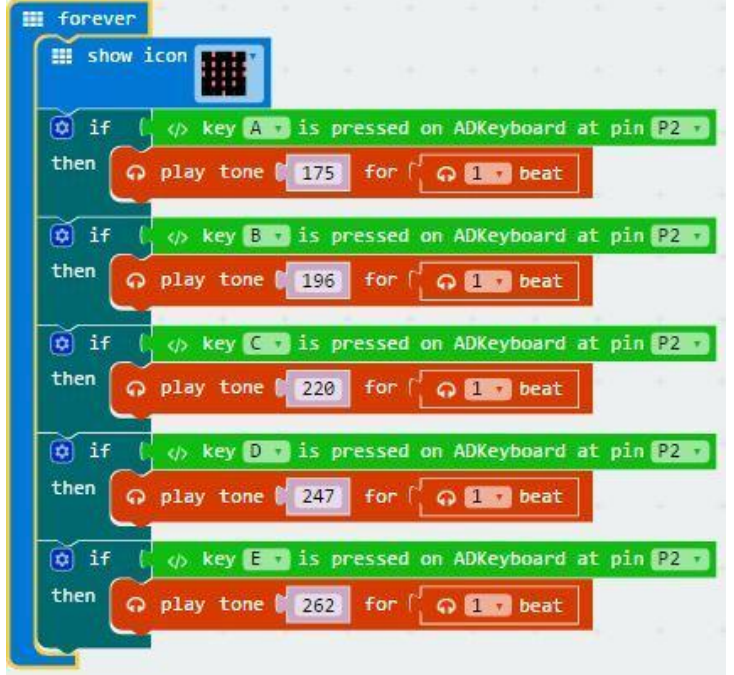

- Compileer het programma en sla het op als .hex-bestand. Klik op de download en sla het .hex-bestand op in de map **Downloads** C: \ downloads). Dit .hex-bestand kan naar de micro:bit geüpload worden.
- Sluit de micro:bit aan op de USB-poort met de micro-USB-kabel. Sleep het .hex-bestand (van de map **Downloads**) naar de micro:bit **Removable device** om het programma te uploaden.

### **VMM502**

U kunt nu muziek maken door de knoppen van de ADKeypad in te drukken! Veel plezier!

### **8.2 Project 2 – Smart Light**

*Een slim ledlampje maken!*

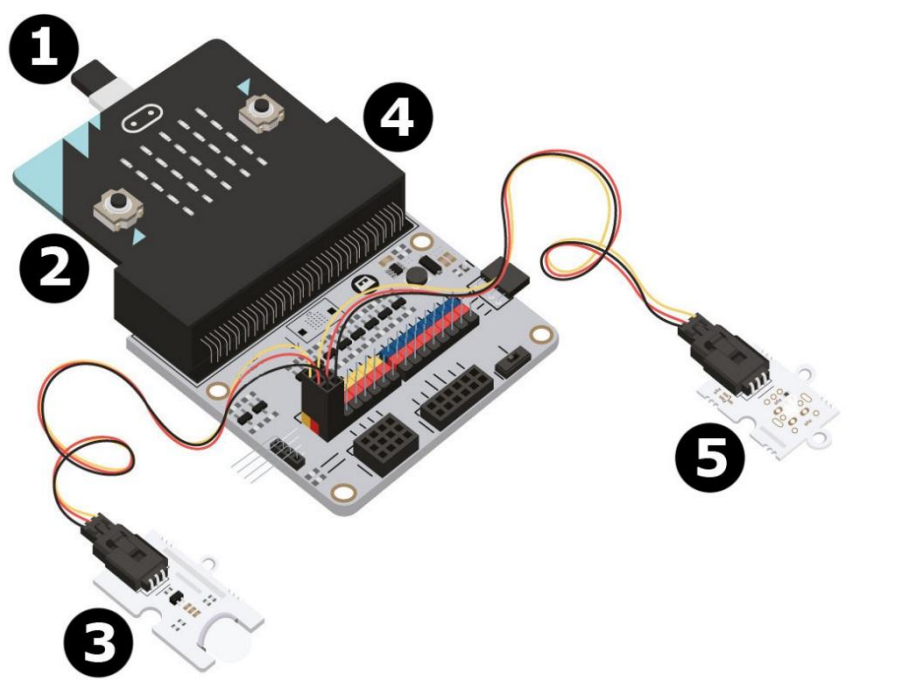

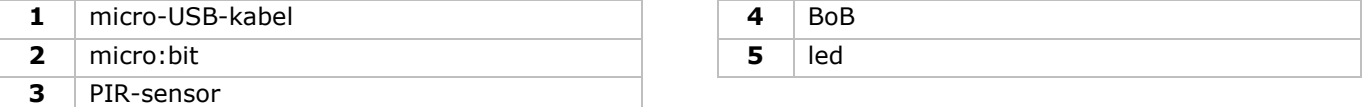

### **Wat heb ik nodig?**

- 1x micro:bit
- 1x micro-USB-kabel
- 1x BoB
- 1x PIR-sensor
- 1x led
- 2x draadbruggen (vrouwelijk-vrouwelijk)

#### **Aan de slag!**

### **Stap 1**

- Steek de micro:bit in de BoB en sluit de PIR-sensor aan op pin 0 (P0).
- Sluit de led aan op pin 1 (P1). Zorg ervoor dat de kleuren van de draden overeenkomen met de kleuren van de pinnen (S = geel, V (3V3) = rood, G = zwart).

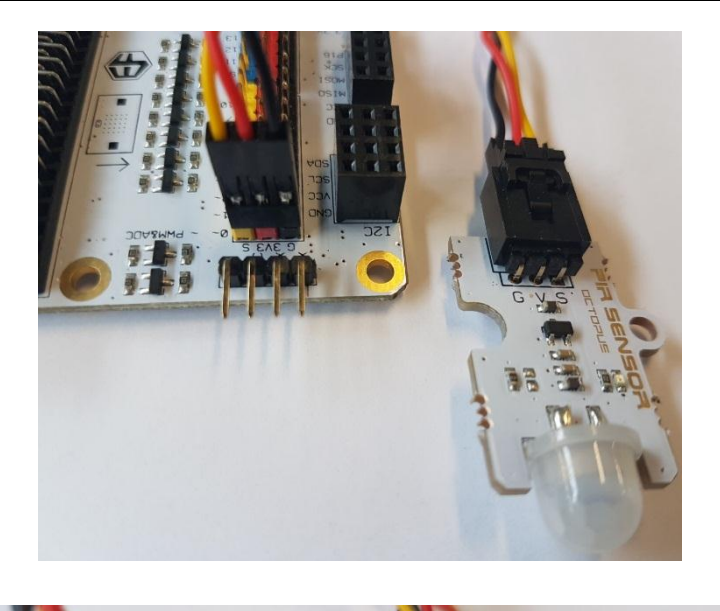

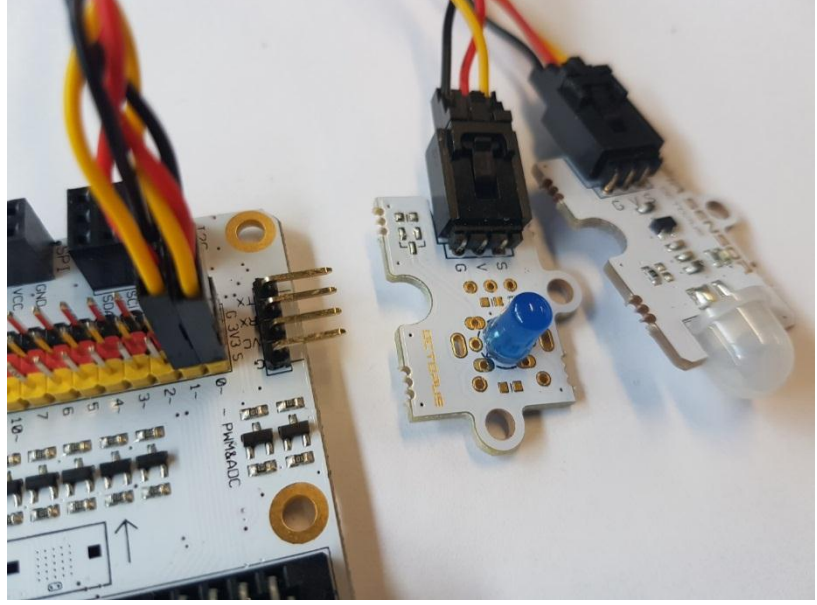

### **Step 2 – Voorprogrammeren**

Zie **Project 1**, **Step 3 – Voorprogrammeren**.

### **Step 3 – Programmeren**

- Klik op **Tinkercademy** in het **menu** om de codeblokken voor de verschillende componenten weer te geven.
- Laten we een code maken zoals in de afbeelding hieronder. Voor dit project is geen installatie vereist en is er niet veel code.

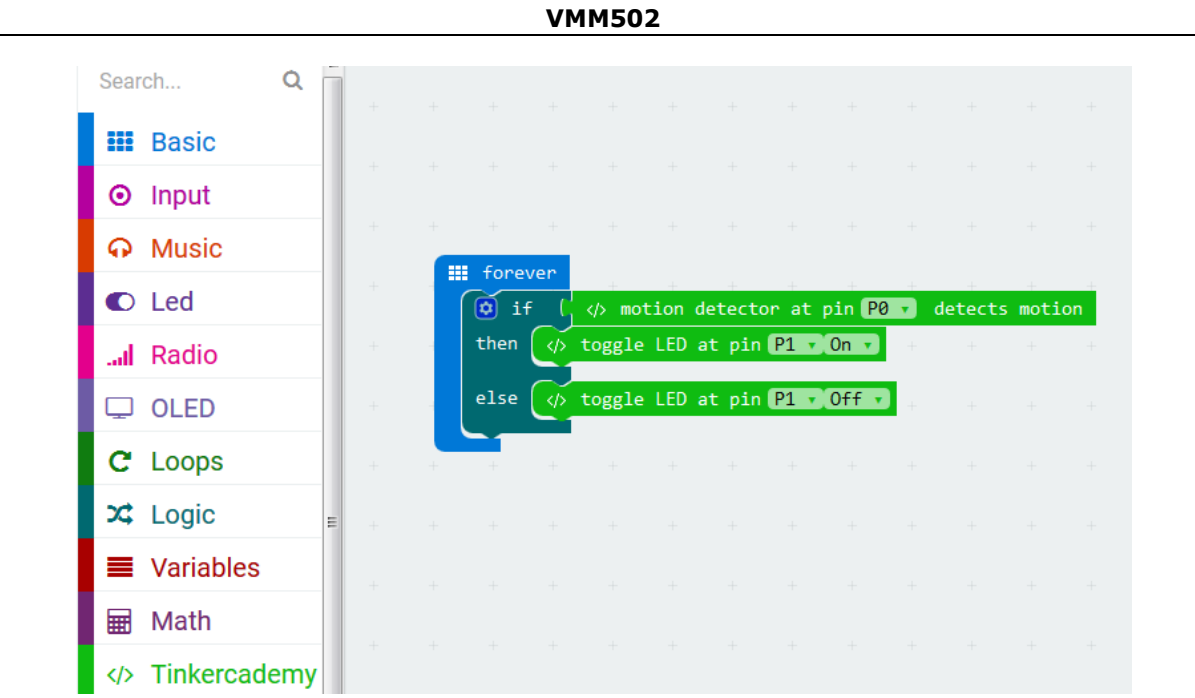

Sleep het blokje **if then else** onder het blokje **forever**. Het blokje **if then else** bevindt zich onder **Logic** in het menu.

Voeg het blok **motion detector at pin P0 detects motion** naast het blokje **if**. Vervang het blokje **true**. De blokjes schuiven in elkaar. Het blokje **motion detector at pin P0 detects motion** bevindt zich onder **Tinkercademy** in het menu.

Sleep het blokje **toggle LED at pin P0 Off** naast het blokje **then**. Stel pin **P0** in als **P1** en stel **Off** in als **ON**.

Sleep het blokje **toggle LED at pin P0 Off** naast het blokje **else**. Stel pin **P0** in als **P1**.

Van zodra de PIR-sensor beweging detecteert, wordt het licht geactiveerd (de led licht op). Wanneer geen beweging wordt gedetecteerd, blijft het licht uit.

- Compileer het programma en sla het op als .hex-bestand. Klik op de download en sla het .hex-bestand op in de map **downloads** C: \ downloads). Dit .hex-bestand kan naar de micro:bit geüpload worden.
- Sluit de micro:bit aan op de USB-poort met de micro-USB-kabel. Sleep het .hex-bestand (van de map **Downloads** naar de micro:bit **Removable device** om het programma te uploaden.
- Klaar! U hebt een slim ledlampje gemaakt. Stap de kamer binnen en het licht schakelt in!

### **8.3 Project 3 – Simple Alarm Box**

*Maak uw eigen alarm!*

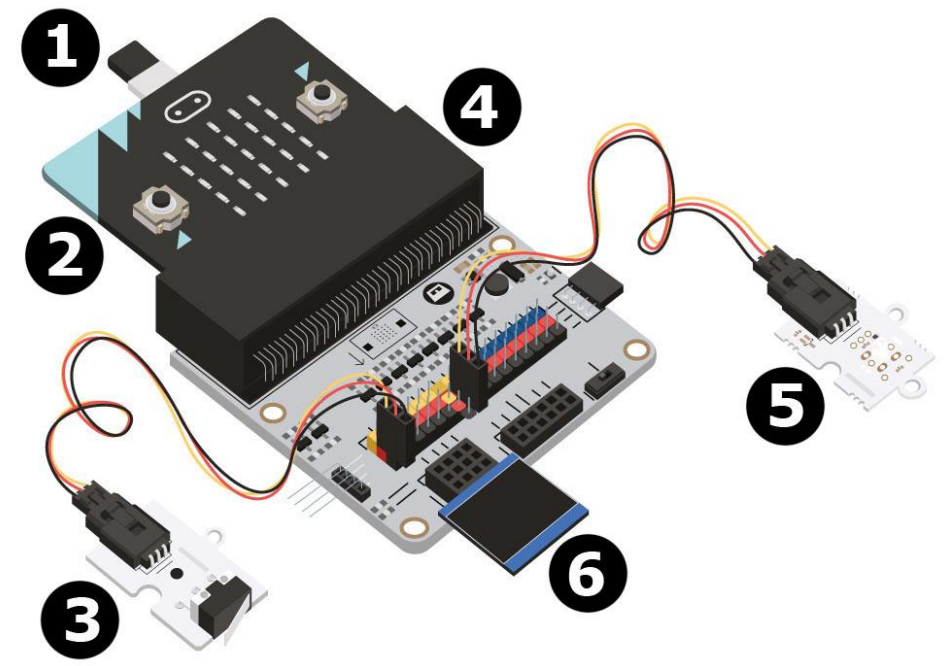

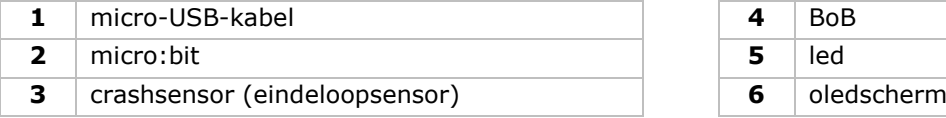

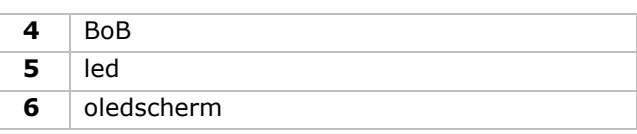

#### **Wat heb ik nodig?**

- 1x micro:bit
- 1x micro-USB-kabel
- 1x BoB
- 1x crashsensor (eindeloopsensor)
- 1x oledscherm
- 1x led
- 2x draadbruggen (vrouwelijk-vrouwelijk)

### **Aan de slag!**

### **Stap 1**

- Steek de micro:bit in de BoB.
- Sluit de crashsensor (eindeloopsensor) aan op pin 0 (P0), de groene led op pin 4 (P4) en de rode led op poin 1 (P1) met de draadbruggen. Zorg ervoor dat de kleuren van de draden van de componenten overeenkomen met de kleuren van de pinnen op het breakout-board.

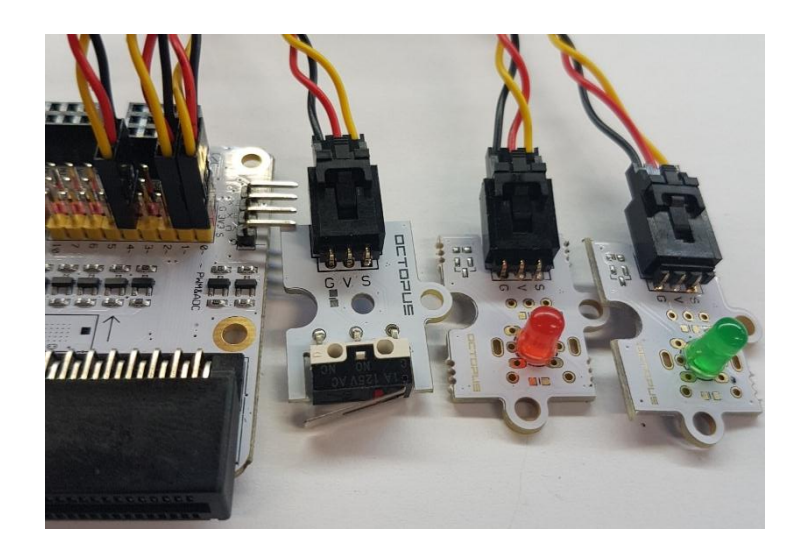

Sluit het oledscherm aan op de onderste rij van de I²C-module (zie afb.).

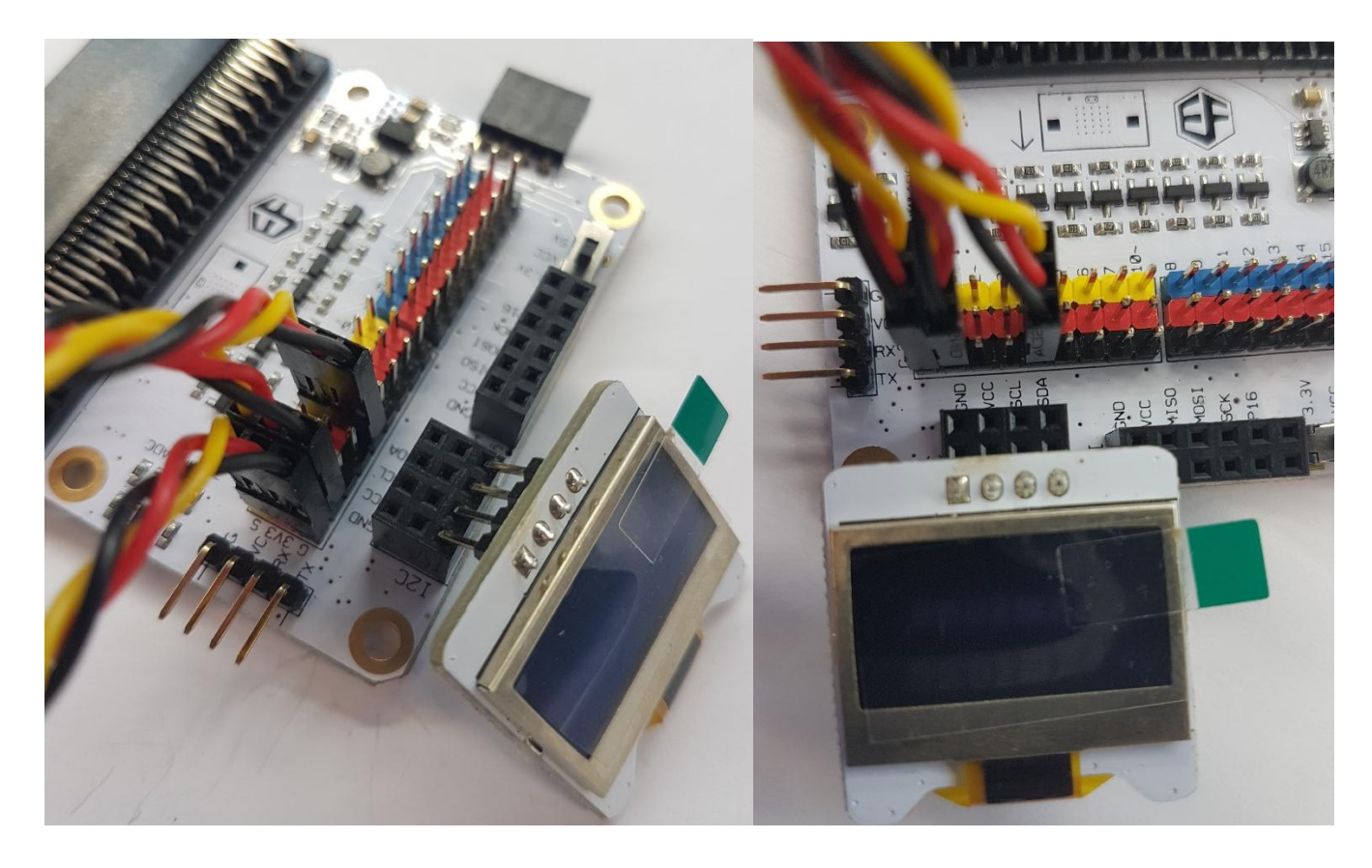

### **Step 2 – Voorprogrammeren**

Zie **Project 1**, **Step 3 – Voorprogrammeren**.
Klik op **Tinkercademy** of **OLED** in het **menu** om de codeblokken voor de verschillende componenten weer te geven.

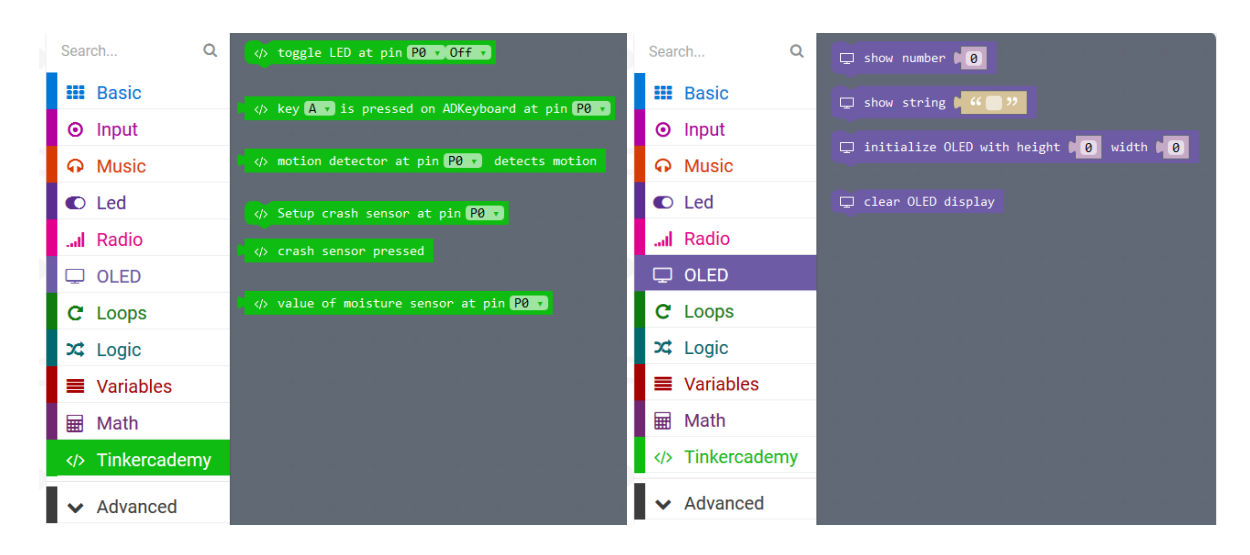

#### **Step 3 – Programmeren**

 Gebruik de blokken onder **Tinkercademy** of **OLED** om het oledscherm en crashsensor te initialiseren zoals in de afbeelding hieronder.

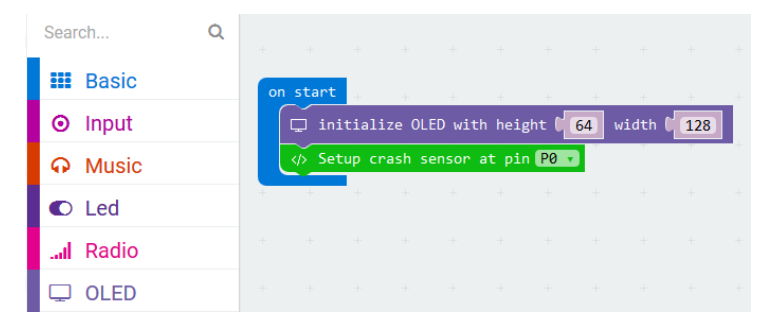

Het blok **on start** bevindt zich onder **Basic** in het menu. Het blok **initialize OLED with height 64 width 128** bevindt zich onder **OLED** in het menu. Het blok **setup crash sensor at pin** P0 bevindt zich onder **Tinkercademy** in het menu.

Sleep de blokken zoals in de afbeelding hieronder.

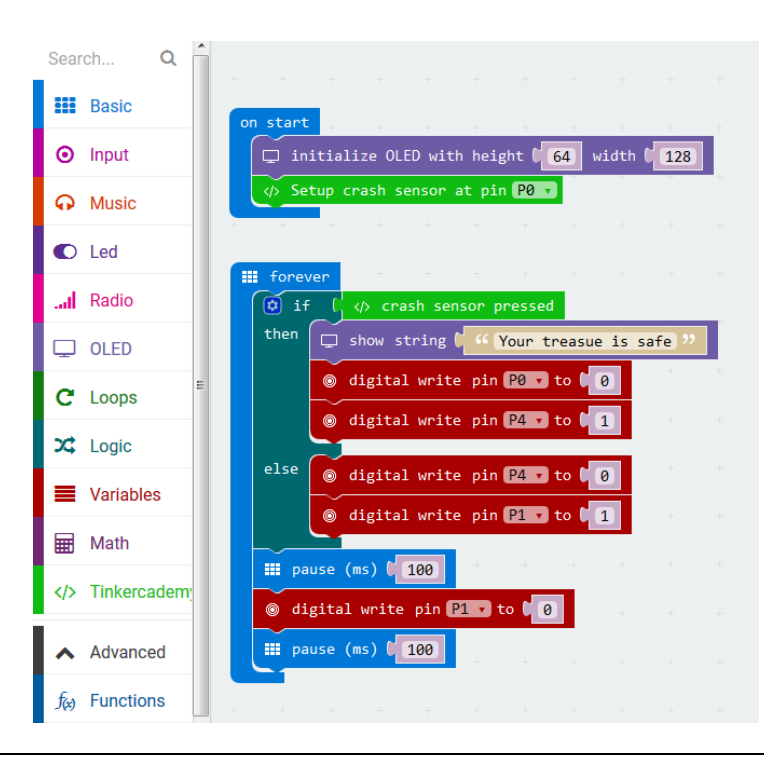

Het blok **show string** bevindt zich onder **OLED** in het menu. Het blok **digital write pin P0 to 0**  bevindt zich onder **Advanced Pins** in het menu.

Aangezien er maar twee voorwaarden zijn, is er maar 1 blokje **else if** nodig. Compileer het programma en sla het op als .hex-bestand. Als de crashsensor niet wordt ingedrukt, blijft de rode led knipperen.

- Compileer het programma en sla het op als .hex-bestand. Klik op de download en sla het .hex-bestand op in de map **downloads** C: \ downloads). Dit .hex-bestand kan naar de micro:bit geüpload worden.
- Sluit de micro:bit aan op de USB-poort met de micro-USB-kabel. Sleep het .hex-bestand (van de map **Downloads**) naar de micro:bit **Removable device** om het programma te uploaden.

### **8.4 Project 4 – Plant Monitoring Device**

*Monitor uw planten met een plantsensor!*

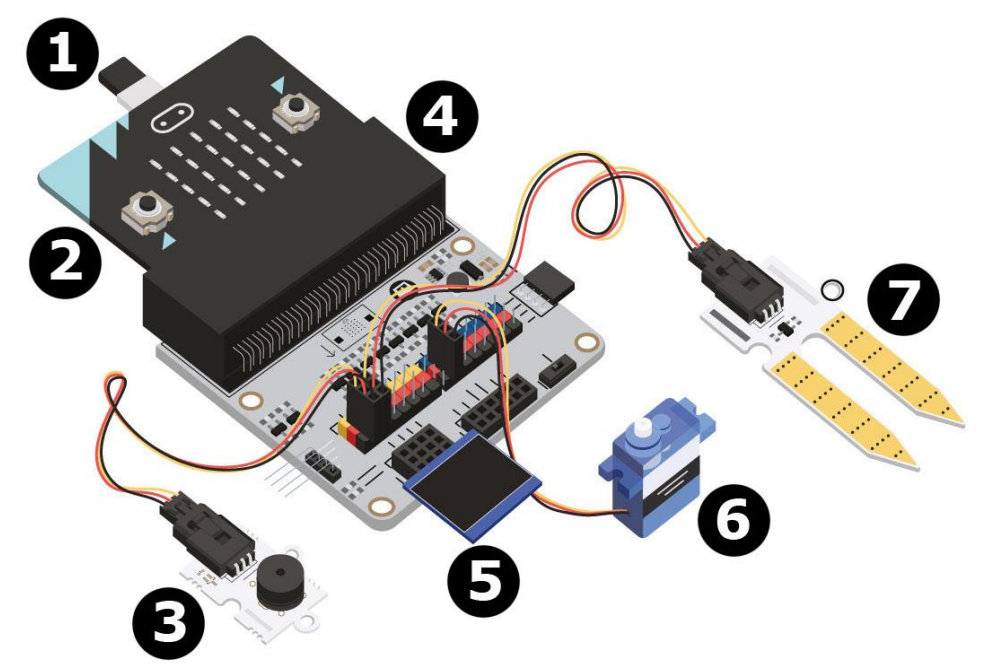

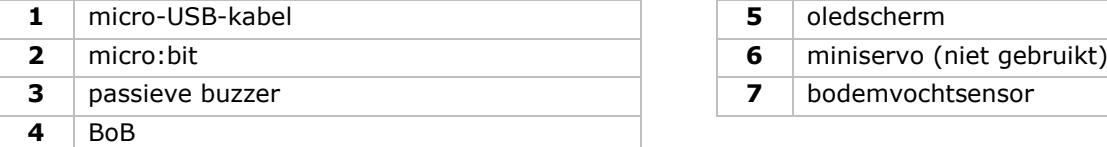

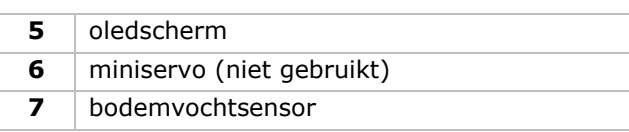

#### **Wat heb ik nodig?**

- 1x micro:bit
- 1x micro-USB-kabel
- 1x BoB
- 1x passieve zoemer
- 1x vochtsensor
- 1x oledscherm
- 2x draadbruggen (vrouwelijk-vrouwelijk)

## **Aan de slag!**

## **Stap 1**

- Steek de micro:bit in de BoB en sluit de micro-USB-kabel aan. Sluit het oledscherm aan als volgt. U kunt deze aansluiten op één van de drie rijen.
- Sluit de zoemer aan op pin 0 (P0).
- Sluit de vochtsensor aan op pin 1. Zorg ervoor dat de kleuren van de draden overeenkomen met de kleuren van de pinnen op het breakout-board.

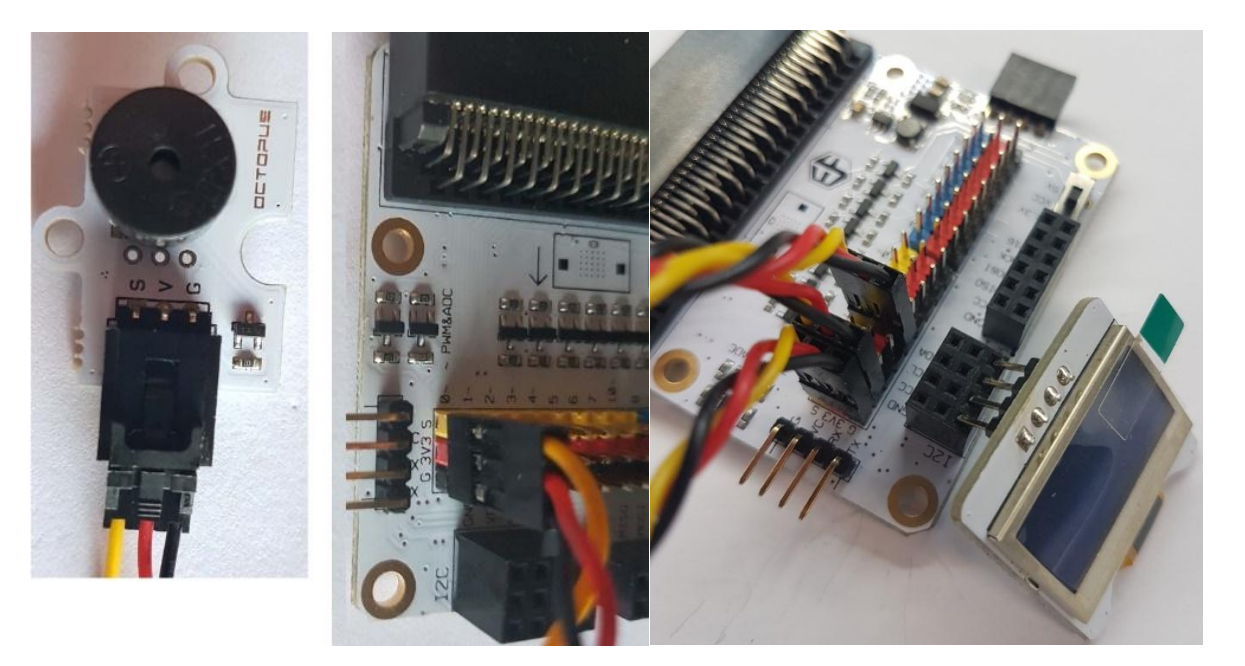

## **Step 2 – Voorprogrammeren**

Zie **Project 1**, **Step 3 – Voorprogrammeren**.

 Klik op **Tinkercademy** of **OLED** in het **menu** om de codeblokken voor de verschillende componenten weer te geven.

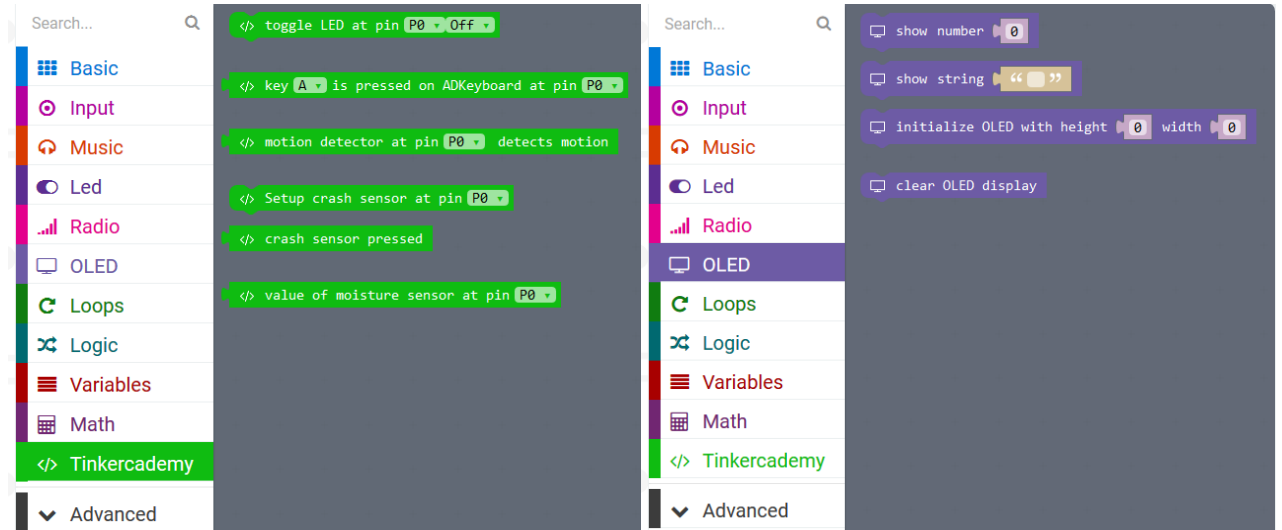

## **Step 3 – Programmeren**

Sleep de blokken zoals in de afbeelding hieronder.

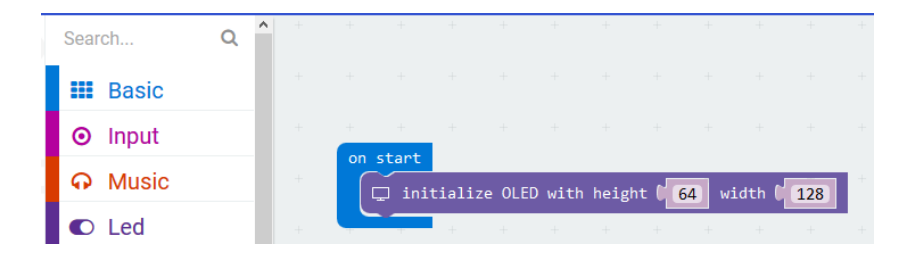

 Initialiseer altijd het oledscherm bij het opstarten. 64 en 128 stellen de hoogte en breedte van het oledscherm weer.

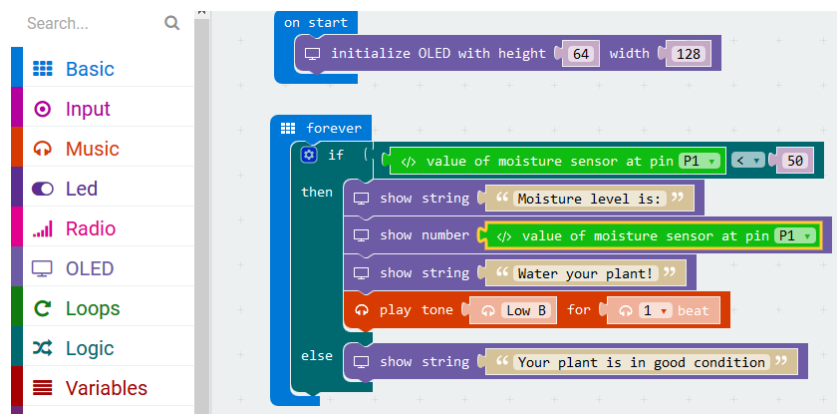

Het blokje **if then else** bevindt zich onder **Logic** in het menu.

Het blokje **smaller than** bevindt zich onder **Logic** in het menu. Sleep dit blokje naast het blokje **if**. Vervang het blokje **true**. Deze blokjes schuiven in elkaar.

Sleep het blokje **value of moisture sensor at pin P0** over het eerste blokje 0. Dit blokje bevindt zich onder **Tinkercademy** in het menu.

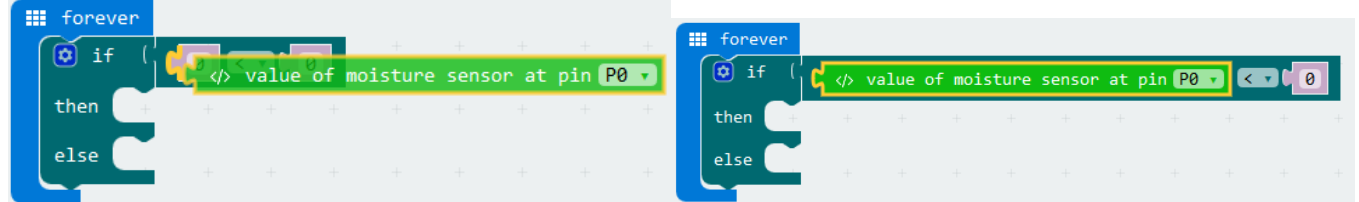

Stel de waarde van **smaller than** in op 50. Verander de waarde van het blokje **value of moisture sensor at pin P0** naar **P1**. De code ziet er uit als volgt:

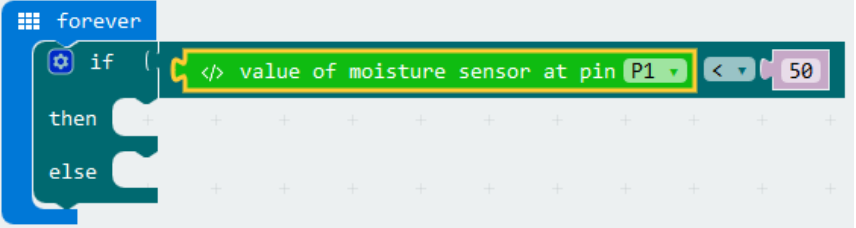

De micro:bit leest continu de waarden van de vochtmeter uit. Aangezien er maar twee voorwaarden zijn, is er maar 1 blokje **if then else** nodig.

Compileer het programma en sla het op als .hex-bestand. Hierdoor weerklinkt de zoemer en verschijnt **Water your plant!**op het oledscherm. Als de waarde van de vochtmeter hoger is dan 50, weerklinkt de zoemer en verschijnt **Your plant is in good condition**op het oledscherm.

**Gebruik dit toestel enkel met originele accessoires. Velleman nv is niet aansprakelijk voor schade of kwetsuren bij (verkeerd) gebruik van dit toestel. Voor meer informatie over dit product en de laatste versie van deze handleiding, zie www.velleman.eu. De informatie in deze handleiding kan te allen tijde worden gewijzigd zonder voorafgaande kennisgeving.**

#### **© AUTEURSRECHT**

**Velleman nv heeft het auteursrecht voor deze handleiding. Alle wereldwijde rechten voorbehouden.** Het is niet toegestaan om deze handleiding of gedeelten ervan over te nemen, te kopiëren, te vertalen, te bewerken en op te slaan op een elektronisch medium zonder voorafgaande schriftelijke toestemming van de rechthebbende.

# **MODE D'EMPLOI**

# **1. Introduction**

## **Aux résidents de l'Union européenne**

## **Informations environnementales importantes concernant ce produit**

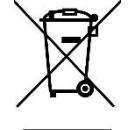

Ce symbole sur l'appareil ou l'emballage indique que l'élimination d'un appareil en fin de vie peut polluer l'environnement. Ne pas jeter un appareil électrique ou électronique (et des piles éventuelles) parmi les déchets municipaux non sujets au tri sélectif ; une déchetterie traitera l'appareil en question. Renvoyer l'appareil à votre fournisseur ou à un service de recyclage local. Respecter la réglementation locale relative à la protection de l'environnement.

## **En cas de questions, contacter les autorités locales pour élimination.**

Nous vous remercions de votre achat ! Lire attentivement le présent mode d'emploi avant la mise en service de l'appareil. Si l'appareil a été endommagé pendant le transport, ne pas l'installer et consulter votre revendeur.

# **2. Consignes de sécurité**

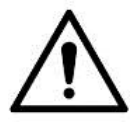

Cet appareil peut être utilisé par des enfants âgés de 8 ans et plus et des personnes manquant d'expérience et de connaissances ou dont les capacités physiques, sensorielles ou mentales sont réduites, si elles ont été formées et encadrées quant à l'utilisation de l'appareil d'une manière sûre et connaissent les risques encourus. Ne pas laisser les enfants jouer avec l'appareil. Le nettoyage et l'entretien ne doivent pas être effectués par des enfants sans surveillance.

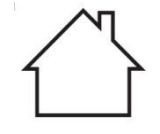

Utiliser cet appareil uniquement à l'intérieur. Protéger l'appareil contre la pluie, l'humidité et les éclaboussures.

# **3. Directives générales**

- Se référer à la garantie de service et de qualité Velleman® en fin de ce mode d'emploi.
- Se familiariser avec le fonctionnement de l'appareil avant de l'utiliser.
- Toute modification est interdite pour des raisons de sécurité. Les dommages occasionnés par des modifications par le client ne tombent pas sous la garantie.
- N'utiliser l'appareil qu'à sa fonction prévue. Un usage impropre annule d'office la garantie.
- La garantie ne se s'applique pas aux dommages survenus en négligeant certaines directives de ce mode d'emploi et votre revendeur déclinera toute responsabilité pour les problèmes et les défauts qui en résultent.
- Ni Velleman SA ni ses distributeurs ne peuvent être tenus responsables des dommages exceptionnels, imprévus ou indirects, quelles que soient la nature (financière, corporelle, etc.), causés par la possession, l'utilisation ou le dysfonctionnement de ce produit.
- Dans le souci d'une amélioration constante de nos produits, l'apparence du produit peut différer légèrement des images affichées.
- Les images des produits sont à titre indicatif seulement.
- Ne pas brancher immédiatement l'appareil après exposition à des variations de température. Afin d'éviter des dommages, attendre jusqu'à ce que l'appareil ait atteint la température ambiante.
- Garder ce mode d'emploi pour toute référence ultérieure.

# **4. Description**

Ce kit est un kit éducatif basé sur micro:bit. Le kit comporte des composants électroniques, une platine d'expérimentation, des câbles de connexion et un micro:bit.

# **5. Mise en service**

La programmation se fait en ligne à partir d'un navigateur web par blocs. Accéder au site [www.makecode.com](http://www.makecode.com/) ou<https://www.microsoft.com/en-us/makecode?rtc=1> et cliquer sur micro:bit et puis sur **Start Project**.

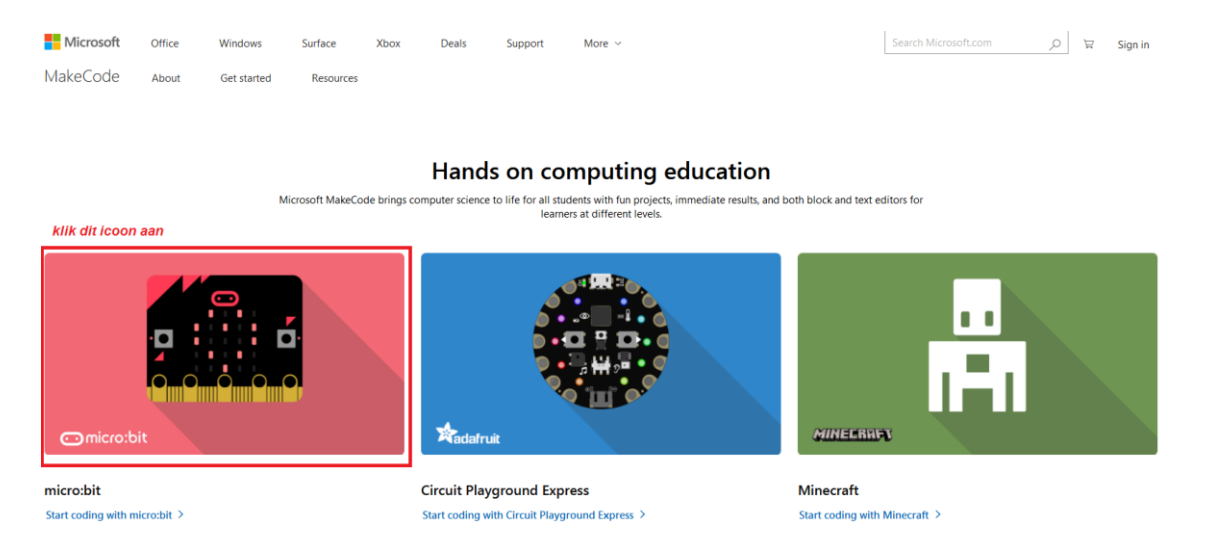

Une nouvelle fenêtre s'ouvre. Nous commençons par créer le code avec des blocs à glisser et déposer depuis le menu vers l'espace de travail de l'éditeur.

## **5.1 Qu'est-ce que MakeCode ?**

(Auparavant PXT – Programming eXperience Toolkit).

Un éditeur graphique de code simple, similaire à Scratch, qui fonctionne en ligne depuis un navigateur internet.

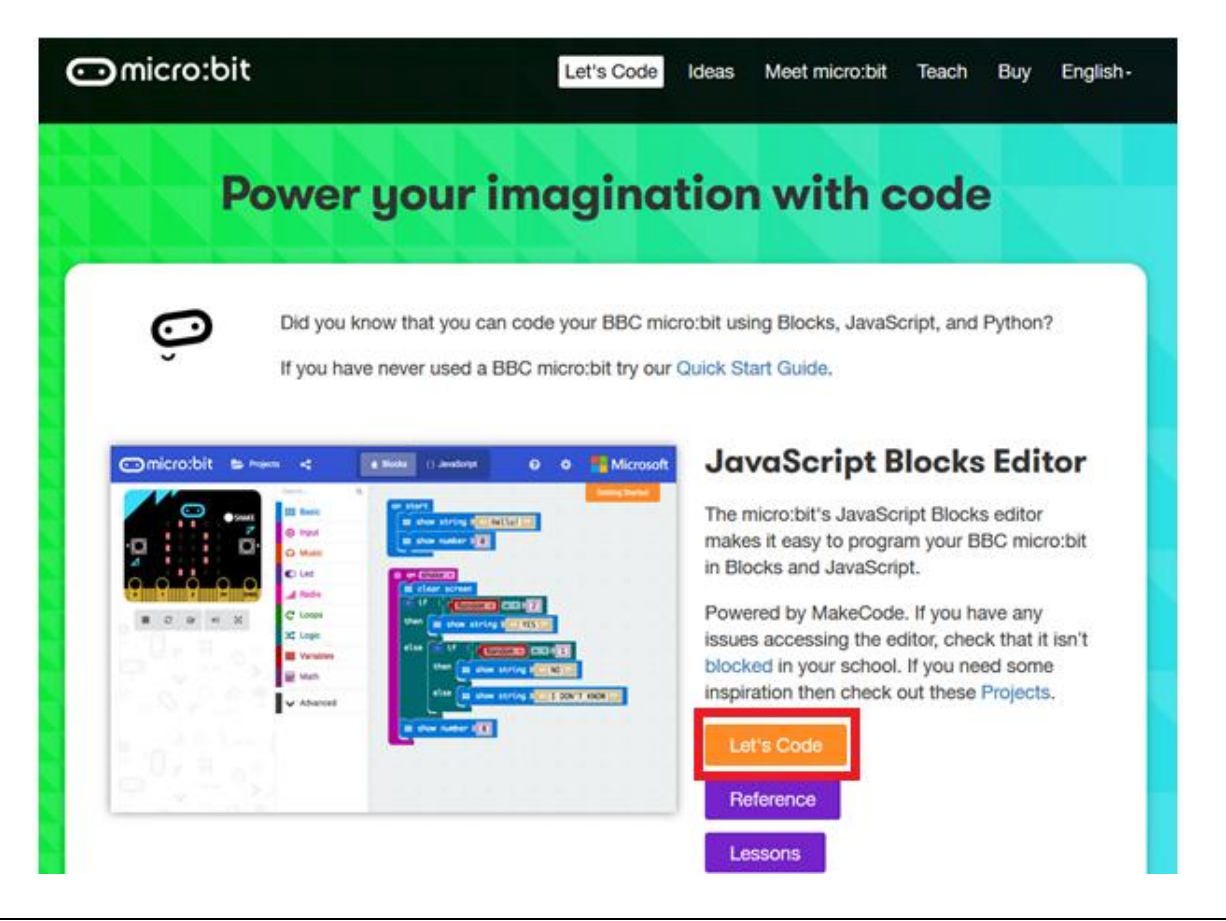

#### **VMM502**

L'éditeur se compose en différent volets : Créer le code dans l'espace de travail **Code Area**, avec des blocs à glisser-déposer depuis le **menu**. Le résultat du code s'affiche en temps réel dans le **simulateur**. En bas de l'écran, le bouton Download permet de télécharger et sauvegarder votre projet.

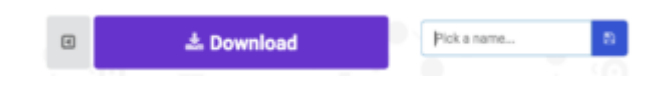

Regardons tout d'abord comment utiliser la **Options Bar/Barre d'options**.

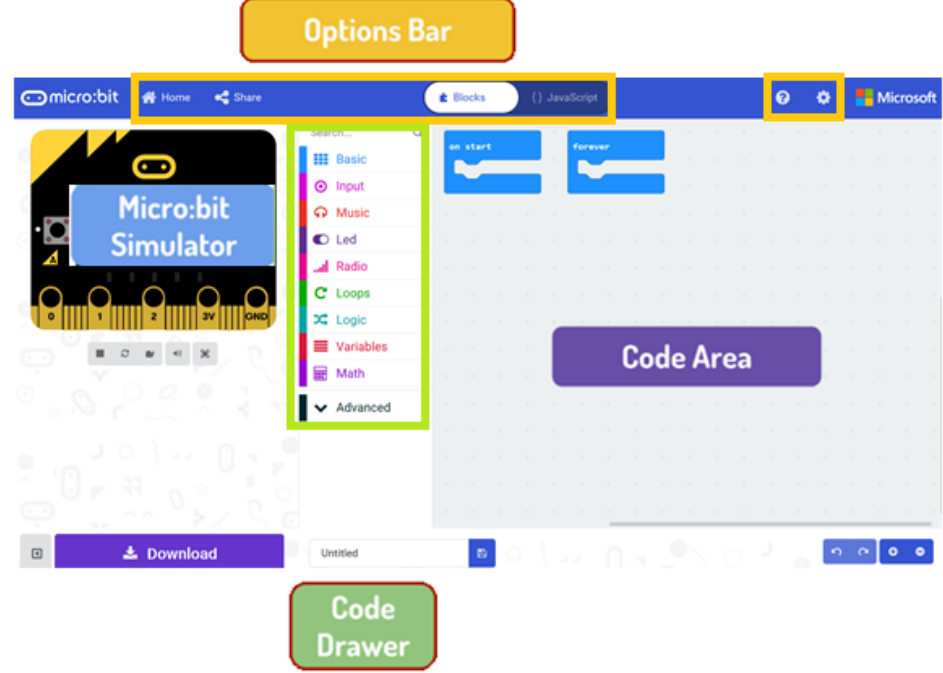

### **Barre d'options**

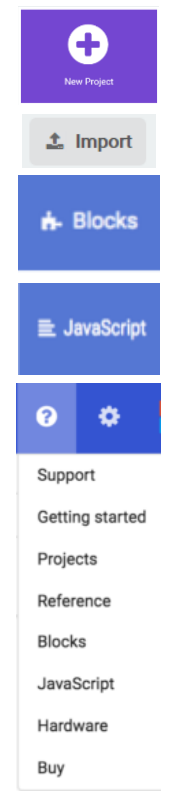

Cliquer pour créer ou ajouter un nouveau projet.

Cliquer sur Import pour importer vos projets.

Cliquer sur Blocs pour programmer avec des blocs avec l'éditeur Block.

Cliquer sur Javascript pour programmer en vrai code avec Javascript.

Cliquer sur le point d'interrogation pour accéder au menu d'aide.

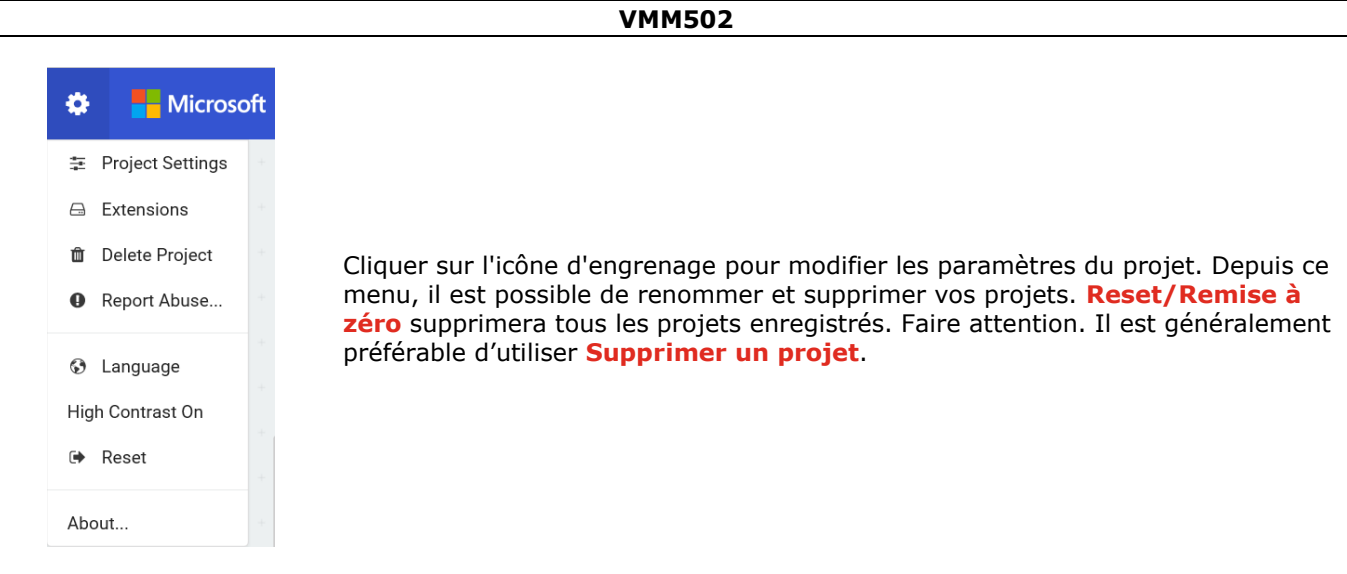

## **Utiliser la matrice LED**

Commençons par écrire le code ! Chaque fois que vous sélectionnez un bloc de code depuis le menu, une liste avec les blocs disponibles s'affiche. Glisser-déposer le bloc **show string** dans l'espace de travail et cliquer dans le bloc pour modifier.

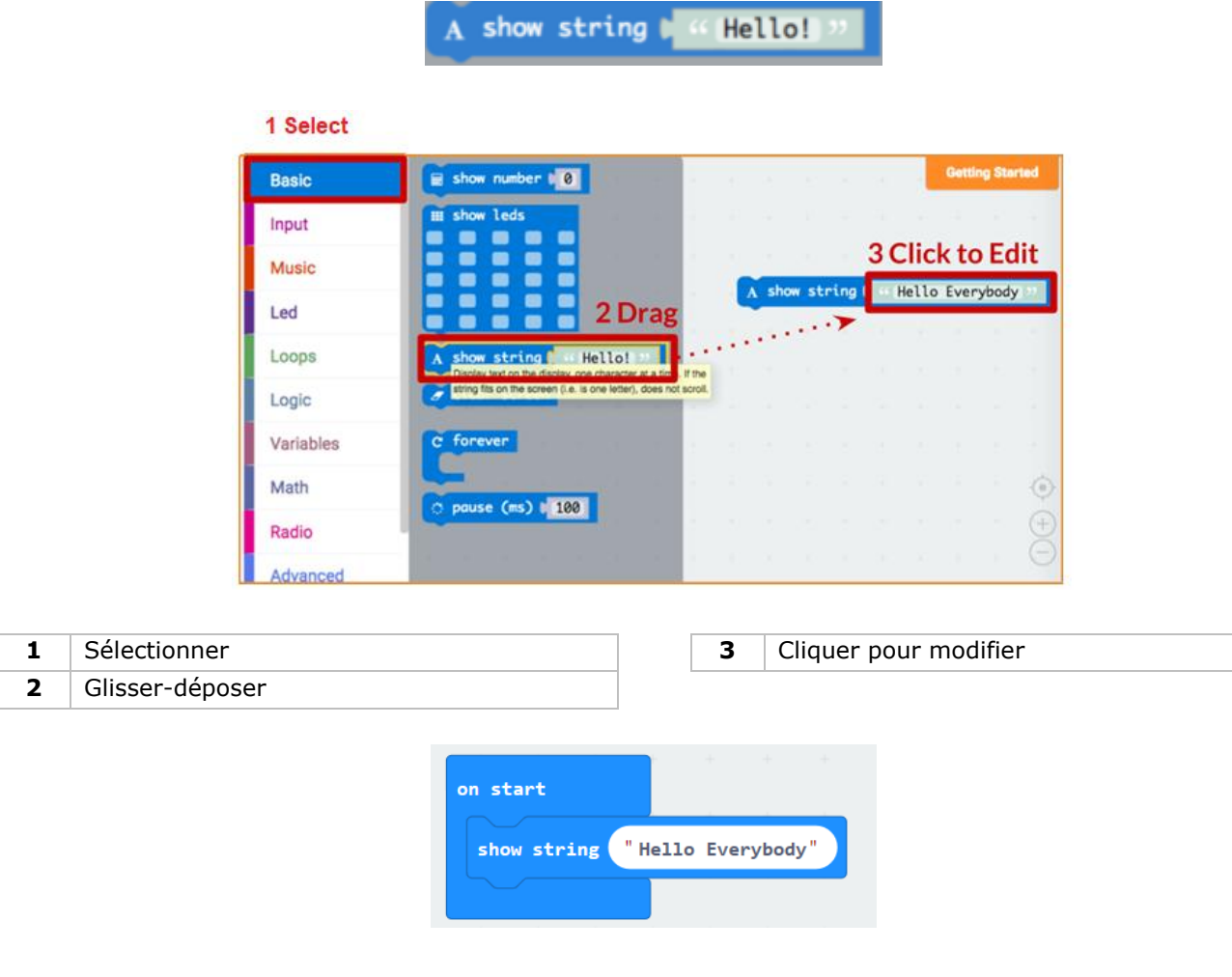

Tester le code dans le simulateur !

## **Say Hello!**

Les caractères affichés sont des **chaînes de caractères**.

Vous pouvez afficher du texte et des numéros en utilisant la fonction **show number** ou une image de 5x5 pixels avec **show leds**.

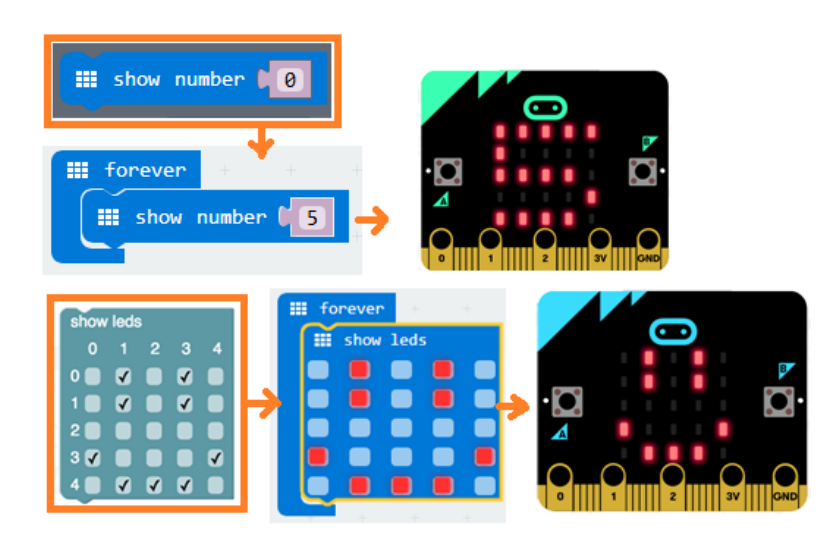

Vous pouvez également allumer et éteindre une seule LED avec des coordonnées. Les coordonnées (0,0) se trouvent en haut à gauche de l'écran.

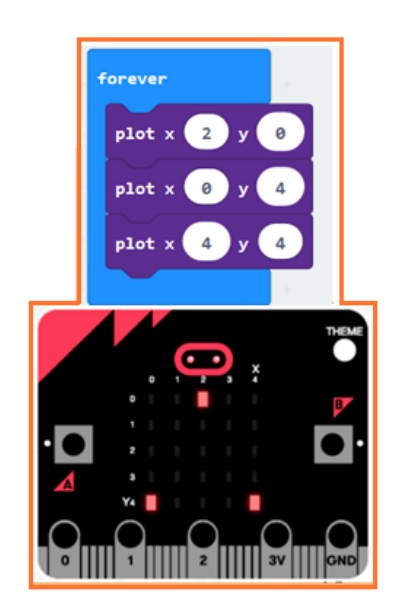

#### **Assembler les blocs**

Cliquer et maintenir enfoncé le bouton gauche de la souris pour glisser le bloc à assembler. Faire glisser le bloc vers le bloc cible jusqu'à ce que le bord du bloc cible s'illumine. Déposer le bloc et les deux blocs s'emboîtent !

Cliquer sur le premier bloc pour déplacer le deuxième bloc. Cliquer sur le deuxième bloc pour le décomposer du premier bloc.

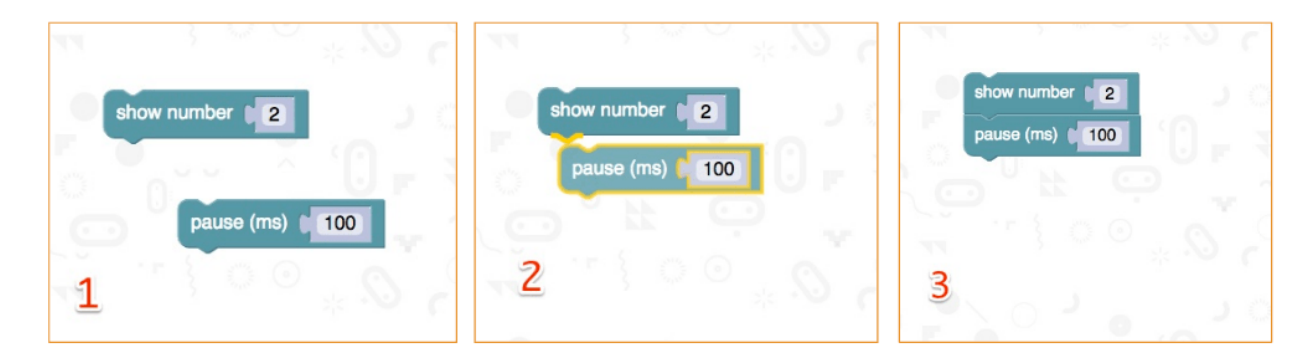

## **Tester sur le micro:bit**

Connecter le micro:bit à votre PC avec un câble micro-USB.

Une routine de test s'affiche sur le micro:bit, vous demandant d'appuyer sur des boutons et de jouer un jeu. Tester le !

Cliquer sur **Download** pour convertir le script en un **fichier .hex** et le télécharger.

Si Chrome est configuré correctement, vous pouvez ignorer l'étape suivante. Glisser-déposer le fichier .hex sur le lecteur micro:bit ou cliquer droit et sélectionner **Send To** dans Windows®.

Vous avez programmé votre propre appareil !

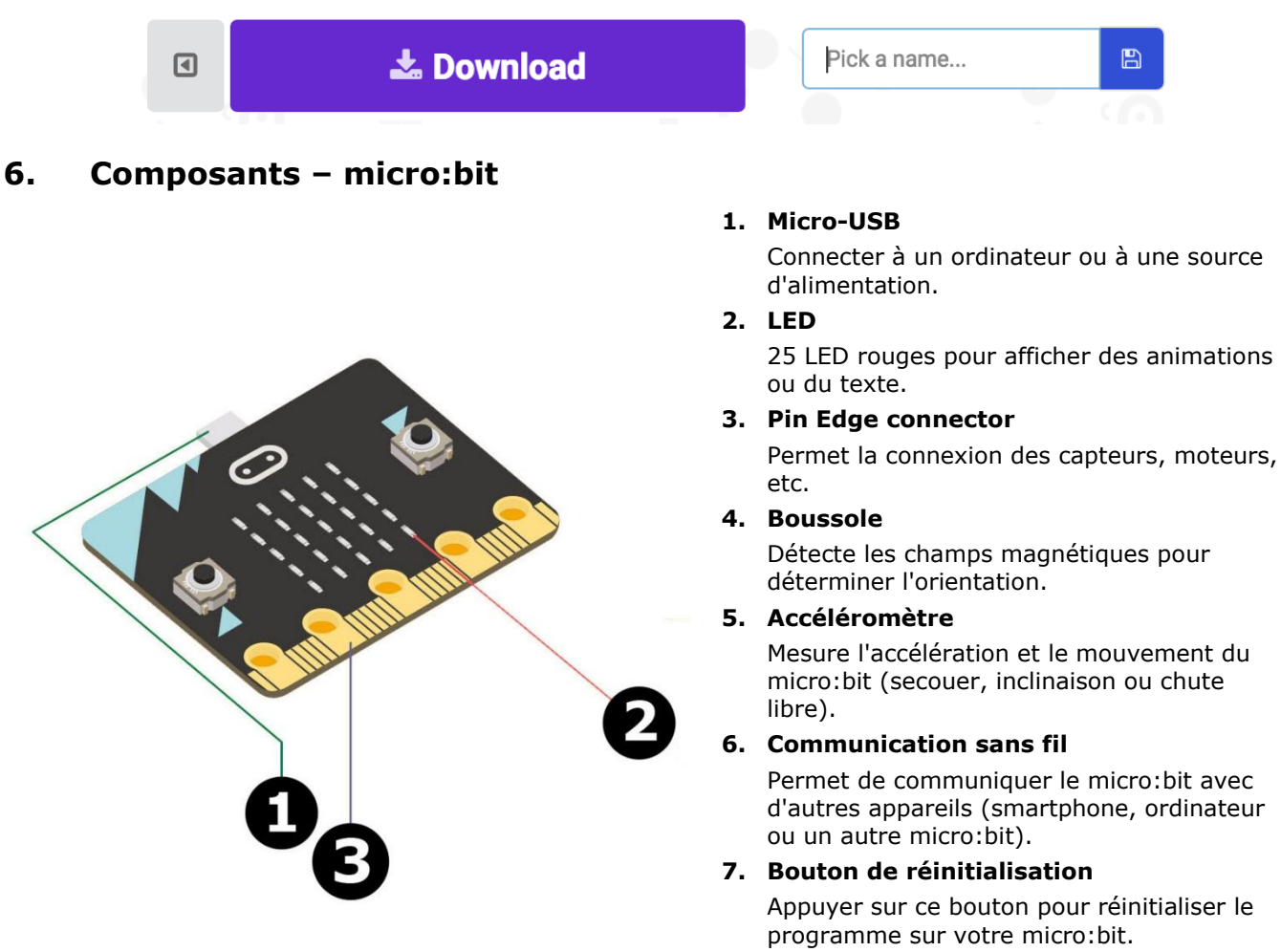

**8. Connecteur de batterie**

Connecter un pack de batterie pour créer des projets portables.

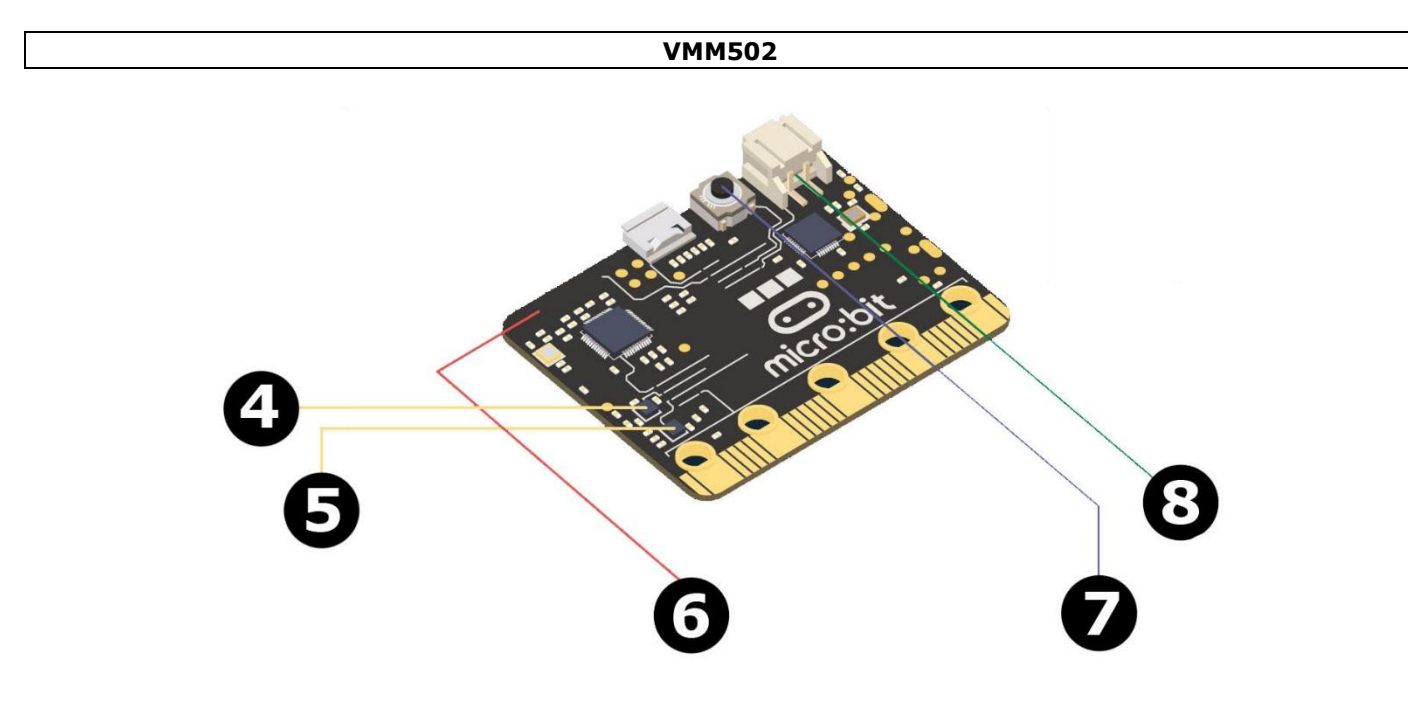

**7. Composants - Kit**

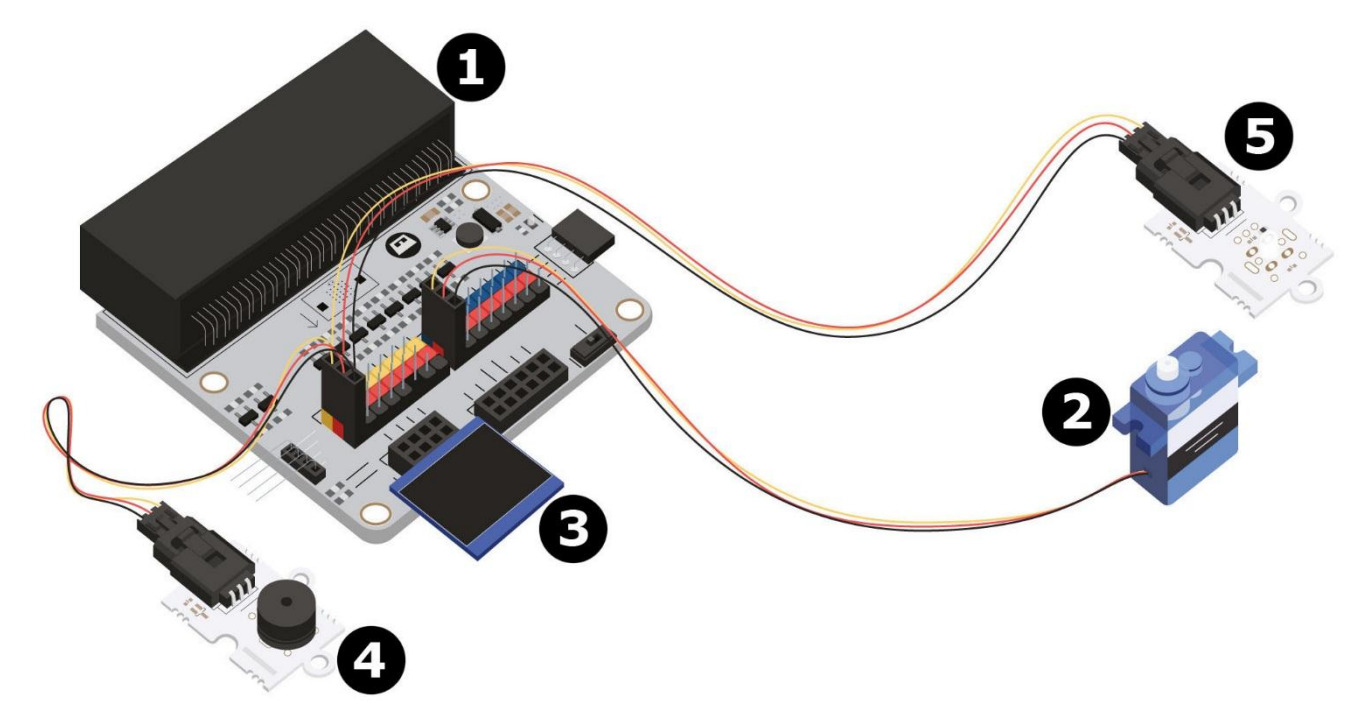

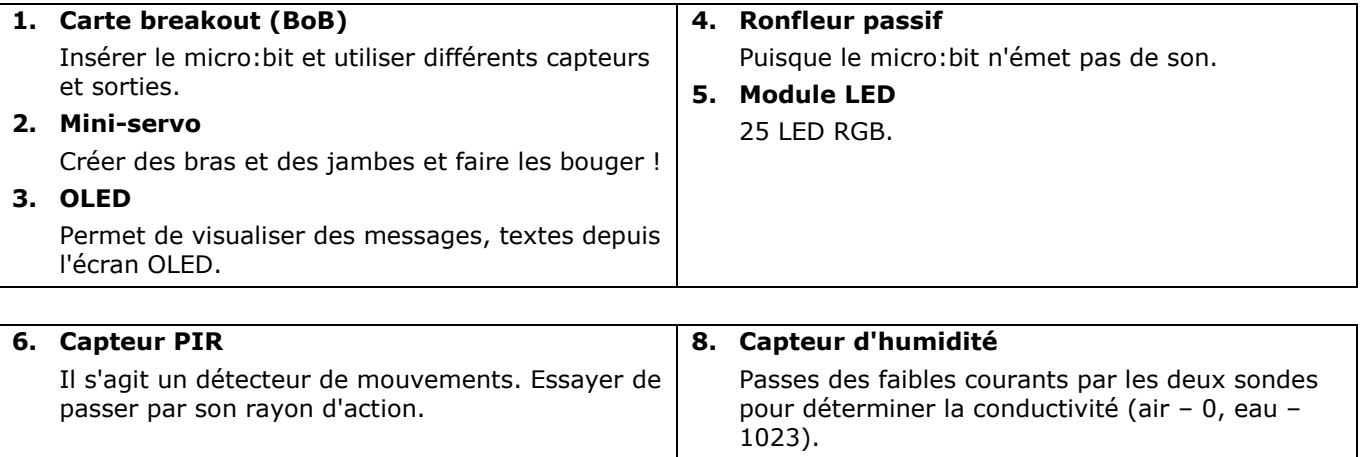

## **VMM502**

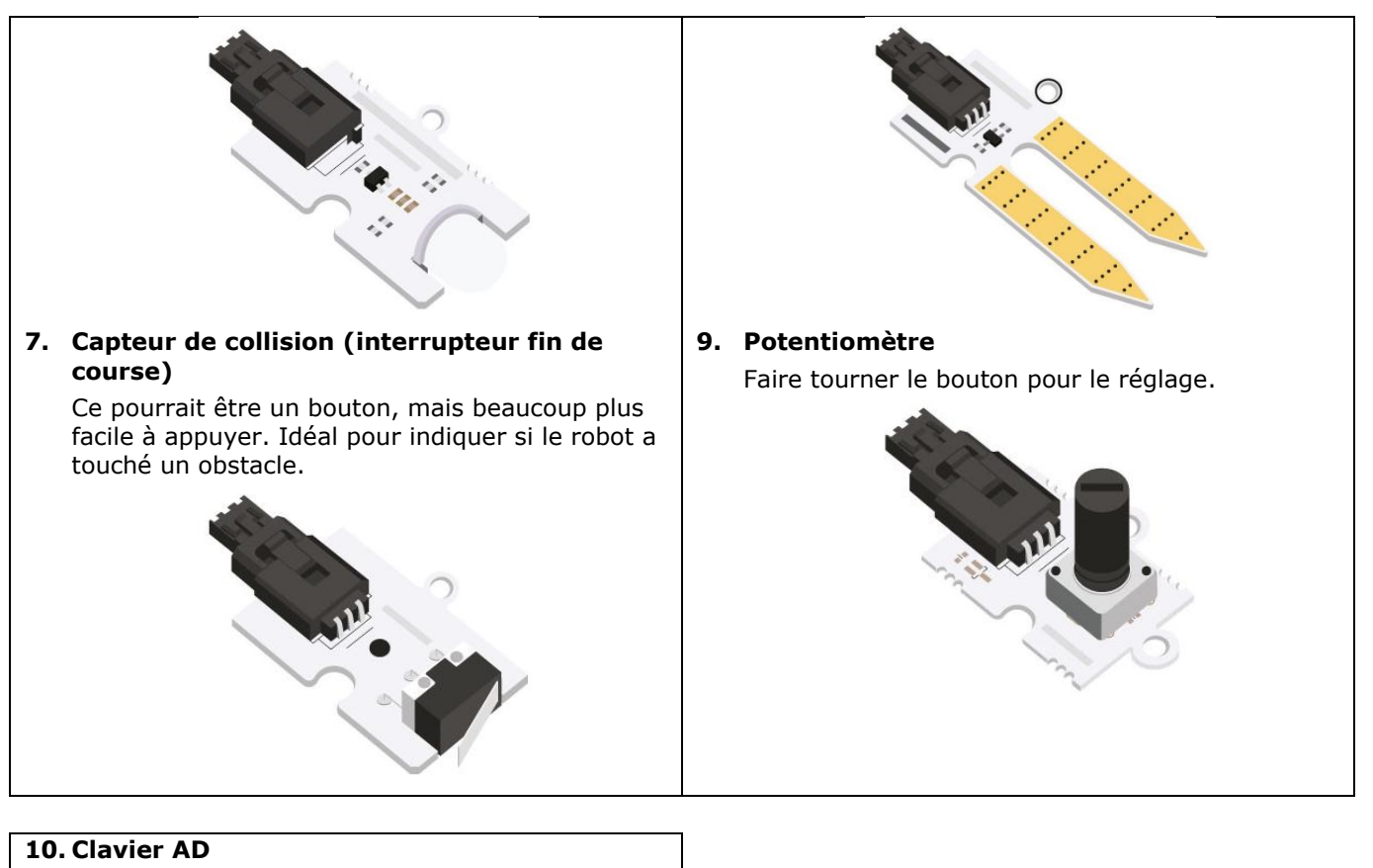

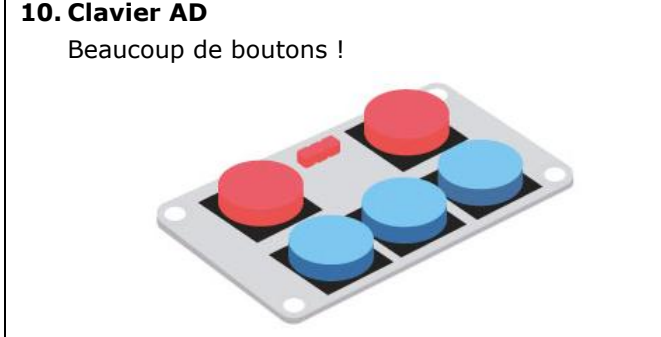

# **8. Projets**

## **8.1 Projet 1 – Music Machine**

*Jouons de la musique !*

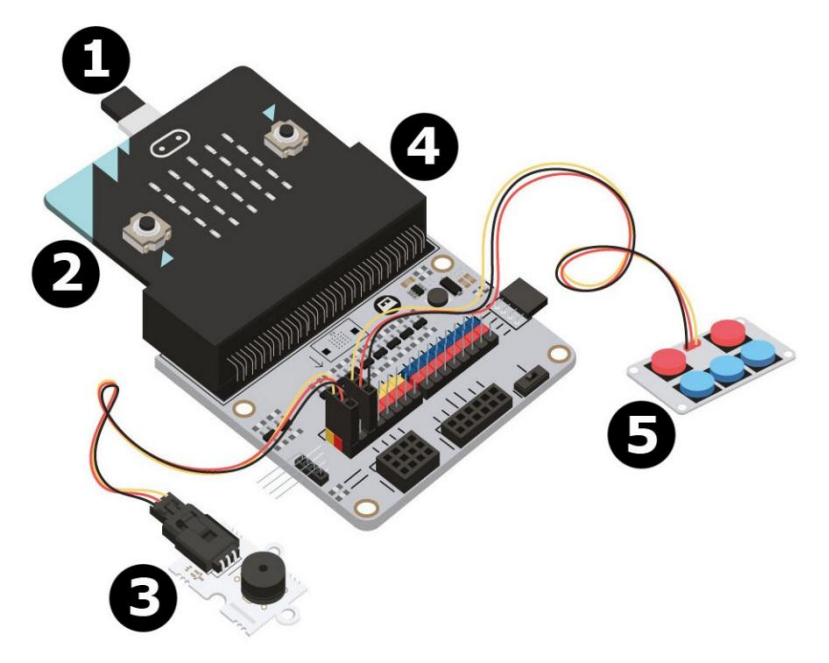

- 
- 
- **3** ronfleur passif
- **1** câble micro-USB **4** BoB (carte breakout)
- **2** micro:bit **5** Clavier AD

## **De quoi ai-je besoin ?**

- 1x micro:bit
- 1x câble micro-USB
- 1x carte breakout (BoB)
- $\bullet$  1x mini-ronfleur
- 1x clavier AD
- 2x fils de connexion femelle-femelle

## **Démarrer !**

**Etape 1**

- Connecter une extrémité du câble USB à votre ordinateur et connecter l'autre extrémité au micro:bit.
- Insérer le micro:bit dans la carte breakout (BoB).

#### **VMM502**

#### **Étape 2**

- Connecter le ronfleur à la broche P0 de la carte breakout.
- Connecter le clavier AD à la broche P2 de la carte breakout.
- S'assurer que la couleur des fils correspond à la couleur des broches sur la carte breakout.  $G = \text{masse} = \text{fil} \text{noir}, V (3V3) = \text{alimentation} = \text{fil} \text{rough}, S = \text{données} \text{ou broche de données} = \text{fil}$ jaune.

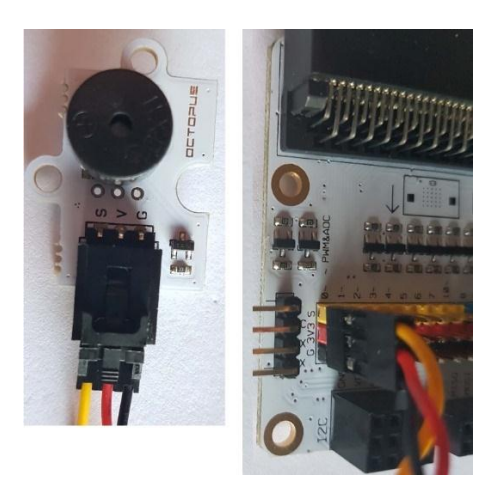

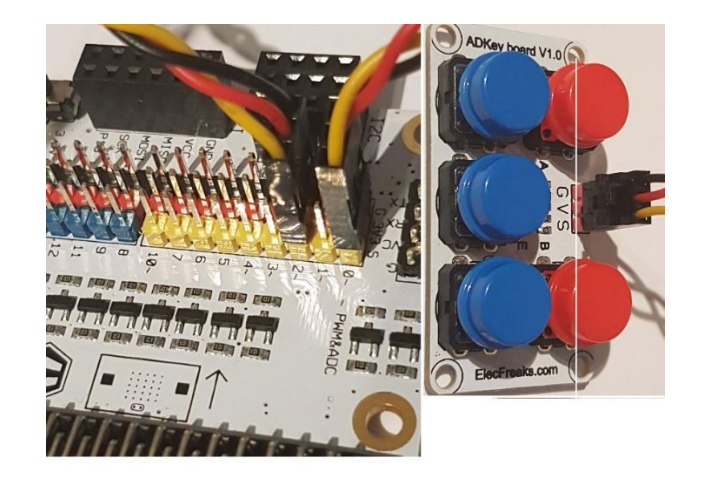

## **Etape 2 – Préprogrammer**

Aller à [http://www.makecode.com.](http://www.makecode.com/) Cliquer sur micro:bit pour accéder à l'éditeur de code.

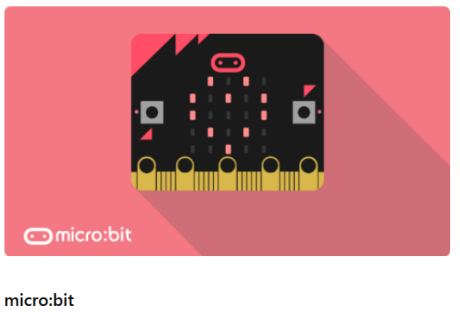

Start coding with micro:bit >

- Pour utiliser les composants, ajouter des paquets d'extensions. Cliquer sur **Advanced/Avancé** dans le menu pour dérouler la liste des blocs disponibles. Dans le menu en bas de l'écran s'affiche **Add Package** = Extensions.
- La fenêtre suivante s'affiche.

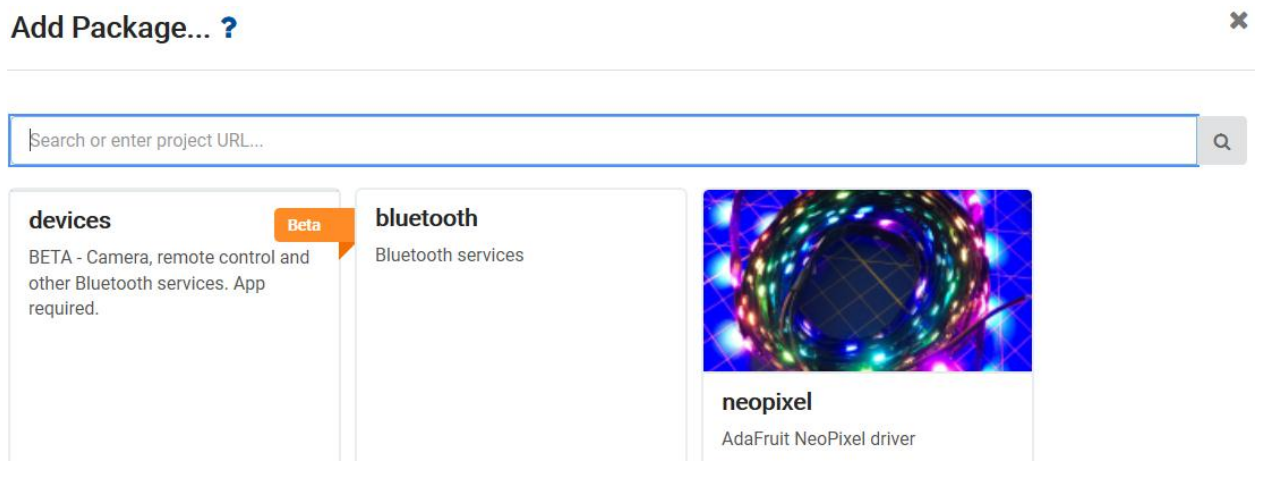

- Rechercher **Tinkercademy**. Saisir **Tinkercademy** dans le champ de recherche et appuyer sur enter.
- Cliquer sur le paquet **Tinkercademy** pour télécharger et ajouter dans le menu.
- Cliquer sur **Tinkercademy**.

## **VMM502**

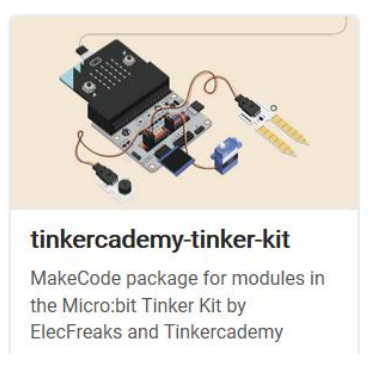

#### **Etape 4**

- Cliquer sur **Tinkercademy** ou **OLED** dans le **menu** pour visualiser les blocs ajoutés des différents composants.
- Créons une instruction conditionnelle **if then else** (voir ill.). Ce bloc se trouve dans le menu sous **Logic**.

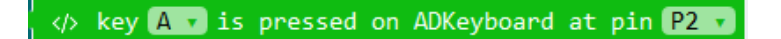

 Le code affiché ci-dessous signifie que le ronfleur émettra un son de 175 Hz lorsque vous appuyez sur bouton A pendant que le clavier AD connecté à la broche P2.

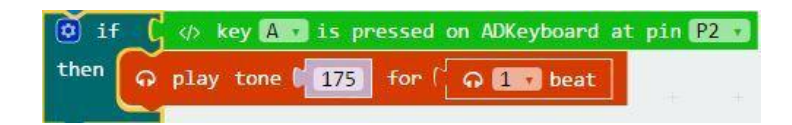

 Comme il y a 5 boutons, il faudra coder 5 instructions conditionnelles. Chaque bouton 'contrôle' une tonalité. En appuyant sur les boutons, vous produirez des différentes tonalités.

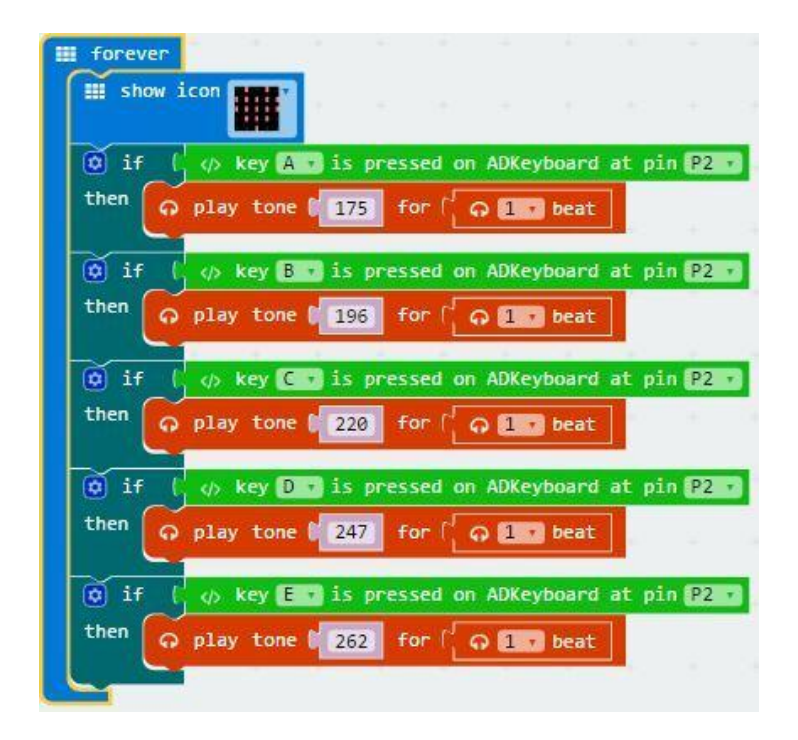

- Une fois terminé, compiler le programme pour générer un fichier .hex. Cliquer sur le bouton [download] et sauvegarder le fichier .hex dans le dossier **Downloads** C:\Downloads). Ce fichier .hex peut être téléversé vers le micro:bit.
- Connecter le micro:bit au port USB à l'aide du câble micro-USB. Glisser-déposer le fichier .hex (depuis le dossier **Téléchargements**) sur le micro:bit **Removable device** pour téléverser le programme.

 Maintenant, vous pouvez jouer de la musique en appuyant sur les touches du clavier AD. Amusezvous !

## **8.2 Projet 2 – Smart Light**

*Créer une lumière intelligente !* 

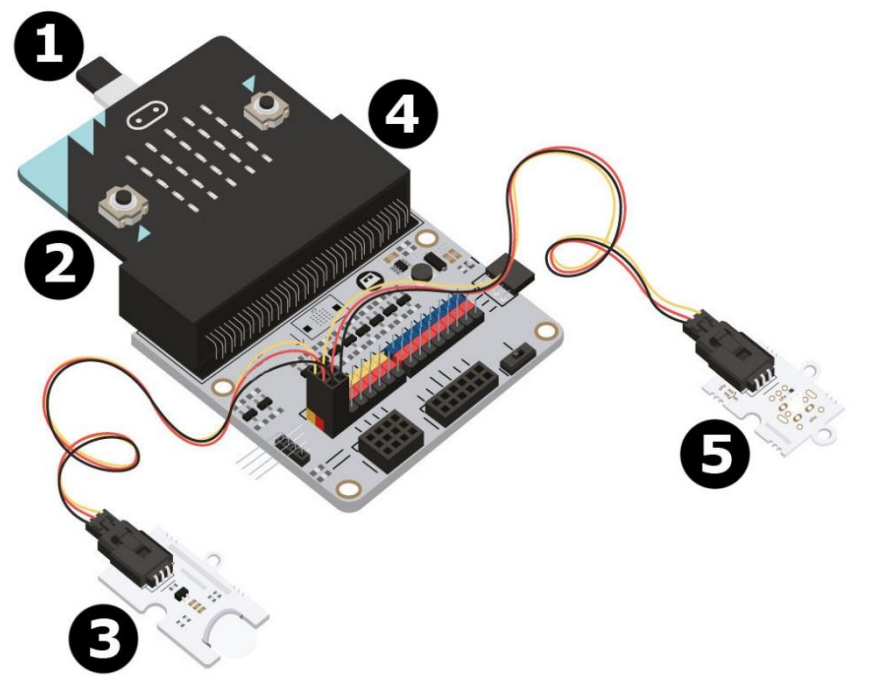

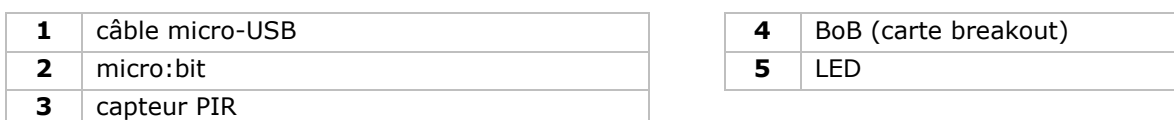

## **De quoi ai-je besoin ?**

- 1x micro:bit
- 1x câble micro-USB
- 1x carte breakout (BoB)
- 1x capteur PIR
- 1x LED
- 2x fils de connexion femelle-femelle

## **Démarrer !**

#### **Etape 1**

- Insérer le micro:bit dans la carte breakout (BoB) et connecter le capteur PIR à la broche 0 (P0).
- Connecter la LED à la broche P1. S'assurer que la couleur des fils correspond à la couleur des broches  $(S = jaune, V(3V3) = rouge, G = noir).$

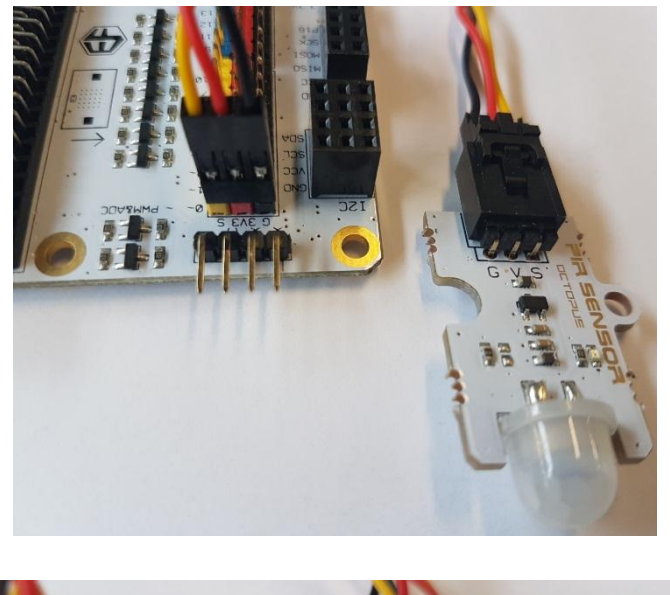

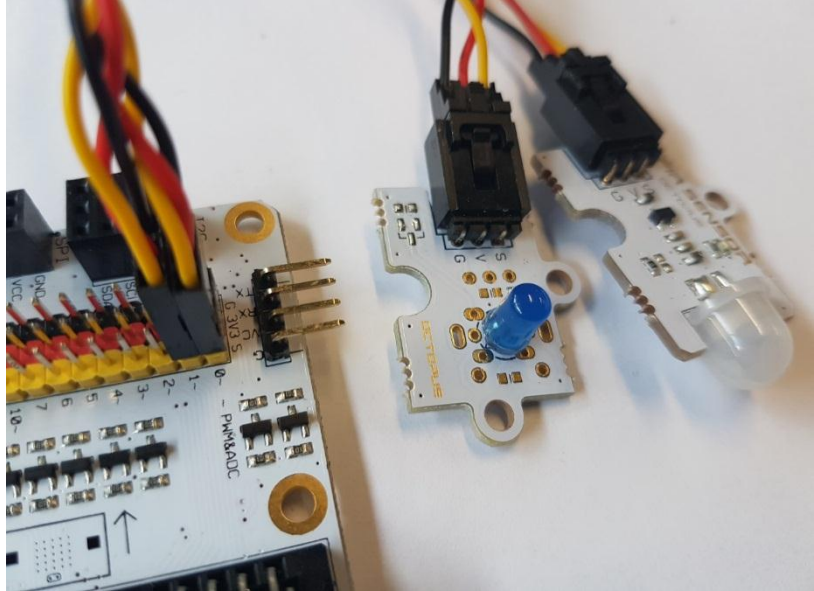

## **Etape 2 – Préprogrammer**

Voir **Projet 1**, **Etape 3 – Préprogrammer**.

## **Etape 3 – Programmer**

- Cliquer sur **Tinkercademy** dans le **menu** pour visualiser les blocs ajoutés des différents composants du kit.
- Créons un code comme indiqué. Pour ce projet, aucune initialisation n'est requise et il n'y a pas beaucoup de code.

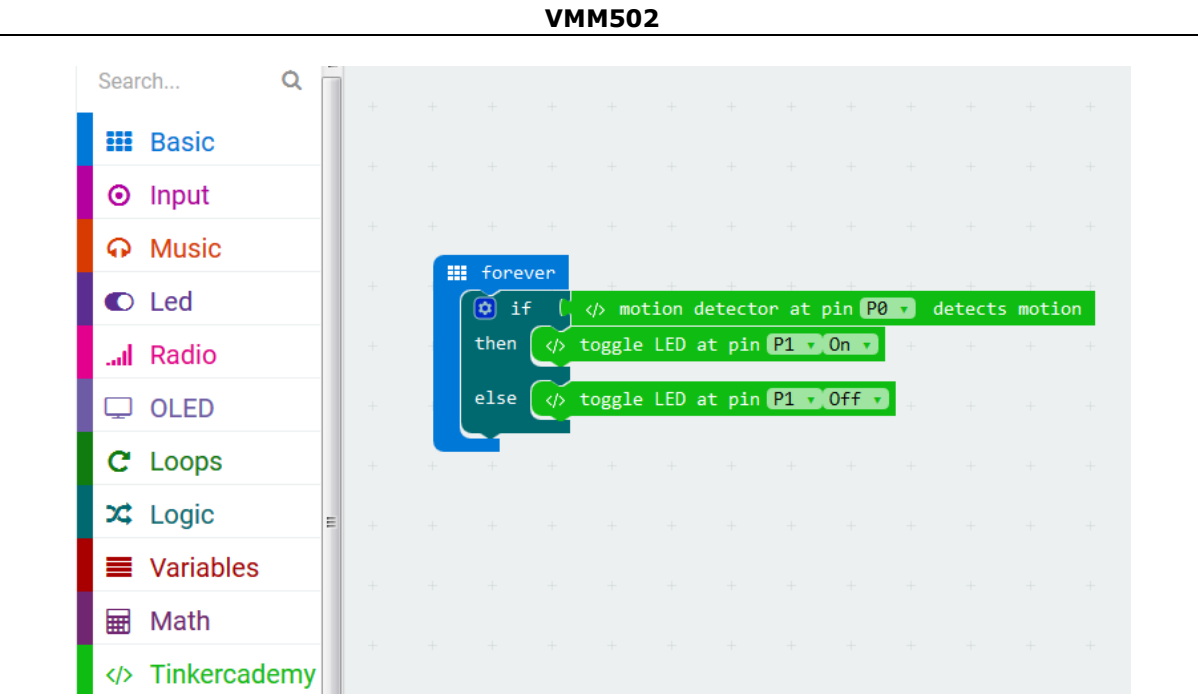

Glisser-déposer le bloc **if then else** sous le bloc **forever** dans le menu. Le bloc **if then else** se trouve dans le menu sous **Logic**.

Puis, déposer le bloc **motion detector at pin P0 detects motion** à côté du bloc **if**. Remplacer le bloc **true**. Les blocs s'emboîtent. Le bloc **motion detector at pin P0 detects motion** se trouve dans le menu sous **Tinkercademy**.

Glisser-déposer le bloc **toggle LED at pin P0 Off** à côté du bloc **then**. Régler la broche **P0** sur **P1** et régler **Off** sur **ON**.

Ensuite, glisser-déposer le bloc **toggle LED at pin P0 Off** à côté du bloc **else**. Régler la broche **P0** sur **P1**.

Lorsque le capteur PIR détecte du mouvement, la lumière (LED) s'allume. Si aucun mouvement n'est détecté, la lumière (LED) reste éteinte.

- Une fois terminé, compiler le programme pour générer un fichier .hex. Cliquer sur Download et sauvegarder le fichier .hex dans le dossier Downloads **(C:\Downloads). Ce fichier .hex peut être téléversé vers le micro:bit.**
- Connecter le micro:bit au port USB à l'aide du câble micro-USB. Glisser-déposer le fichier .hex (depuis le dossier **Téléchargements**) sur le micro:bit **Removable device** pour téléverser le programme.
- Et voilà! Vous avez créé une lumière intelligente ! Entrer et faire allumer la lumière !

## **8.3 Project 3 – Simple Alarm Box**

*Faire sa propre alarme !* 

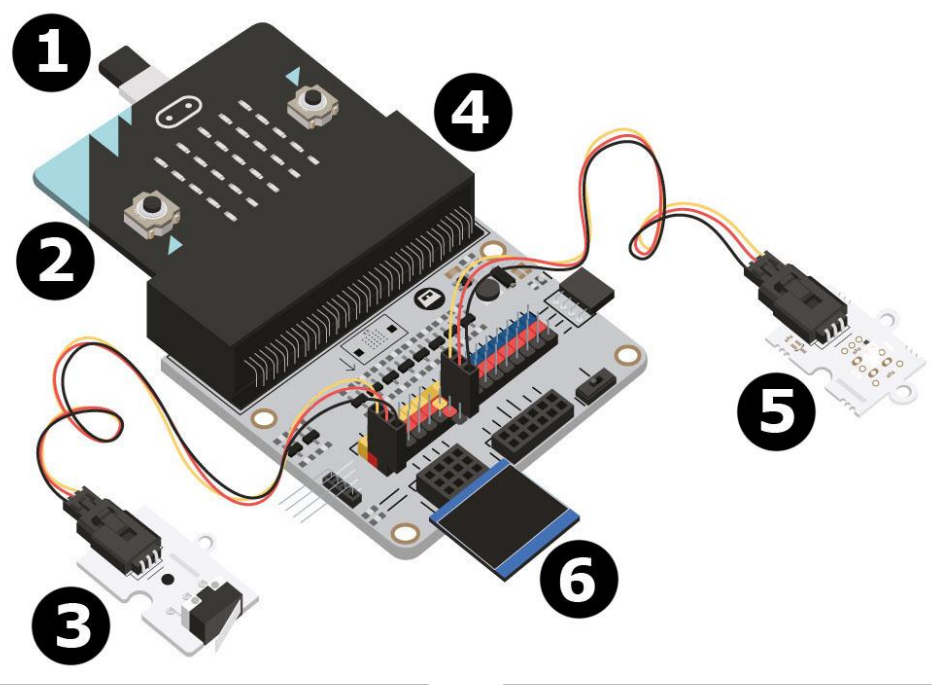

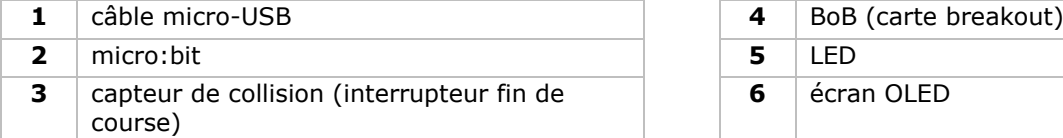

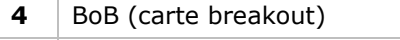

- 
- **6** écran OLED

#### **De quoi ai-je besoin ?**

- 1x micro:bit
- 1x câble micro-USB
- 1x carte breakout (BoB)
- 1x capteur de collision
- 1x OLED
- 1x LED
- 2x fils de connexion femelle-femelle

## **Démarrer !**

## **Etape 1**

- Insérer le micro:bit dans la carte breakout (BoB).
- Connecter le capteur de collision à la broche 0 (P0), la LED verte à la broche 4 (P4) et la LED rouge à la broche 1 (P1) à l'aide des fils de connexion. S'assurer que la couleur des fils correspond à la couleur des broches de la carte breakout.

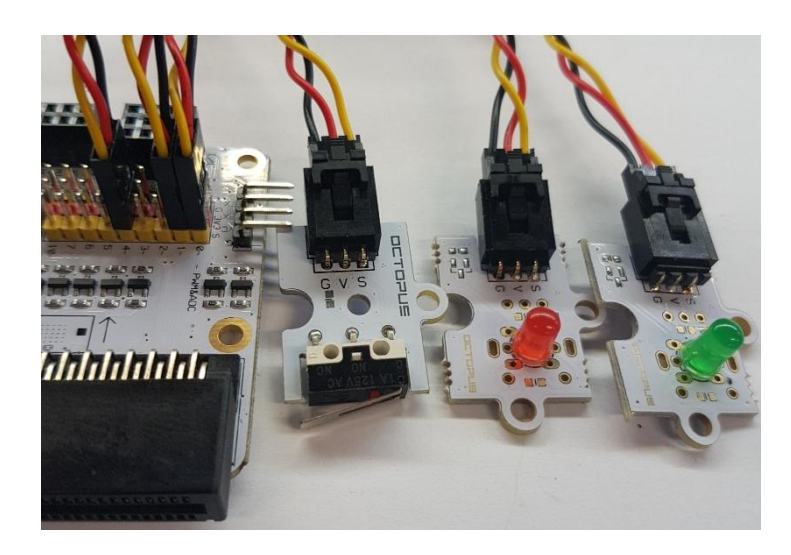

Connecter l'écran OLED à la ligne du module I2C en bas de la carte breakout (voir ill.).

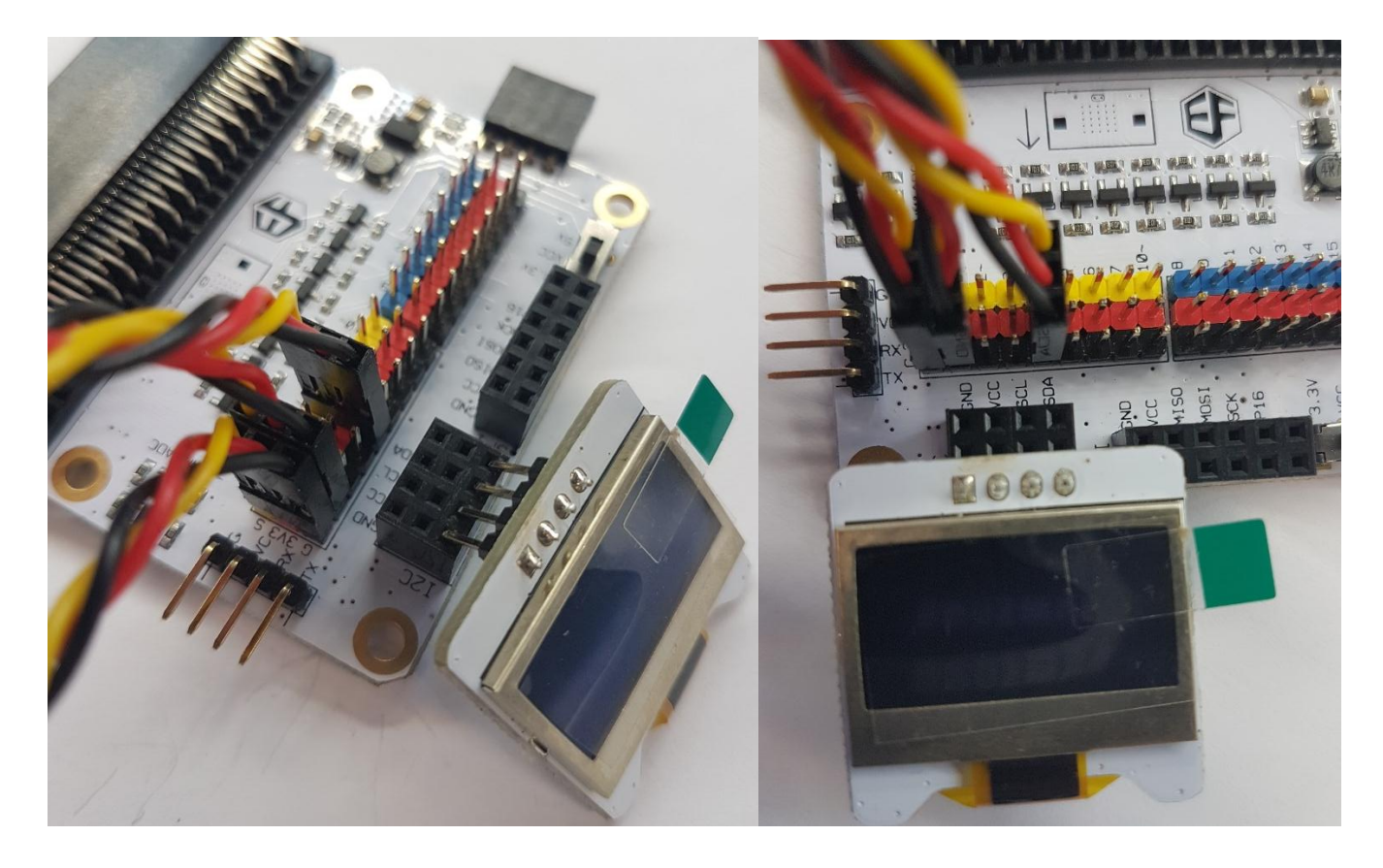

## **Etape 2 – Préprogrammer** Voir **Projet 1**, **Etape 3 – Programmer**.

 Cliquer sur **Tinkercademy** ou **OLED** dans le **menu** pour visualiser les blocs ajoutés des différents composants du kit.

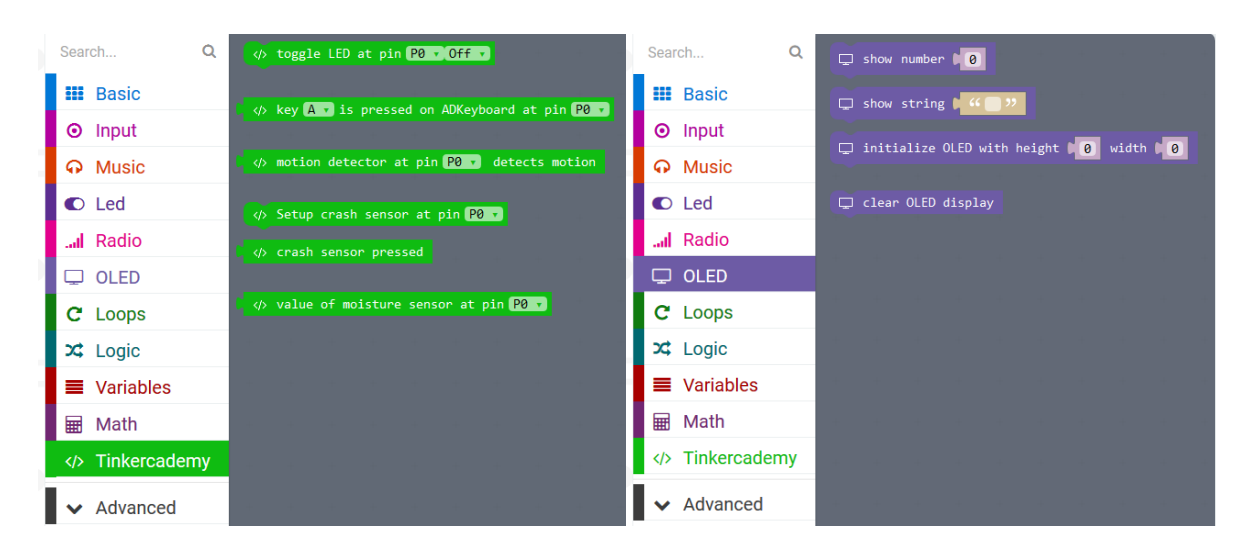

#### **Etape 3 – Programmer**

 Utiliser les blocs sous **Tinkercademy** ou **OLED** pour initialiser l'écran OLED et le capteur de collision (voir ci-dessous).

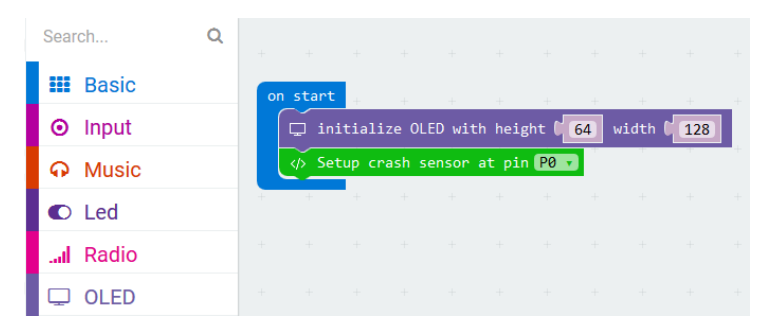

Le bloc **on start** se trouve dans le menu sous **Basic**. Le bloc **initialize OLED with height 64 width 128** se trouve dans le menu sous **OLED**. Le bloc **setup crash sensor at pin** P0 se trouve dans le menu sous **Tinkercademy**.

Glisser-déposer les blocs comme suit.

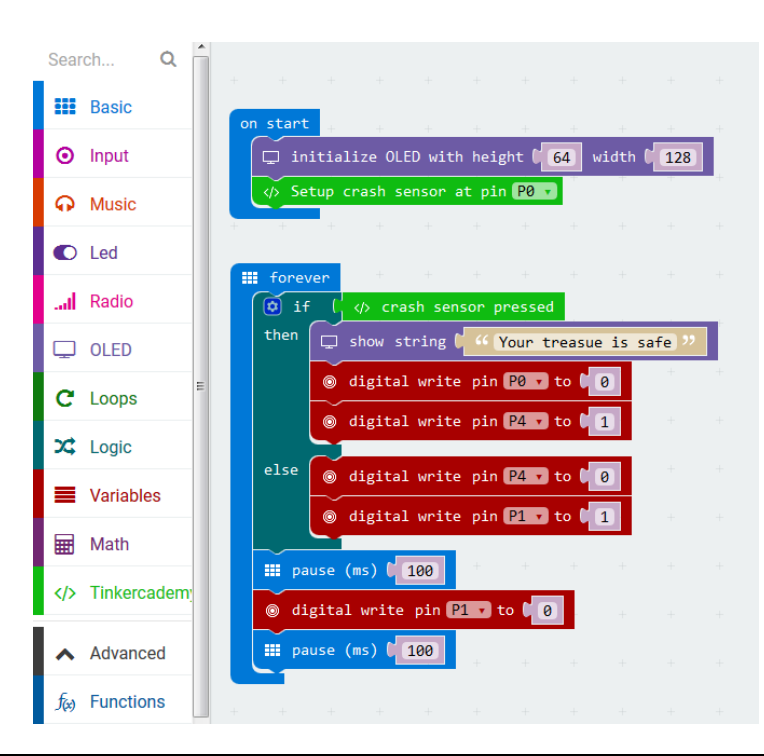

Le bloc **show string** se trouve dans le menu sous **OLED**. Le bloc **digital write pin P0 to 0** se trouve dans le menu sous **Advanced**  $\rightarrow$  **Pins**.

Comme il n'y a que deux conditions, il nous faut seulement une instruction conditionnelle **else if**. Lorsque le capteur de collision est active, la LED verte s'allume. Si aucune force n'est appliquée au capteur de collision, la LED rouge clignotera en continu.

- Une fois terminé, compiler le programme pour générer un fichier .hex. Cliquer sur Download et enregistrer le fichier .hex dans le dossier **Downloads** (C:\downloads). Ce fichier .hex peut être téléversé vers le micro:bit.
- Connecter le micro:bit au port USB à l'aide du câble micro-USB. Glisser-déposer le fichier .hex (depuis le dossier **Téléchargements**) sur le micro:bit **Removable device** pour téléversé le programme.

## **8.4 Project 4 – Plant Monitoring Device**

*Créer un capteur pour surveiller vos plantes !*

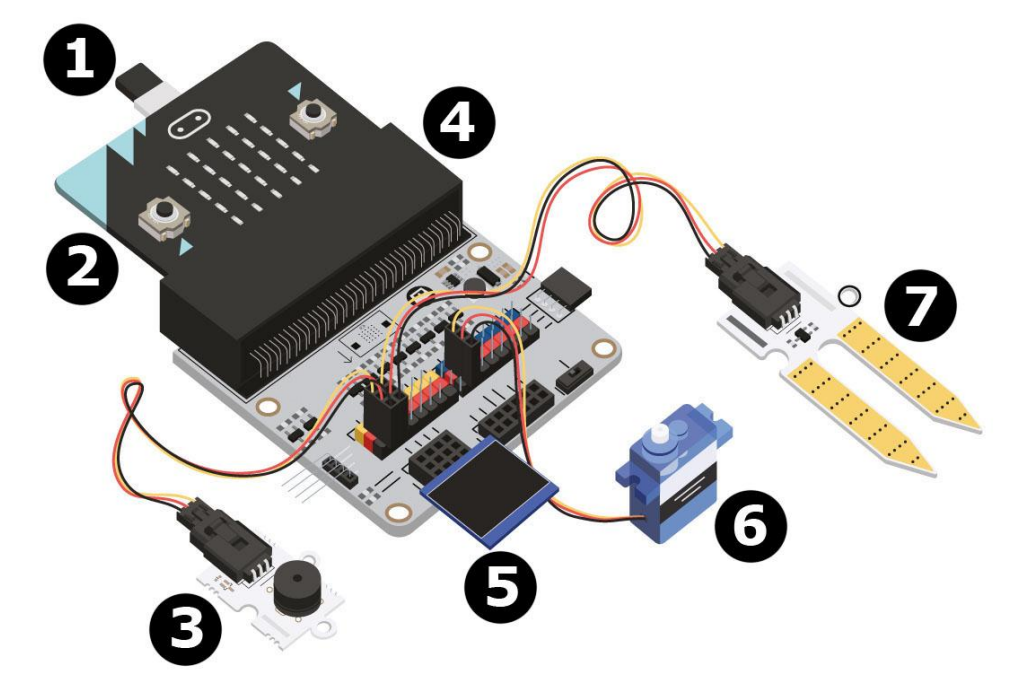

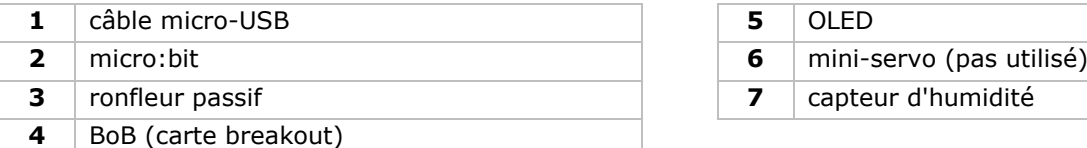

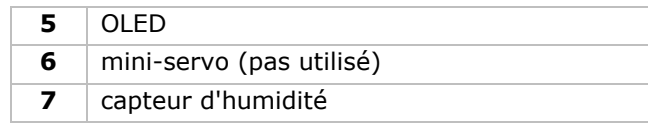

## **De quoi ai-je besoin ?**

- 1x micro:bit
- 1x câble micro-USB
- 1x carte breakout (BoB)
- 1x ronfleur passif
- 1x capteur d'humidité
- 1x OLED
- 2x fils de connexion femelle-femelle

## **Démarrer !**

## **Etape 1**

- Insérer le micro:bit dans la carte breakout (BoB) et connecter le câble micro-USB. Connecter l'écran OLED comme suit. Connecter le à l'une des trois lignes.
- Connecter le ronfleur à la broche P0.
- Connecter le capteur d'humidité à la broche P1. S'assurer que la couleur des fils correspond à la couleur des broches sur la carte breakout.

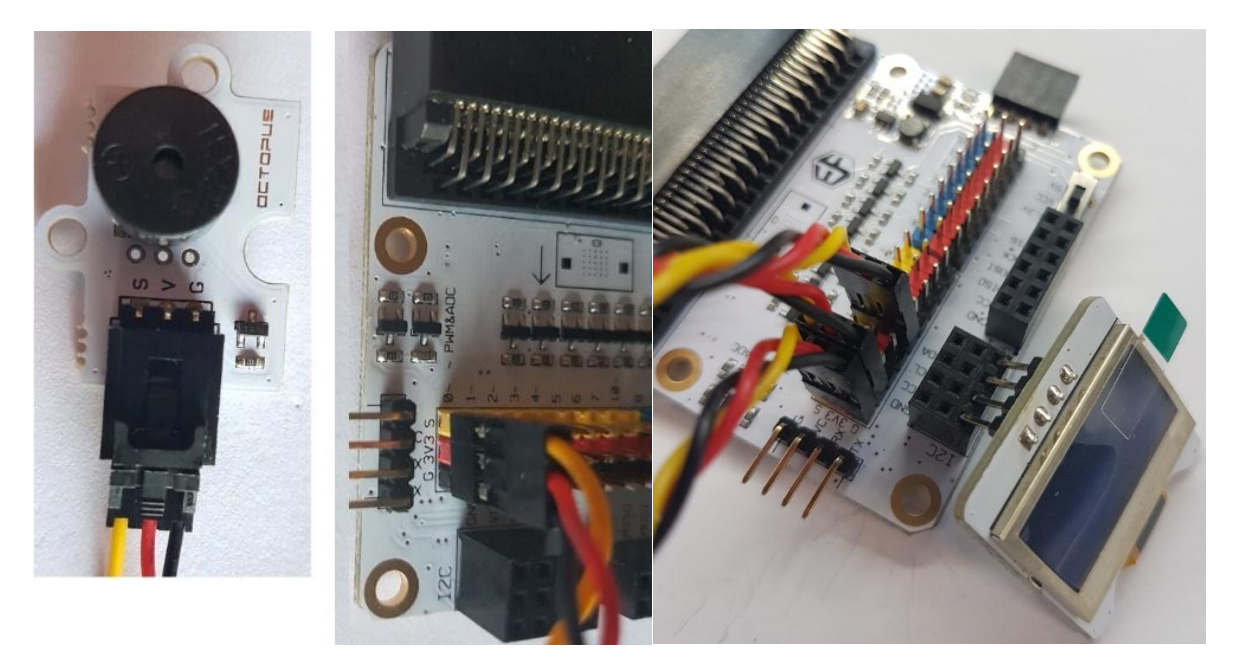

## **Etape 2 – Préprogrammer**

Voir **Projet 1**, **Etape 3 – Programmer**.

 Cliquer sur **Tinkercademy** ou **OLED** dans le **menu** pour visualiser les blocs ajoutés des différents composants du kit.

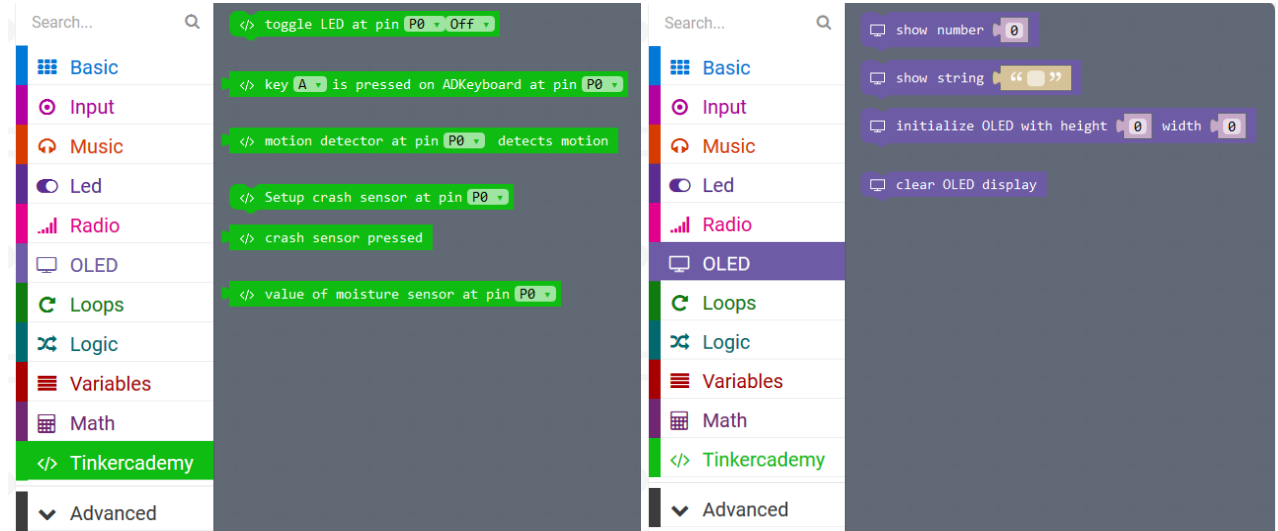

#### **Etape 3 - Programmer**

Glisser-déposer les blocs comme indiqué.

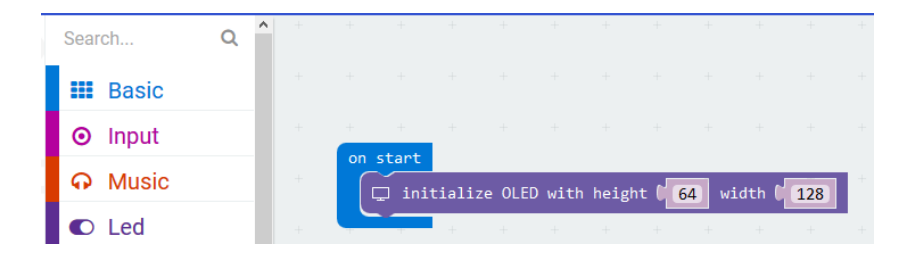

 Toujours initialiser l'écran OLED au démarrage. 64 et 128 représentent la hauteur et la largeur de l'écran OLED.

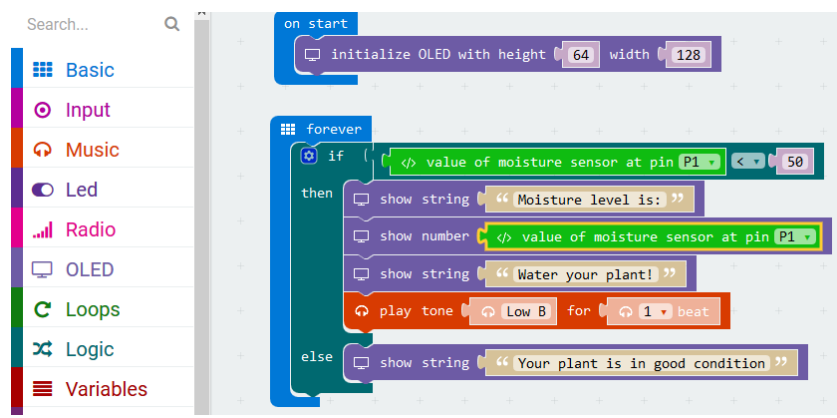

Le bloc **if then else** se trouve dans le menu sous **Logic**.

Le bloc **smaller than** se trouve dans le menu sous **Logic**. Glisser-déposer ce bloc à côté du bloc **if**. Replacer le bloc **true**. Les blocs s'emboîtent.

Glisser-déposer le bloc **value of moisture sensor at pin P0** sur le premier bloc 0 of the logic comparison. Ce bloc se trouve dans le menu sous **Tinkercademy**.

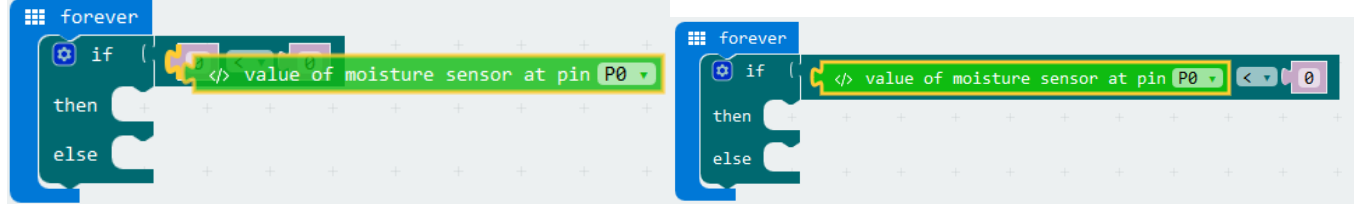

Régler la valeur de la fonction **smaller than** sur 50. Régler **value of moisture sensor at pin P0** sur **P1**. Le code devrait ressembler à l'illustration ci-dessous.

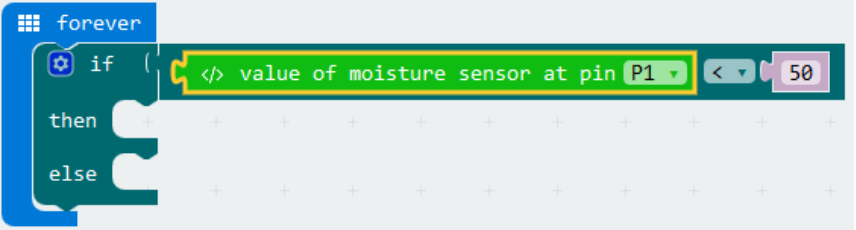

Le micro: bit lit les valeurs du capteur d'humidité en continu. Comme il n'y a que deux conditions, il nous faut seulement une instruction conditionnelle **if then else**.

Si la valeur du capteur d'humidité est inférieure à 50, cela indique que le niveau d'humidité est insuffisant. Par conséquent, le ronfleur émettra un signal sonore et l'écran OLED affichera le message **Water your plant!**. Si la valeur du capteur d'humidité est supérieure à 50, le ronfleur n'émettra pas de signal sonore et l'écran OLED affichera le message **Your plant is in good condition**.

**N'employer cet appareil qu'avec des accessoires d'origine. Velleman SA ne peut, dans la mesure conforme au droit applicable être tenue responsable des dommages ou lésions (directs ou indirects) pouvant résulter de l'utilisation de cet appareil. Pour plus d'informations concernant cet article et la dernière version de ce mode d'emploi, consulter notre site www.velleman.eu. Les spécifications et le continu de ce mode d'emploi peuvent être modifiés sans notification préalable.**

#### **© DROITS D'AUTEUR**

**Velleman SA est l'ayant droit des droits d'auteur de ce mode d'emploi. Tous droits mondiaux réservés.** Toute reproduction, traduction, copie ou diffusion, intégrale ou partielle, du contenu de ce mode d'emploi par quelque procédé ou sur tout support électronique que ce soit est interdite sans l'accord préalable écrit de l'ayant droit.

# **MANUAL DEL USUARIO**

# **1. Introducción**

## **A los ciudadanos de la Unión Europea**

## **Importantes informaciones sobre el medio ambiente concerniente a este producto**

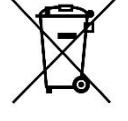

Este símbolo en este aparato o el embalaje indica que, si tira las muestras inservibles, podrían dañar el medio ambiente. No tire este aparato (ni las pilas, si las hubiera) en la basura doméstica; debe ir a una empresa especializada en reciclaje. Devuelva este aparato a su distribuidor o a la unidad de reciclaje local. Respete las leyes locales en relación con el medio ambiente.

### **Si tiene dudas, contacte con las autoridades locales para residuos.**

¡Gracias por elegir Velleman®! Lea atentamente las instrucciones del manual antes de usar el aparato. Si ha sufrido algún daño en el transporte no lo instale y póngase en contacto con su distribuidor.

# **2. Instrucciones de seguridad**

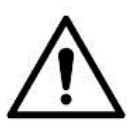

Este aparato no es apto para niños menores de 8 años ni para personas con capacidades físicas, sensoriales o mentales reducidas ni para personas con una falta de experiencia y conocimientos del producto, salvo si están bajo la vigilancia de una persona que pueda garantizar la seguridad. Asegúrese de que los niños no jueguen con este dispositivo. Nunca deje que los niños limpien o manipulen el aparato sin supervisión.

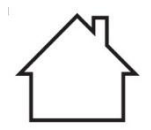

Utilice el aparato sólo en interiores. No exponga este equipo a lluvia, humedad ni a ningún tipo de salpicadura o goteo.

## **3. Normas generales**

- Véase la Garantía de servicio y calidad Velleman® al final de este manual del usuario.
- Familiarícese con el funcionamiento del aparato antes de utilizarlo.
- Por razones de seguridad, las modificaciones no autorizadas del aparato están prohibidas. Los daños causados por modificaciones no autorizadas, no están cubiertos por la garantía.
- Utilice sólo el aparato para las aplicaciones descritas en este manual Su uso incorrecto anula la garantía completamente.

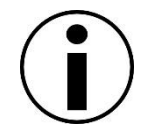

- Los daños causados por descuido de las instrucciones de seguridad de este manual invalidarán su garantía y su distribuidor no será responsable de ningún daño u otros problemas resultantes.
- Ni Velleman nv ni sus distribuidores serán responsables de los daños extraordinarios, ocasionales o indirectos, sea cual sea la índole (financiera, física, etc.), causados por la posesión, el uso o el fallo de este producto.
- Debido a las continuas mejoras, el producto podría diferir del de las imágenes.
- Las imágenes son meramente ilustrativas.
- No conecte el aparato si ha estado expuesto a grandes cambios de temperatura. Espere hasta que el aparato llegue a la temperatura ambiente.
- Guarde este manual del usuario para cuando necesite consultarlo.

# **4. Función**

Este kit para principiantes es un kit educativo que se basa en el sistema micro:bit. Lleva componentes electrónicos básicos, una placa de pruebas, cables de conexión y un micro:bit.

## **5. Primeros pasos**

El programa lleva bloques de programación y se puede ejecutar en línea. Introduzca en el navegador la dirección [www.makecode.com](http://www.makecode.com/) o<https://www.microsoft.com/en-us/makecode?rtc=1> y haga clic en el icono de micro:bit y luego en **Start Project/Nuevo Proyecto**.

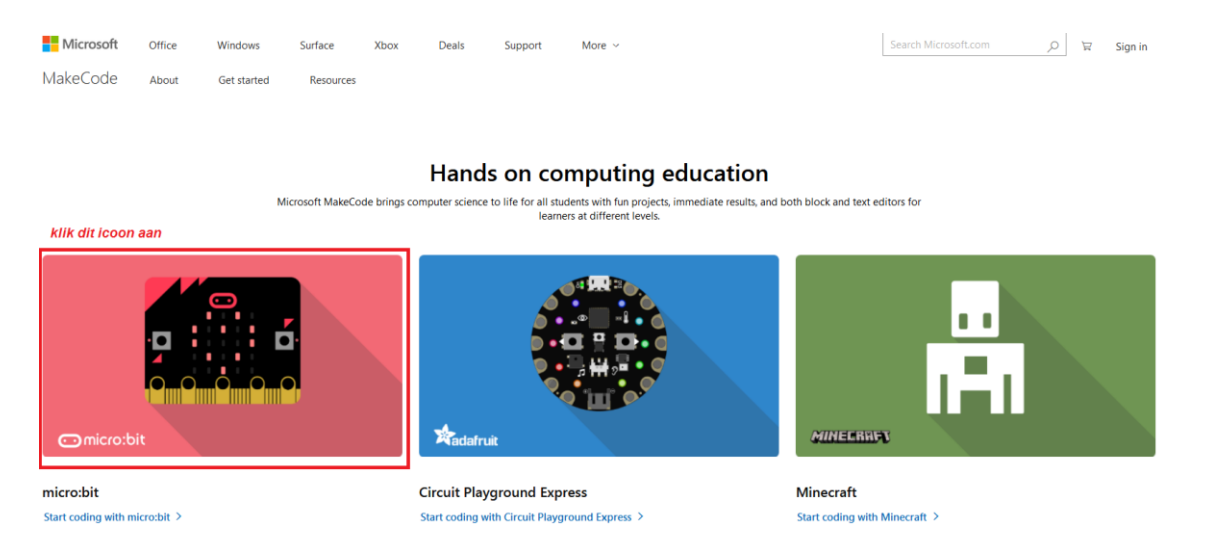

El editor de bloques de micro:bit se abrirá en una nueva ventana. Ahora, puede empezar a crear el código con los bloques arrastrándolos del menú al área de programación.

## **5.1 ¿Qué es MakeCode?**

Anteriormente PXT – Programming eXperience Toolkit Editor para escribir códigos para el micro:bit.

Es un sencillo editor gráfico en línea similar a Scratch que posibilita introducirse en el mundo de la programación de forma intuitiva a través de un lenguaje de programación visual basado en bloques. Todo se ejecuta desde la web, es decir desde el navegador.

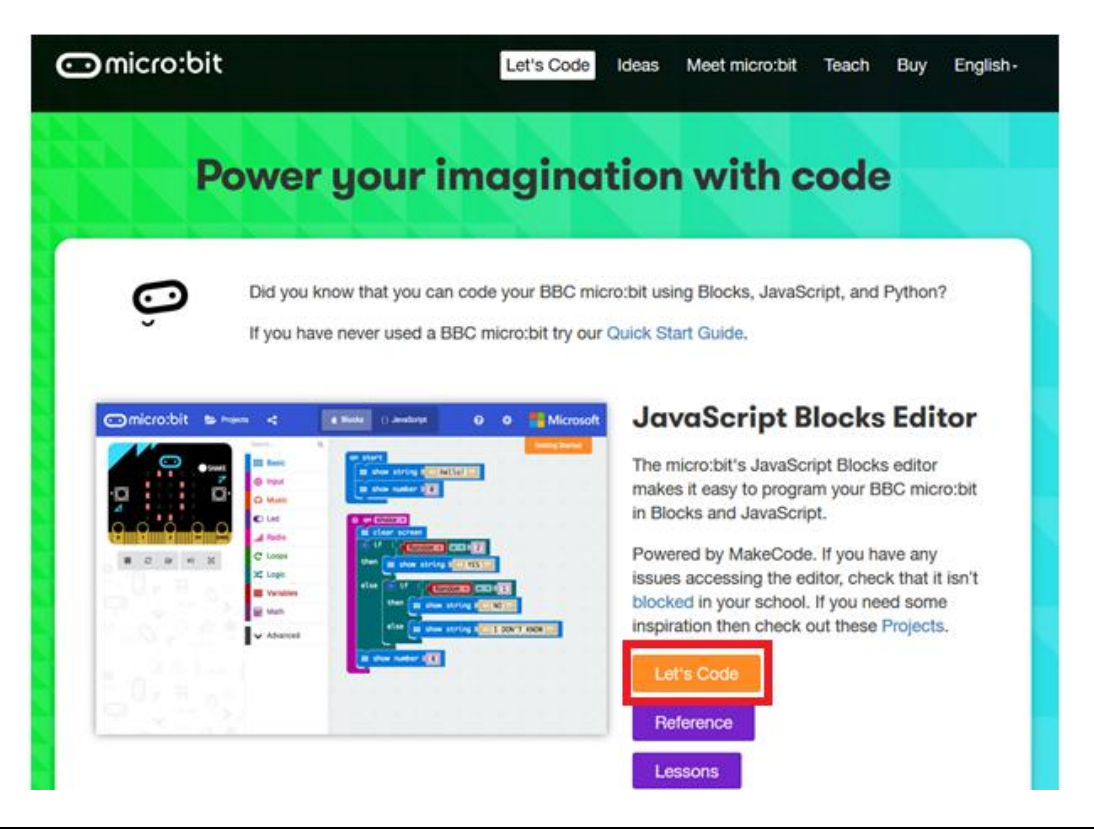

El editor lleva diferentes secciones. Puede crear su código en el **área de programación**, arrastrando los bloques desde el **menú de bloques**. En el **simulador micro:bit** podrá comprobar el funcionamiento del programa. En la parte inferior puede descargar y almacenar el proyecto.

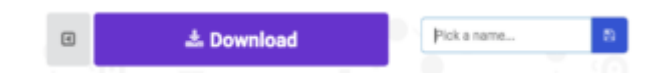

Ahora, explicaremos cómo utilizar la barra de opciones **Options Bar**.

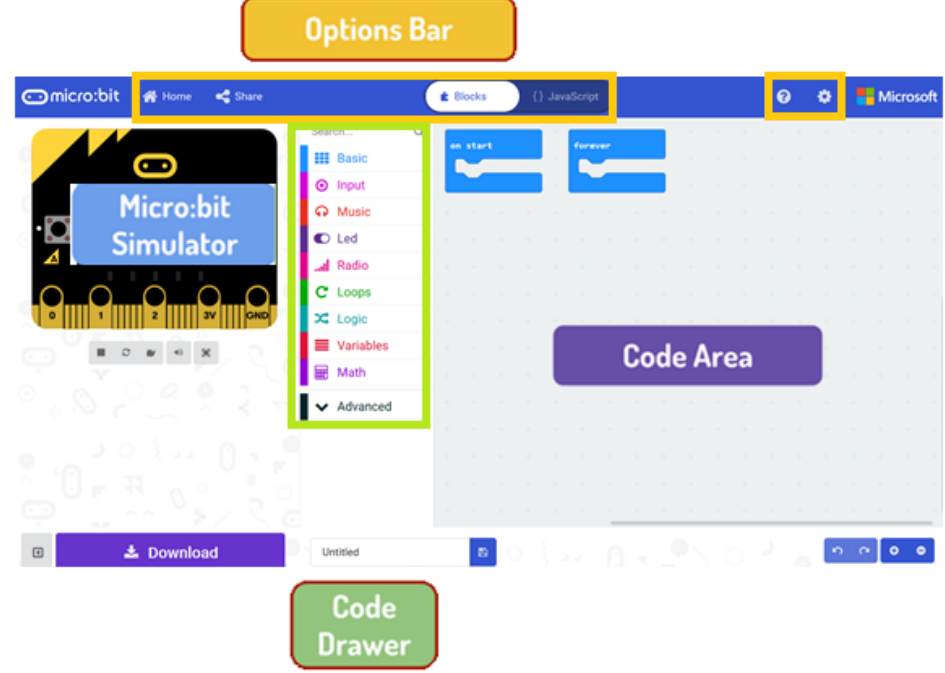

#### **Barra de opciones**

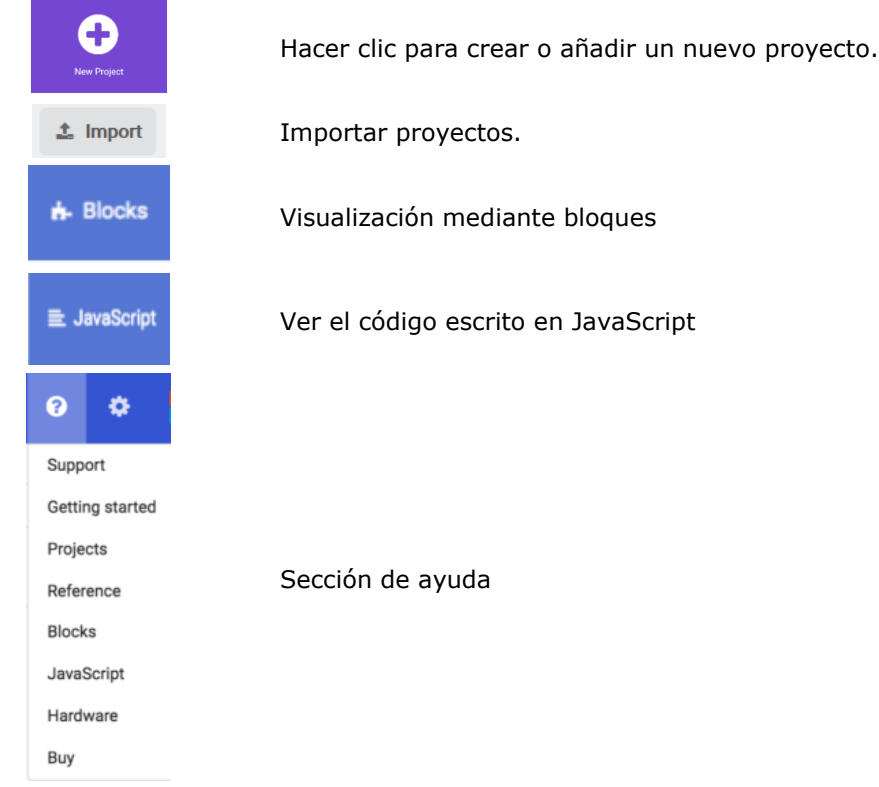

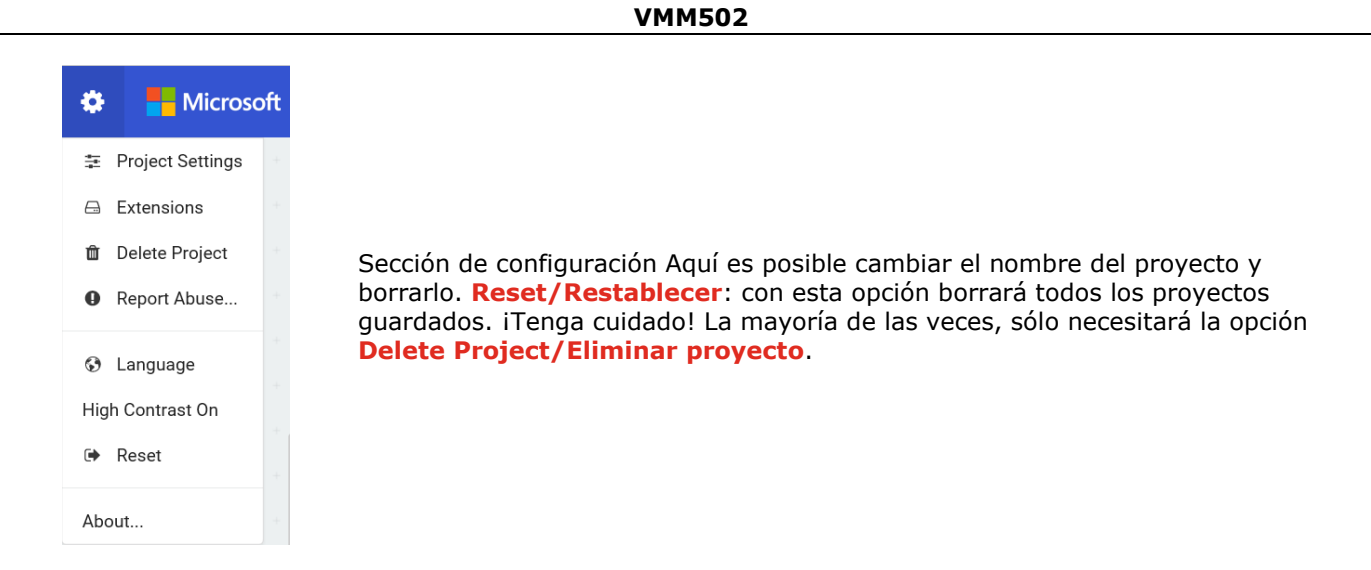

### **Barra de LEDs**

Vamos a crear un código. En el menú de bloques encontrará todos los códigos disponibles. Arrastre el bloque **show string/mostrar cadena** en el área de programación y haga clic en la caja para editar.

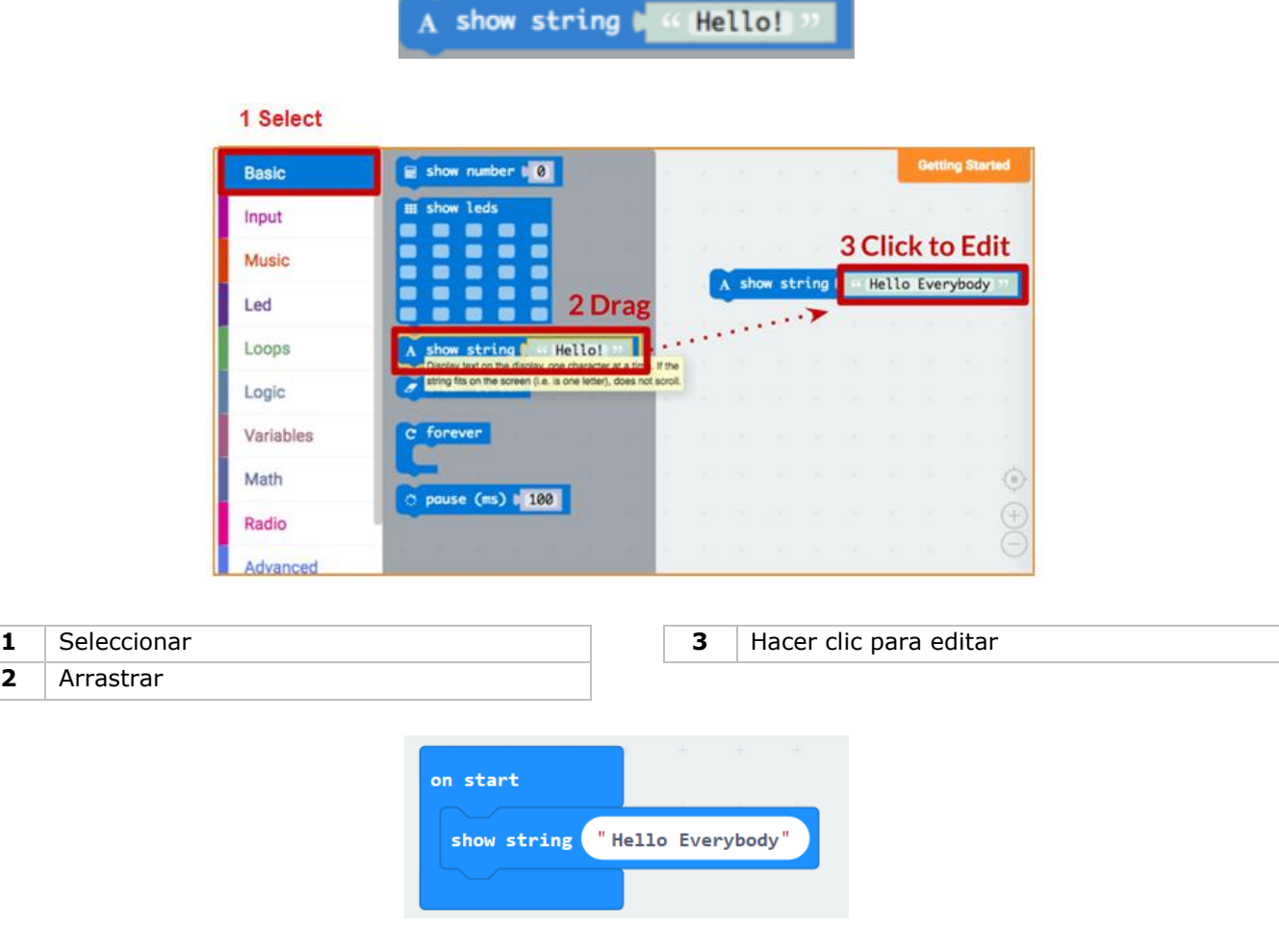

Se puede ver la ejecución del programa en el simulador.

## **Say Hello!**

El texto visualizado se llama **string/cadena**.

Con la función **show number/mostrar número** se visualizarán números enteros en la pantalla LED. Con la función **show leds/mostrar LEDs** se visualizará una imagen de 5x5 píxeles.

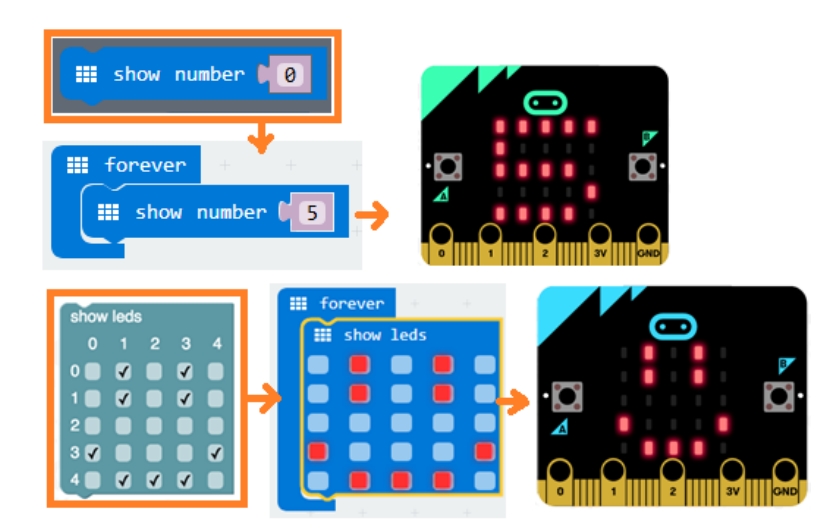

También puede iluminar un punto LED con coordenadas. La Coordenada (0,0) está en la esquina superior izquierda.

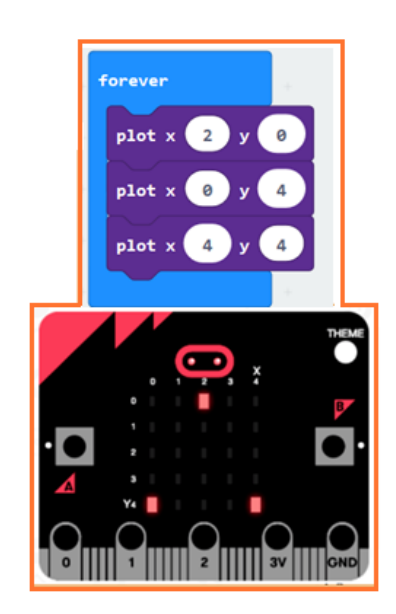

## **Unir bloques**

Haga clic en el bloque que quiere unir y arrástrelo hacia el bloque deseado hasta que un lado de este se ilumine. Al soltar el bloque ambos se unirán.

Al hacer clic en el primer bloque el segundo se moverá. Al hacer clic en el segundo bloque, este se separará del primero.

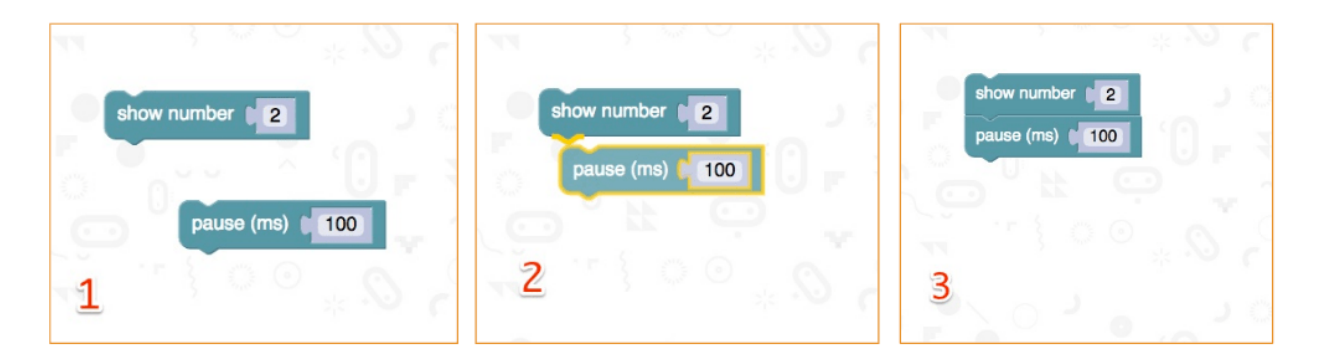

## **micro:bit**

Conecte la micro:bit al ordenador con el cable micro-USB.

Se ejecutará una secuencia por defecto. Se le pedirá que pulse botones y juegue un juego. ¡Pruébelo!

Haga clic en **Download/Descargar** para convertir su texto en un **fichero hex** y descargarlo.

No necesitará seguir el siguiente paso si Chrome está configurado correctamente. Arrastre el fichero hex descargado en el lector micro:bit o haga clic derecho en **Send To** (Windows®).

Ahora, acaba de programar su aparato.

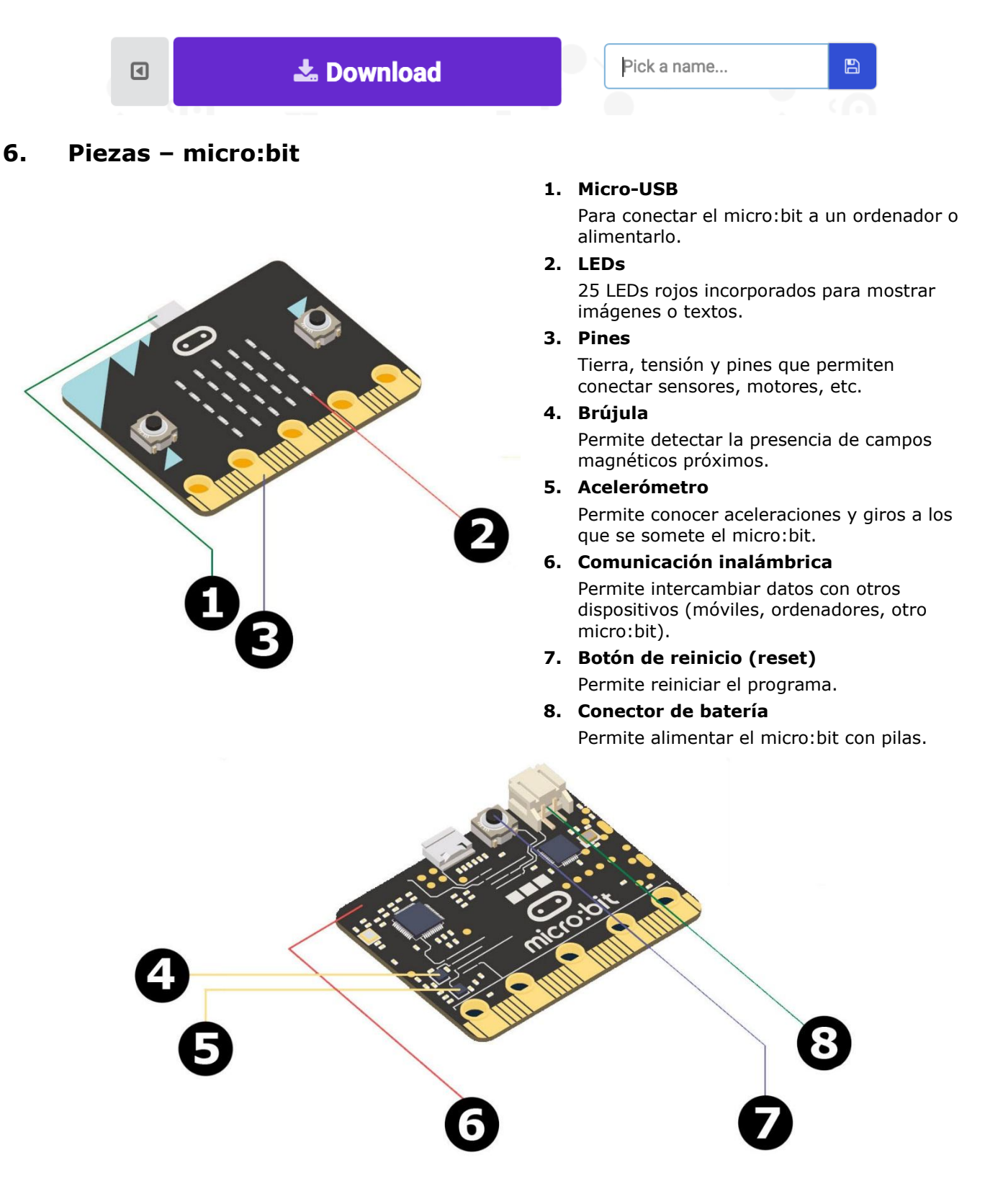

# **7. Piezas – Kit**

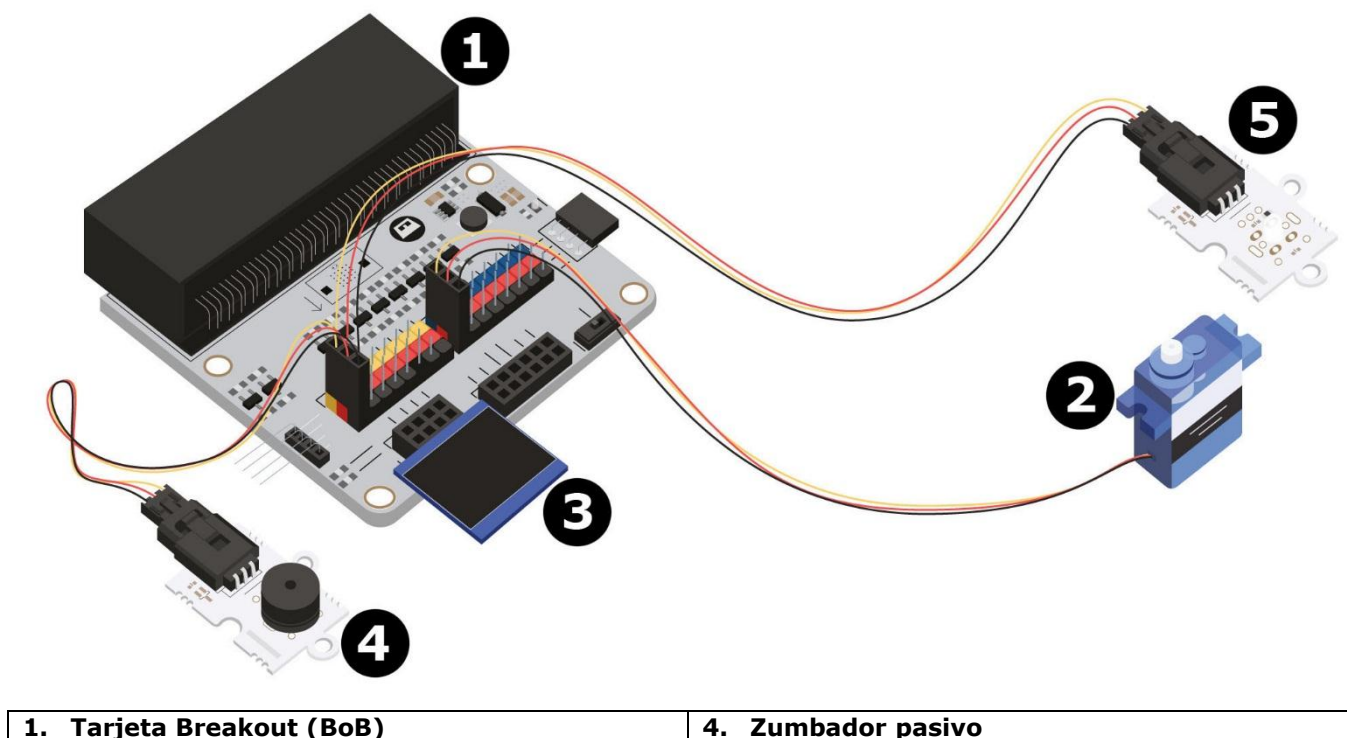

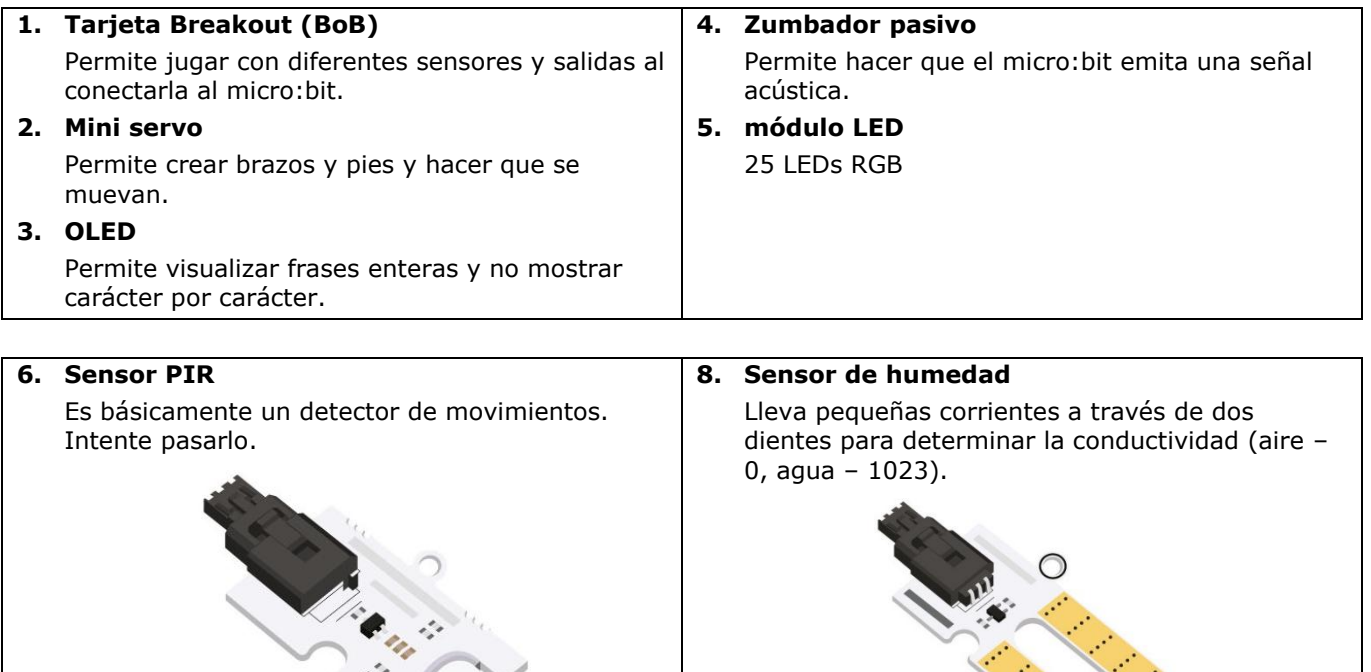

**7. Sensor de impacto**

Puede ser un botón pero mucho más fácil de pulsar. Le informa cuando su robot choca con algo.

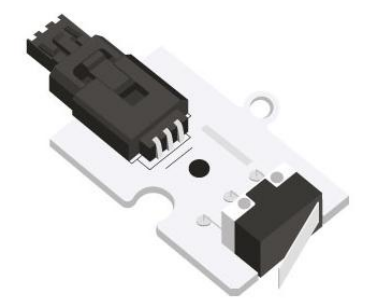

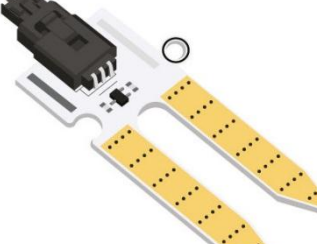

**9. Potenciómetro** Gire el botón para controlar dispositivos.

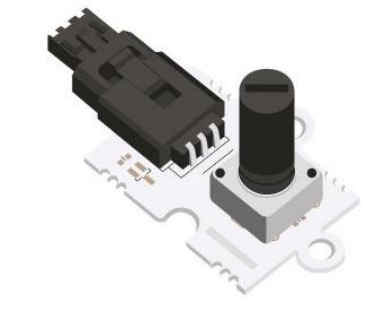

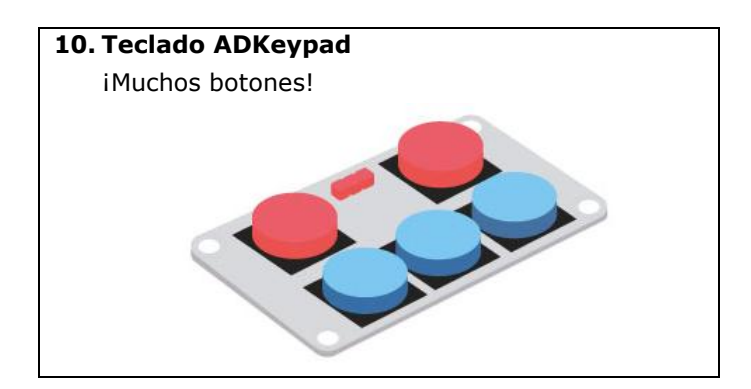

# **8. Proyectos**

# **8.1 Proyecto 1 – Caja de música**

*¡Vamos a crear música!*

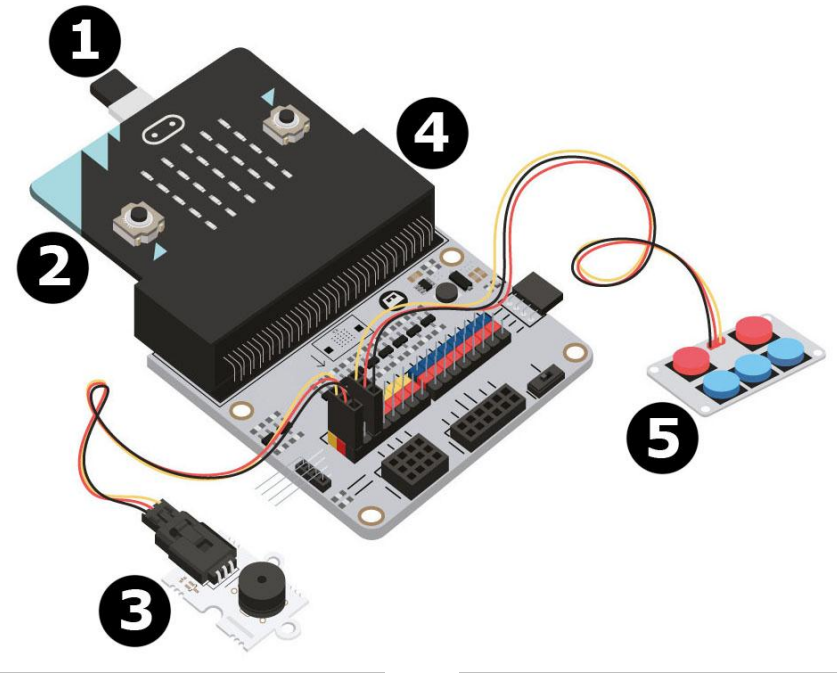

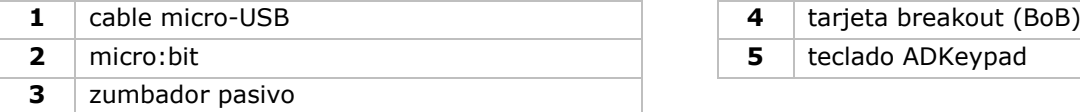

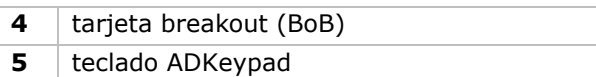

## **Lo que necesita**

- 1x micro:bit
- 1x cable micro-USB
- 1x tarjeta breakout (BoB)
- 1x mini zumbador
- 1x ADKeypad
- 2x cable de puente hembra-hembra

## **¡Vamos a ello!**

## **Paso 1**

- Conecte un extremo del cable USB al ordenador y el otro extremo al micro:bit.
- Fije el micro:bit a la tarjeta breakout (BoB).

#### **VMM502**

#### **Paso 2**

- Conecte el zumbador al PO de la tarjeta breakout (BoB).
- Conecte el teclado ADKeypad al P2 de la tarjeta breakout (BoB).
- Asegúrese para cada componente de que el color de los cables coincida con el color de los pins de la tarjeta breakout (BoB).
	- $G =$  tierra = hilo negro, V (3V3) = alimentación = hilo rojo, S = datos o señal pin = hilo amarillo.

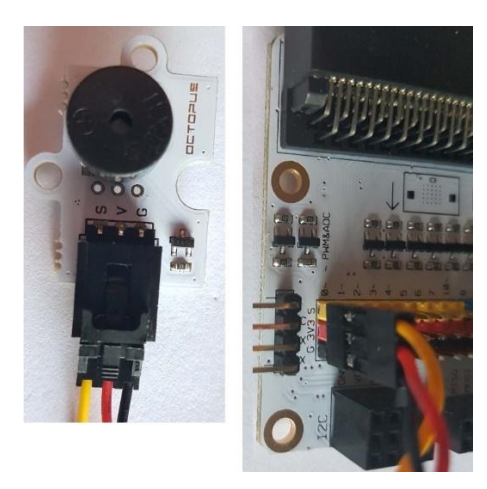

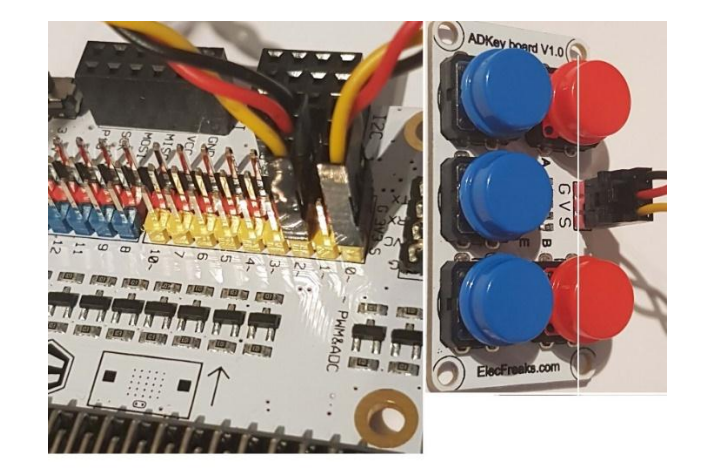

### **Paso 3 – Preprogramación**

Vaya a [http://www.makecode.com.](http://www.makecode.com/) Haga clic en micro:bit para entrar en el editor de código.

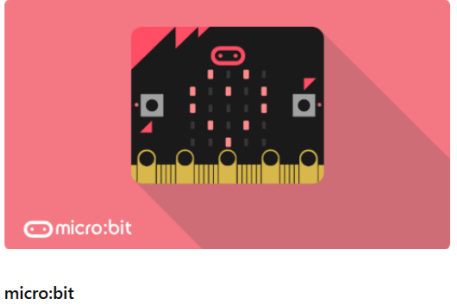

Start coding with micro:bit >

- Deberá agregar un paquete de códigos para poder utilizar los componentes del kit. Haga clic en el menú bajo **Advanced/Avanzado** y luego en **Add Package** = Extensions/Extensiones.
- La siguiente ventana emergente se visualizará.

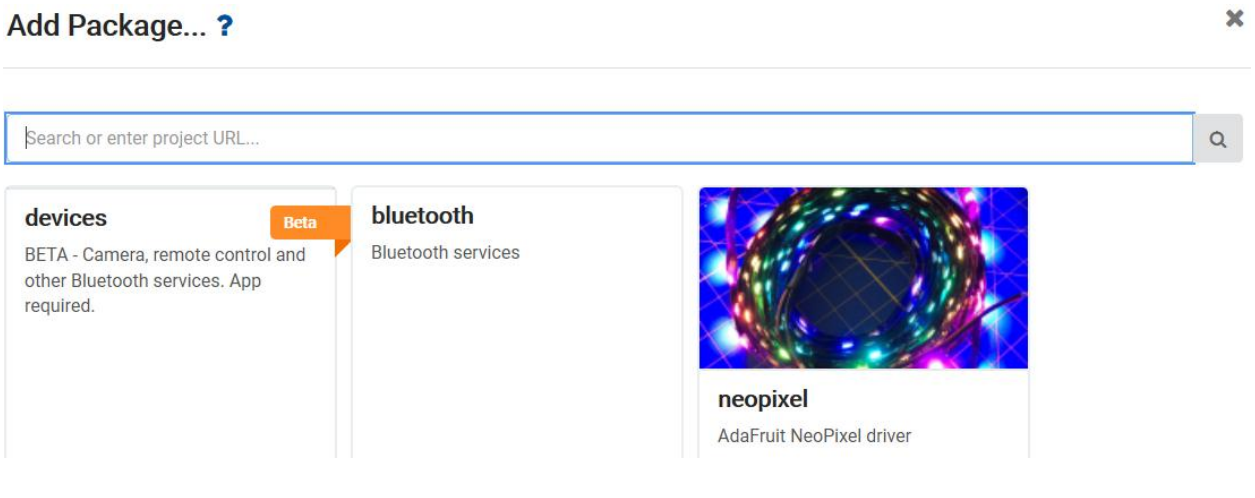

- Necesitamos el paquete **Tinkercademy**. Introduzca **Tinkercademy** en la caja de búsqueda y pulse el botón Enter.
- Haga clic en el paquete **Tinkercademy** para descargarlo y agregarlo al menú de bloques.
- Haga clic en el menú bajo **Tinkercademy**.

### **VMM502**

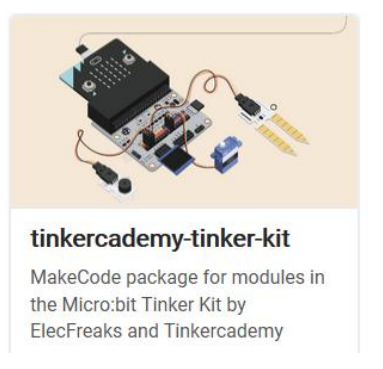

#### **Paso 4**

- En el menú, haga clic en el menú bajo **Tinkercademy** o **OLED** para encontrar los diferentes bloques para los diferentes componentes del kit.
- Ahora, vamos a crear el condicional **if then else/si entonces si no** (véase la fig.). Este bloque se sitúa en el menú bajo **Logic/Lógica**.

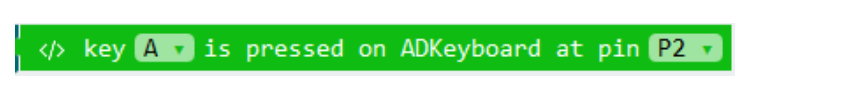

 El siguiente código significa que el zumbador emitirá una señal acústica de 175 Hertz al pulsar el botón A del ADKeypad mientras que esté conectado al pin 2 (P2) de la tarjeta breakout.

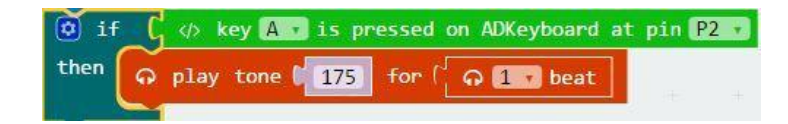

 Como hay 5 botones deberá crear 5 condiciones. Cada botón 'controla' una señal acústica de un tono particular. Por ello, cada botón producirá un tono diferente.

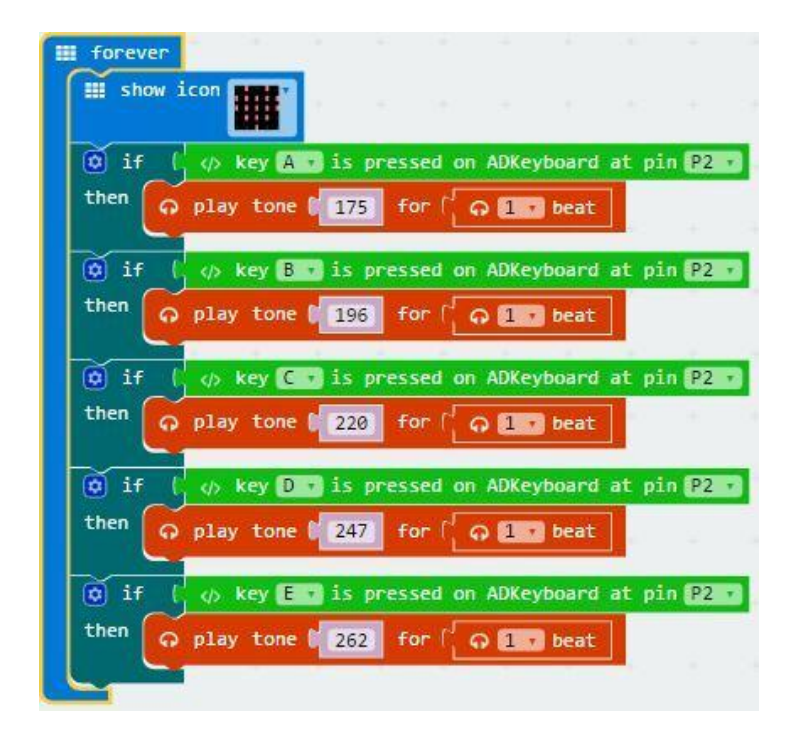

- Luego, compile el programa para generar un fichero .hex. Haga clic en el botón Download/descargar y almacene el fichero .hex file en la carpeta **Downloads** (C:\Downloads). Este fichero .hex está listo para su subida a la micro:bit.
- Conecte el micro:bit al puerto USB con el cable micro-USB. Luego, arrastre y suelte el fichero .hex (de la carpeta **Downloads**) en el **Removable device** de micro:bit para subir el programa.
- Ahora, podrá hacer sonar una melodía pulsando las teclas del ADKeypad. iDisfrute!
# **8.2 Proyecto 2 – Luz inteligente**

*Una luz inteligente para Tinkerers inteligentes.*

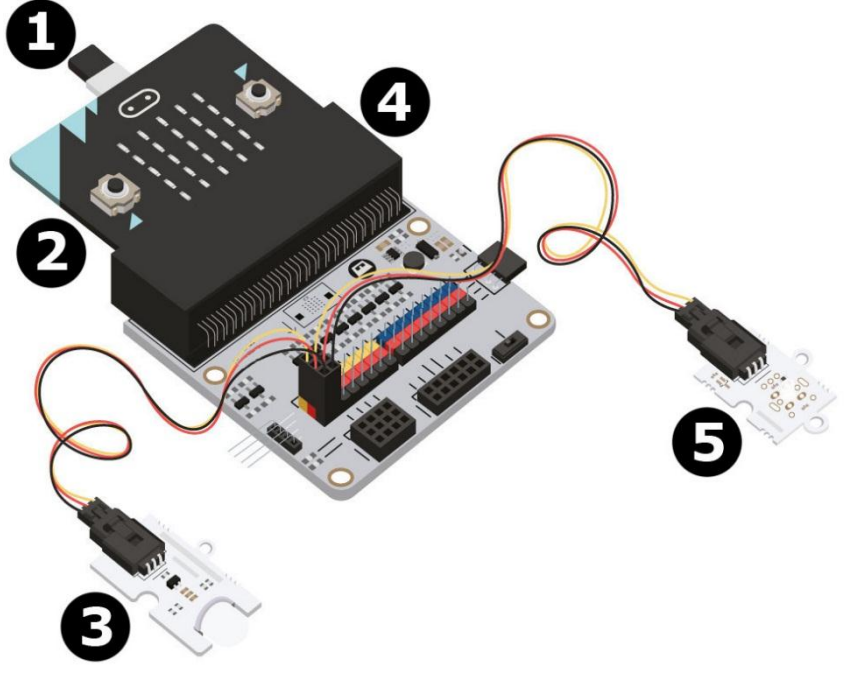

**4** carjeta breakout (BoB)

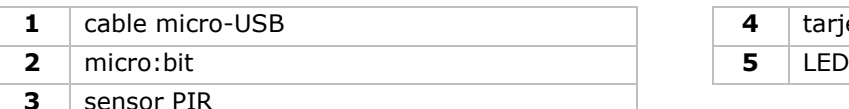

# **Lo que necesita**

- 1x micro:bit
- 1x cable micro-USB
- 1x tarjeta breakout (BoB)
- 1x sensor PIR
- 1x LED
- 2x cable de puente hembra-hembra

# **¡Vamos a ello!**

# **Paso 1**

- Fije el micro:bit a la tarjeta breakout y conecte el sensor PIR al pin 0 (P0).
- Conecte el LED al pin 1 (P1). Asegúrese para ambos componentes de que el color de los cables coincida con el color de los pins  $(S = \text{amarillo}, V(3V3) = \text{rojo}, G = \text{negro}).$

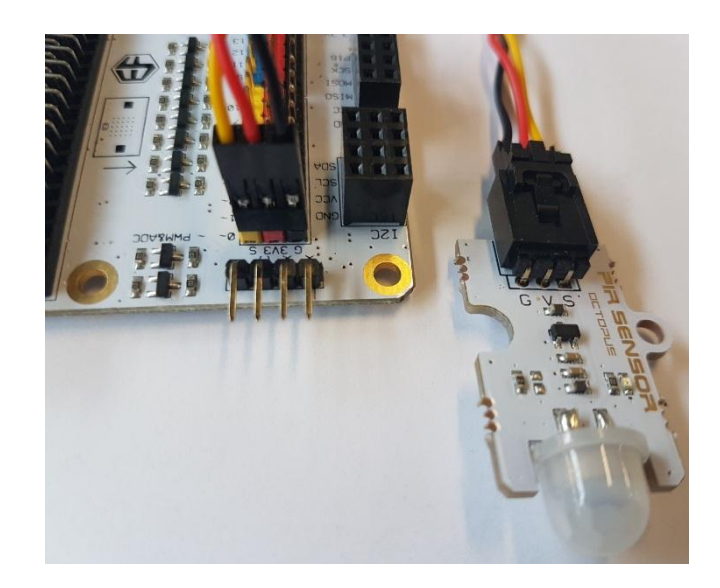

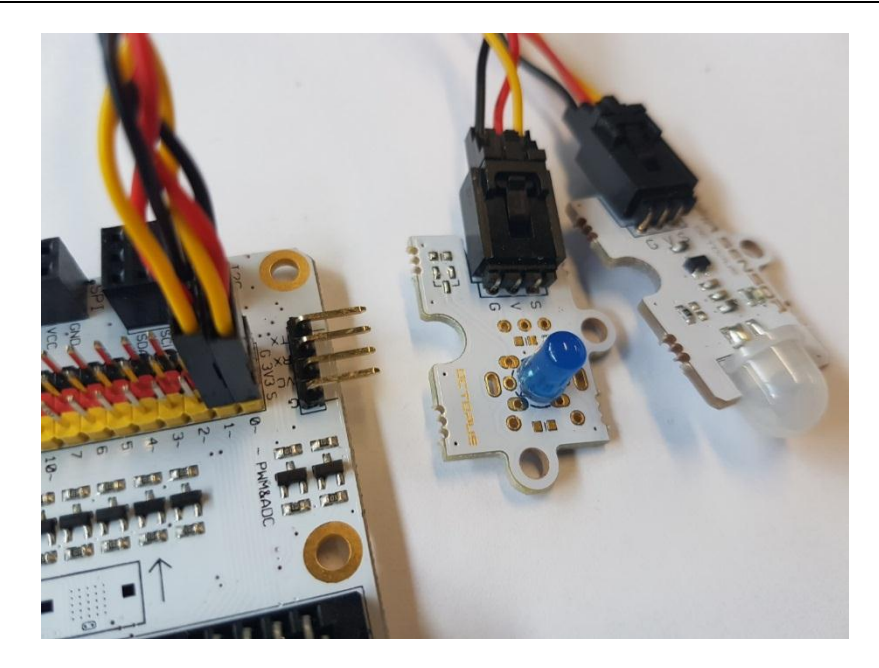

# **Paso 2 – Preprogramación**

Consulte **Proyecto 1**, **Paso 3 – Preprogramación**.

# **Paso 3 – Programación**

- En el menú, haga clic en el menú bajo **Tinkercademy** para ver los diferentes bloques de código hechos a medida para los diferentes componentes del kit.
- Ahora, vamos a crear un código (véase la fig.). Para este proyecto no necesitará iniciar ni programar mucho.

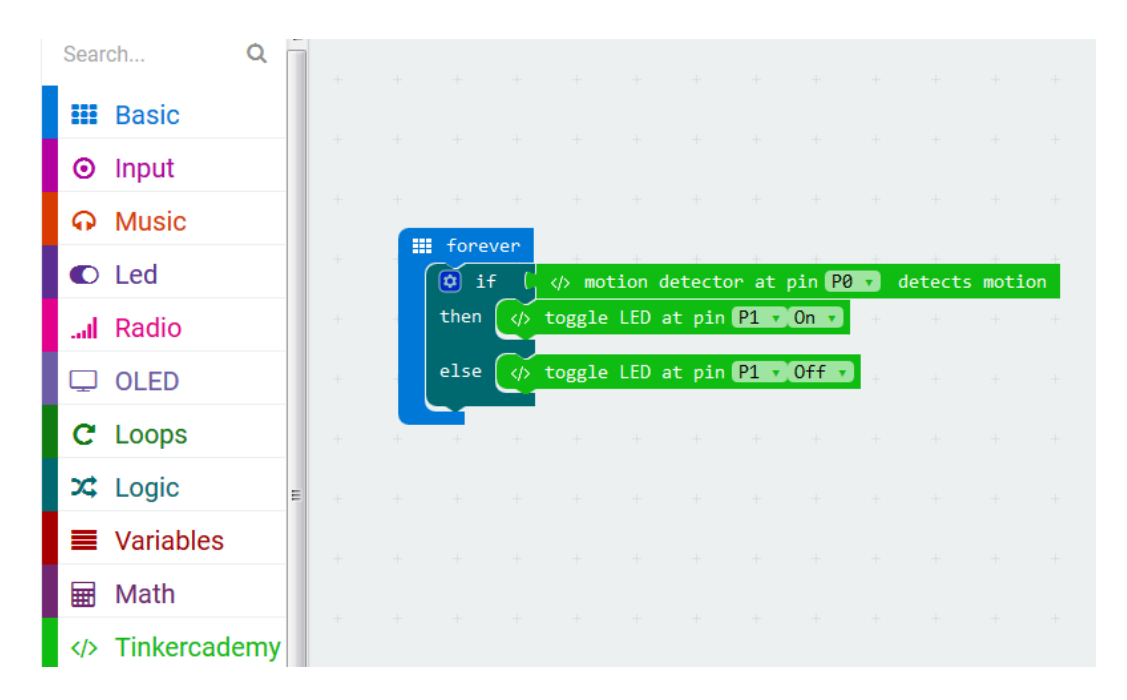

Primero, arrastre y suelte el bloque **if then else/si entonces si no** bajo el bloque **forever/para siempre**. El bloque **if then else/si entonces si no** se sitúa en el menú bajo **Logic/Lógica**.

Ahora, coloque el bloque **motion detector at pin P0 detects motion** junto al bloque **if/si**. Reemplace el bloque **true/verdadero**. Los bloques encajarán. El bloque **motion detector at pin P0 detects motion** está situado en el menú bajo **Tinkercademy**.

Ahora, arrastre y suelte el bloque **toggle LED at pin P0 Off** junto al bloque **then/entonces**. Coloque pin **P0** en **P1** y coloque **Off** en **On**.

Finalmente, arrastre y suelte el bloque **toggle LED at pin P0 Off** junto al bloque **else/si no**. Coloque pin **P0** en **P1**.

Si el sensor PIR detecta un movimiento, la luz se encenderá (el LED se iluminará). Si el sensor PIR no detecta un movimiento, la luz está apagado.

- Luego, compile el programa para generar un fichero .hex. Haga clic en el botón Download/descargar y almacene el fichero .hex file en la carpeta **Downloads** (C:\Downloads). Este fichero .hex está listo para su subida a la micro:bit.
- Conecte el micro:bit al puerto USB con el cable micro-USB. Arrastre y suelte el fichero .hex (de la carpeta **Downloads**) en **Removable device** micro:bit para subir el programa.
- ¡Ya está! Acaba de crear una simple luz inteligente. Entre en una habitación y espere a que se encienda la luz.

# **8.3 Proyecto 3 – Alarma sencilla**

*Haga que se active la alarma.*

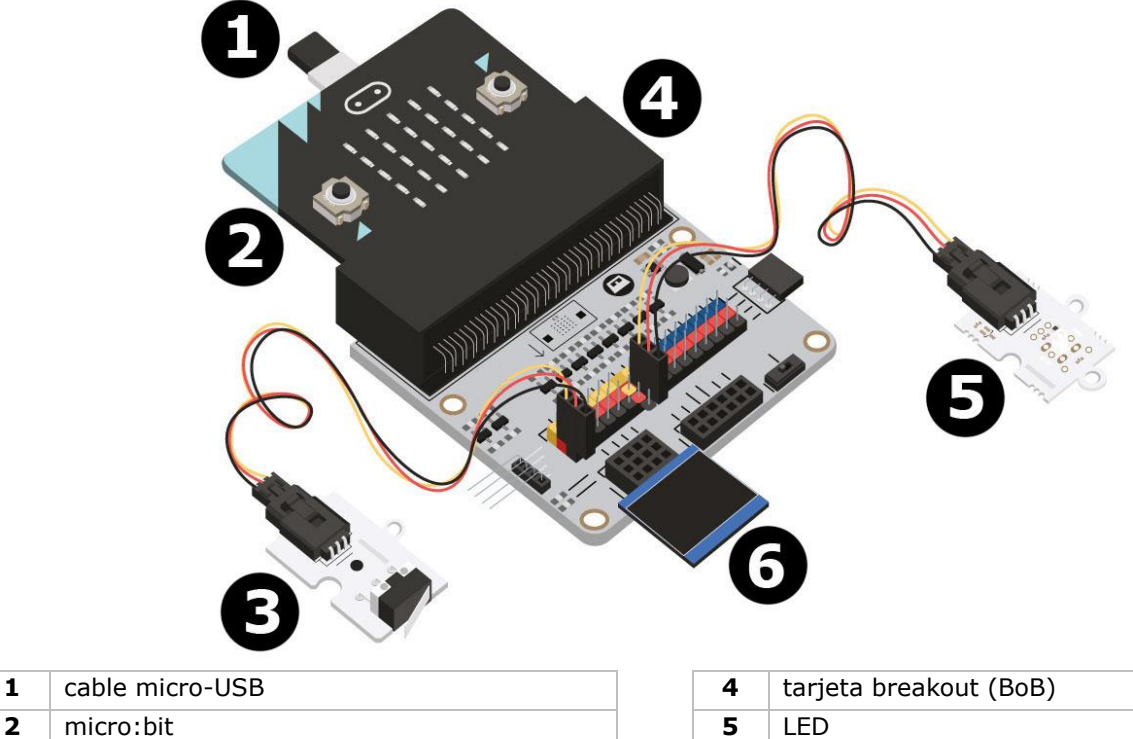

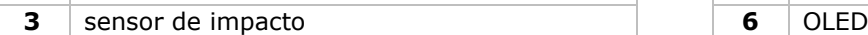

#### **Lo que necesita**

- 1x micro:bit
- 1x cable micro-USB
- 1x tarjeta breakout (BoB)
- 1x sensor de impacto
- 1x OLED
- 1x LED
- 2x cable de puente hembra-hembra

# **¡Vamos a ello!**

# **Paso 1**

- Fije el micro:bit a la tarjeta breakout (BoB).
- Conecte el sensor de impacto al pin 0 (P0), el LED verde al pin 4 (P4) y el LED rojo al pin 1 (P1) con los cables de puente. Asegúrese para cada componente de que el color de los cables coincida con el color de los pins de la tarjeta breakout (BoB).

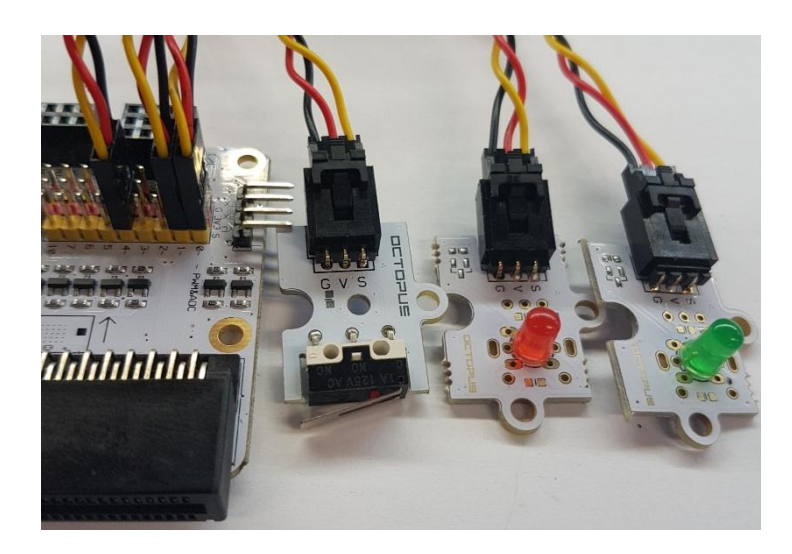

Conecte OLED en la fila I²C de la parte inferior de la tarjeta breakout (BoB) (véase la fig.).

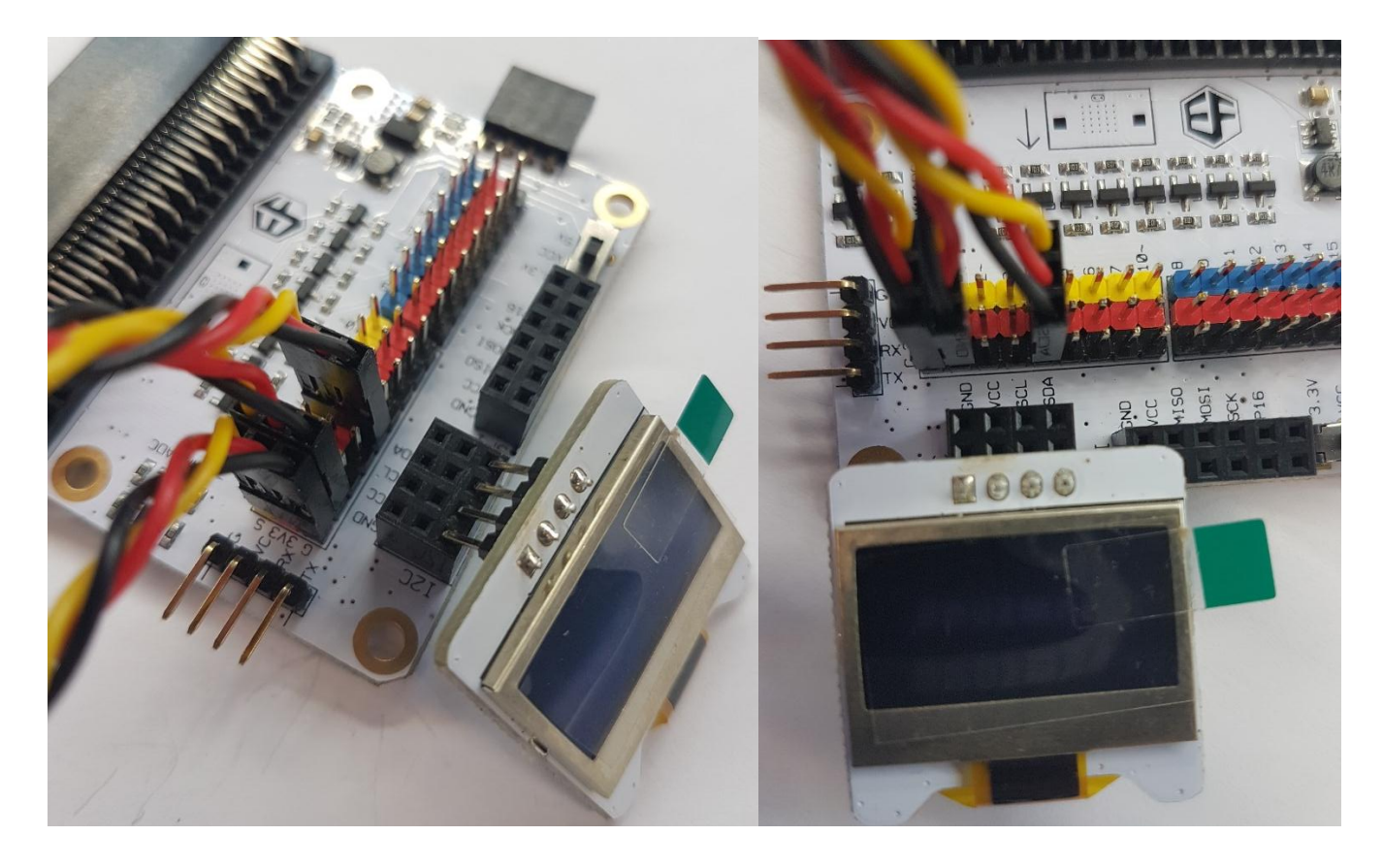

# **Paso 2 – Preprogramación**

Consulte **Proyecto 1**, **Paso 3 – Preprogramación**.

 En el menú, haga clic en el menú bajo **Tinkercademy** o **OLED** para ver los diferentes bloques de código hechos a medida para los diferentes componentes del kit.

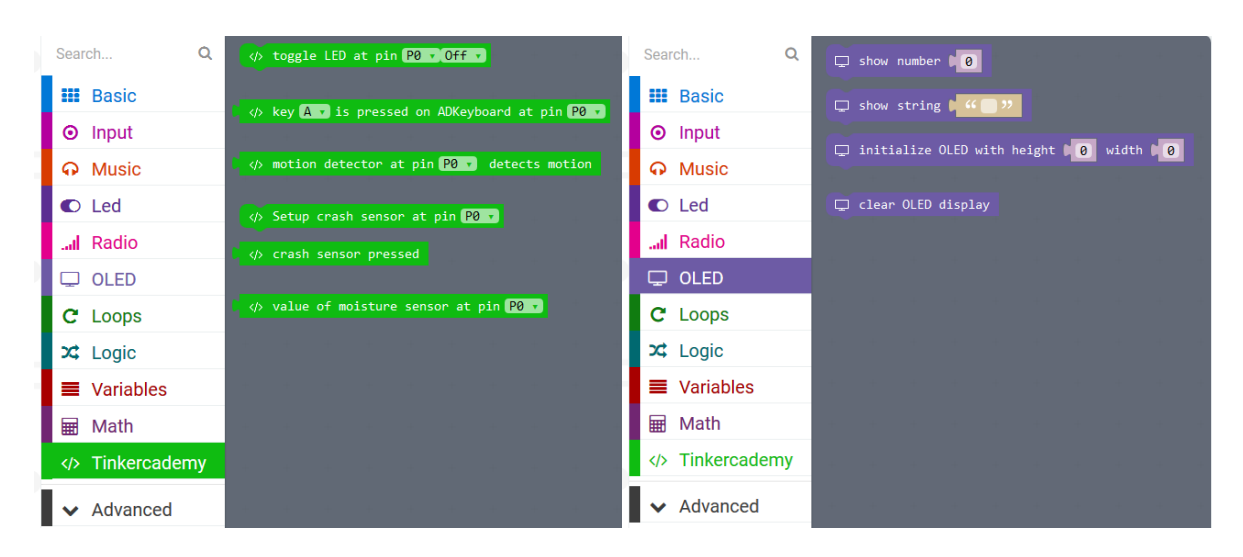

# **Paso 3 – Programación**

 Utilice los bloques bajo **Tinkercademy** o **OLED** para encender la pantalla OLED y el sensor de impacto (véase la fig.).

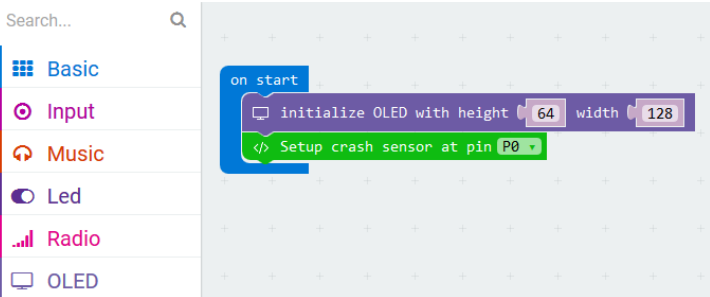

El bloque **on start/al iniciar** se sitúa en el menú bajo **Basic/Básico**. El bloque **initialize OLED with height 64 width 128** se sitúa en el menú bajo **OLED**. El bloque **setup crash sensor at pin** P0 se sitúa en el menú bajo **Tinkercademy**.

Arrastre y suelte los bloques como se indica en la siguiente figura.

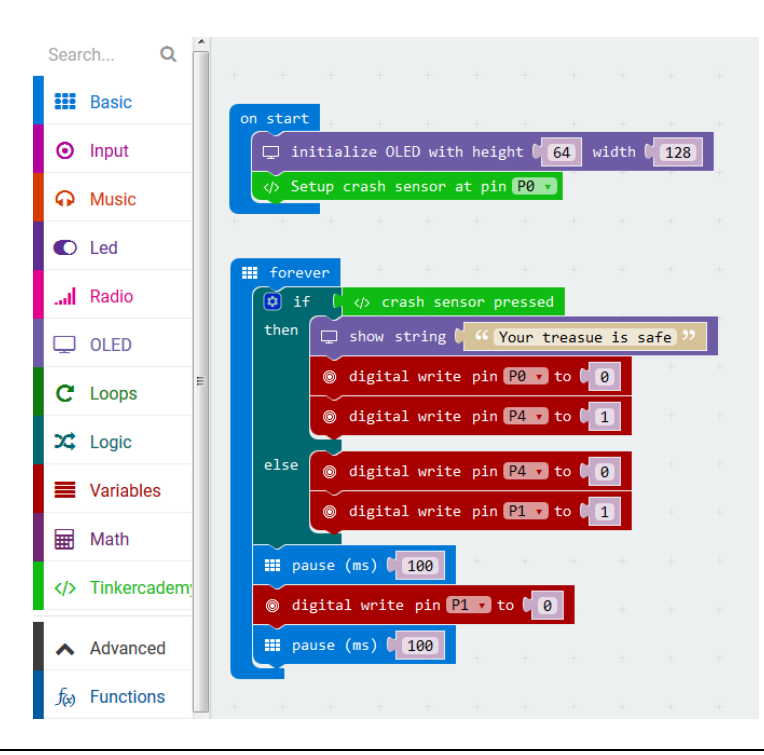

El bloque **show string** se sitúa en el menú bajo **OLED**. El bloque **digital write pin P0 to 0** se sitúa en el menú bajo **Advanced Pins**.

Como hay sólo dos condiciones, necesitaremos sólo un bloque **else if/si no**. Cuando se presiona el sensor de impacto, el LED verde se iluminará. Si no, el LED rojo parpadeará de forma continua.

- Luego, compile el programa para generar un fichero .hex. Haga clic en el botón Download/descargar y almacene el fichero .hex file en la carpeta **Downloads** (C:\Downloads). Este fichero .hex está listo para su subida a la micro:bit.
- Conecte el micro:bit al puerto USB con el cable micro-USB. Luego, arrastre y suelte el fichero .hex (de la carpeta **Downloads**) en el **Removable device** de micro:bit para subir el programa.

# **8.4 Proyecto 4 – Monitorizar una planta**

*Cree un dispositivo para monitorizar una planta.*

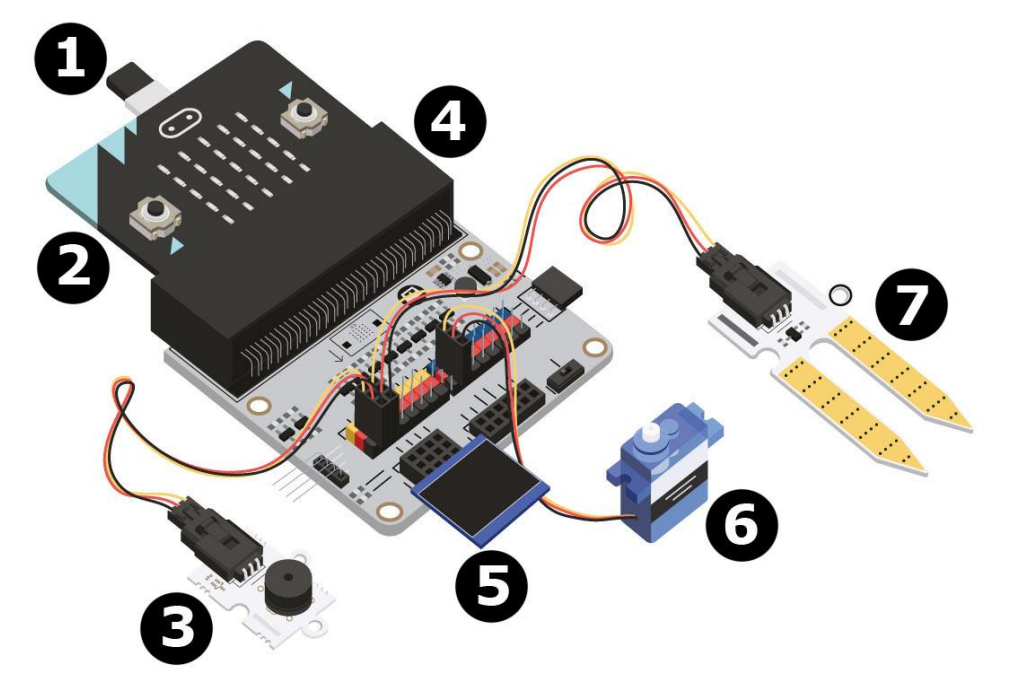

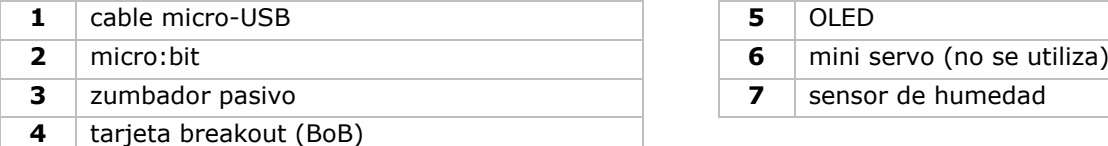

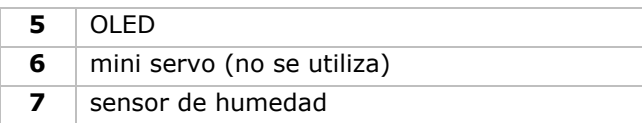

# **Lo que necesita**

- 1x micro:bit
- 1x cable micro-USB
- 1x tarjeta breakout (BoB)
- 1x zumbador pasivo
- 1x sensor de humedad
- 1x OLED
- 2x cable de puente hembra-hembra

# **¡Vamos a ello!**

# **Paso 1**

- Fije el micro:bit a la tarjeta breakout y conecte el cable micro-USB. Fije la pantalla OLED (véase fig.). Debería ser capaz de conectarla en una de las tres filas.
- Conecte el zumbador al pin 0 (P0).
- Conecte el sensor de humedad a P1. Asegúrese de que el color de los cables coincida con el color de los pins de la tarjeta breakout (BoB).

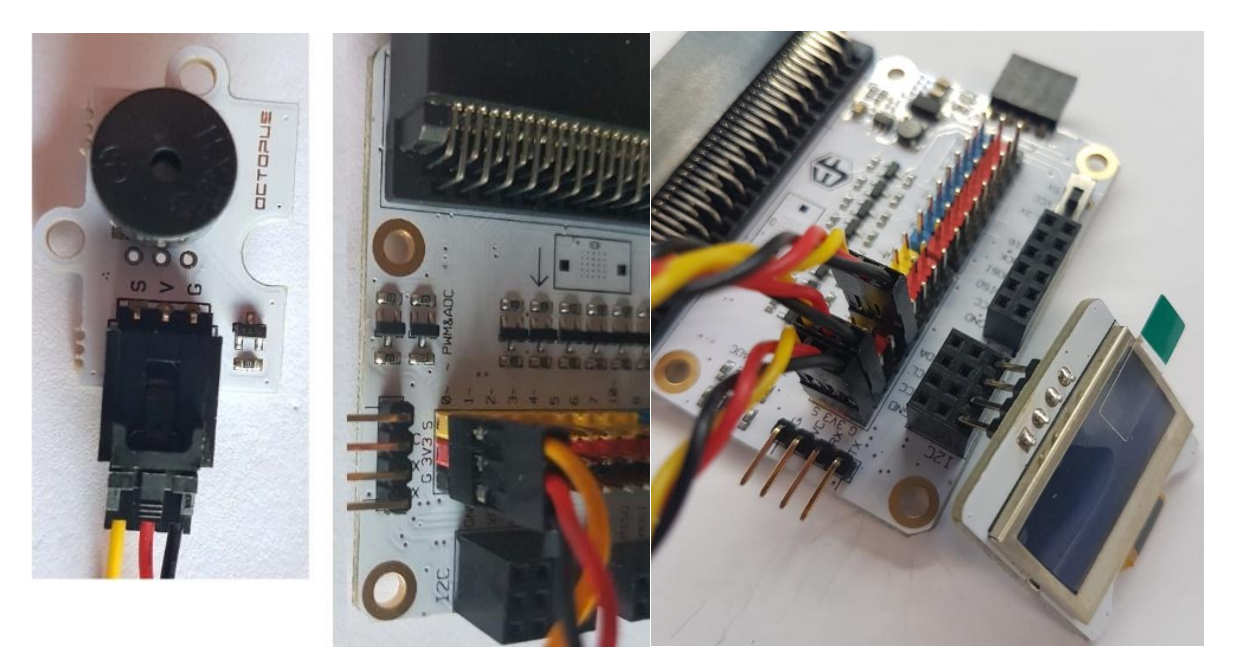

# **Paso 2 – Preprogramación**

Consulte **Proyecto 1**, **Paso 3 – Preprogramación**.

 En el menú, haga clic en el menú bajo **Tinkercademy** o **OLED** para ver los diferentes bloques de código hechos a medida para los diferentes componentes del kit.

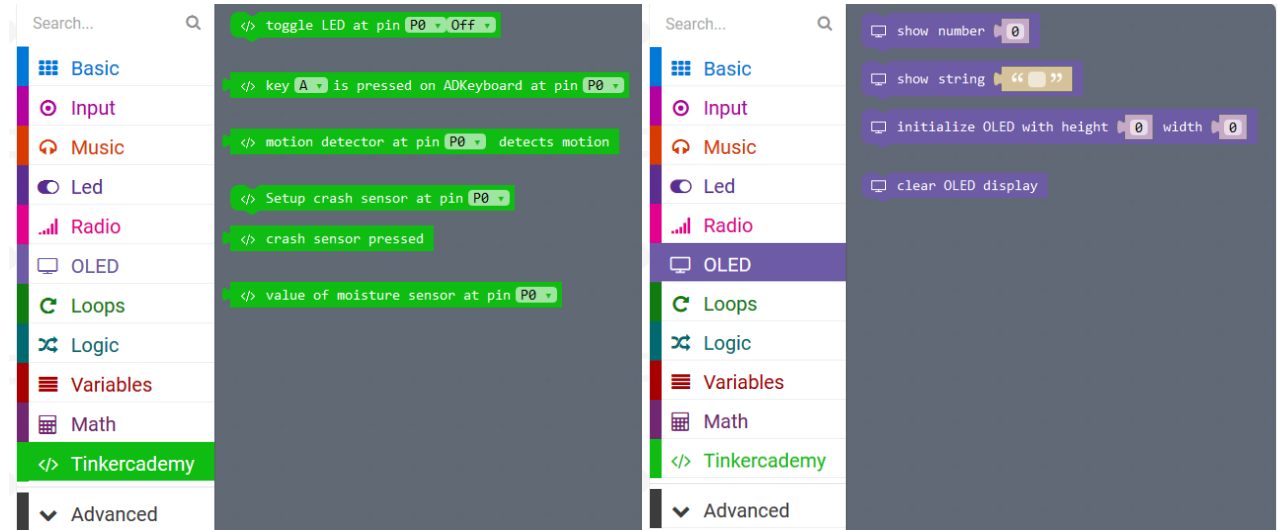

# **Paso 3 – Programación**

Arrastre y suelte los bloques como se indica en la siguiente figura.

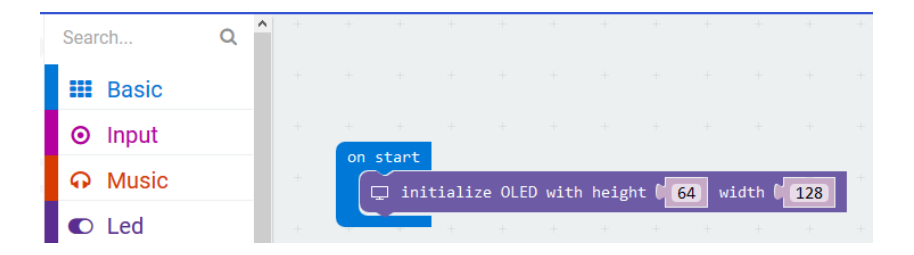

 Siempre debería empezar por iniciar la pantalla OLED. 64 y 128 hacen referencia a la altura y al ancho de la pantalla OLED.

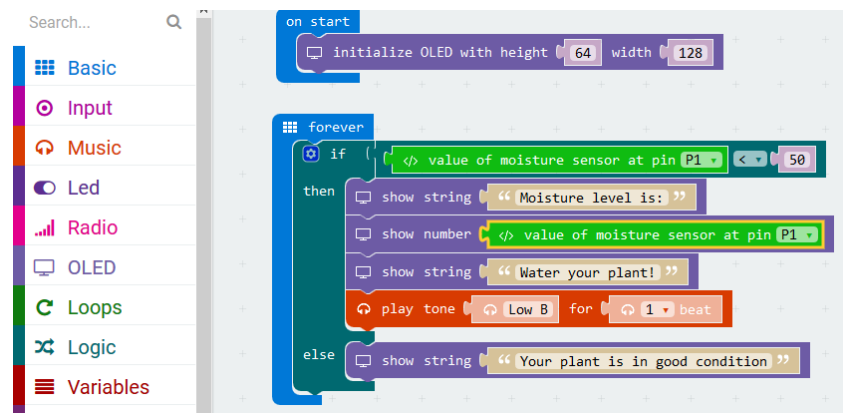

El bloque **if then else/si entonces si no** se sitúa en el menú bajo **Logic/Logica**.

El bloque con el símbolo para **más pequeño que** se sitúa en el menú bajo **Logic/Logica**. Arrastre y suelte el bloque junto al bloque **if/si**. Reemplace el bloque **true/verdadero**. Los bloques encajarán.

Arrastre y suelte el bloque **value of moisture sensor at pin P0** sobre el primer 0 de la comparación. Este bloque se sitúa en el menú bajo **Tinkercademy**.

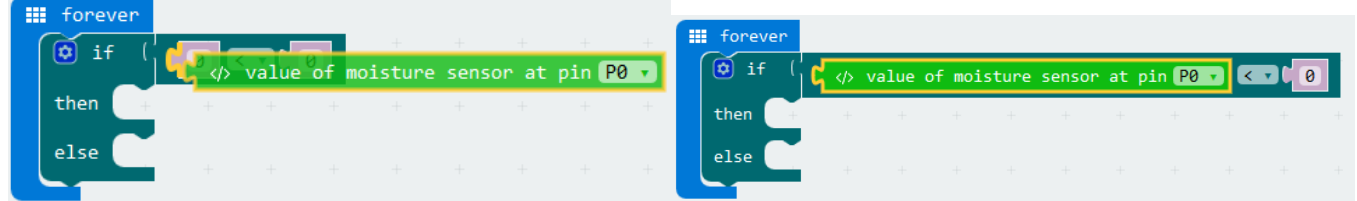

Coloque el valor del bloque con el símbolo para **más pequeño que** en 50. Coloque **value of moisture sensor at pin P0** en **P1**. El código quedaría de la siguiente manera.

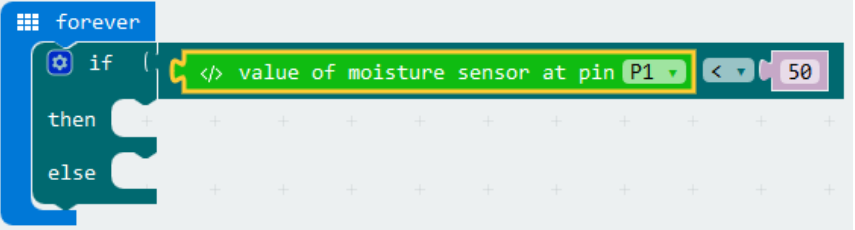

micro:bit leerá de forma continua los valores del sensor de humedad. Como hay sólo dos condiciones, necesitaremos sólo un bloque **if then else/si entonces si no**.

Si el valor del sensor de humedad es inferior a 50, es porque no hay suficiente agua. El zumbador emitirá una señal acústica y en la pantalla OLED se visualizará el mensaje **Water your plant!**. Si el valor del sensor de humedad es superior a 50, el zumbador no emitirá una señal acústica y en la pantalla OLED se visualizará el mensaje **Your plant is in good condition**.

**Utilice este aparato sólo con los accesorios originales. Velleman NV no será responsable de daños ni lesiones causados por un uso (indebido) de este aparato. Para más información sobre este producto y la versión más reciente de este manual del usuario, visite nuestra página www.velleman.eu. Se pueden modificar las especificaciones y el contenido de este manual sin previo aviso.**

#### **© DERECHOS DE AUTOR**

**Velleman NV dispone de los derechos de autor para este manual del usuario. Todos los derechos mundiales reservados.** Está estrictamente prohibido reproducir, traducir, copiar, editar y guardar este manual del usuario o partes de ello sin el consentimiento previo por escrito del propietario del copyright.

# **BEDIENUNGSANLEITUNG**

# **1. Einführung**

# **An alle Einwohner der Europäischen Union**

# **Wichtige Umweltinformationen über dieses Produkt**

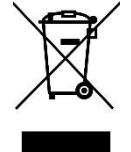

Dieses Symbol auf dem Produkt oder der Verpackung zeigt an, dass die Entsorgung dieses Produktes nach seinem Lebenszyklus der Umwelt Schaden zufügen kann. Entsorgen Sie die Einheit (oder verwendeten Batterien) nicht als unsortierter Hausmüll; die Einheit oder verwendeten Batterien müssen von einer spezialisierten Firma zwecks Recycling entsorgt werden. Diese Einheit muss an den Händler oder ein örtliches Recycling-Unternehmen retourniert werden. Respektieren Sie die örtlichen Umweltvorschriften.

**Falls Zweifel bestehen, wenden Sie sich für Entsorgungsrichtlinien an Ihre örtliche Behörde.**

Vielen Dank, dass Sie sich für Velleman entschieden haben®! Lesen Sie diese Bedienungsanleitung vor Inbetriebnahme sorgfältig durch. Überprüfen Sie, ob Transportschäden vorliegen. Sollte dies der Fall sein, verwenden Sie das Gerät nicht und wenden Sie sich an Ihren Händler.

# **2. Sicherheitshinweise**

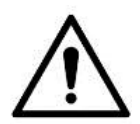

Dieses Gerät kann von Kindern ab 8 Jahren und darüber sowie von Personen mit verringerten physischen, sensorischen oder mentalen Fähigkeiten oder Mangel an Erfahrung und Wissen benutzt werden, wenn sie beaufsichtigt oder bezüglich des sicheren Gebrauchs des Gerätes unterwiesen wurden und die daraus resultierenden Gefahren verstehen. Kinder sollten nicht mit dem Gerät spielen. Beachten Sie, dass Kinder das Gerät nicht reinigen oder bedienen.

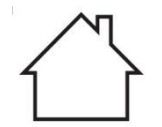

Das Gerät eignet sich nur für die Anwendung im Innenbereich. Schützen Sie das Gerät vor Regen und Feuchte. Setzen Sie das Gerät keiner Flüssigkeit wie z.B. Tropf- oder Spritzwasser, aus.

# **3. Allgemeine Richtlinien**

- Siehe Velleman® Service- und Qualitätsgarantie am Ende dieser Bedienungsanleitung.
- Nehmen Sie das Gerät erst in Betrieb, nachdem Sie sich mit seinen Funktionen vertraut gemacht haben.
- Eigenmächtige Veränderungen sind aus Sicherheitsgründen verboten. Bei Schäden verursacht durch eigenmächtige Änderungen erlischt der Garantieanspruch.
- Verwenden Sie das Gerät nur für Anwendungen beschrieben in dieser Bedienungsanleitung. Bei falscher Anwendung dieses Gerätes erlischt der Garantieanspruch.

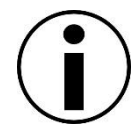

- Bei Schäden, die durch Nichtbeachtung der Bedienungsanleitung verursacht werden, erlischt der Garantieanspruch. Für daraus resultierende Folgeschäden übernimmt der Hersteller keine Haftung.
- Weder Velleman nv noch die Händler können für außergewöhnliche, zufällige oder indirekte Schäden irgendwelcher Art (finanziell, physisch, usw.), die durch Besitz, Gebrauch oder Defekt verursacht werden, haftbar gemacht werden.
- Durch ständige Verbesserungen, kann das Produkt von den Abbildungen abweichen.
- Die Abbildungen dienen nur zur Illustration.
- Das Gerät bei Temperaturschwankungen nicht sofort einschalten. Schützen Sie das Gerät vor Beschädigung, indem Sie es ausgeschaltet lassen bis es die Zimmertemperatur erreicht hat.
- Bewahren Sie diese Bedienungsanleitung für künftige Einsichtnahme auf.

# **4. Beschreibung**

Dieser Starter-Kit ist ein Lernbausatz basierend auf micro:bit. Der Bausatz wird mit Basiskomponenten, einer Steckplatine, Anschlusskabel und einem micro:bit geliefert.

# **5. Erste Schritte**

Die Programmierumgebung MakeCode ist online verfügbar und bietet eine leicht verständliche Oberfläche, die visuell unterstützte Blockprogrammierung verwendet. Öffnen Sie in einem Browser die folgende URL: [www.makecode.com](http://www.makecode.com/) oder<https://www.microsoft.com/en-us/makecode?rtc=1> und klicken Sie auf die Ikone micro:bit icon und danach auf **Start Project/Neues Projekt**.

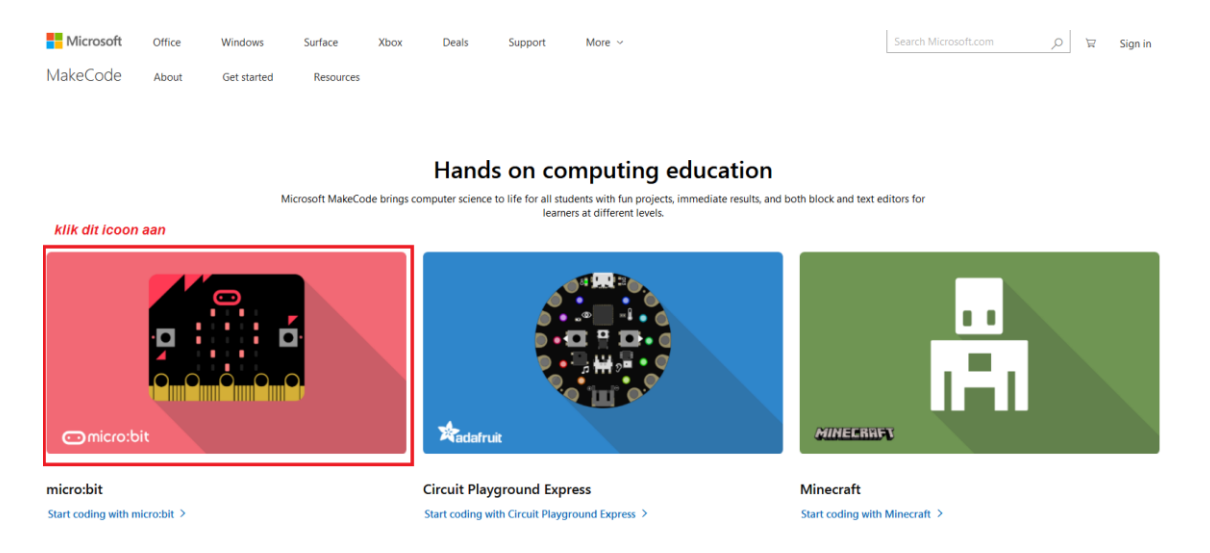

Der micro:bit Block-Editor wird in einem neuen Fenster geöffnet. Sie können nun mit den Blöcken einen Code erstellen, indem Sie diese per Drag and Drop auf die Programmieroberfläche ziehen.

# **5.1 Was ist MakeCode?**

Früher PXT – Programming eXpirience Toolkit, um einen Code für micro:bit zu schreiben.

Die Grafische Programmierung ähnelt Scratch. MakeCode funktioniert auf allen Browsern. Es wird nur einen Computer mit Internetverbindung benötigt.

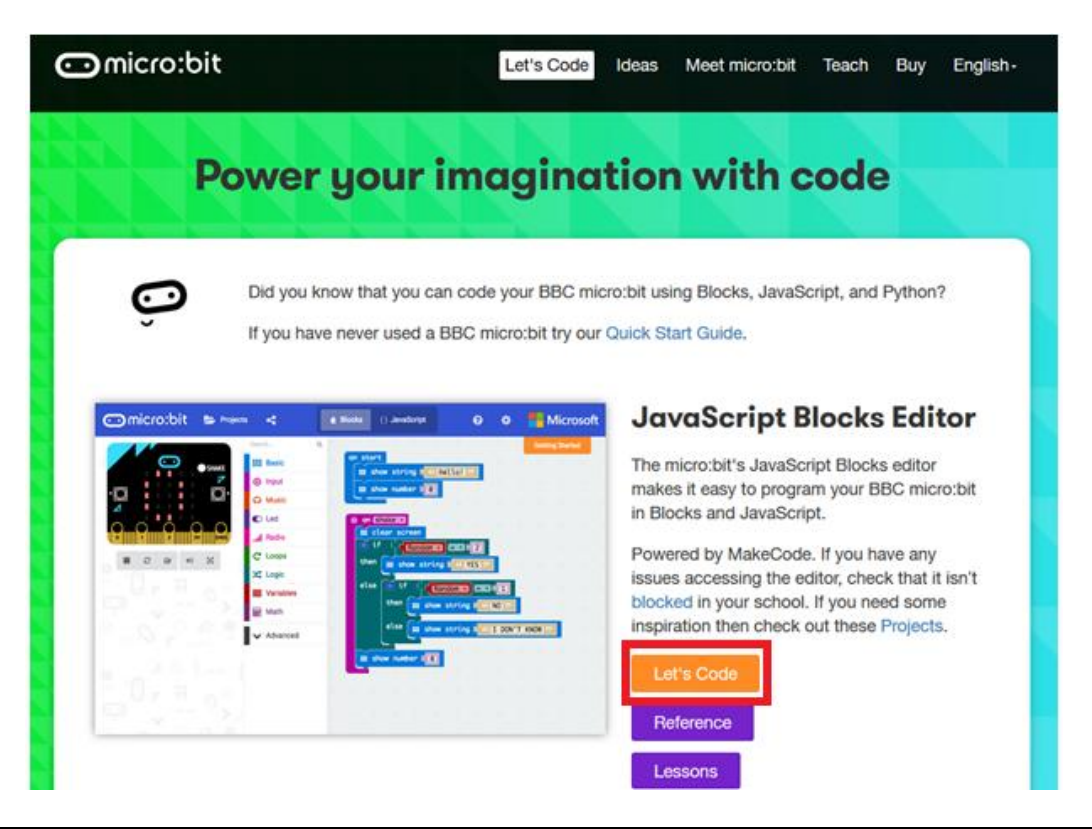

Block-Editor Um einen Code zu kreieren, müssen Sie die Blöcke aus dem **Blockmenü** (in der Mitte) auf die **Programmieroberfläche** (links) ziehen. Links oben gibt es den **micro:bit-Simulator**, wo Sie sofort das Ergebnis sehen können. Unten befindet sich den Button zum Herunterladen und Speichern des Projekts.

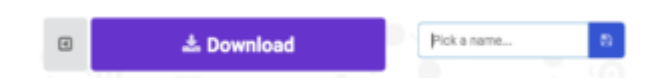

Der folgende Screenshot zeigt die **Menüleiste**.

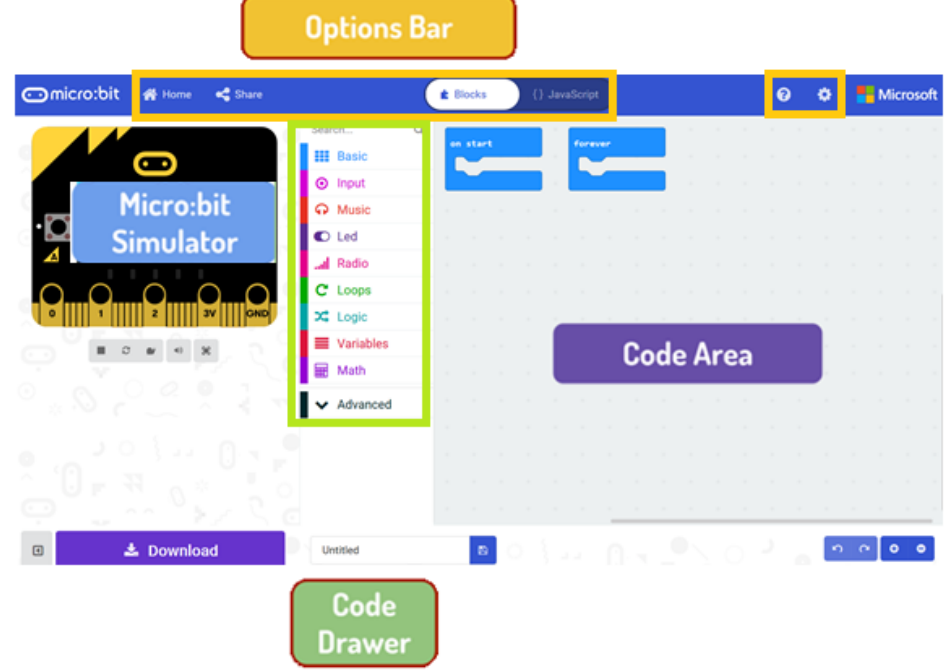

# **Menüleiste**

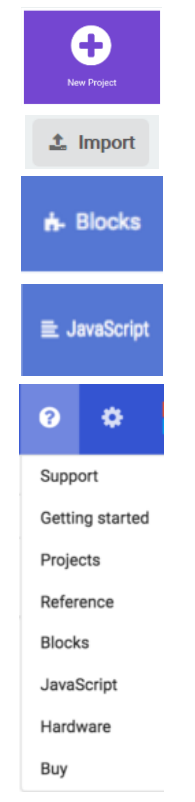

Ein neues Projekt erstellen oder hinzufügen

Projekte importieren.

Hilfebereich

Mit mit vordefinierten Blöcken programmieren.

Mit echten Codezeilen programmieren (JavaScript).

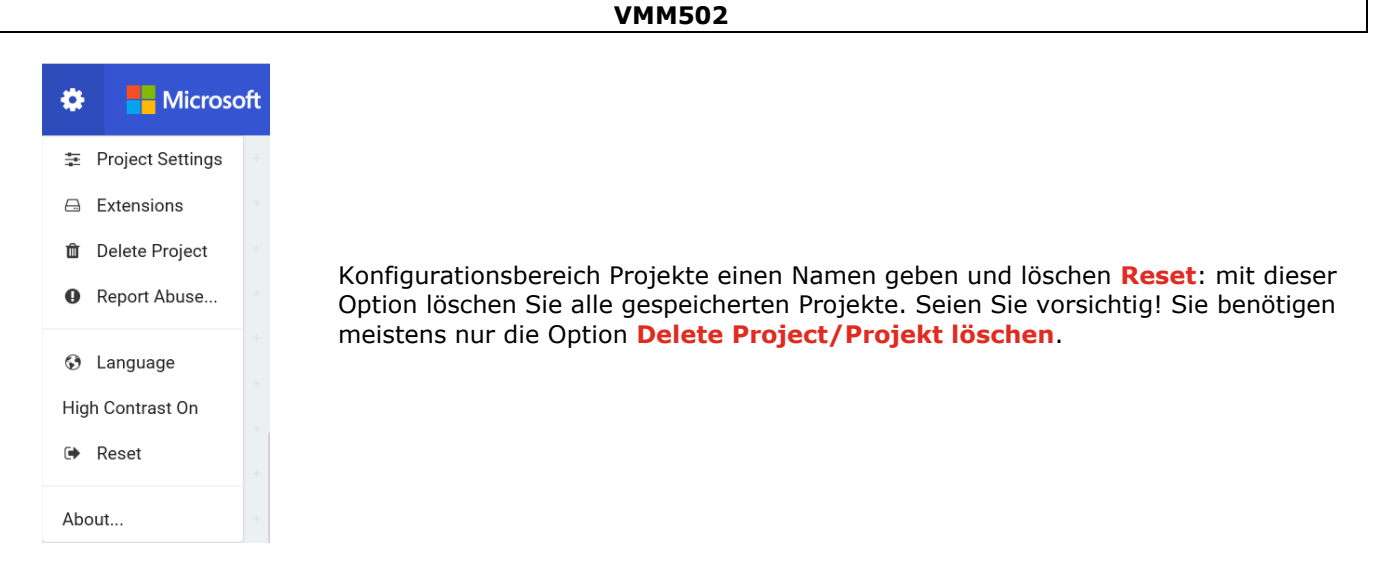

# **Die LED-Leiste**

Lassen wir einen Code schreiben. Im Block-Menü finden Sie alle zur Verfügung stehenden Blöcke. Verschieben Sie den Block **show string/Zeige Zeichenfolge** per Drag and Drop in die Programmieroberfläche und klicken Sie das Kästchen an, um den Text zu bearbeiten.

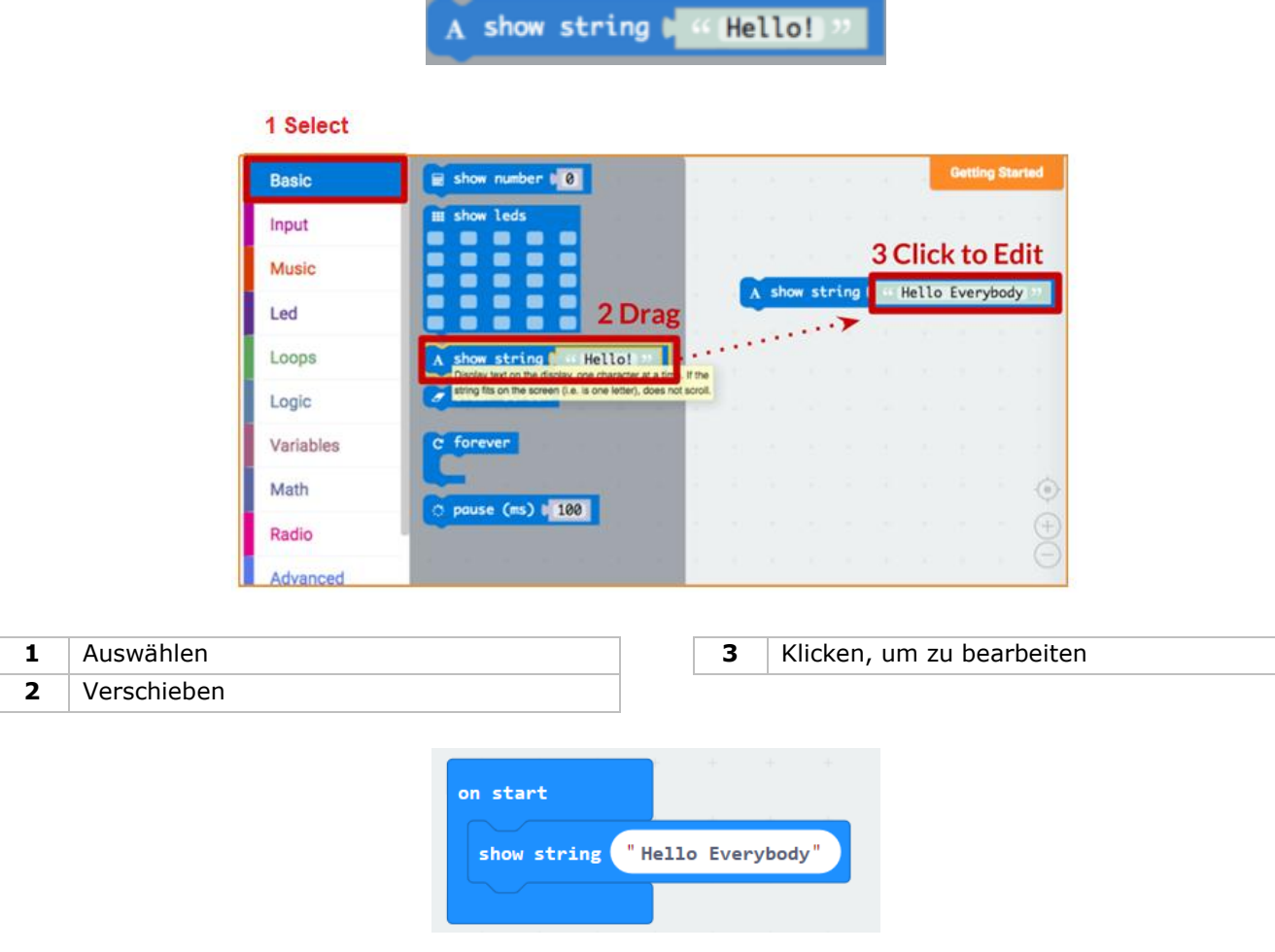

Im micro:bit-Simulator können Sie das Ergebnis sehen.

# **Say Hello!**

Der angezeigte Text nennt man **string/Zeichenfolge**.

Mit der Funktion **show number/zeige Nummer** werden Ganzzahlen im LED-Bilschirm angezeigt. Mit der Funktion **show leds/zeige LEDs** wird ein Bild (5x5 Pixel) angezeigt.

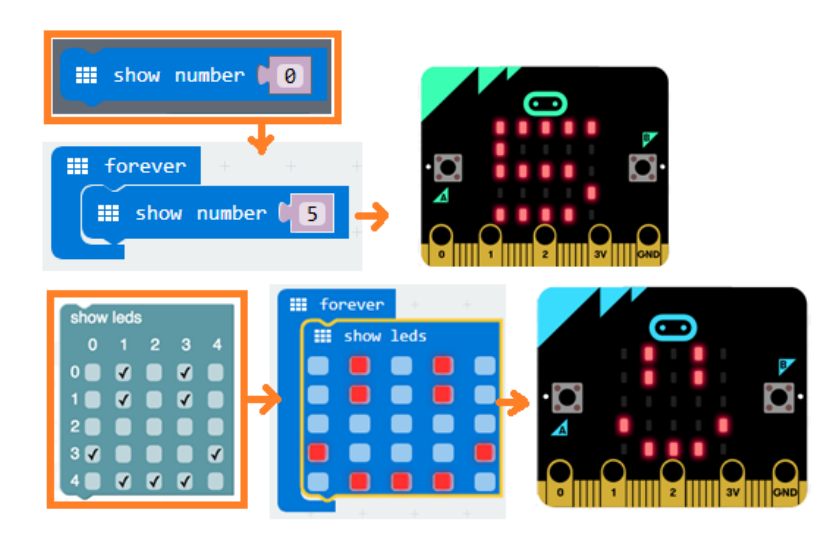

Sie können auch einen LED-Punkt leuchten lassen, indem Sie Koordinaten verwenden. Die Koordinate (0,0) befindet sich links oben.

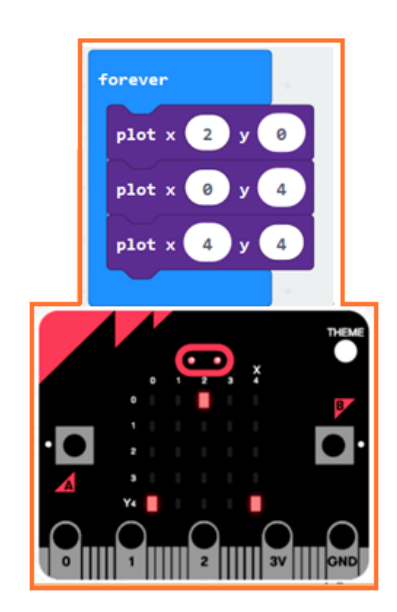

# **Blöcke aneinanderreihen**

Klicken Sie auf den gewünschten Block und halten Sie ihn fest. Verschieben Sie den Block bis einer Seite des anderen Blocks gelb unterlegt ist. Lassen Sie nun los. Beide Blöcke rasten ein.

Klicken Sie den ersten Block an, dann verschiebt der zweite Block. Klicken Sie den zweiten Block an, dann löst er sich vom ersten Block.

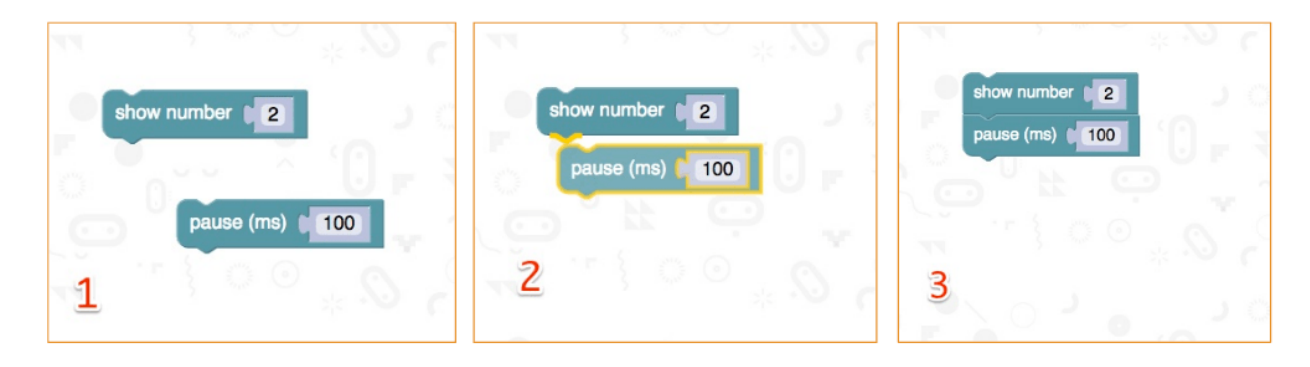

# **micro:bit**

Verbinden Sie den micro:bit über das mitgelieferte mit Micro-USB-Kabel Ihrem Rechner. Standardmäßig wird eine Sequenz wiedergegeben. Es wird Ihn gefragt, Tasten zu drücken und ein Spiel zu spielen. Versuchen Sie!

Klicken Sie auf **Download/Herunterladen**, um para convertir su texto en un **fichero hex** y descargarlo.

Sie benötigen den nächsten Schritt nicht, wenn Chrome korrekt konfiguriert ist. Entweder verschieben Sie die heruntergeladene Hex-Datei in das micro:bit-Laufwerk oder rechtsklicken Sie **Send To** in Windows®.

Sie haben das Gerät nun programmiert.

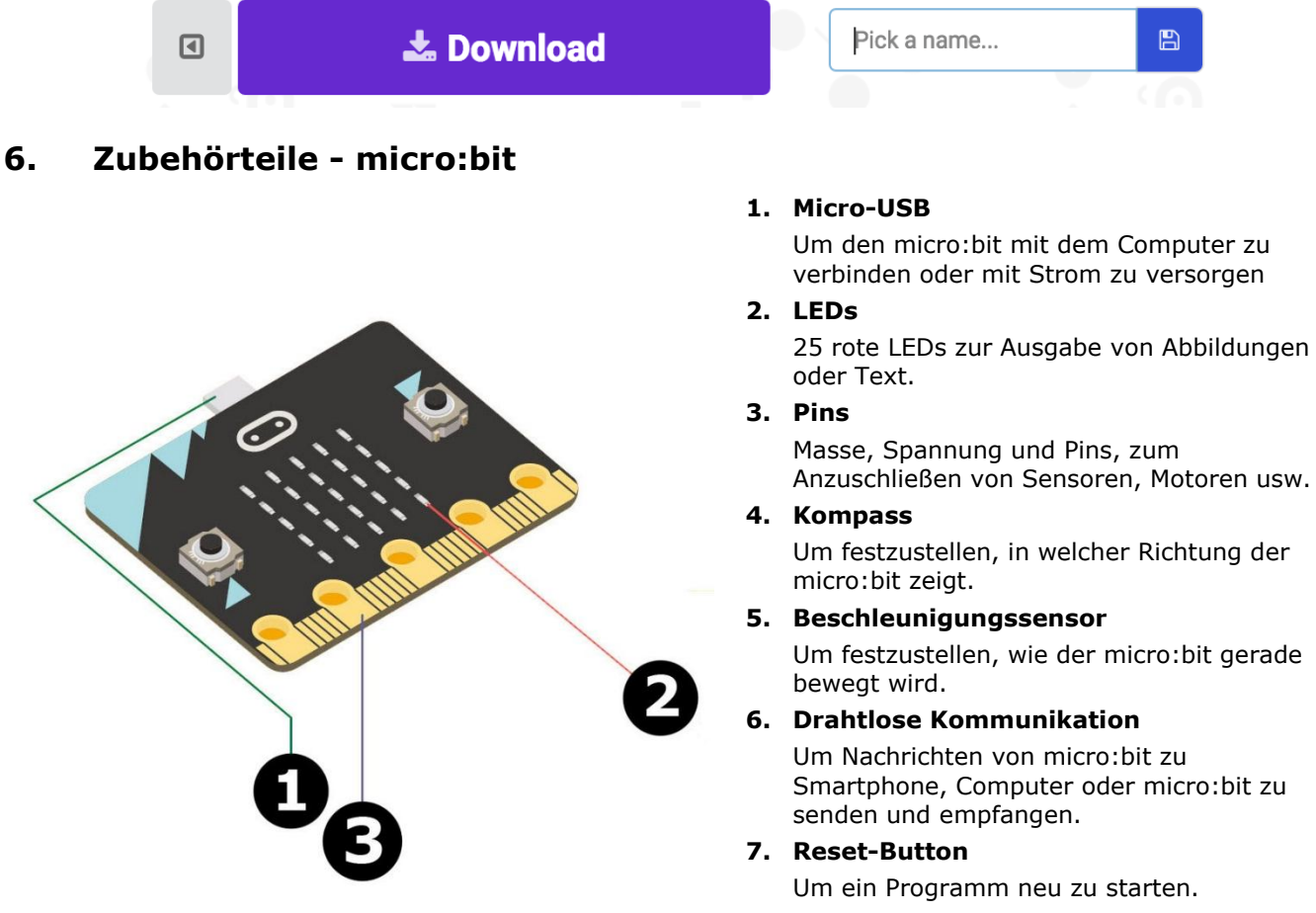

# **8. Batterie-Anschluss**

Um den micro:bit über Batterien mit Strom zu versorgen.

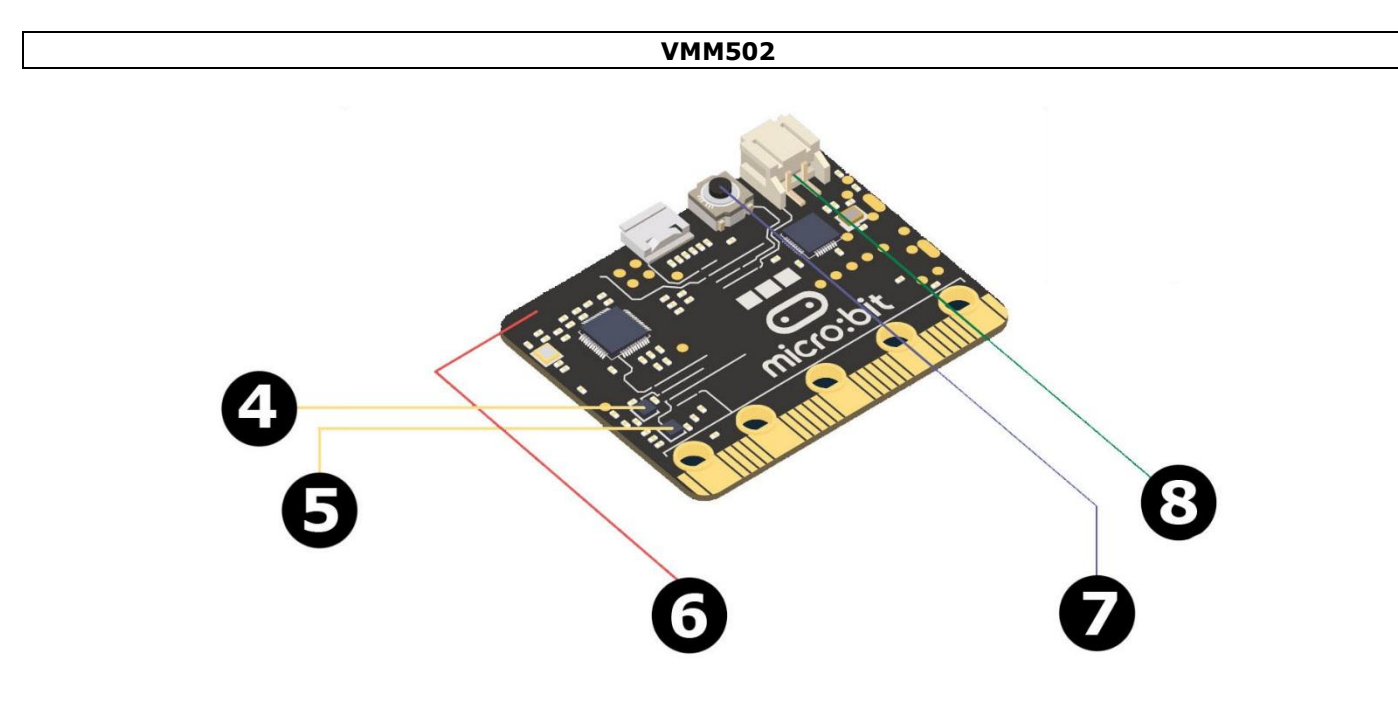

**7. Zubehörteile - Kit**

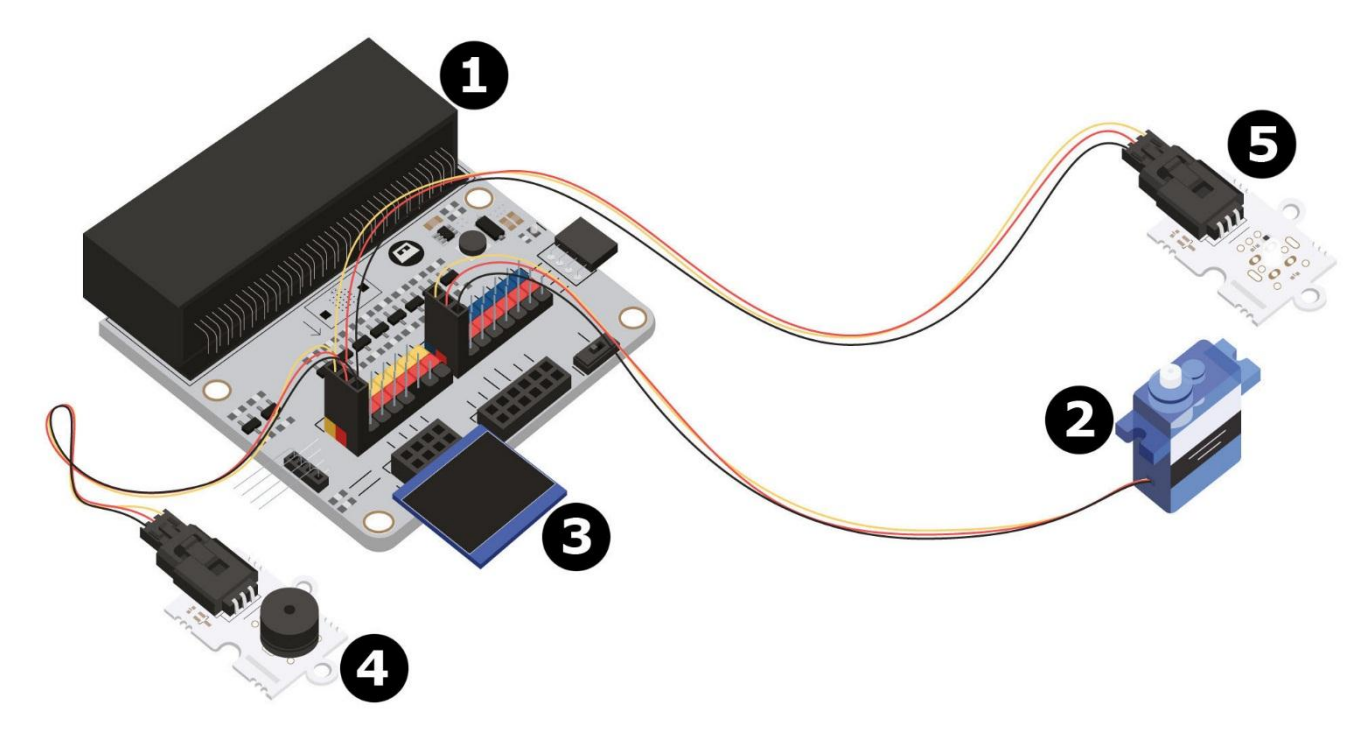

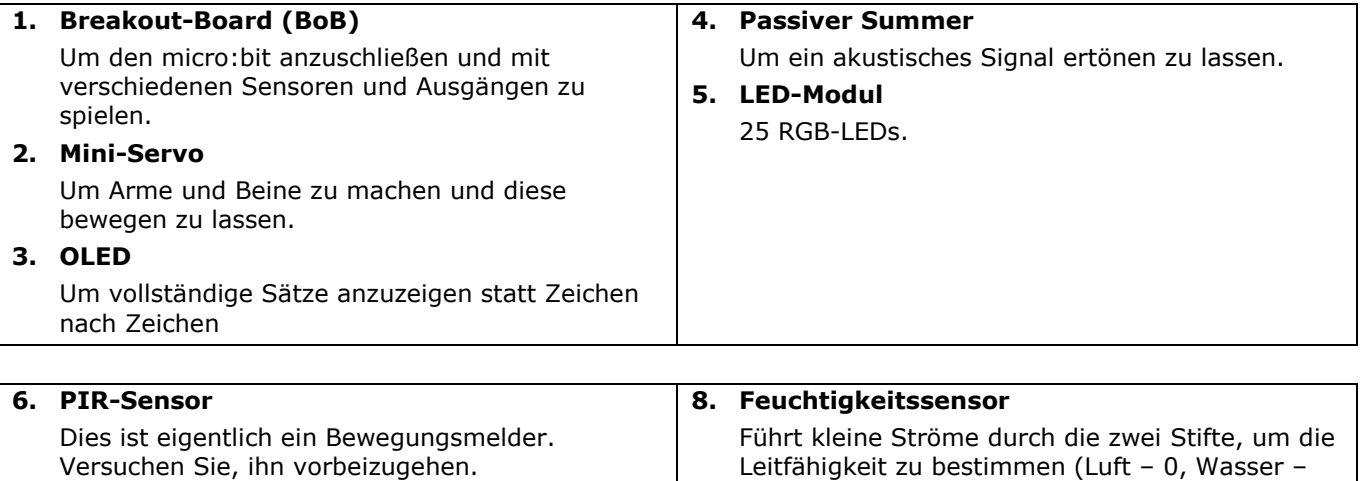

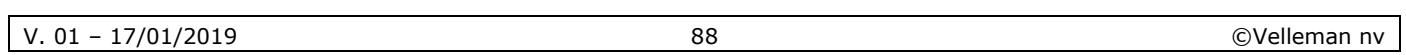

1023).

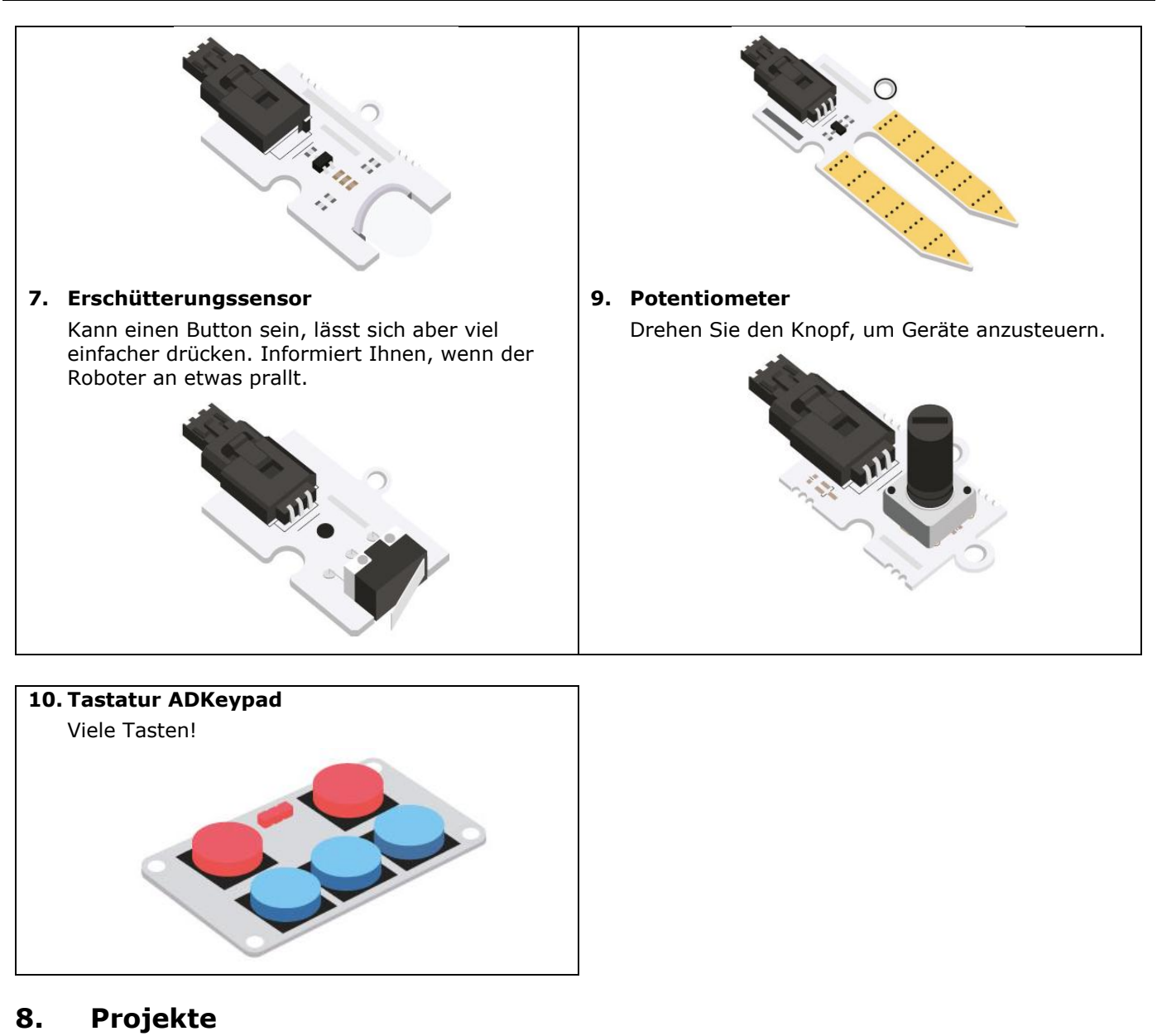

# **8.1 Projekt 1 – Musikinstrument**

*Lassen wir Musik machen.*

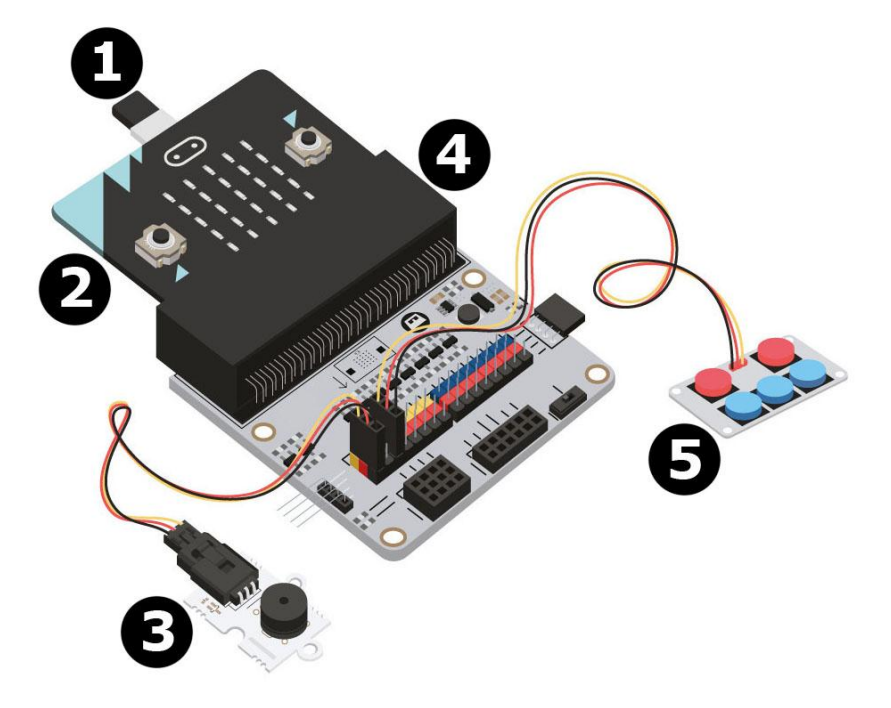

- 1 Micro-USB-Kabel **4** Breakout-Board (BoB)
- **3** passiver Summer
- **Was sie brauchen**
	- 1x micro:bit
	- 1x Micro-USB-Kabel
	- 1x Breakout-Board (BoB)
	- 1x Mini-Summer
	- 1x ADKeypad
	- 2x Steckbrücke, Buchse-Buchse

# **Los geht's!**

**Schritt 1**

- Verbinden Sie das eine Ende des USB-Kabels mit dem Computer und das andere Ende mit dem micro:bit.
- Befestigen Sie den micro:bit am Breakout-Board (BoB).

# **Schritt 2**

- Verbinden Sie den Summer mit P0 (BoB).
- Verbinden Sie ADKeypad mit P2 (BoB).
- Stellen Sie für alle Komponenten sicher, dass die Farbe der Kabel mit der Farbe der Pins (BoB) übereinstimmt.

 $G =$  Masse = schwarzes Kabel, V (3V3) = Stromversorgung = rotes Kabel, S = Daten- oder Signal-Pin = gelbes Kabel.

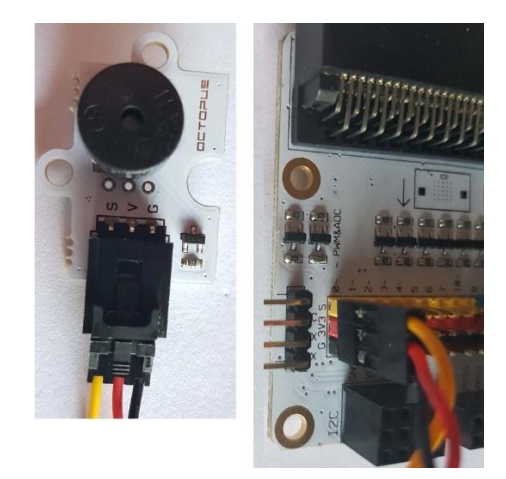

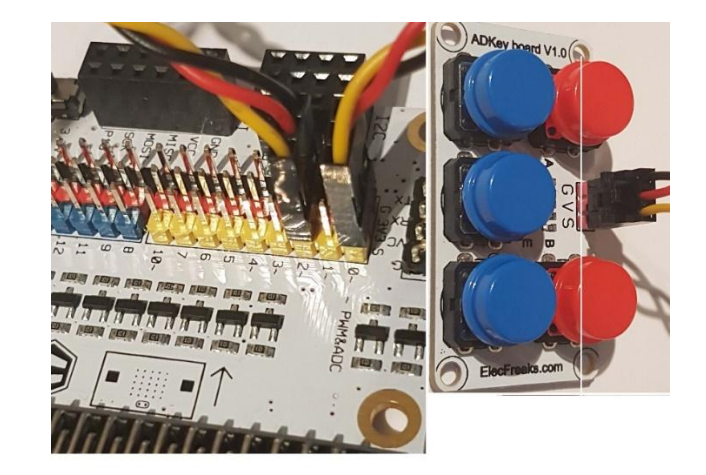

# **Schritt 3 – Preprogrammieren**

 Gehen Sie zu [http://www.makecode.com.](http://www.makecode.com/) Klicken Sie auf den micro:bit-Button, um den Block-Editor zu öffnen.

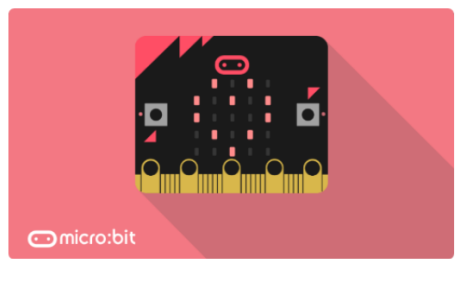

- micro:bit Start coding with micro:bit >
- V. 01 17/01/2019 90 ©Velleman nv
- 
- **2** micro:bit **5** Tastatur ADKeypad

- Sie werden ein Programmpaket hinzufügen müssen, um die Komponenten im Bausatz verwenden zu können. Klicken Sie im Menü auf **Advanced/Fortgeschritten** und danach auf **Add Package** = Extensions/Erweiterungen.
- Folgendes Pop-Up-Fenster erscheint.

#### Add Package  $\bullet$

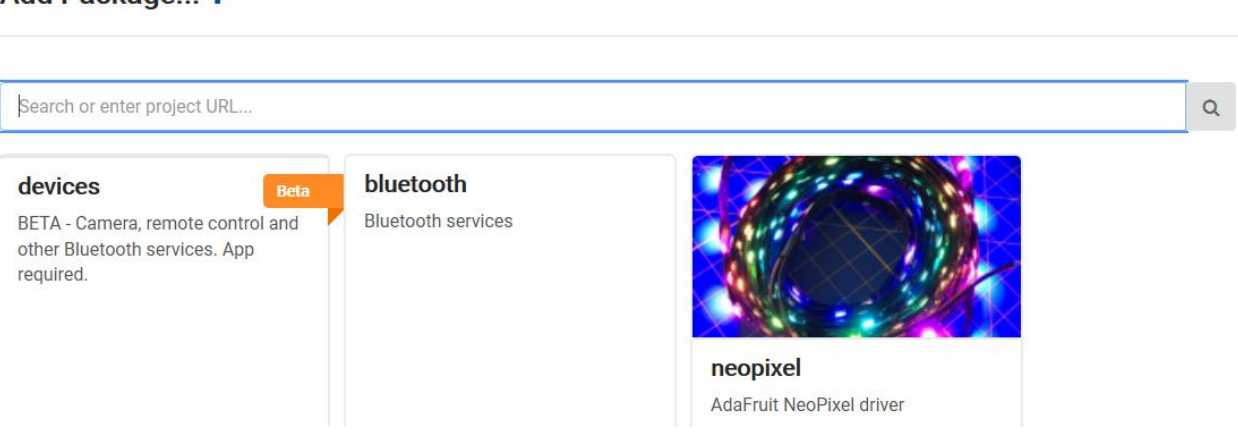

- Wir brauchen das Programmpaket **Tinkercademy**. Geben Sie **Tinkercademy** im Suchfeld ein und klicken Sie auf Enter.
- Klicken Sie auf das Programmpaket **Tinkercademy**, um es herunterzuladen und dem Blockmenü hinzuzufügen.
- Klicken Sie auf **Tinkercademy**.

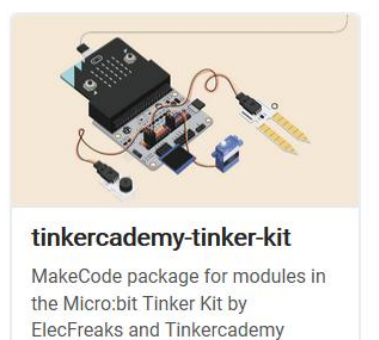

# **Schritt 4**

- Klicken Sie auf **Tinkercademy** oder **OLED** im **Blockmenü**, um die Blöcke für die verschiedene Komponenten des Bausatzes zu finden.
- Nun werden wir die Kondition **if then else/wenn dann ansonsten** kreieren (siehe Abb.). Dieser Block finden Sie im Blockmenü unter **Logic/Logik**.

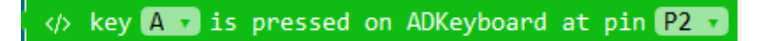

 Der folgende Code bedeutet, dass ein akustisches Signal (175 Hertz) ertönt, wenn die Taste A von ADKeypad gedrückt wird während er mit Pin 2 (P2) vom Breakout-Board verbunden ist.

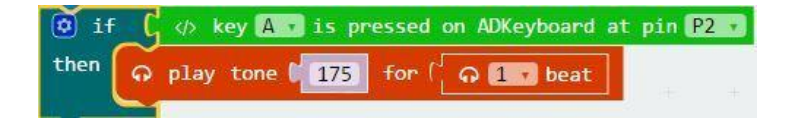

 Das es 5 Tasten gibt, müssen Sie 5 Konditionen erstellen. Jede Taste steuert einen Sound mit einer bestimmten Tonhöhe an. Deshalb erzeugt jede Taste einen anderen Ton.

 $\mathbf{x}$ 

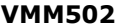

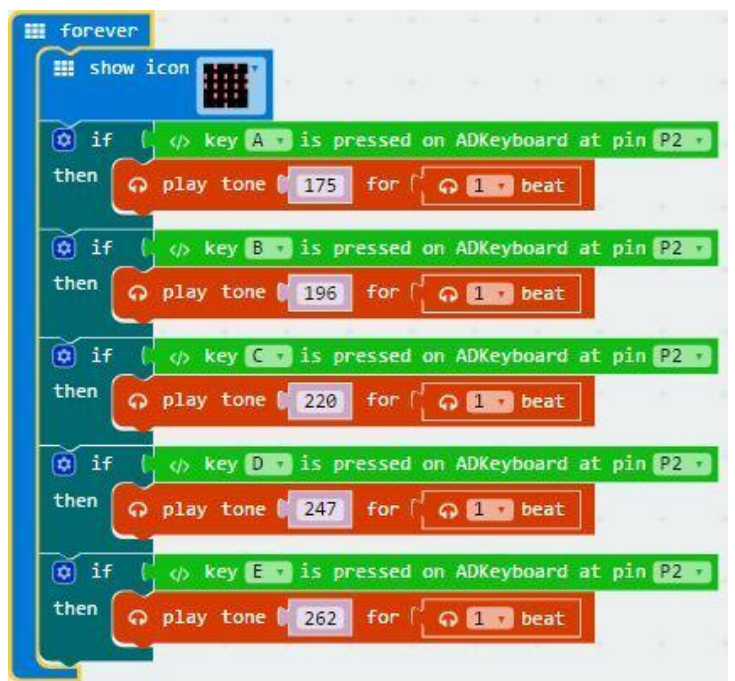

- Kompilieren Sie das Programm und speichern Sie es als .Hex-Datei. Klicken Sie danach auf Download/Herunterladen und speichern Sie die .hex-Datei im Ordner **Downloads** (C:\downloads). Diese .hex-Datei kann nun auf das micro: bit übertragen werden.
- Verbinden Sie den micro:bit über das Micro-USB-Kabel mit dem USB-Port. Verschieben Sie nun die .hex-Datei (im Ordner **Downloads**) per Drag and Drop in micro:bit **Removable device**, um das Programm hochzuladen.
- Nun können Sie Musik spielen, indem Sie die Tasten der ADKeypad drücken. Viel Spaß!

# **8.2 Projekt 2 – Intelligentes Licht**

*Ein intelligentes Licht für intelligente Tinkerers!*

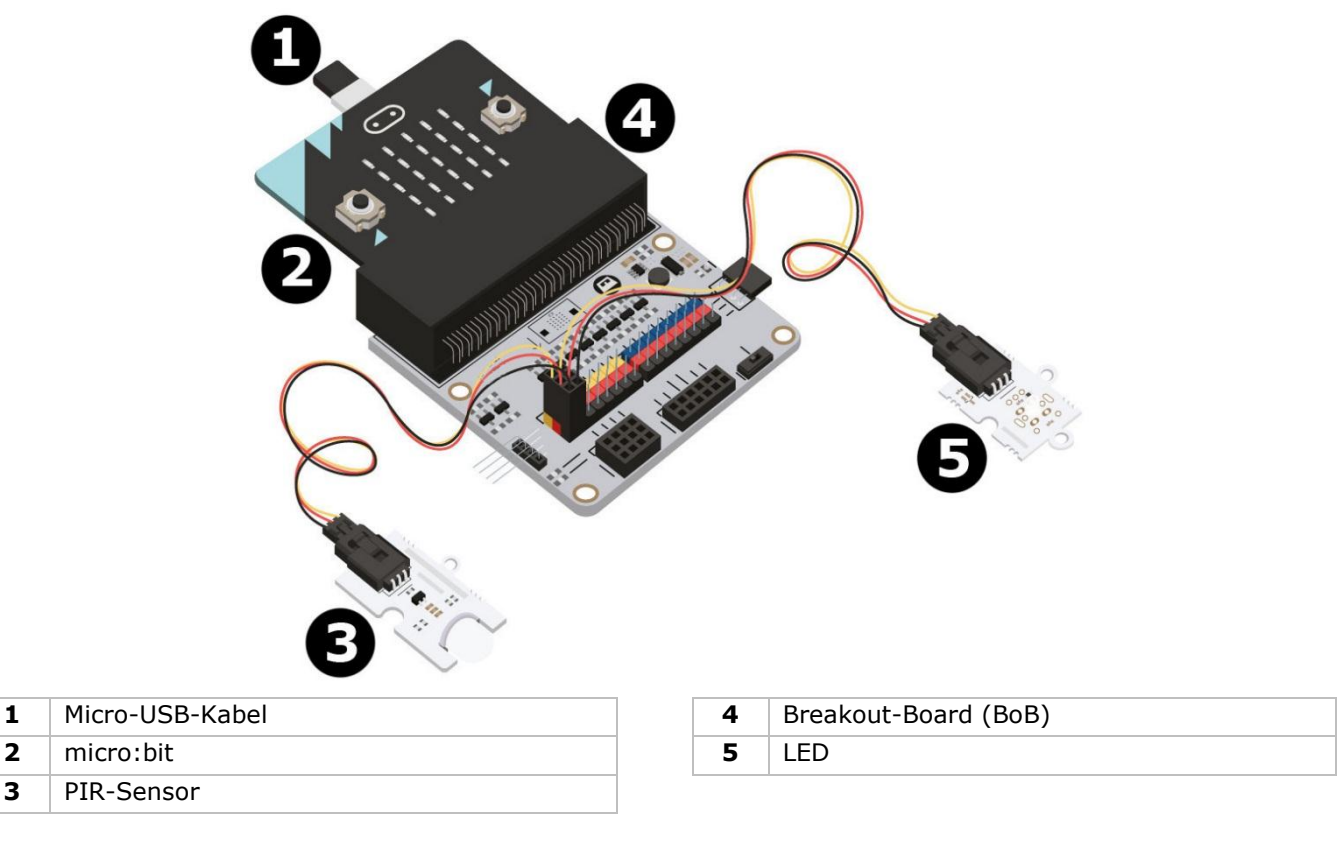

# **Was sie brauchen**

- 1x micro:bit
- 1x Micro-USB-Kabel
- 1x Breakout-Board (BoB)
- 1x PIR-Sensor
- 1x LED
- 2x Steckbrücke, Buchse-Buchse

# **Los geht's!**

**Schritt 1**

- Befestigen Sie den micro:bit am Breakout-Board und verbinden Sie PIR-Sensor mit Pin 0 (P0).
- Verbinden Sie die LED mit 1 (P1). Stellen Sie sicher, dass die Farbe der Kabel mit der Farbe der Pins übereinstimmt. (S = gelb, V (3V3) = rot, G = schwarz).

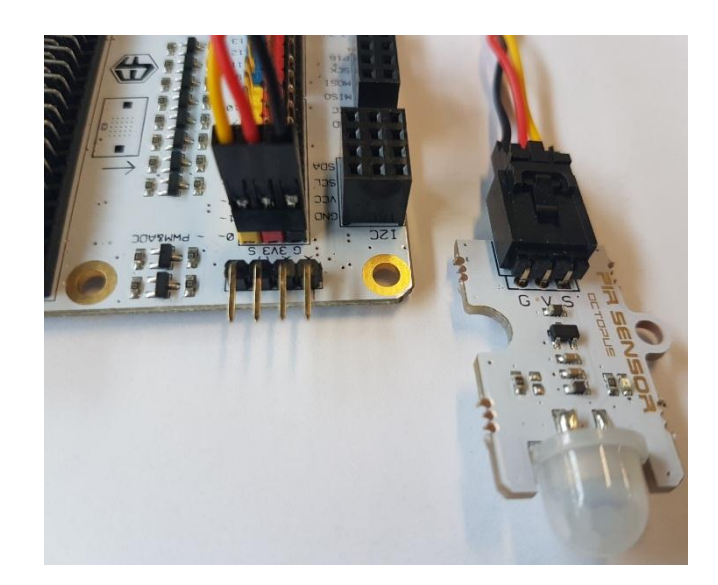

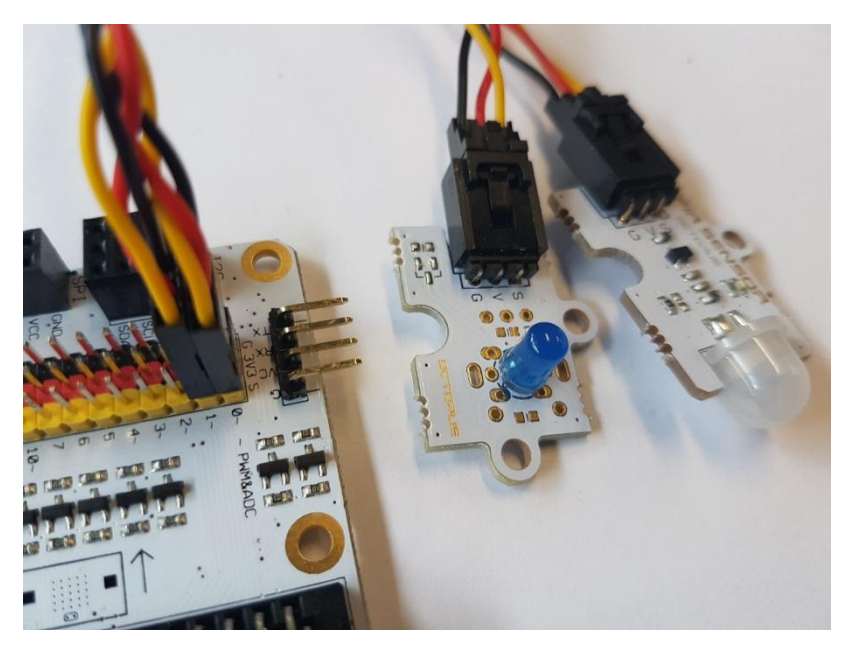

# **Schritt 2 – Preprogrammieren**

Siehe **Projekt 1**, **Schritt 3 – Preprogrammieren**.

# **Schritt 3 – Programmieren**

- Klicken Sie im Blockmenü auf **Tinkercademy**, um die Blöcke für die verschiedene Komponenten des Bausatzes zu finden.
- Lassen wir nun einen Code erstellen (siehe Abb.). Für dieses Projekt müssen Sie nicht viel eröffnen oder programmieren.

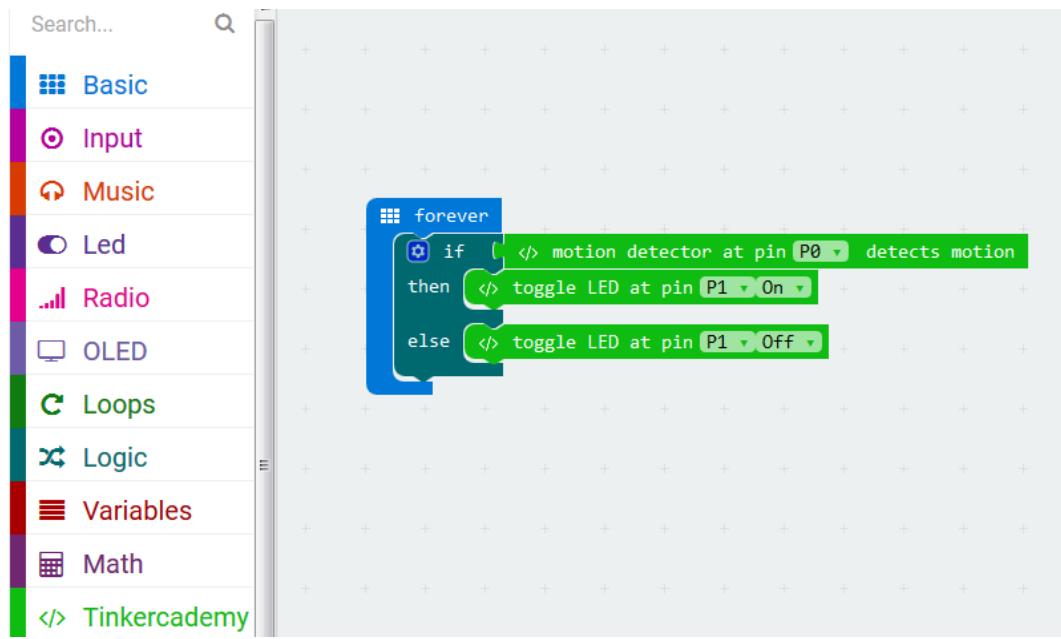

Verschieben Sie zuerst den Block **if then else/wenn dann ansonsten** unter den Block **forever/dauerhaft**. Den Block **if then else/wenn dann ansonsten** finden Sie im Blockmenü unter **Logic/Logik**.

Setzen Sie den Block **motion detector at pin P0 detects motion** nun neben den Block **if/wenn**. Ersetzen Sie den Block **true/wahr**. Die Blöcke werden einrasten. Den Block **motion detector at pin P0 detects motion** finden Sie im Blockmenü unter **Tinkercademy**.

Verschieben Sie nun den Block **toggle LED at pin P0 Off** per Drag and Drop neben den Block **then/dann**. Stellen Sie Pin **P0** auf **P1**und stellen Sie **Off** auf **On**.

Verschieben Sie schließlich den Block **toggle LED at pin P0 Off** neben den Block **else/ansonsten**. Stellen Sie Pin **P0** auf **P1**.

Erkennt der PIR-Sensor Bewegung, dann wird das Licht eingeschaltet (die LED leuchtet). Erkennt der PIR-Sensor keine Bewegung, dann ist das Licht ausgeschaltet.

- Kompilieren Sie das Programm und speichern Sie es als .Hex-Datei. Klicken Sie danach auf Download/Herunterladen und speichern Sie die .hex-Datei im Ordner **Downloads** (C:\downloads). Diese .hex-Datei kann nun auf das micro: bit übertragen werden.
- Verbinden Sie den micro:bit über das Micro-USB-Kabel mit dem USB-Port. Verschieben Sie nun die .hex-Datei (im Ordner **Downloads**) per Drag and Drop in micro:bit **Removable device**, um das Programm hochzuladen.
- Voilà! Sie haben ein einfaches intelligentes Licht kreiert. Wenn Sie den Raum betreten, wird das Licht eingeschaltet.

# **8.3 Projekt 3 – Einfacher Alarm**

*Lassen Sie einen Alarm ertönen.*

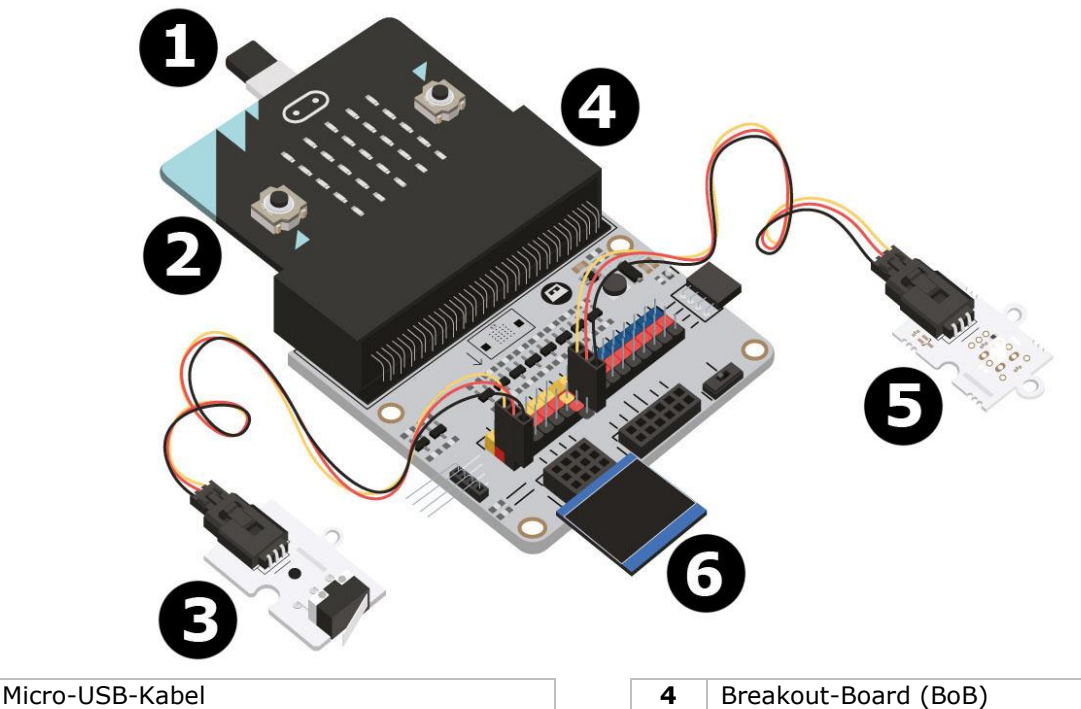

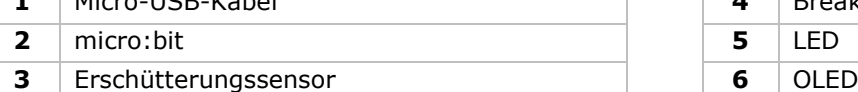

# **Was sie brauchen**

- 1x micro:bit
- 1x Micro-USB-Kabel
- 1x Breakout-Board (BoB)
- 1x Erschütterungssensor
- 1x OLED
- 1x LED
- 2x Steckbrücke Buchse-Buchse

# **Los geht's!**

# **Schritt 1**

- Befestigen Sie den micro:bit am Breakout-Board.
- Verwenden Sie Steckbrücken, um den Erschütterungssensor mit Pin 0 (P0), die grüne LED mit Pin 4 (P4) und die rote LED mit Pin 1 (P1) zu verbinden. Stellen Sie für alle Komponenten sicher, dass die Farbe der Kabel mit der Farbe der Pins (BoB) übereinstimmt.

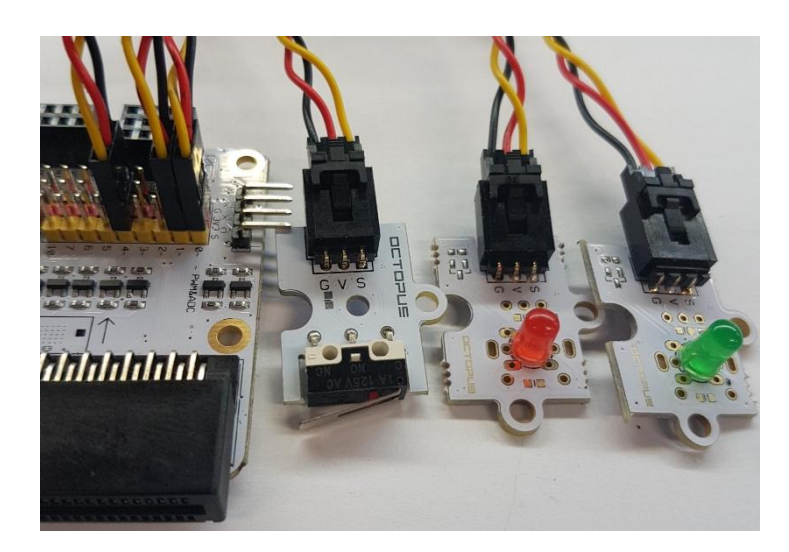

Befestigen Sie den OLED-Bildschirm an der Reihe I²C unten am Breakout-Board (siehe Abb.).

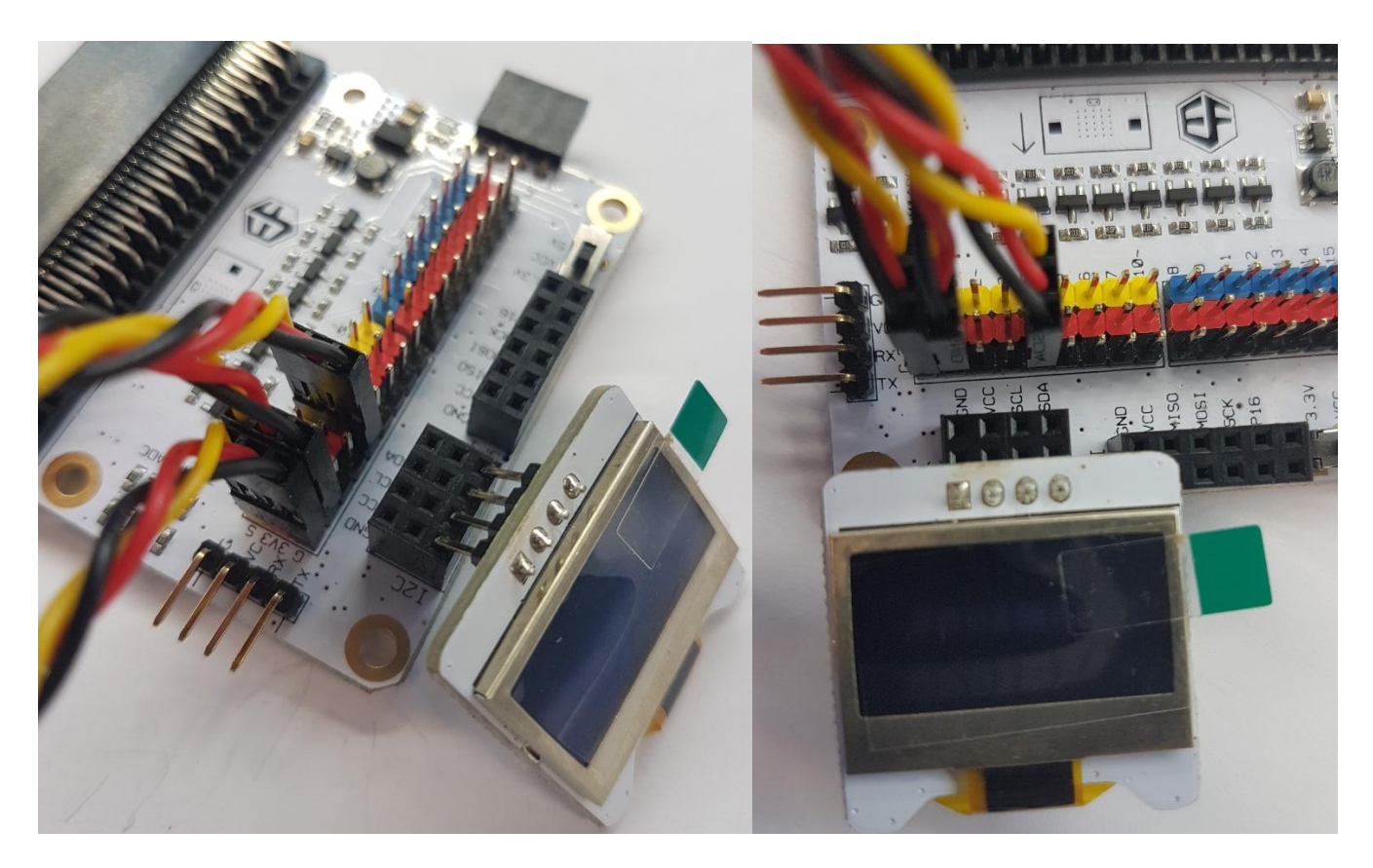

# **Schritt 2 – Preprogrammieren**

Siehe **Projekt 1**, **Schritt 3 – Preprogrammieren**.

 Klicken Sie auf **Tinkercademy** oder **OLED** im **Blockmenü**, um die Blöcke für die verschiedene Komponenten des Bausatzes zu finden.

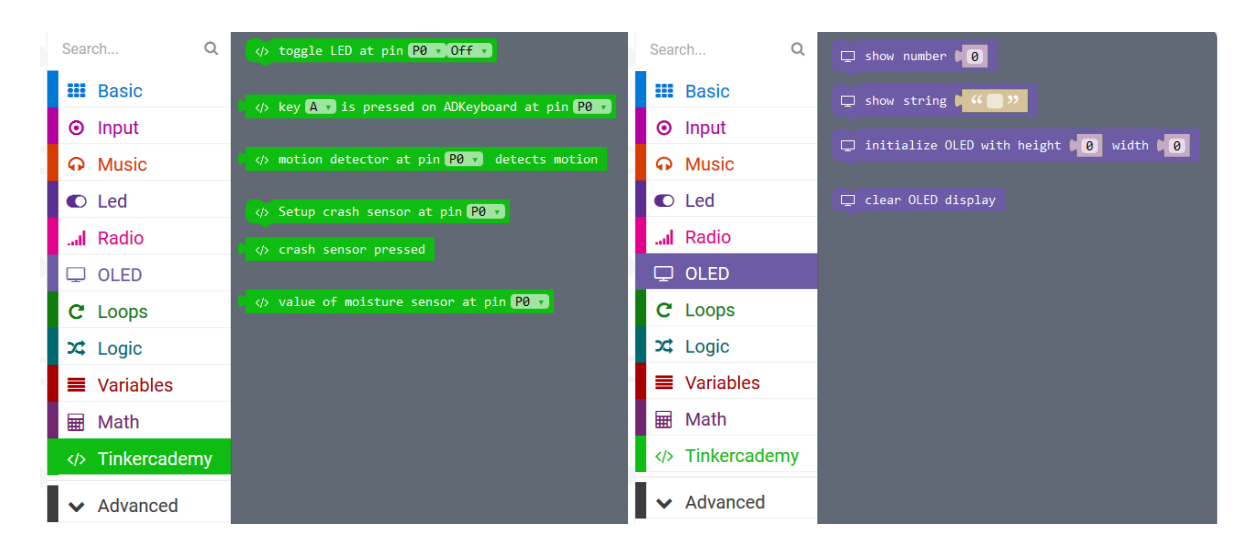

# **Schritt 3 – Programmieren**

 Verwenden Sie die Blöcke unter **Tinkercademy** oder **OLED**, um den OLED-Bildschirm und den Erschütterungssensor einzuschalten (siehe Abb.).

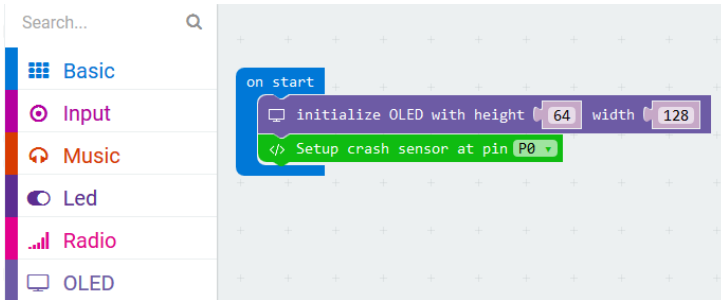

Den Block **on start/beim Start** finden Sie im Menü unter **Basic/Grundlagen** . Den Block **initialize OLED with height 64 width 128** finden Sie im Blockmenü unter **OLED**. Den Block **setup crash sensor at pin** P0 finden Sie im Blockmenü unter **Tinkercademy** .

Verschieben Sie die Blöcke per Drag and Drop (siehe Abb.).

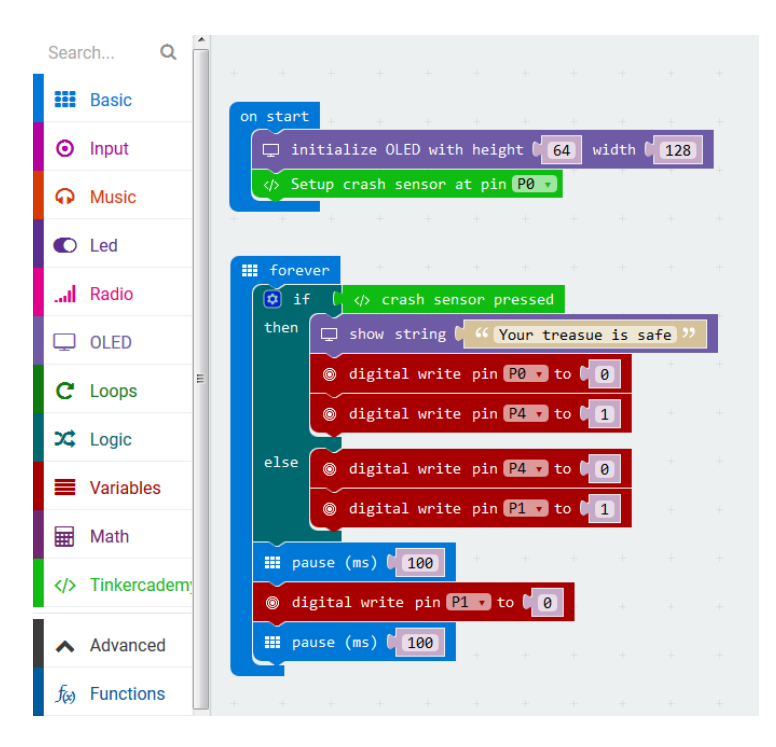

Den Block **show string** finden Sie im Blockmenü unter **OLED**. Den Block **digital write pin P0 to 0** finden Sie im Blockmenü unter **Advanced Pins**.

Weil es nur zwei Konditionen gibt, brauchen wir nur einen Block **else if/ansonsten**. Wird der Erschütterungssensor gedrückt, dann leuchtet die grüne LED. Wird der Erschütterungssensor nicht gedrückt, dann blinkt die rote LED kontinuierlich.

- Übersetzen Sie das Programm danach, um eine .hex-Datei zu erzeugen. Klicken Sie danach auf Download/Herunterladen und speichern Sie die .hex-Datei im Ordner **Downloads** (C:\downloads). Diese .hex-Datei kann nun auf das micro: bit übertragen werden.
- Verbinden Sie den micro:bit über das Micro-USB-Kabel mit dem USB-Port. Verschieben Sie nun die .hex-Datei (im Ordner **Downloads**) per Drag and Drop in micro:bit **Removable device**, um das Programm hochzuladen.

# **8.4 Projekt 4 – Eine Pflanze überwachen**

*Kreieren Sie ein Gerät, um eine Pflanze zu überwachen*

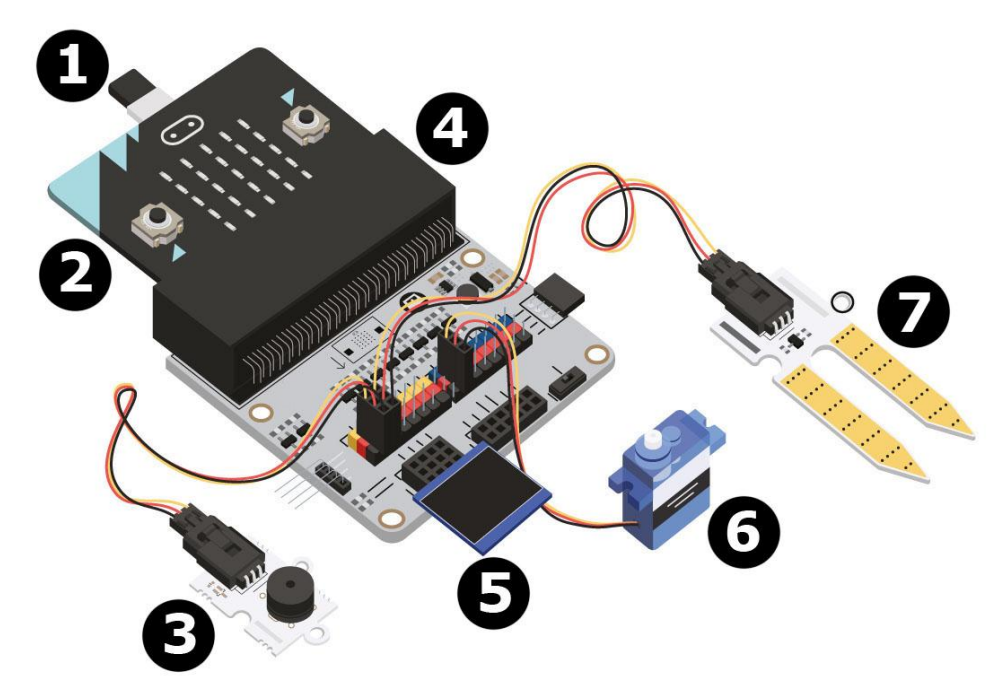

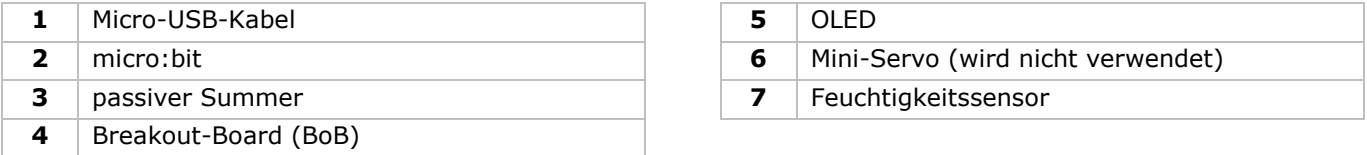

# **Was sie brauchen**

- $\bullet$  1x micro:bit
- 1x Micro-USB-Kabel
- 1x Breakout-Board (BoB)
- 1x passiver Summer
- 1x Feuchtigkeitssensor
- 1x OLED
- 2x Steckbrücke Buchse-Buchse

# **Los geht's!**

**Schritt 1**

- Befestigen Sie den micro:bit am Breakout-Board (BoB) und verbinden Sie über Micro-USB-Kabel. Befestigen Sie den OLED-Bildschirm (siehe Abb.). Normalerweise können Sie ihn in eine der drei Reihen stecken.
- Befestigen Sie den Summer an Pin 0 (P0).
- Befestigen Sie den Feuchtigkeitssensor an P1. Stellen Sie sicher, dass die Farbe der Kabel mit der Farbe der Pins (BoB) übereinstimmt.

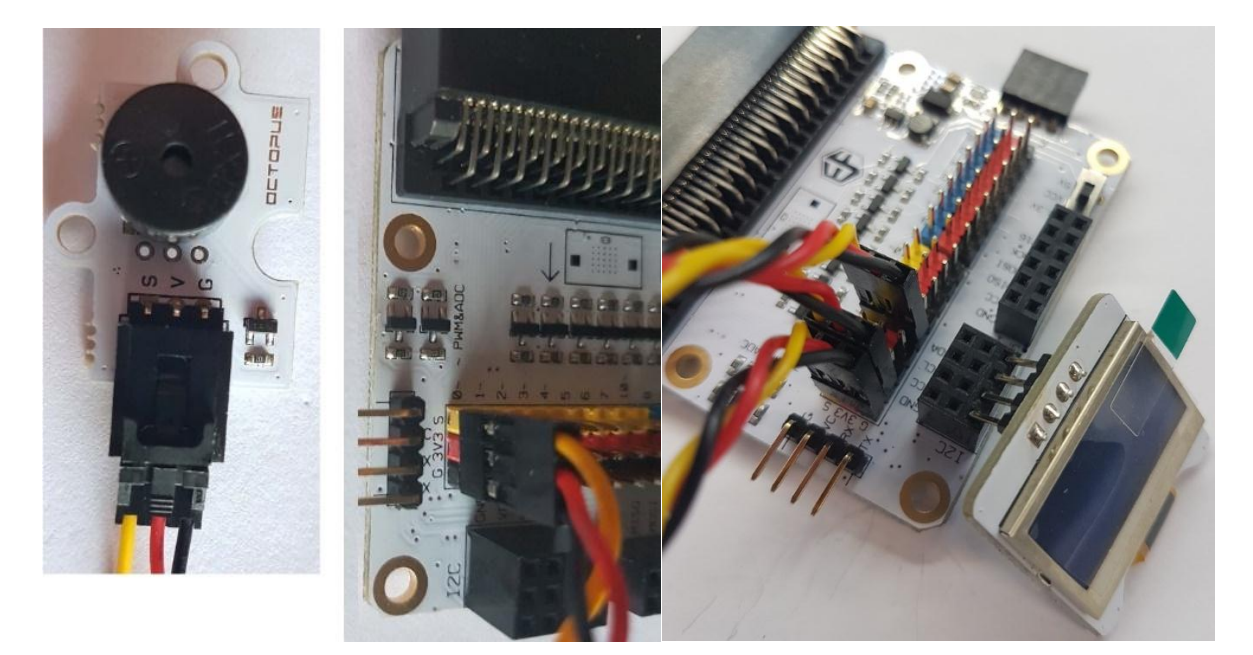

# **Schritt 2 – Preprogrammieren** Siehe **Projekt 1**, **Schritt 3 – Preprogrammieren**.

 Klicken Sie auf **Tinkercademy** oder **OLED** im **Blockmenü**, um die Blöcke für die verschiedene Komponenten des Bausatzes zu finden.

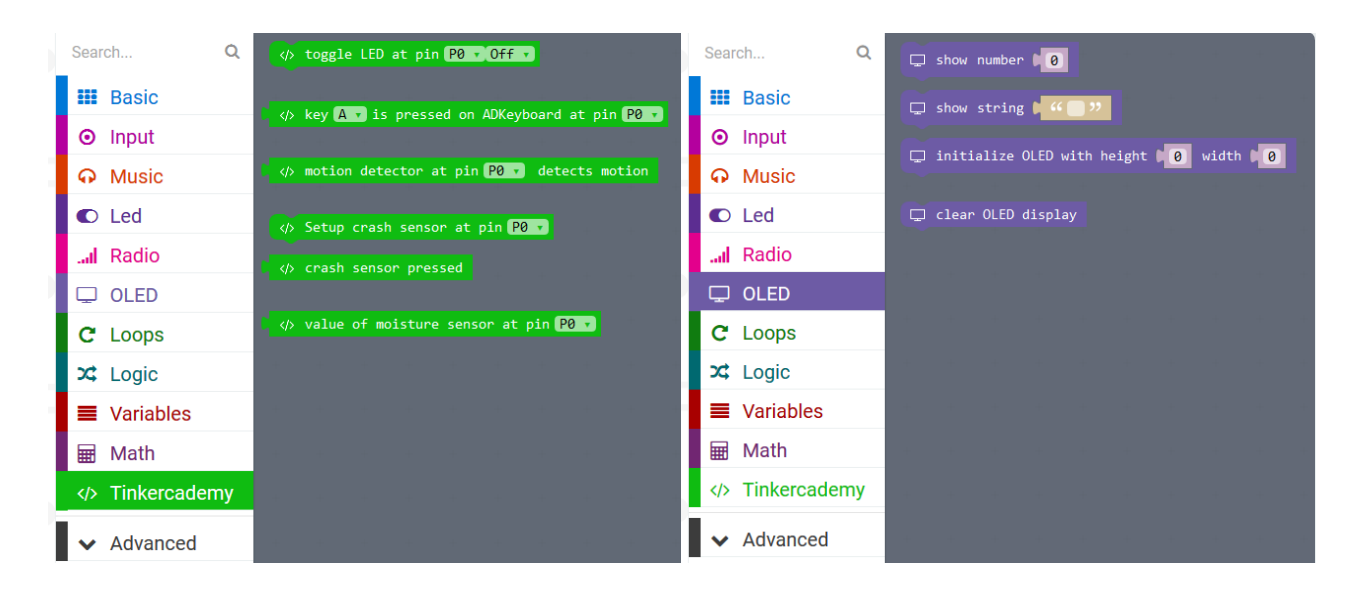

# **Schritt 3 – Programmieren**

Verschieben Sie die Blöcke per Drag and Drop (siehe Abb.).

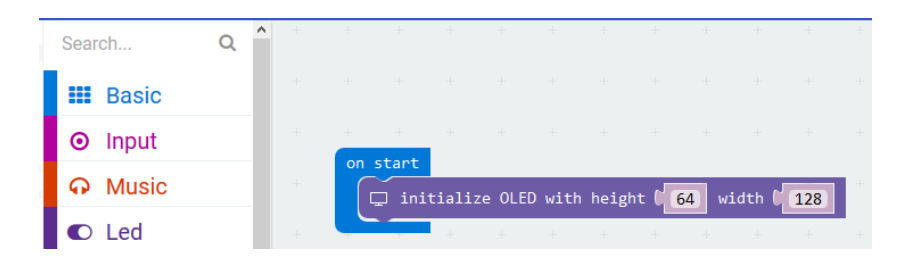

 Starten Sie immer mit dem Initialisieren des OLED-Bildschirms. 64 und 128 verweisen auf die Höhe und die Breite vom OLED-Bildschirm.

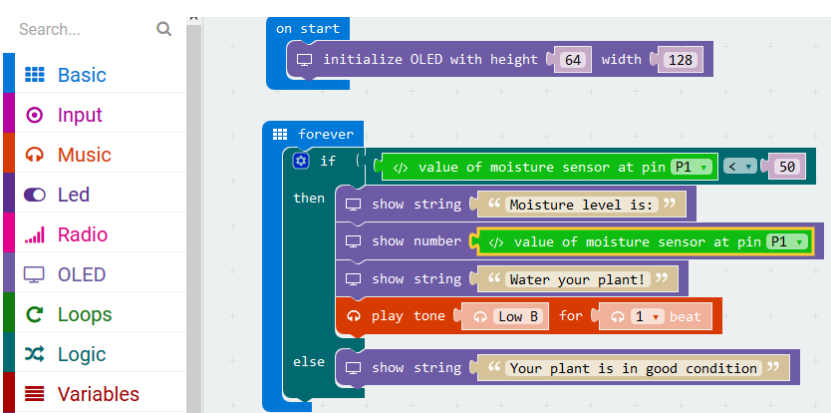

Den Block **if then else/wenn dann ansonsten** finden Sie im Blockmenü unter **Logic/Logik**.

Den Block mit dem Symbol für **kleiner als** finden Sie im Blockmenü unter **Logic/Logik**. Verschieben Sie diesen Block neben Block **if/wenn**. Ersetzen Sie den Block **true/wahr**. Diese Blöcke werden einrasten.

Verschieben Sie den Block **value of moisture sensor at pin P0** über die erste Ziffer 0 des Vergleichs. Dieser Block finden Sie im Blockmenü unter **Tinkercademy**.

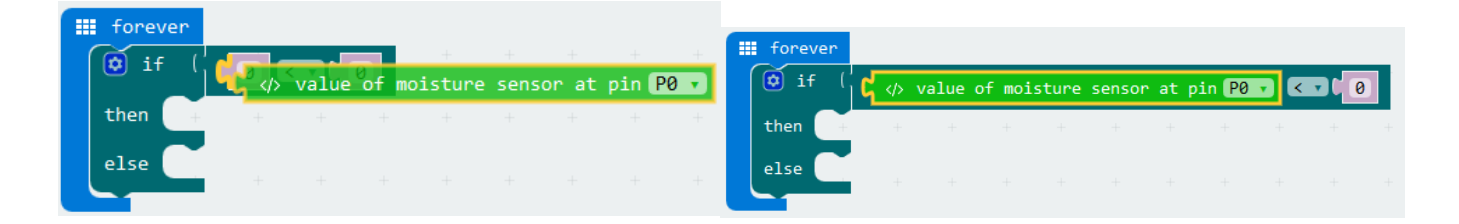

Stellen Sie den Wert vom Block mit dem Symbol für **kleiner als** auf 50. Stellen Sie **value of moisture sensor at pin P0** auf **P1**. Der Code sollte so aussehen.

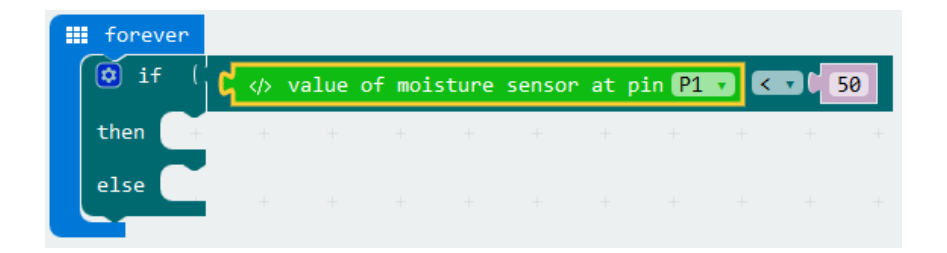

micro:bit lest die Werte ständig vom Feuchtigkeitssensor ab. Weil es nur zwei Konditionen gibt, brauchen wir nur einen Block **if then else/wenn dann ansonsten**.

Ist der Wert vom Feuchtigkeitssensor niedriger als 50, dann gibt es nicht genügend Wasser. Es wird ein akustisches Signal ertönen und im OLED-Bildschirm erscheint die Nachricht **Water your plant!**. Ist der Wert vom Feuchtigkeitssensor größer als 50, dann ertönt kein akustisches Signal und wird im OLED-Bildschirm die Nachricht **Your plant is in good condition** angezeigt.

**Verwenden Sie dieses Gerät nur mit originellen Zubehörteilen. Velleman NV übernimmt keine Haftung für Schaden oder Verletzungen bei (falscher) Anwendung dieses Gerätes. Mehr Informationen zu diesem Produkt und die neueste Version dieser Bedienungsanleitung finden Sie hier: www.velleman.eu. Alle Änderungen ohne vorherige Ankündigung vorbehalten.**

#### **© URHEBERRECHT**

**Velleman NV besitzt das Urheberrecht für diese Bedienungsanleitung. Alle weltweiten Rechte vorbehalten.** Ohne vorherige schriftliche Genehmigung des Urhebers ist es nicht gestattet, diese Bedienungsanleitung ganz oder in Teilen zu reproduzieren, zu kopieren, zu übersetzen, zu bearbeiten oder zu speichern.

# **INSTRUKCJA OBSŁUGI**

# **1. Wstęp**

# **Przeznaczona dla mieszkańców Unii Europejskiej.**

# **Ważne informacje dotyczące środowiska.**

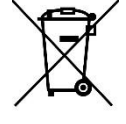

Niniejszy symbol umieszczony na urządzeniu bądź opakowaniu wskazuje, że utylizacja produktu może być szkodliwa dla środowiska. Nie należy wyrzucać urządzenia (lub baterii) do zbiorczego pojemnika na odpady komunalne, należy je przekazać specjalistycznej firmie zajmującej się recyklingiem. Niniejsze urządzenie należy zwrócić dystrybutorowi lub lokalnej firmie świadczącej usługi recyklingu. Przestrzegać lokalnych zasad dotyczących środowiska.

# **W razie wątpliwości należy skontaktować się z lokalnym organem odpowiedzialnym za utylizację odpadów.**

Dziękujemy za zakup produktu Velleman®! Prosimy o dokładne zapoznanie się z instrukcją obsługi przed użyciem urządzenia. Nie montować ani nie używać urządzenia, jeśli zostało uszkodzone podczas transportu należy skontaktować się ze sprzedawcą.

# **2. Wskazówki bezpieczeństwa**

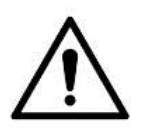

Z niniejszego urządzenia mogą korzystać dzieci powyżej 8 roku życia i osoby o ograniczonych zdolnościach fizycznych, zmysłowych bądź umysłowych, jak również osoby nieposiadające doświadczenia lub znajomości urządzenia, jeśli znajdują się one pod nadzorem innych osób lub jeśli zostały pouczone na temat bezpiecznego sposobu użycia urządzenia oraz zdają sobie sprawę ze związanych z nim zagrożeń. Dzieci nie mogą używać urządzenia do zabawy. Prace związane z czyszczeniem i konserwacją nie mogą być wykonywane przez dzieci pozostawione bez nadzoru.

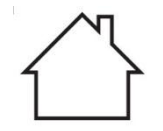

Wyłącznie do użytku wewnątrz pomieszczeń. Chronić uchwyt przed deszczem, wilgocią, rozpryskami i ściekającymi cieczami.

# **3. Informacje ogólne**

- Proszę zapoznać się z informacjami w części Usługi i gwarancja jakości Velleman® na końcu niniejszej instrukcji.
- Przed rozpoczęciem pracy z urządzeniem należy zapoznać się z jego funkcjami.
- Wprowadzanie zmian w urządzeniu jest zabronione ze względów bezpieczeństwa. Uszkodzenia spowodowane zmianami wprowadzonymi przez użytkownika nie podlegają gwarancji.
- Stosować urządzenie wyłącznie zgodnie z przeznaczeniem. Używanie urządzenia w niedozwolony sposób spowoduje unieważnienie gwarancji.

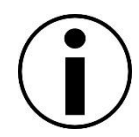

- Gwarancja nie obejmuje uszkodzeń spowodowanych nieprzestrzeganiem niniejszej instrukcji, a sprzedawca nie ponosi odpowiedzialności za wynikłe uszkodzenia lub problemy.
- Firma Velleman ani jej dystrybutorzy nie ponoszą odpowiedzialności za jakiekolwiek szkody (nadzwyczajne, przypadkowe lub pośrednie) dowolnej natury (finansowe, fizyczne…), wynikające z posiadania, użytkowania lub awarii niniejszego produktu.
- Ze względu na stałe udoskonalanie produktu, rzeczywisty wygląd produktu może różnić się od przedstawionego na zdjęciach.
- Rysunki służą wyłącznie do celów poglądowych.
- Nie włączać urządzenia tuż po tym, jak zostało narażone na zmiany temperatury. Chronić urządzenie przed uszkodzeniem, pozostawiając je wyłączone do momentu osiągnięcia temperatury pokojowej.
- Zachować niniejszą instrukcję na przyszłość.

# **4. Opis**

Ten zestaw startowy jest zestawem edukacyjnym na bazie micro:bit. Obejmuje podstawowe elementy elektroniczne, płytkę prototypową, kable łączące i moduł micro:bit.

# **5. Przygotowanie**

Program jest napisany w blokach kodu, online w przeglądarce internetowej. Otworzyć stronę [www.makecode.com](http://www.makecode.com/) lub<https://www.microsoft.com/en-us/makecode?rtc=1>, kliknąć ikonę micro:bit i kliknąć **Start Project**.

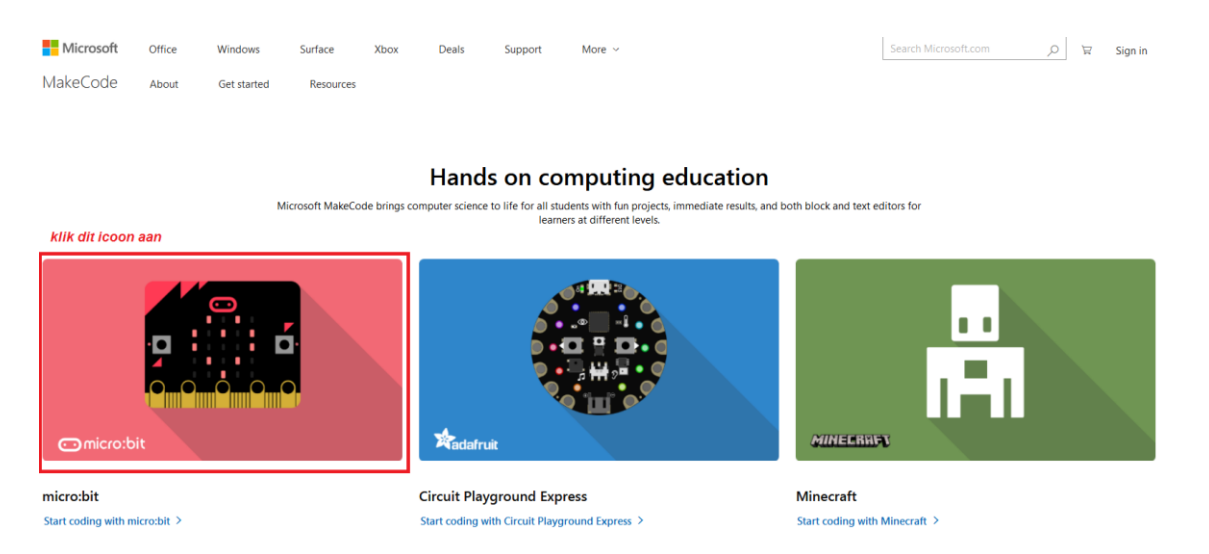

Blok kodu micro:bit otwiera się w nowym oknie. Teraz można rozpocząć składanie kodu za pomocą bloków kodowych, które przeciąga się z szuflady kodów i upuszcza w edytorze kodów.

# **5.1 Czym jest MakeCode?**

Dawniej PXT (Programming eXperience Toolkit Editor) – edytor do pisania kodów dla micro:bit. Graficzny, przyjazny dla początkujących edytor kodów "przeciągnij i upuść" podobny do Scratch, który pracuje online, w przeglądarce.

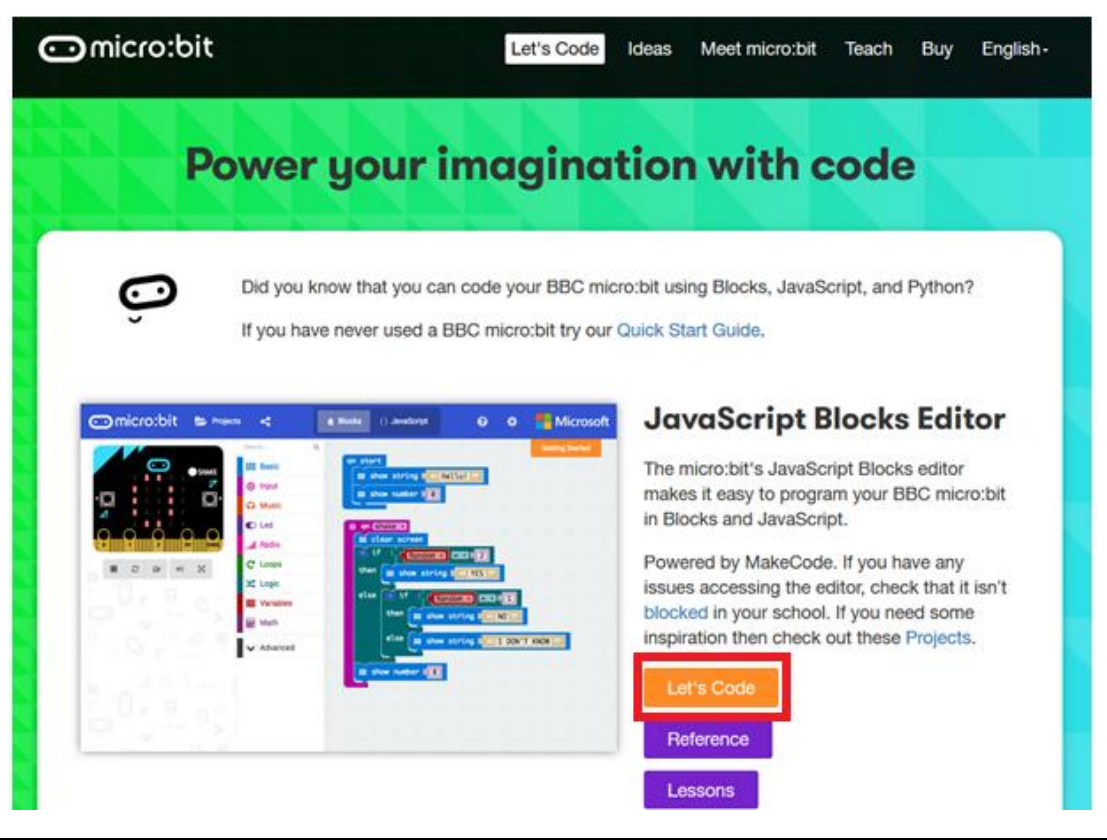

Można zauważyć, że edytor składa się z różnych sekcji. Kod tworzy się w obszarze **Code Area**, przeciągając bloki z szuflady kodów **Code Drawer**. Można od razu zobaczyć wynik działania kodu w symulatorze **micro:bit simulator**. Na dole znajduje się miejsce pobrania i zapisania projektu.

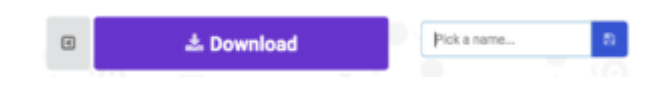

Następnie przyjrzymy się dokładniej, jak używać paska **Options Bar** do robienia innych rzeczy.

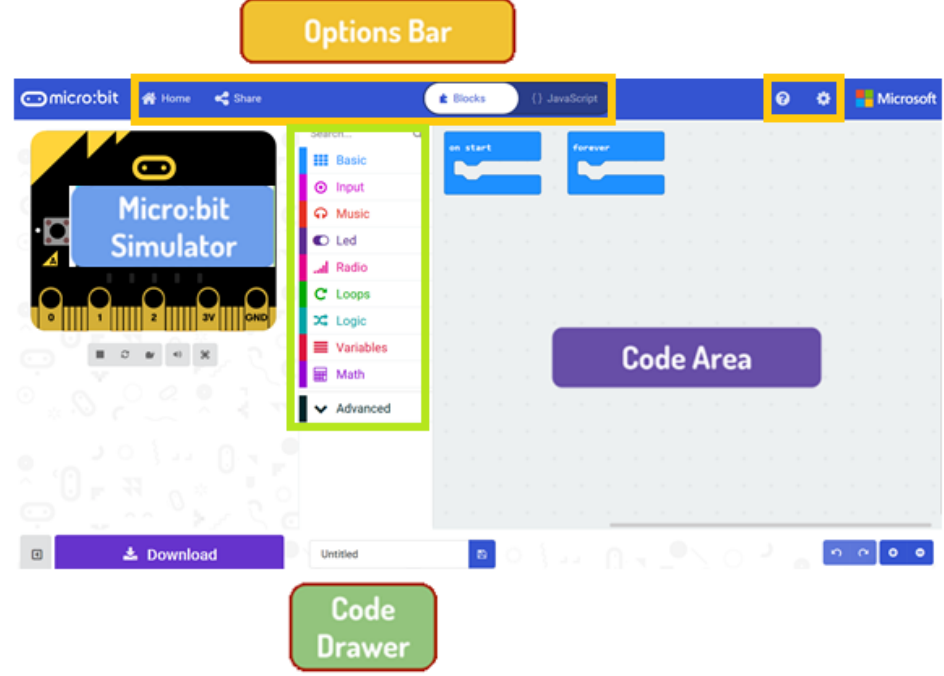

#### **Pasek opcji**

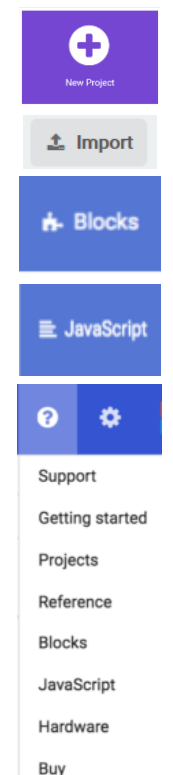

Kliknąć, aby stworzyć lub dodać nowy projekt.

Tu można zaimportować własne projekty.

Otworzyć interfejs Blocks, aby napisać skrypty w edytorze bloków.

Otworzyć interfejs Javascript, aby przepisać skrypt w języku Javascript.

Pomocne odniesienia przy zapoznawaniu się z działaniem różnych bloków i funkcji.

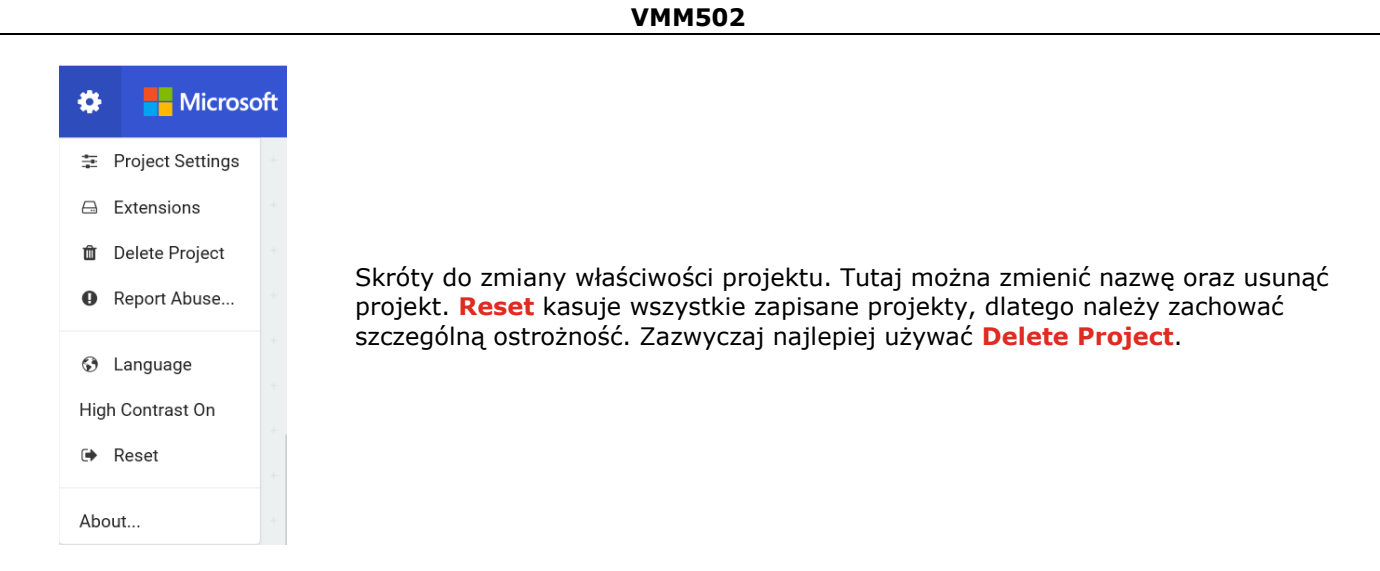

# **Używanie paska LED**

Rozpoczniemy od napisania kodu! Przy każdym kliknięciu szuflady kodów rozwinie się lista wszystkich dostępnych kodów. Przeciągnąć blok **show string** i kliknąć wewnątrz pola, aby edytować.

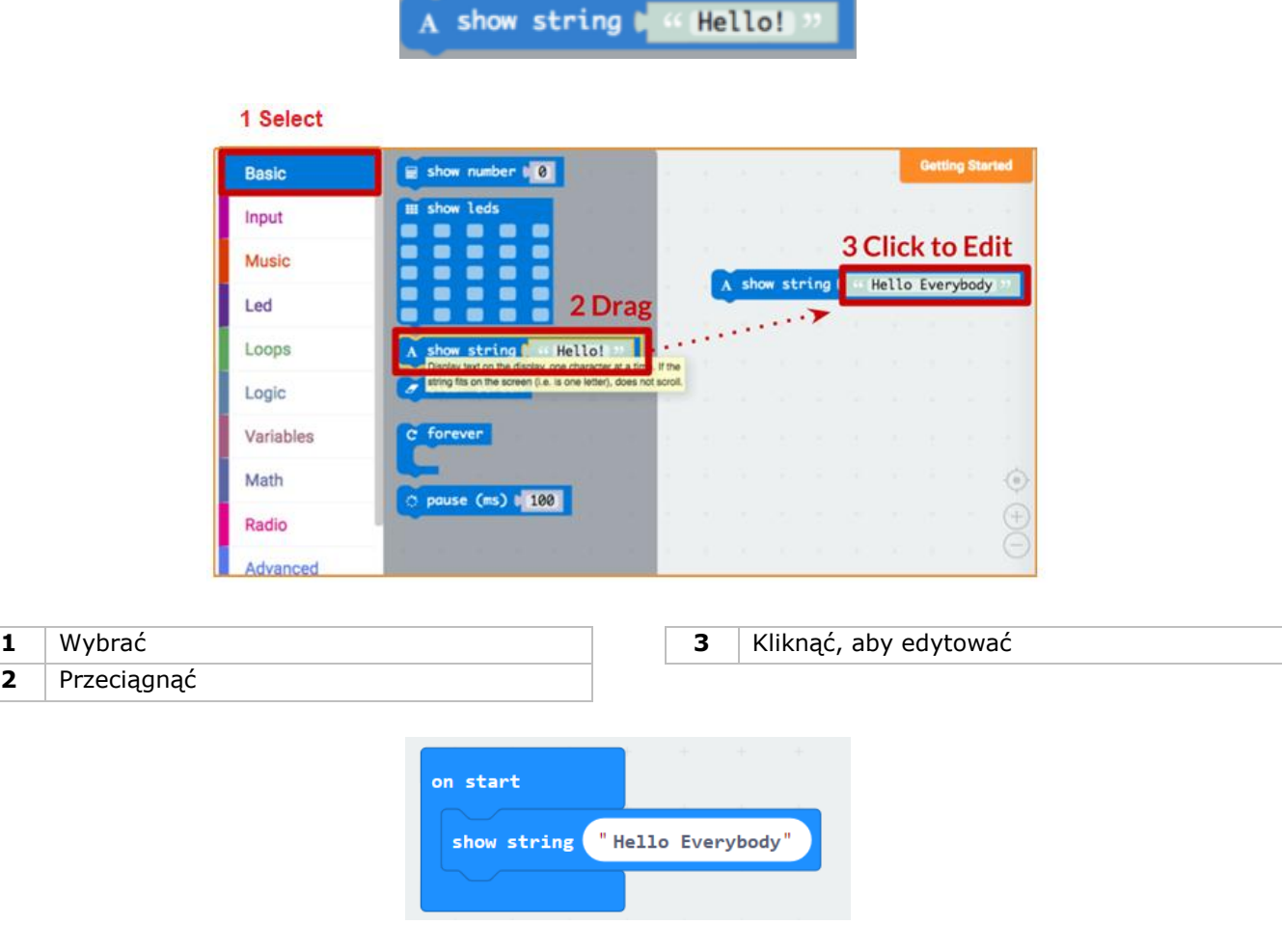

Sprawdź, co się stanie w symulatorze micro:bit!

# **Say Hello!**

Wyświetlane teksty nazywane są ciągami **strings**.

Na ekranie LED można wyświetlić dowolną liczbę całkowitą przy użyciu **show number** lub dowolny obraz 5x5 px przy użyciu **show leds**.

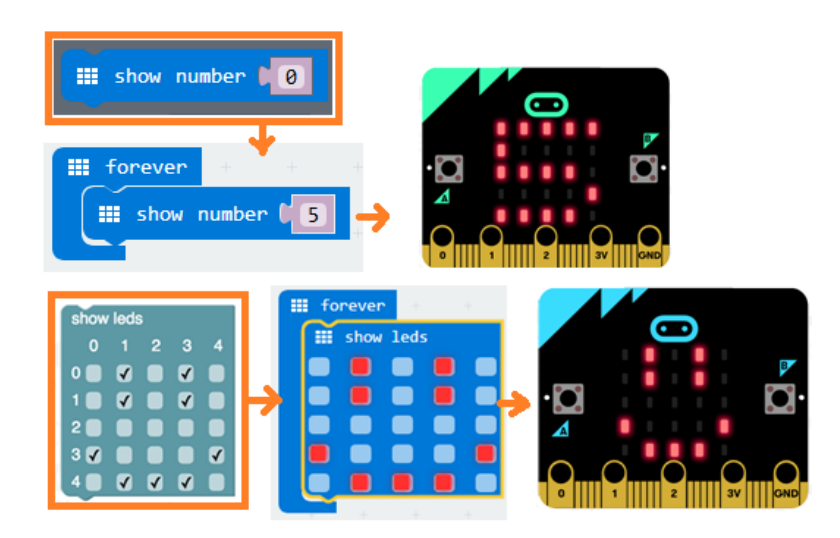

W tym samym czasie można również nanieść jeden punkt LED za pomocą współrzędnych. Współrzędna (0,0) to lewy górny róg.

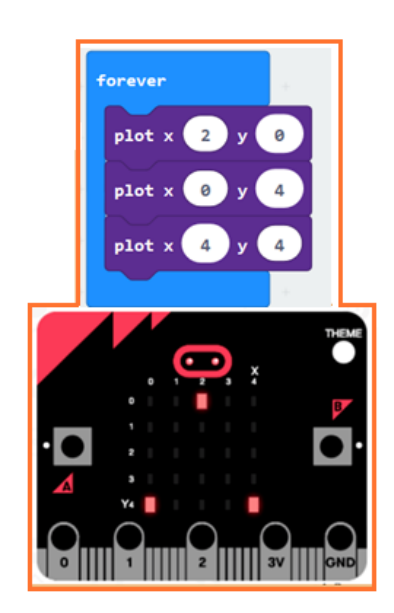

# **Łączenie bloków**

Kliknąć i przytrzymać blok, który ma być połączony. Przeciągnąć blok do bloku docelowego, aż do momentu podświetlenia się bocznej części bloku docelowego. Puścić - dwa bloki są już połączone!

Kliknięcie na pierwszy blok poruszy drugi; kliknięcie na drugi spowoduje odłączenie go od pierwszego bloku.

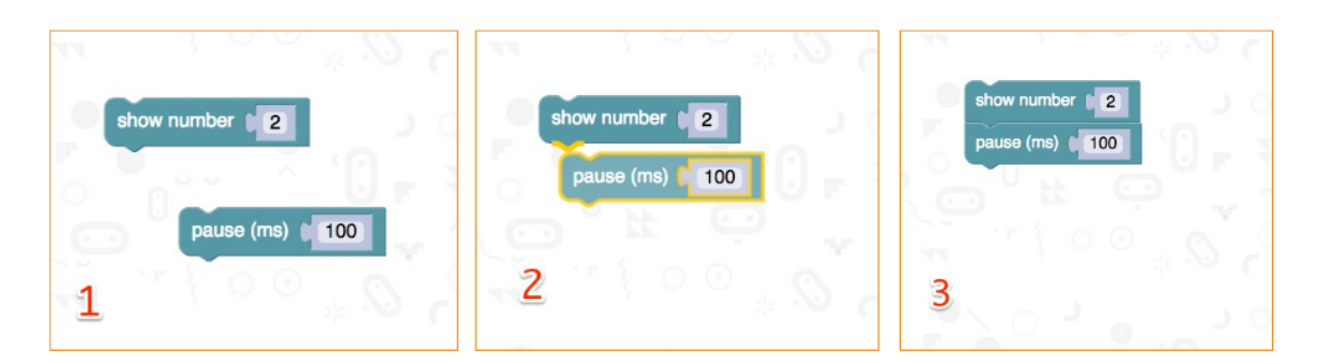

# **Testowanie na micro:bit**

Podłączyć micro:bit do komputera przy użyciu kabla micro-USB.

micro:bit przejdzie przez sekwencję domyślną, prosząc o naciśnięcie przycisków i zagranie w grę. Wypróbuj!

Kliknąć **Download** , aby przełożyć skrypt na plik **hex** i pobrać.

Przy prawidłowym ustawieniu Chrome, kolejny krok nie będzie konieczny. Przeciągnąć pobrany plik hex na dysk micro:bit lub kliknąć prawym przyciskiem myszki i wybrać **Send To** w systemie Windows®.

Właśnie zaprogramowałeś własne urządzenie!

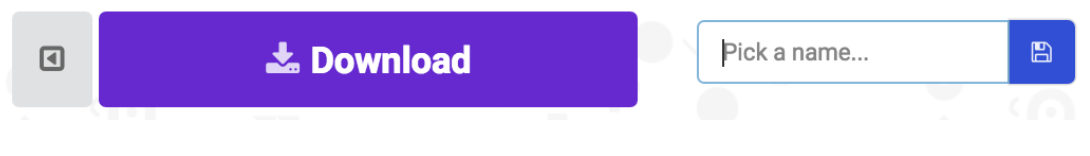

# **6. Części – micro:bit**

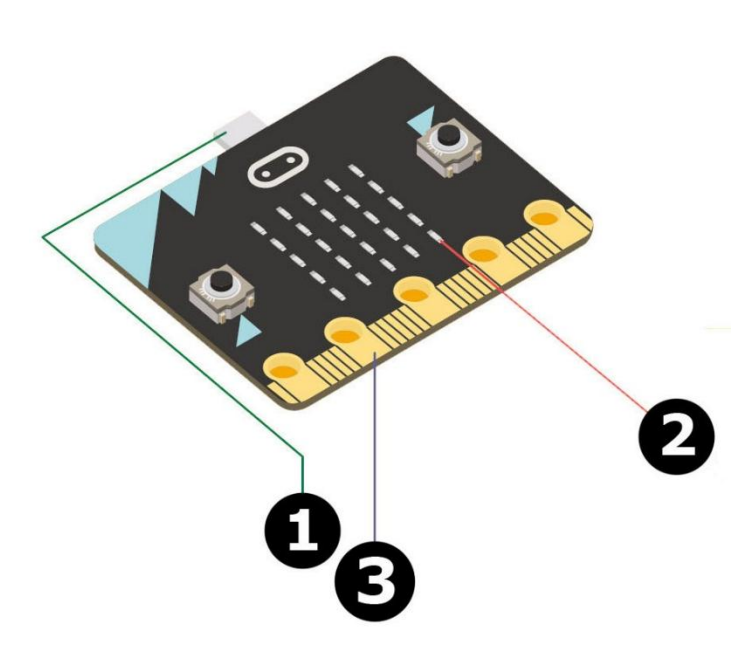

# **9. Micro-USB**

Podłączyć do komputera lub do zasilania.

# **10. Macierz LED**

25 wbudowanych czerwonych lampek wyświetlających animację lub tekst.

# **11. Pinowe złącze krawędziowe**

Uziemienie, napięcie oraz piny do podłączenia czujników, silników i znacznie więcej!

# **12. Kompas**

Wykrywa pola magnetyczne, aby ustalić kierunek.

# **13. Akcelerometr**

Mierzy przyspieszenie, wstrząsy, nachylenia oraz upadki micro:bit.

# **14. Połączenie bezprzewodowe**

Umożliwia rozmowę ze smartfonem, komputerem lub nawet drugim micro:bit.

# **15. Przycisk resetowania**

Nacisnąć, aby zrestartować program znajdujący się na micro:bit.

# **16. Złącze baterii**

Wystarczy podłączyć baterie, aby stworzone projekty można było wszędzie ze sobą zabrać.

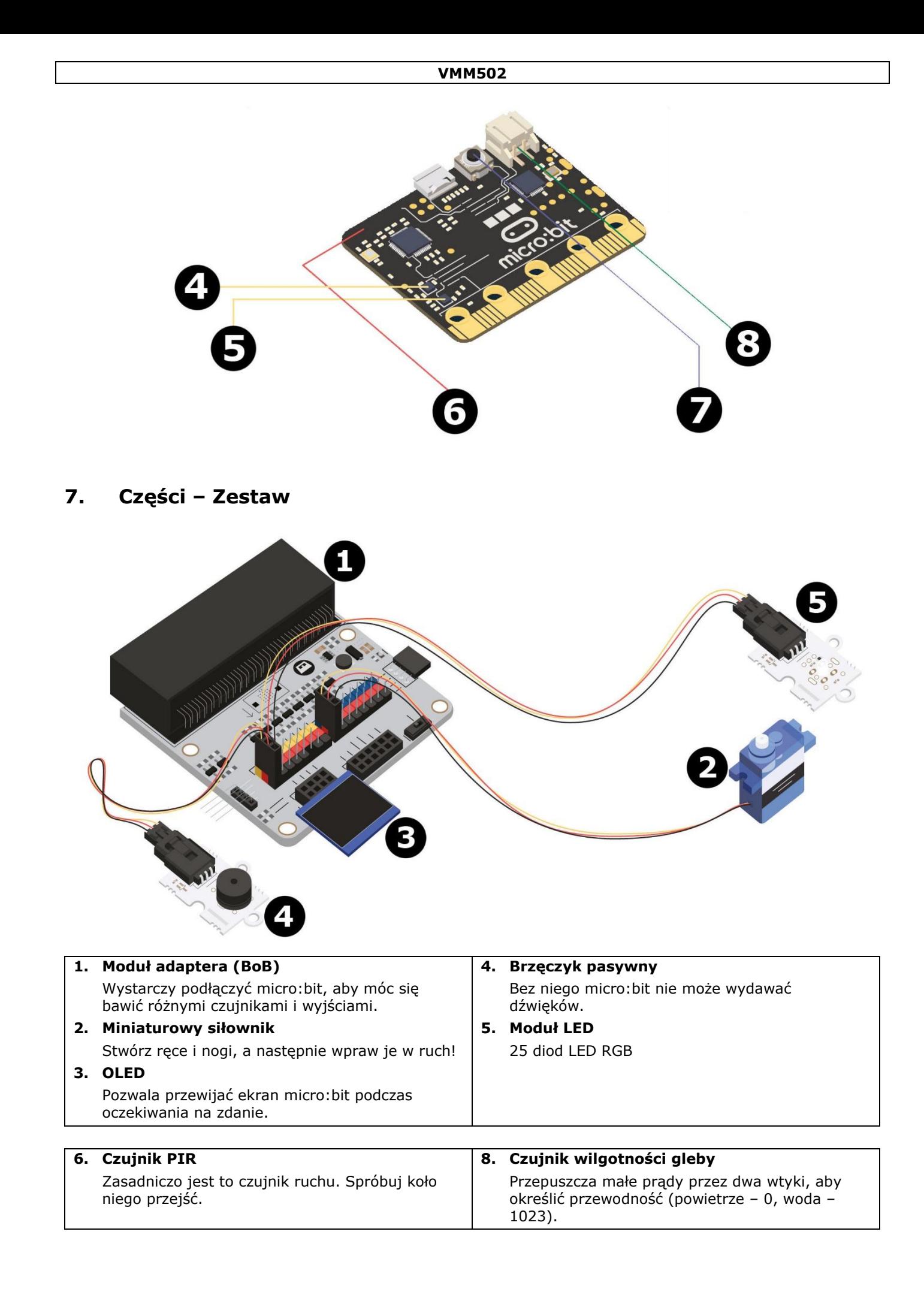
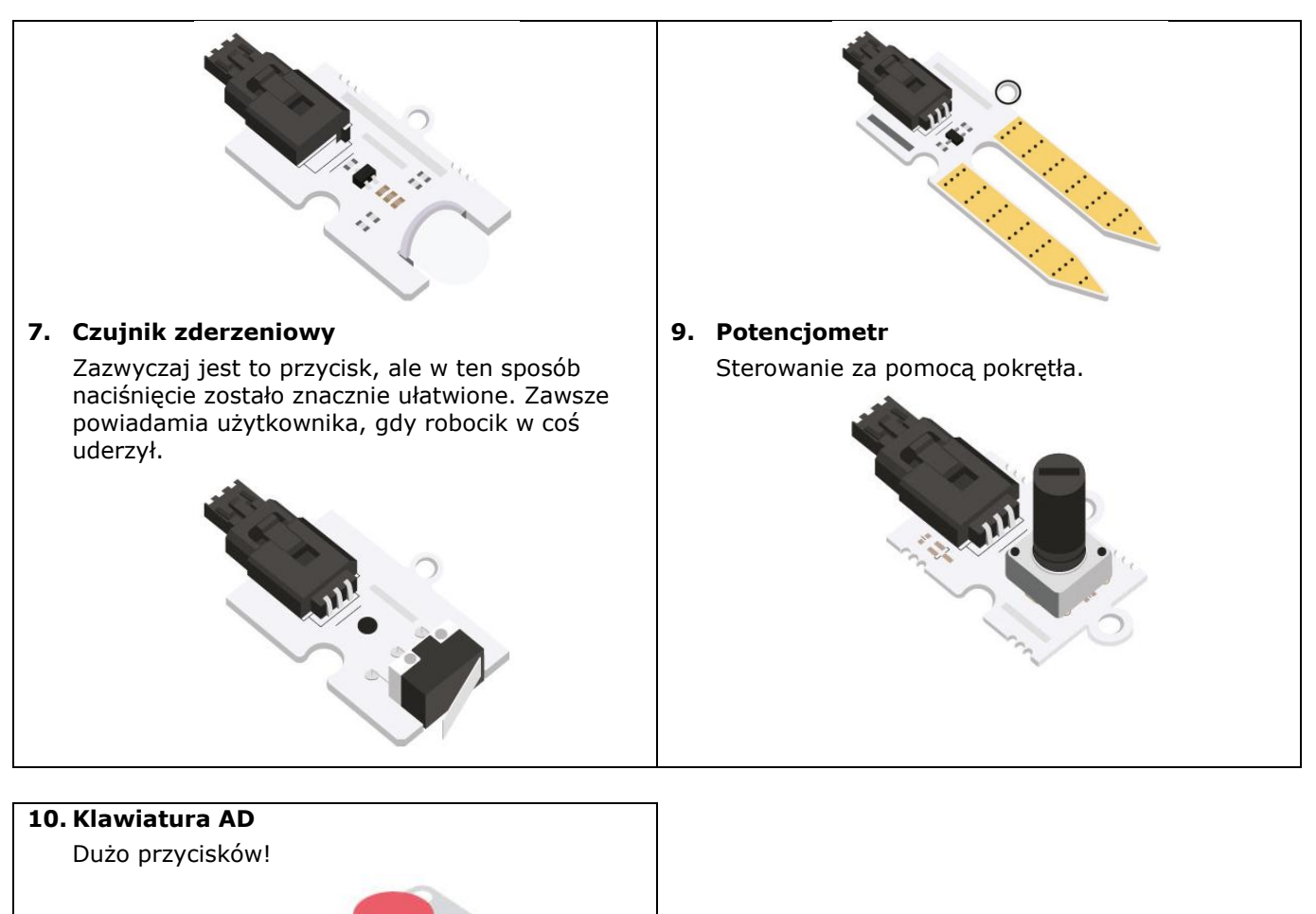

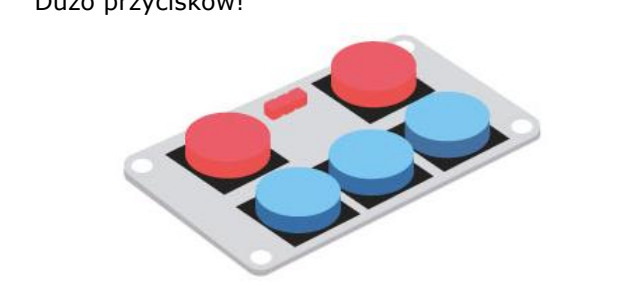

# **8. Projekty**

# **8.1 Projekt 1 – Maszyna muzyczna**

*Nagrajmy coś!*

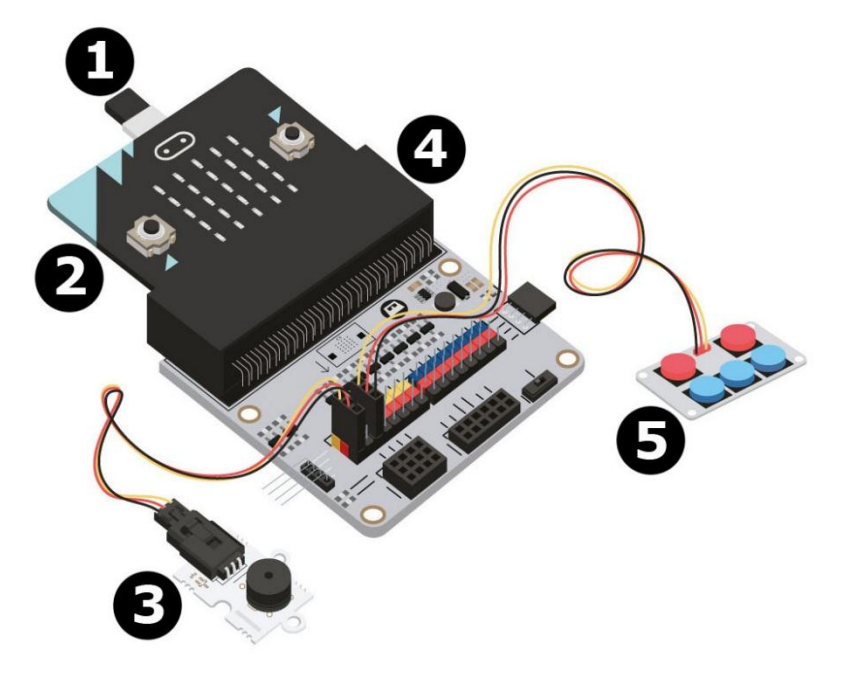

- **1** kabel micro-USB **4** BoB
- 
- **3** brzęczyk pasywny

**2** micro:bit **5** Klawiatura AD

#### **Czego potrzebujemy?**

- 1x micro:bit
- 1x kabel micro-USB
- 1x moduł adaptera
- 1x mini brzęczyk
- 1x klawiatura AD
- 2x przewód połączeniowy żeńsko-żeński

#### **Do dzieła!**

**Krok 1**

- Podłączyć jeden koniec kabla USB do komputera, a drugi do micro:bit.
- Włożyć micro:bit do modułu adaptera.

#### **Krok 2**

- Podłączyć brzęczyk do P0 na module adaptera.
- Podłączyć klawiaturę AD do P2 na module adaptera.
- Należy upewnić się, że we wszystkich elementach kolory przewodów są dopasowane do kolorów pinów na module adaptera.

 $G =$  uziemienie = czarny przewód, V (3V3) = zasilanie = czerwony przewód, S = pin danych lub sygnału = żółty przewód.

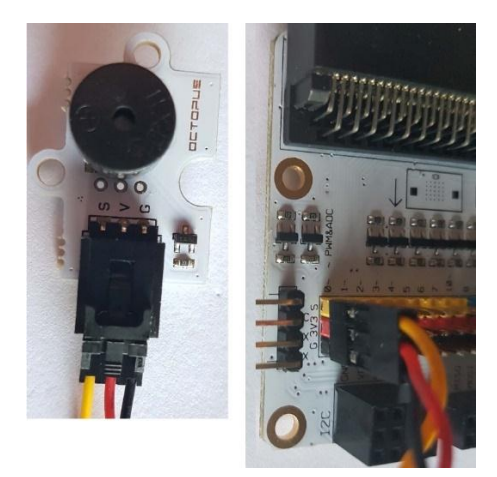

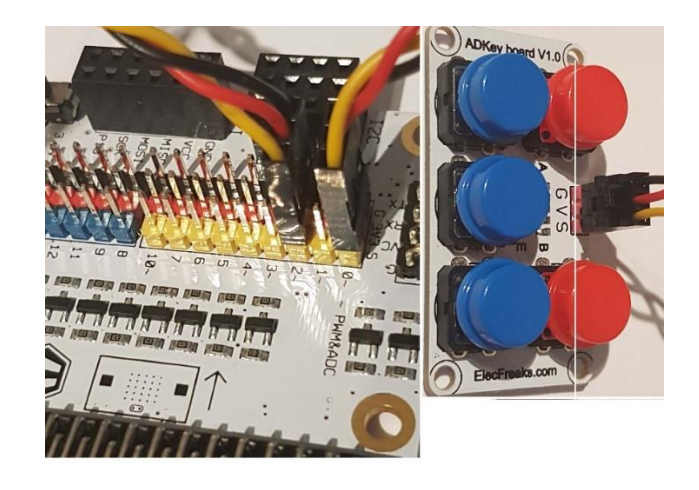

### **Krok 3 – Kodowanie wstępne**

Wejść na stronę [http://www.makecode.com](http://www.makecode.com/). Kliknąć przycisk micro:bit, aby wejść w edytor kodów.

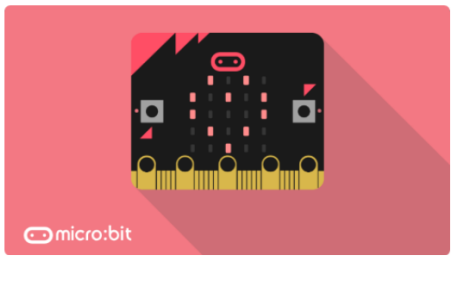

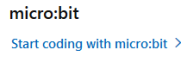

 Pakiet kodów będzie potrzebny, aby użyć elementów w zestawie. Kliknąć **Advanced** w szufladzie kodów Code Drawer, aby zobaczyć więcej sekcji kodów, a następnie uzyskać dostęp do rozszerzeń w dolnej części szuflady kodów **Add Package** = Extensions.

Pojawi się wyskakujące okienko.

## Add Package...?

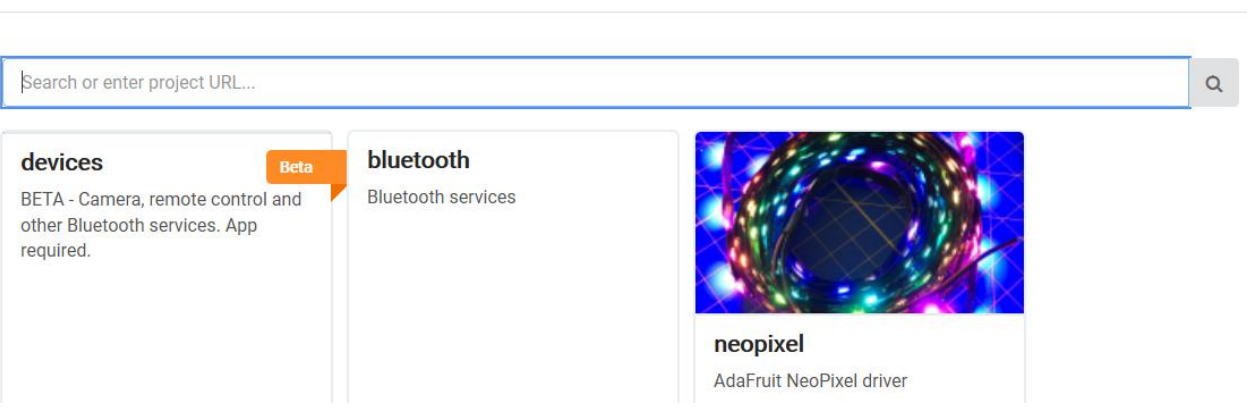

- Następnie należy wyszukać **Tinkercademy**. Wpisać **Tinkercademy** w polu wyszukiwania i nacisnąć enter.
- Kliknąć na pakiet (przycisk) **Tinkercademy** , aby go pobrać i dodać do szuflady kodów.
- Kliknąć przycisk **Tinkercademy**.

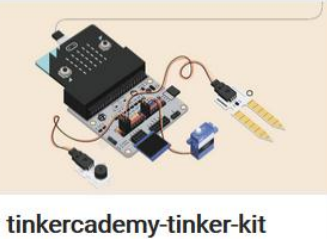

MakeCode package for modules in the Micro: bit Tinker Kit by ElecFreaks and Tinkercademy

#### **Krok 4**

- Kliknąć **Tinkercademy** lub **OLED** wewnątrz szuflady kodów **Code Drawer**, aby wybrać stworzone przez nas wcześniej bloki dla różnych elementów w zestawie.
- Teraz stwórzmy zdanie warunkowe **if then else**, tak jak na obrazku. Ten blok znajduje się w sekcji szuflady kodów o nazwie **Logic**.

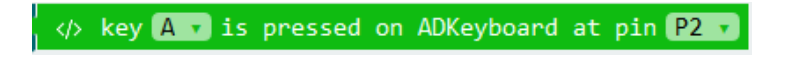

 Pokazany poniżej kod oznacza, że po wciśnięciu przycisku A na klawiaturze AD, gdy jest ona podłączona do pinu 2 (P2) na module adaptera, brzęczyk wyemituje dźwięk o częstotliwości 175 Hz.

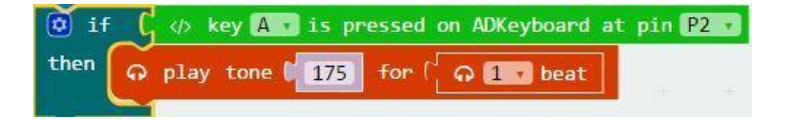

 Musimy teraz stworzyć kod na 5 podobnych zdań warunkowych odpowiednio dla 5 przycisków. Każdy przycisk "kontroluje" poszczególne tony dźwięku, więc po naciśnięciu każdego przycisku usłyszymy inne tony dźwięków.

 $\overline{\mathbf{x}}$ 

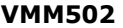

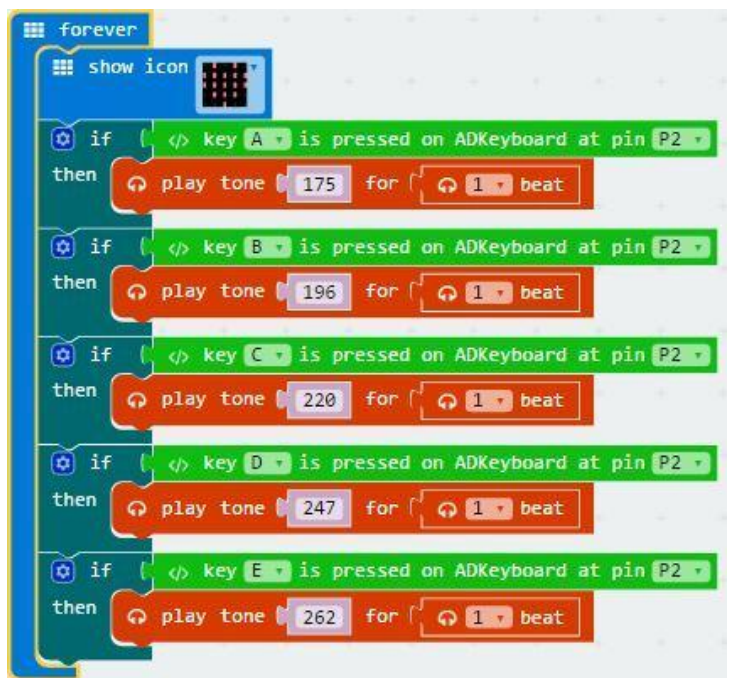

- Po ukończeniu skompilowany zostanie program do wygenerowania pliku .hex. Kliknąć przycisk pobierania [download] i zapisać plik .hex w folderze **pobierania** (C:\Pobrane). Plik .hex jest gotowy do załadowania na micro:bit.
- Podłączyć micro:bit do portu USB przy użyciu kabla micro-USB. Następnie przeciągnąć plik .hex (z folderu **Pobrane**) na urządzenie wymienne [**Removable device**] micro:bit, aby załadować program.
- Teraz można tworzyć własne utwory, naciskając przyciski na klawiaturze AD. Miłej zabawy!

### **8.2 Projekt 2 – Inteligentne oświetlenie**

*Inteligentne oświetlenie dla inteligentnych Tinkerów!*

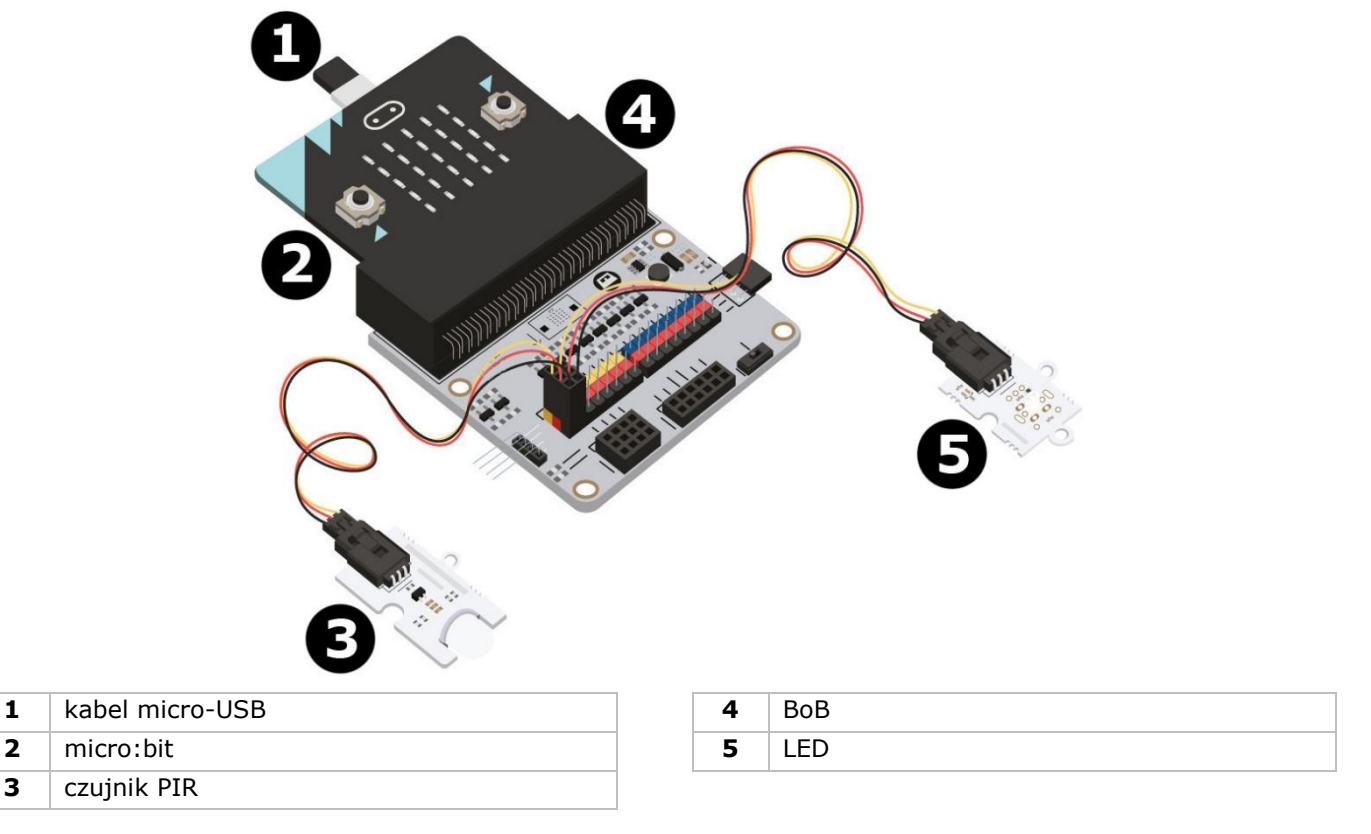

#### **Czego potrzebujemy?**

- 1x micro:bit
- 1x kabel micro-USB
- 1x moduł adaptera
- 1x czujnik ruchu PIR
- 1x LED
- 2x przewód połączeniowy żeńsko-żeński

#### **Do dzieła!**

**Krok 1**

- Włożyć micro:bit do modułu adaptera i podłączyć czujnik ruchu PIR do pinu 0 (P0).
- Podłączyć LED do pinu 1 (P1). Należy upewnić się, że w obydwu elementach kolory przewodów są dopasowane do kolorów pinów  $(S = \text{zólty}, V(3V3) = \text{czerwony}, G = \text{czarny}).$

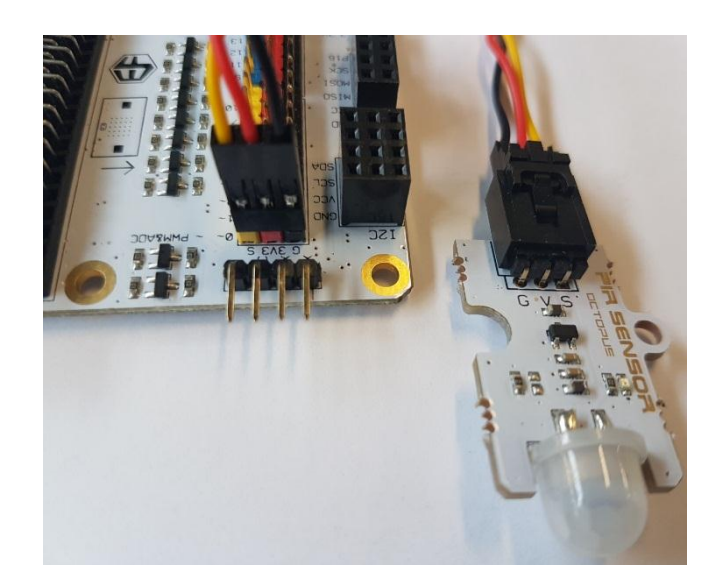

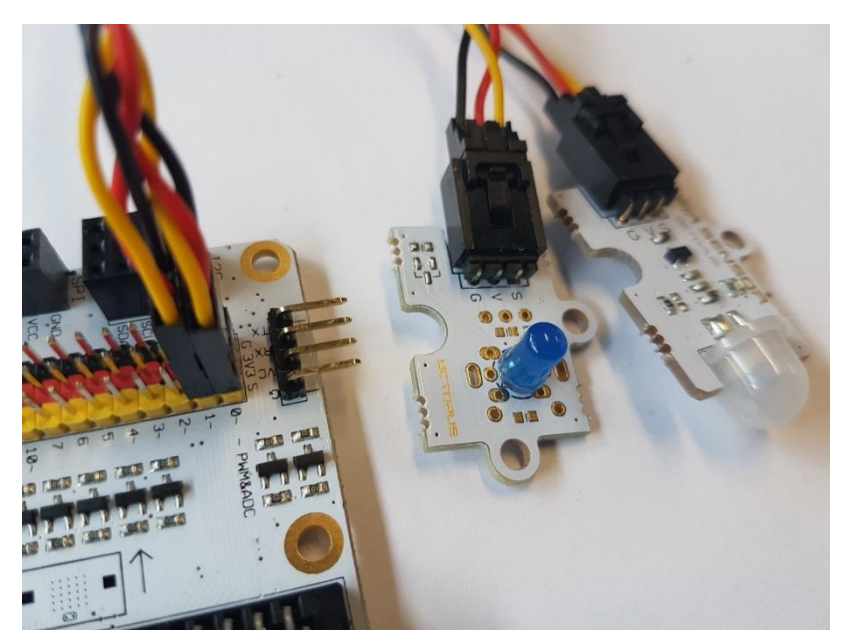

#### **Krok 2 – Kodowanie wstępne**

Patrz **Projekt 1**, **Krok 3 – Kodowanie wstępne**.

#### **Krok 3 – Kodowanie**

- Kliknąć na **Tinkercademy** wewnątrz szuflady kodów **Code Drawer** , aby wybrać stworzone przez nas wcześniej bloki dla różnych elementów w zestawie.
- Teraz stwórzmy kod, tak jak na obrazku. Przy tym projekcie inicjalizacja nie jest wymagana, zresztą samego kodowania też nie ma dużo.

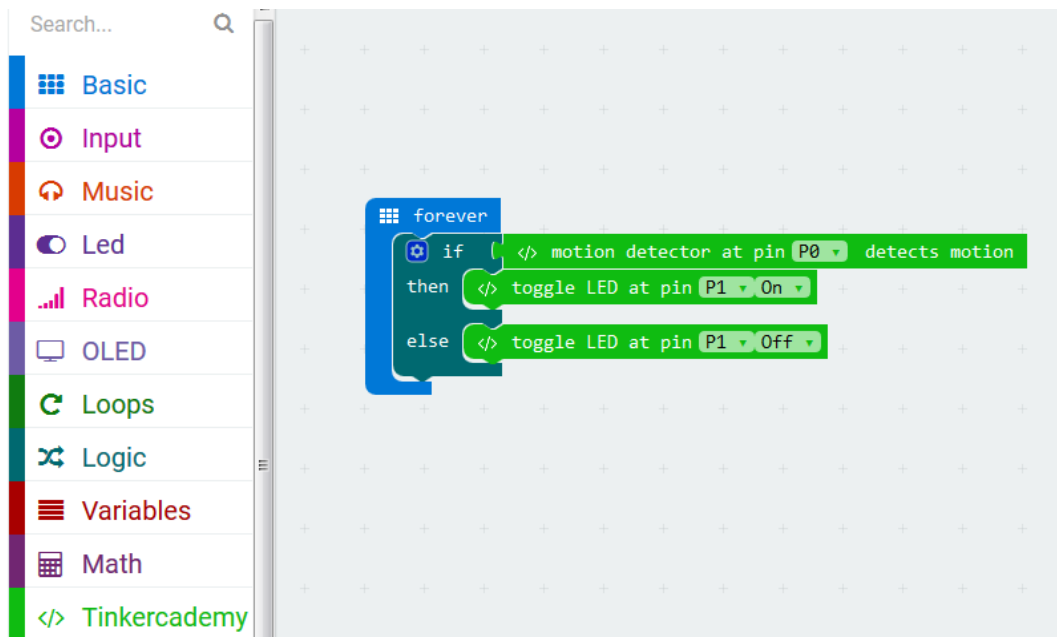

Najpierw należy przeciągnąć funkcję logiczną **if then else** i upuścić w edytorze kodów pod blokiem **forever**. Blok **if then else** można znaleźć pod napisem **Logic** w szufladzie kodów.

Następnie dodać blok **motion detector at pin P0 detects motion** obok układu logicznego **if**. Wymienić blok **true**. Bloki połączą się ze sobą. Blok **motion detector at pin P0 detects motion**  znajduje się pod nazwą **Tinkercademy** w szufladzie kodów.

Teraz przeciągnąć blok **toggle LED at pin P0 Off** i upuścić obok układu logicznego **then**. Zmienić pin **P0** na **P1** i zmienić **Off** na **ON**.

Następnie przeciągnąć blok **toggle LED at pin P0 Off** i upuścić obok układu logicznego **else**. Zmienić pin **P0** na **P1**.

Gdy czujnik PIR wykryje ruch, zapali się światło (dioda LED). W innym wypadku światło pozostanie wyłączone.

- Po ukończeniu skompilowany zostanie program do wygenerowania pliku .hex. Kliknąć przycisk pobierania [download] i zapisać plik .hex w folderze **pobierania** (C:\Pobrane). Plik .hex jest gotowy do załadowania na micro:bit.
- Podłączyć micro:bit do portu USB przy użyciu kabla micro-USB. Następnie przeciągnąć plik .hex (z folderu **Pobrane**) na urządzenie wymienne [**Removable device**] micro:bit, aby załadować program.
- Voilà! Stworzyłeś właśnie proste inteligentne oświetlenie. Wejdź i rozświetl pokój!

## **8.3 Projekt 3 – Prosta centralka alarmowa**

*Dźwięczna centralka alarmowa!*

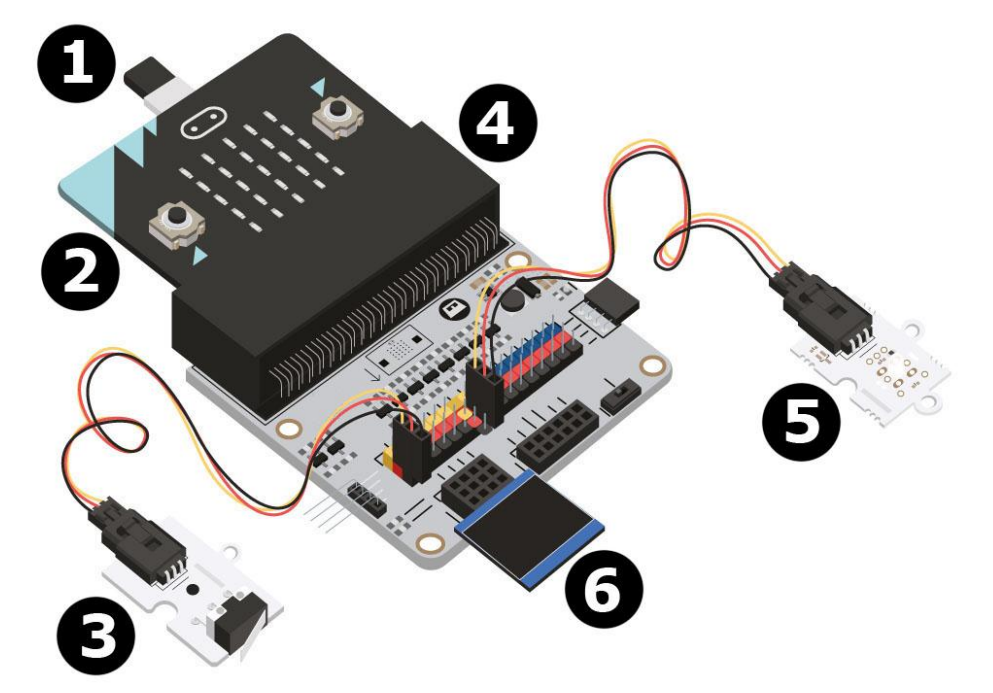

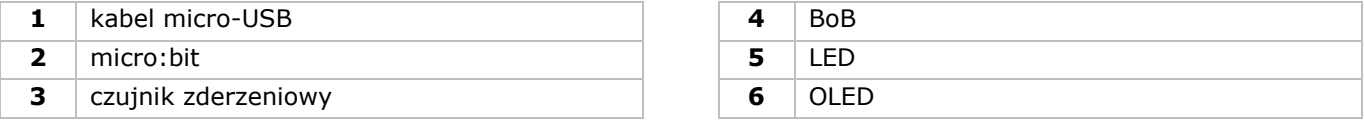

#### **Czego potrzebujemy?**

- 1x micro:bit
- 1x kabel micro-USB
- 1x moduł adaptera
- 1x czujnik zderzeniowy
- 1x OLED
- $\bullet$  1x LED
- 2x przewód połączeniowy żeńsko-żeński

### **Do dzieła!**

#### **Krok 1**

- Włożyć micro:bit do modułu adaptera.
- Podłączyć czujnik zderzeniowy do pinu 0 (P0), zieloną diodę LED do pinu 4 (P4) i czerwoną diodę LED do pinu 1 (P1) przy użyciu przewodów połączeniowych. Należy upewnić się, że we wszystkich elementach kolory przewodów są dopasowane do kolorów pinów na module adaptera.

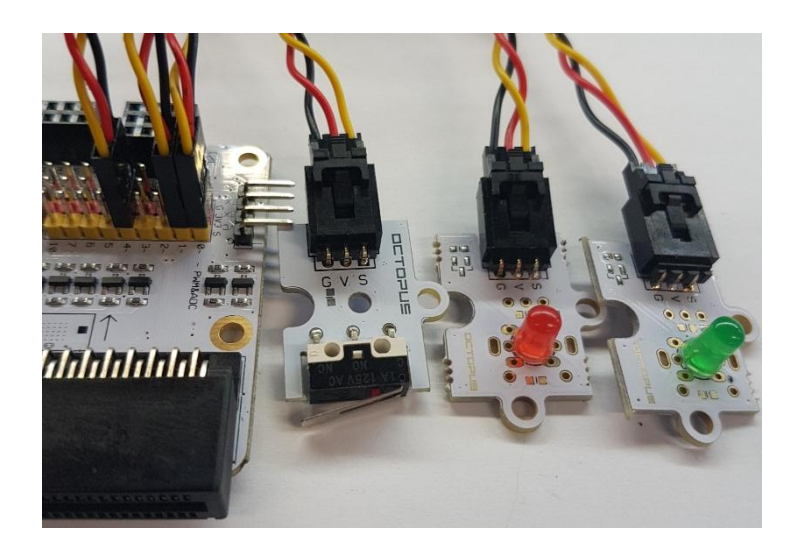

Podłączyć OLED do rzędu I²C na dolnej powierzchni modułu adaptera, jak pokazano na rysunku.

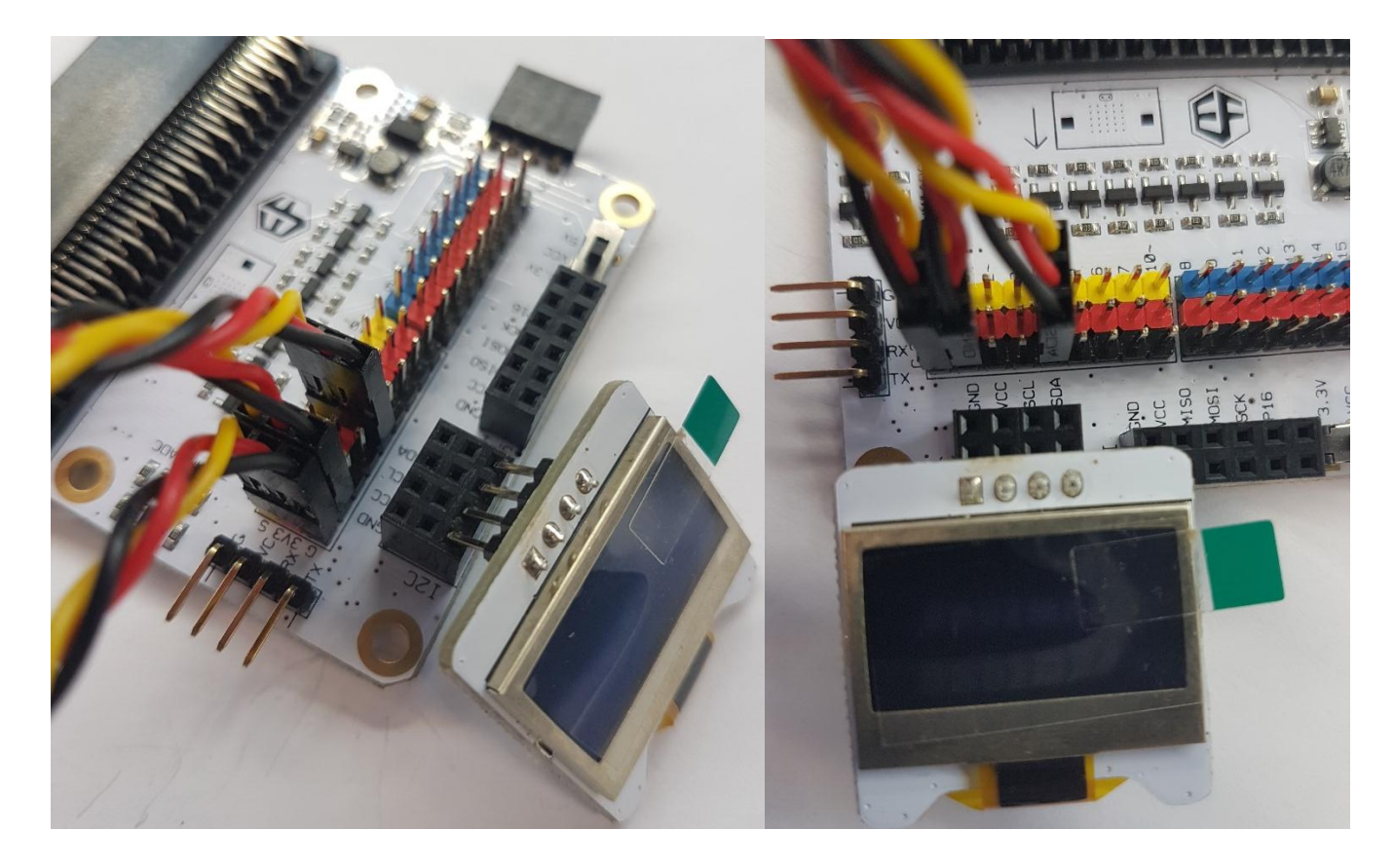

#### **Krok 2 – Kodowanie wstępne**

Patrz **Projekt 1**, **Krok 3 – Kodowanie wstępne**.

 Kliknąć na **Tinkercademy** lub **OLED** wewnątrz szuflady kodów **Code Drawer**, aby wybrać stworzone przez nas bloki dla różnych elementów w zestawie.

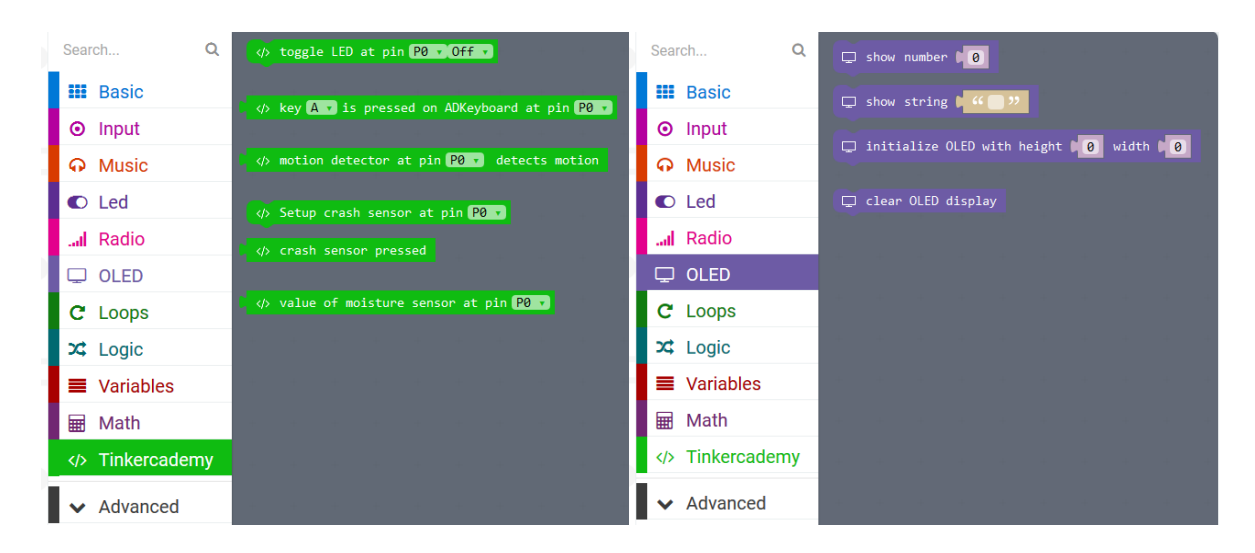

#### **Krok 3 – Kodowanie**

 Użyć bloków z sekcji **Tinkercademy** lub **OLED**, aby rozpocząć inicjalizację OLED i czujnika zderzeniowego, jak pokazano na obrazku poniżej.

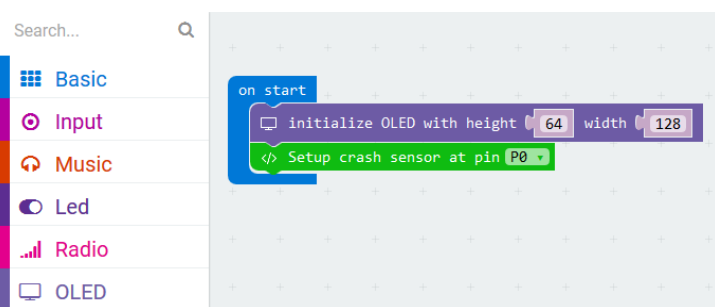

Blok **on start** znajduje się w sekcji **Basic** szuflady kodów. Blok **initialize OLED with height 64 width 128** znajduje się w sekcji **OLED** szuflady kodów. Blok **setup crash sensor at pin** P0 znajduje się w sekcji **Tinkercademy** szuflady kodów.

Przeciągnąć i upuścić bloki jak przedstawiono poniżej.

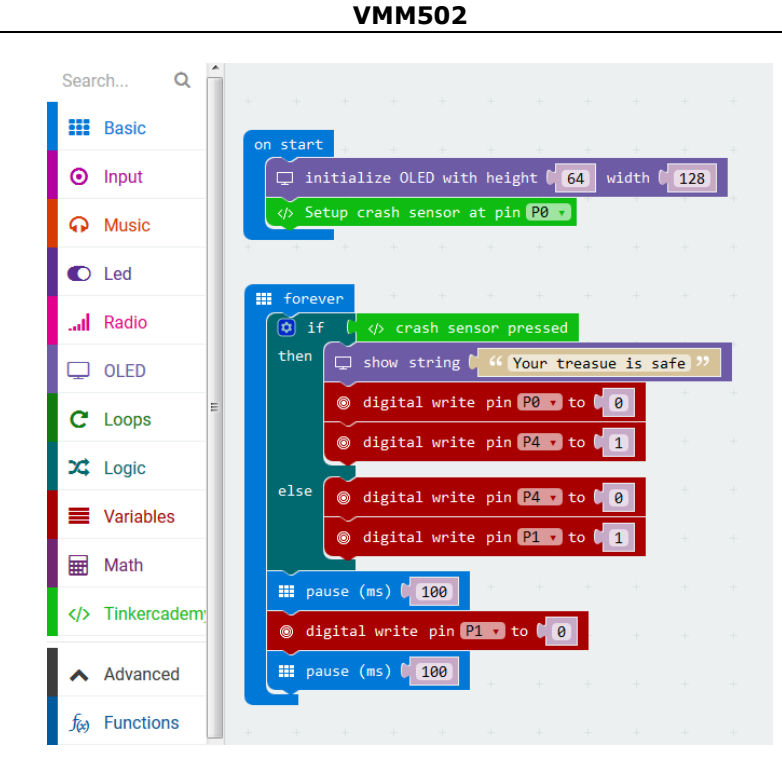

Blok **show string** znajduje się w sekcji **OLED** szuflady kodów. Blok **digital write pin P0 to 0** znajduje się w sekcji **Advanced → Pins** szuflady kodów.

Potrzebujemy tylko jednego twierdzenia **else if**, gdyż mamy tylko dwa warunki. Zapali się zielona dioda LED, gdy czujnik zderzeniowy będzie wciśnięty. W przypadku braku użycia siły w stosunku do czujnika zderzeniowego, czerwona dioda LED będzie migać w sposób ciągły.

- Po ukończeniu skompilowany zostanie program do wygenerowania pliku .hex. Kliknąć przycisk pobierania [download] i zapisać plik .hex w folderze **pobierania** (C:\Pobrane). Plik .hex jest gotowy do załadowania na micro:bit.
- Podłączyć micro:bit do portu USB przy użyciu kabla micro-USB. Następnie przeciągnąć plik .hex (z folderu **Pobrane**) na urządzenie wymienne [**Removable device**] micro:bit, aby załadować program.

#### **8.4 Projekt 4 – Urządzenie monitorujące rośliny**

*Zaprogramuj swojego strażnika roślin!*

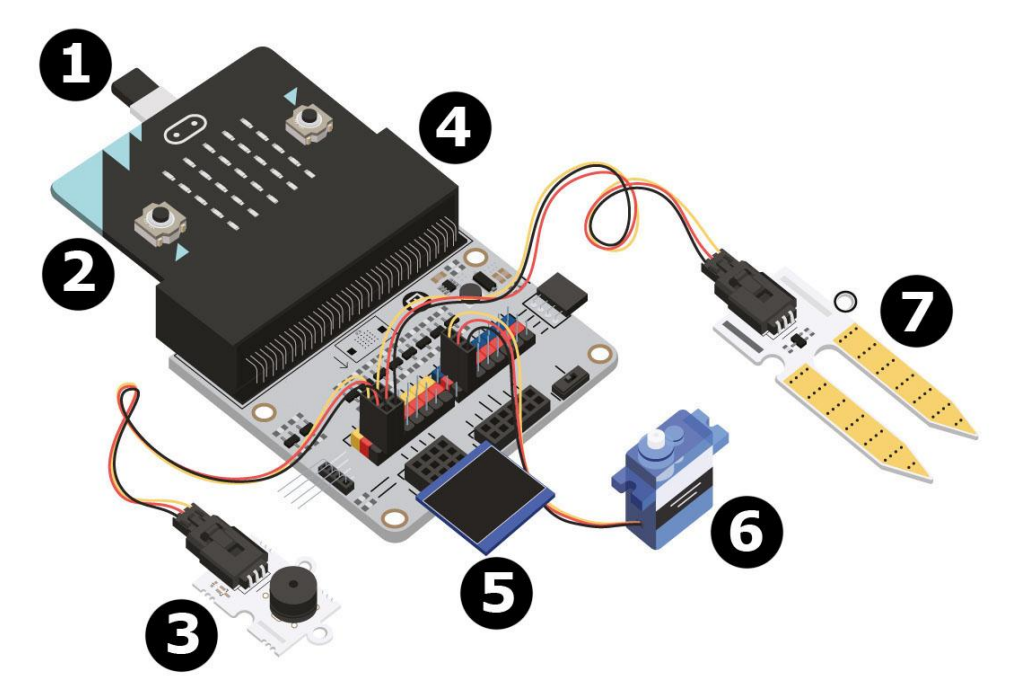

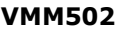

- **1** kabel micro-USB **5** OLED
- 
- **4** BoB
- **Czego potrzebujemy?**
	- 1x micro:bit
	- 1x kabel micro-USB
	- 1x moduł adaptera
	- 1x brzęczyk pasywny
	- 1x czujnik wilgotności
	- 1x OLED
	- 2x przewód połączeniowy żeńsko-żeński

### **Do dzieła!**

**Krok 1**

- Włożyć micro:bit do modułu adaptera i podłączyć kabel micro-USB. Następnie podłączyć OLED, jak pokazano na rysunku. Powinno być możliwe podłączenie OLED do każdego z trzech rzędów.
- Podłączyć brzęczyk do pinu 0 (P0).
- Podłączyć czujnik wilgotności do P1. Upewnić się, że kolory przewodów są zgodne z kolorami pinów na module adaptera.

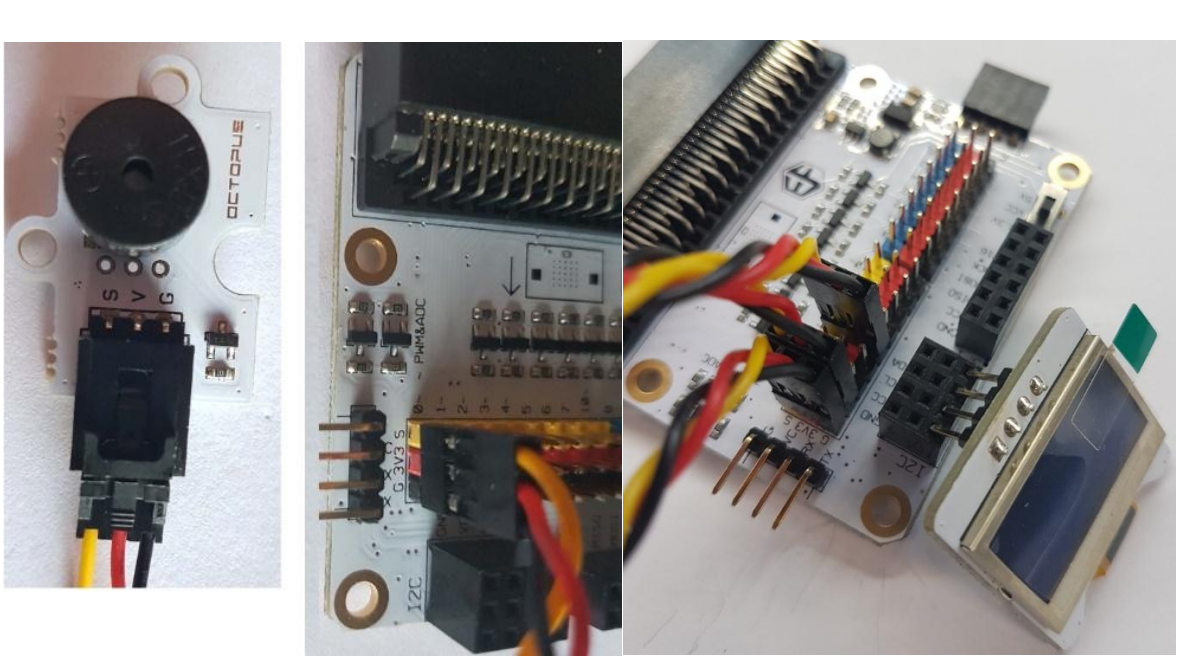

## **Krok 2 – Kodowanie wstępne** Patrz **Projekt 1**, **Krok 3 – Kodowanie wstępne**.

 Kliknąć na **Tinkercademy** lub **OLED** wewnątrz szuflady kodów **Code Drawer**, aby wybrać stworzone przez nas bloki dla różnych elementów w zestawie.

- 
- **2** micro:bit **6** miniaturowy siłownik (nieużywany)
- **3** brzęczyk pasywny **7** czujnik wilgotności gleby

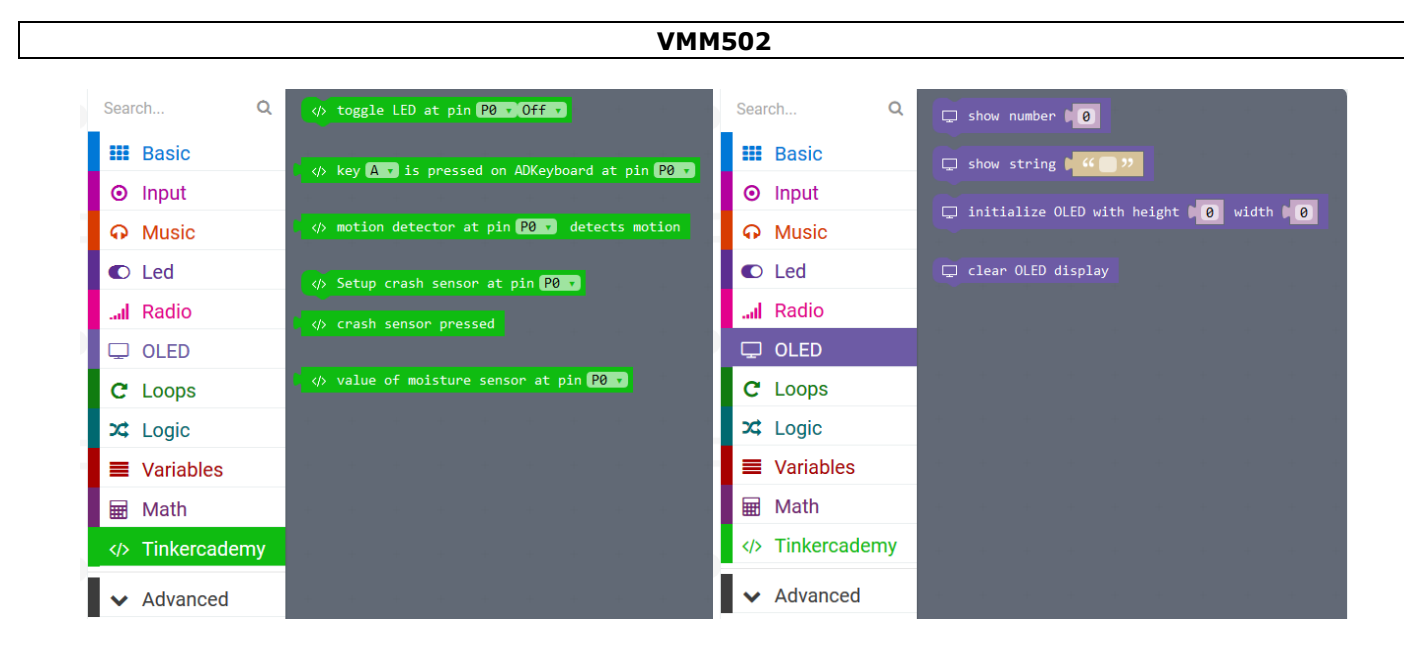

#### **Krok 3 – Kodowanie**

Przeciągnąć i upuścić bloki jak na obrazku poniżej.

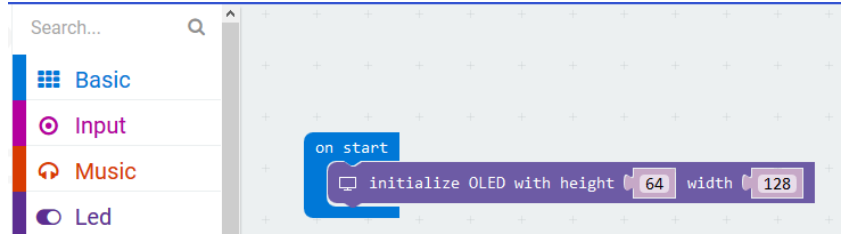

 Zawsze na początku należy przeprowadzić inicjalizację OLED. Wysokość i szerokość OLED wynosi odpowiednio 64 i 128.

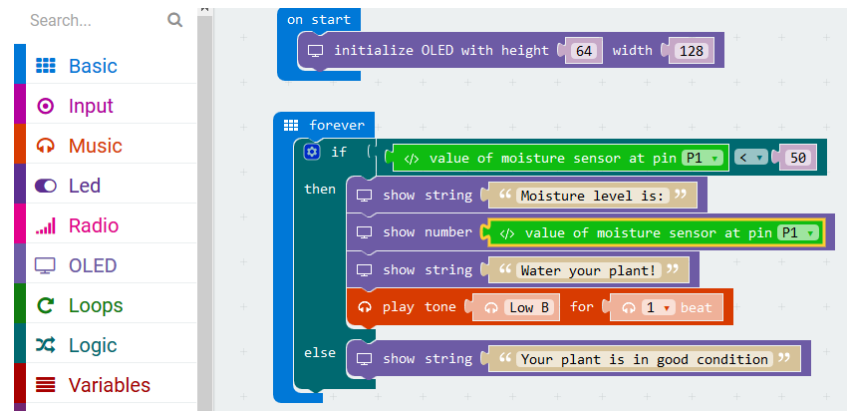

Blok **if then else** można znaleźć w sekcji **Logic** w szufladzie kodów.

Blok **smaller than** można znaleźć w sekcji **Logic** w szufladzie kodów. Przeciągnąć ten blok i upuścić obok bloku **if**. Zamienić blok **true**. Bloki połączą się ze sobą.

Przeciągnąć blok **value of moisture sensor at pin P0** i upuścić nad pierwsze 0 układu porównania logicznego. Ten blok znajduje się w sekcji szuflady kodów o nazwie **Tinkercademy**.

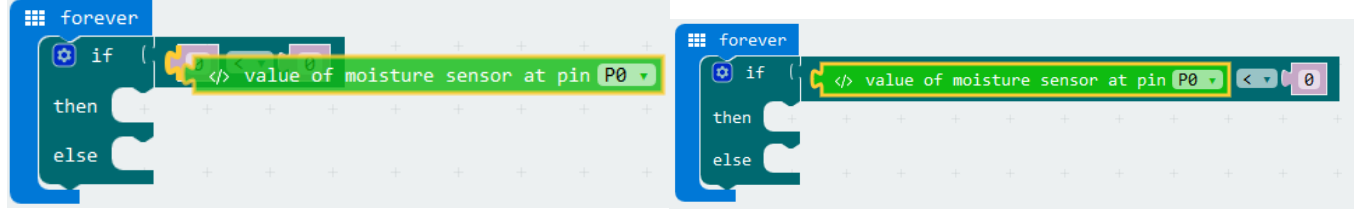

V. 01 – 17/01/2019 120 ©Velleman nv

Ustawić wartość funkcji logicznej **smaller than** na 50. Zmienić **value of moisture sensor at pin P0**  na **P1**. Kod powinien wyglądać jak na ilustracji poniżej.

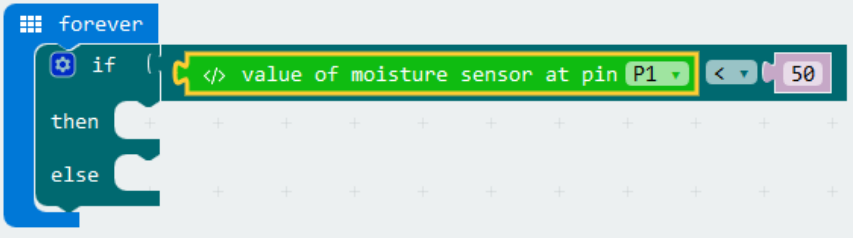

micro:bit stale odczytuje wartości z czujnika wilgotności. Potrzebujemy tylko jednego twierdzenia **if then else**, gdyż mamy tylko dwa warunki.

Wartość czujnika wilgotności niższa niż 50 oznacza niewystarczającą ilość wody w doniczce. Wtedy brzęczyk wyemituje dźwięk, a na ekranie OLED pojawi się komunikat **Water your plant!** (Podlej roślinę!). W przeciwnym wypadku, jeżeli wartość czujnika wilgotności jest wyższa niż 50, brzęczyk nie wyda dźwięku, a na ekranie OLED wyświetli się komunikat **Your plant is in good condition** (Twoja roślina jest w dobrym stanie).

**Należy używać wyłącznie oryginalnych akcesoriów. Firma Velleman nv nie ponosi odpowiedzialności za uszkodzenia lub urazy wynikające z (niewłaściwego) korzystania z niniejszego urządzenia. Aby uzyskać więcej informacji dotyczących produktu oraz najnowszą wersję niniejszej instrukcji, należy odwiedzić naszą stronę internetową www.velleman.eu. Informacje zawarte w niniejszej instrukcji obsługi mogą ulec zmianie bez wcześniejszego powiadomienia.**

#### **© INFORMACJA O PRAWACH AUTORSKICH**

**Właścicielem praw autorskich do niniejszej instrukcji jest firma Velleman nv. Wszelkie prawa są zastrzeżone na całym świecie.** Żadna część niniejszej instrukcji nie może być kopiowana, powielana, tłumaczona ani przenoszona na jakikolwiek nośnik elektroniczny (lub w inny sposób) bez wcześniejszej pisemnej zgody właściciela praw autorskich.

# **MANUAL DO UTILIZADOR**

# **1. Introdução**

#### **Aos cidadãos da União Europeia**

#### **Importantes informações sobre o meio ambiente no que respeita a este produto**

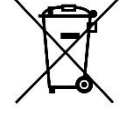

Este símbolo no aparelho ou na embalagem indica que, enquanto desperdícios, poderão causar danos no meio ambiente. Não coloque a unidade (ou as pilhas) no depósito de lixo municipal; deve dirigir-se a uma empresa especializada em reciclagem. Devolva o aparelho ao seu distribuidor ou ao posto de reciclagem local. Respeite a legislação local relativa ao meio ambiente.

#### **Em caso de dúvidas, contacte com as autoridades locais para os resíduos.**

Obrigada por escolher a Velleman®! Leia atentamente as instruções do manual antes de usar o aparelho. Caso o aparelho tenha sofrido algum dano durante o transporte não o instale e entre em contacto com o seu distribuidor.

# **2. Instruções de segurança**

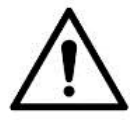

Este aparelho pode ser usado por crianças com idade igual ou superior a 8 anos e pessoas com capacidades físicas, mentais e sensoriais reduzidas, ou com falta de experiência e conhecimentos acerca do aparelho, desde que sejam supervisionadas e informadas acerca da utilização do aparelho e possíveis acidentes. As crianças não devem brincar com o aparelho. A limpeza e manutenção não devem ser feitas por crianças sem a devida supervisão.

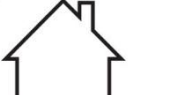

Usar apenas em interiores.

Proteger o aparelho contra a chuva e humidade ou qualquer tipo de salpicos ou gotas.

# **3. Normas gerais**

- Consulte a Garantia de Serviço e Qualidade Velleman® na parte final deste manual do utilizador.
- Familiarize-se com o funcionamento do aparelho antes de o utilizar.
- Por razões de segurança, estão proibidas quaisquer modificações do aparelho desde que não autorizadas. Os danos causados por modificações não autorizadas do aparelho não estão cobertos pela garantia.
- Utilize o aparelho apenas para as aplicações descritas neste manual. Uma utilização incorreta anula a garantia completamente.
- Danos causados pelo não cumprimento das normas de segurança referidas neste manual anulam a garantia e o seu distribuidor não será responsável por quaisquer danos ou outros problemas daí resultantes.
- Nem Velleman NV nem os seus distribuidores podem ser responsabilizados por quaisquer danos (extraordinário, incidental ou indireto) - de qualquer natureza decorrentes (financeira, física...) a partir da posse, uso ou falha do produto.
- Devido às contantes melhorias do produto, o produto actual pode diferir das imagens apresentadas.
- As imagens do produto têm apenas uma função ilustrativa.
- Não ligue o aparelho depois de exposto a variações de temperatura. Para evitar danos, espere que o aparelho atinge a temperatura ambiente.
- Guarde este manual para posterior consulta.

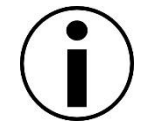

# **4. Descrição**

Este kit de iniciação é um kit educacional baseado no micro:bit. Inclui componentes eletrónicos básicos, uma placa de ensaio, fios de ligação e um micro:bit.

# **5. Iniciar**

O programa é escrito em blocos de códigos, online no navegador da web. Aceda ao website [www.makecode.com](http://www.makecode.com/) or<https://www.microsoft.com/en-us/makecode?rtc=1> clique no ícone micro:bit e depois clique em **Start Project**.

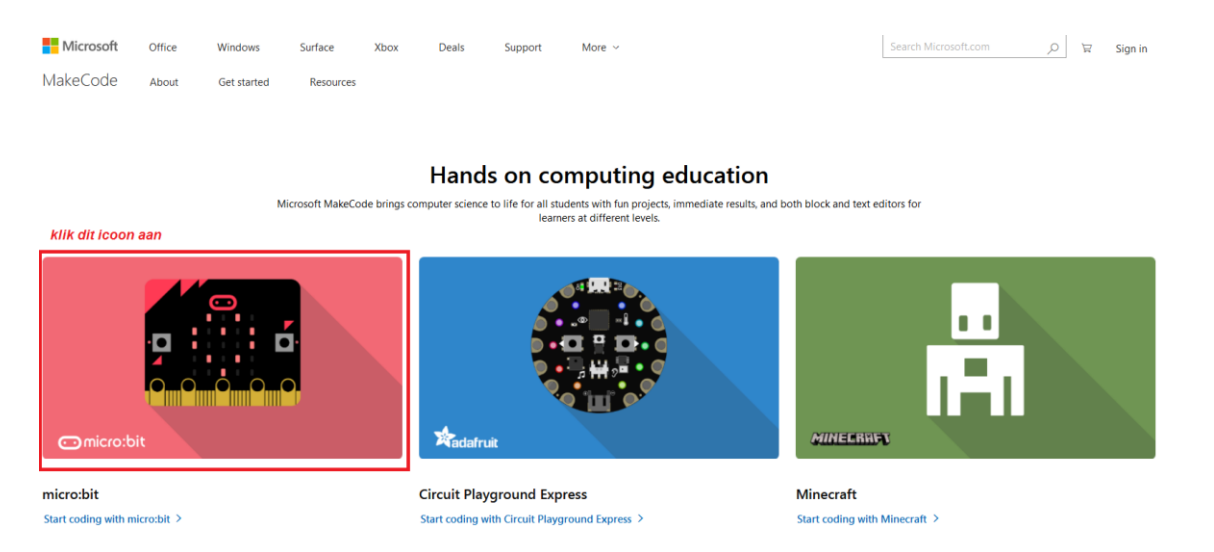

O bloco de código micro:bit é aberto numa nova janela. Agora, pode começar a compor o código com os blocos, que são arrastados desde um desenhador de código e largados editor de código.

# **5.1 O que é o MakeCode?**

Formerly PXT – Programming eXperience Toolkit Editor para escrever o código para o micro:bit. Um editor de códigos de arrastar-e-soltar, gráfico e indicado para principiantes, semelhante ao Scratch. Funciona online, no navegador.

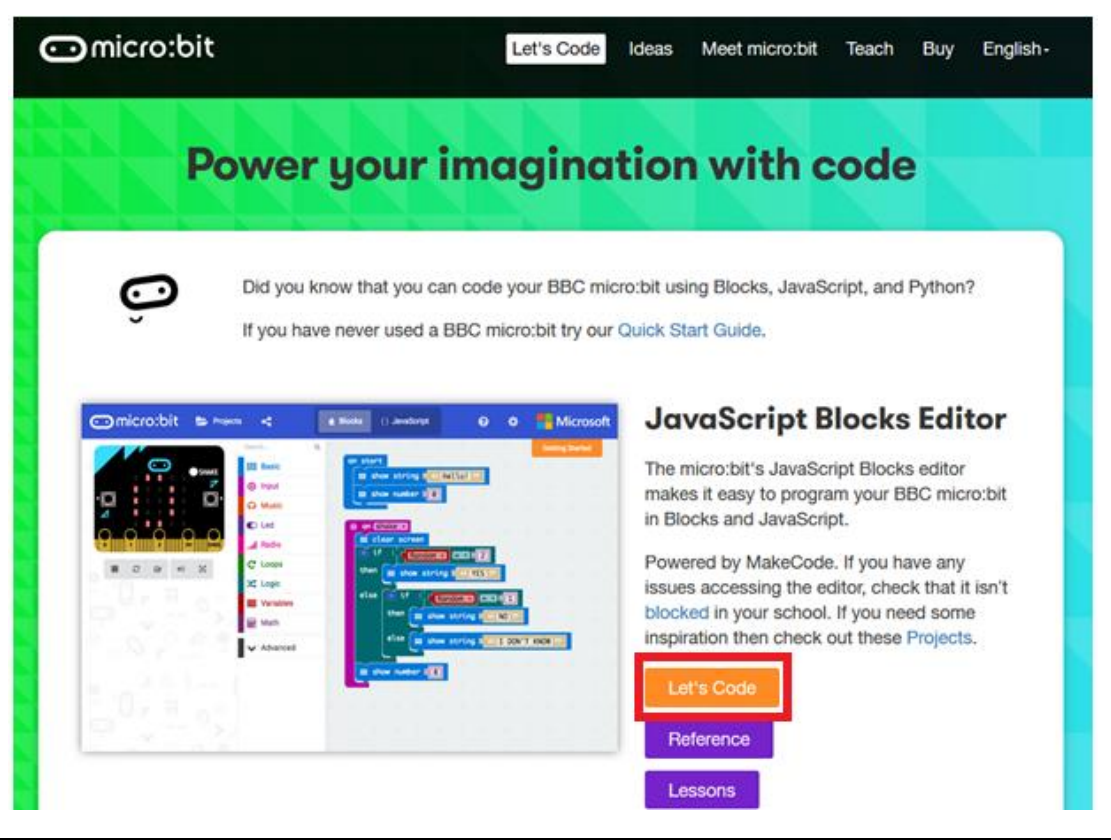

Pode verificar que o editor é composto de diferentes seções. Você cria o seu código na **Code Area**, arrastando os blocos a partir do **Code Drawer**. Pode ver o resultado de imediato no **micro:bit simulator**. Na parte inferior, pode fazer o download e salvar o seu projeto.

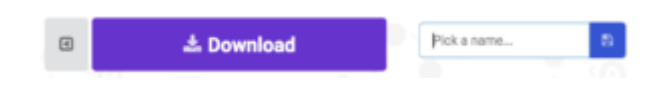

Em seguida, vamos ver mais em pormenor como pode usar a **Options Bar** para fazer outras coisas.

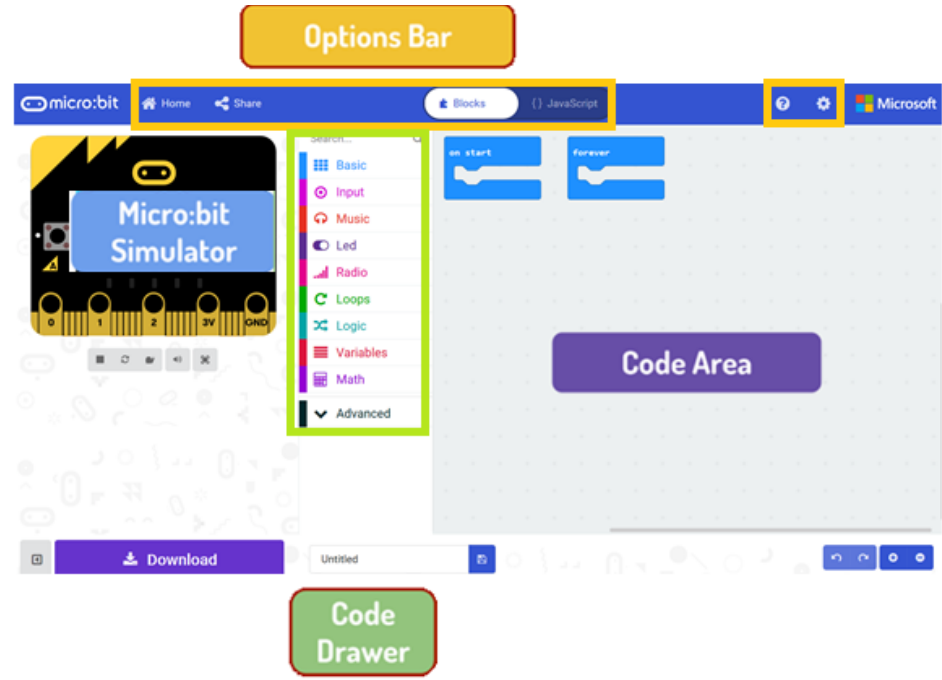

#### **Barra de Opções**

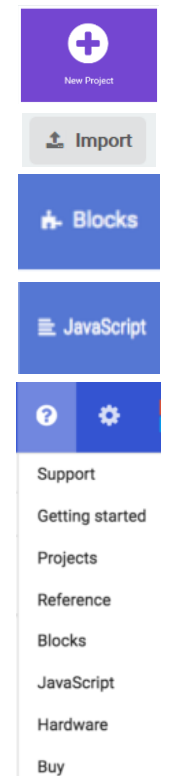

Clique para criar ou adicionar um novo projeto.

Importe os seus projetos aqui.

Abra o interface Blocos para escrever os seus scripts no editor de bloco.

Abra a interface Javascript para digitar seu script em linguagem Javascript.

Muito útil sempre que não tem a certeza sobre como os vários blocos e funções funcionam.

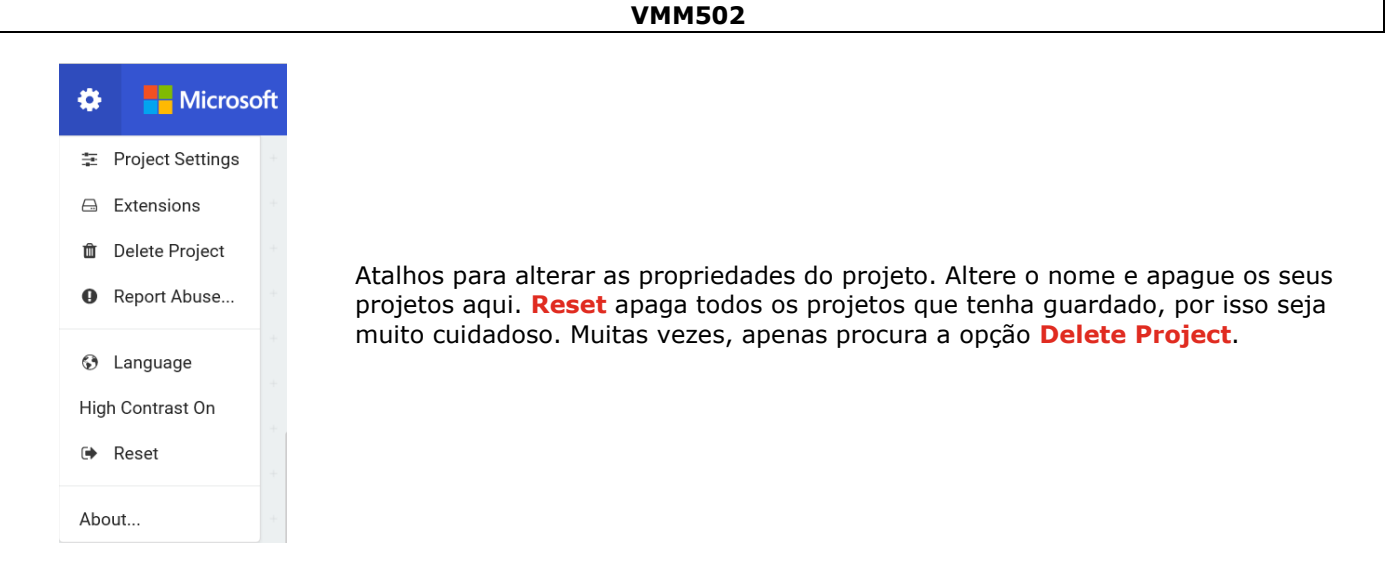

#### **Usar a Barra LED**

Começamos por escrever um código! Sempre que seleciona a partir do Desenhador de Código, serão apresentados todos os códigos disponíveis. Arraste o bloco **show string** e clique dentro da caixa para editá-lo.

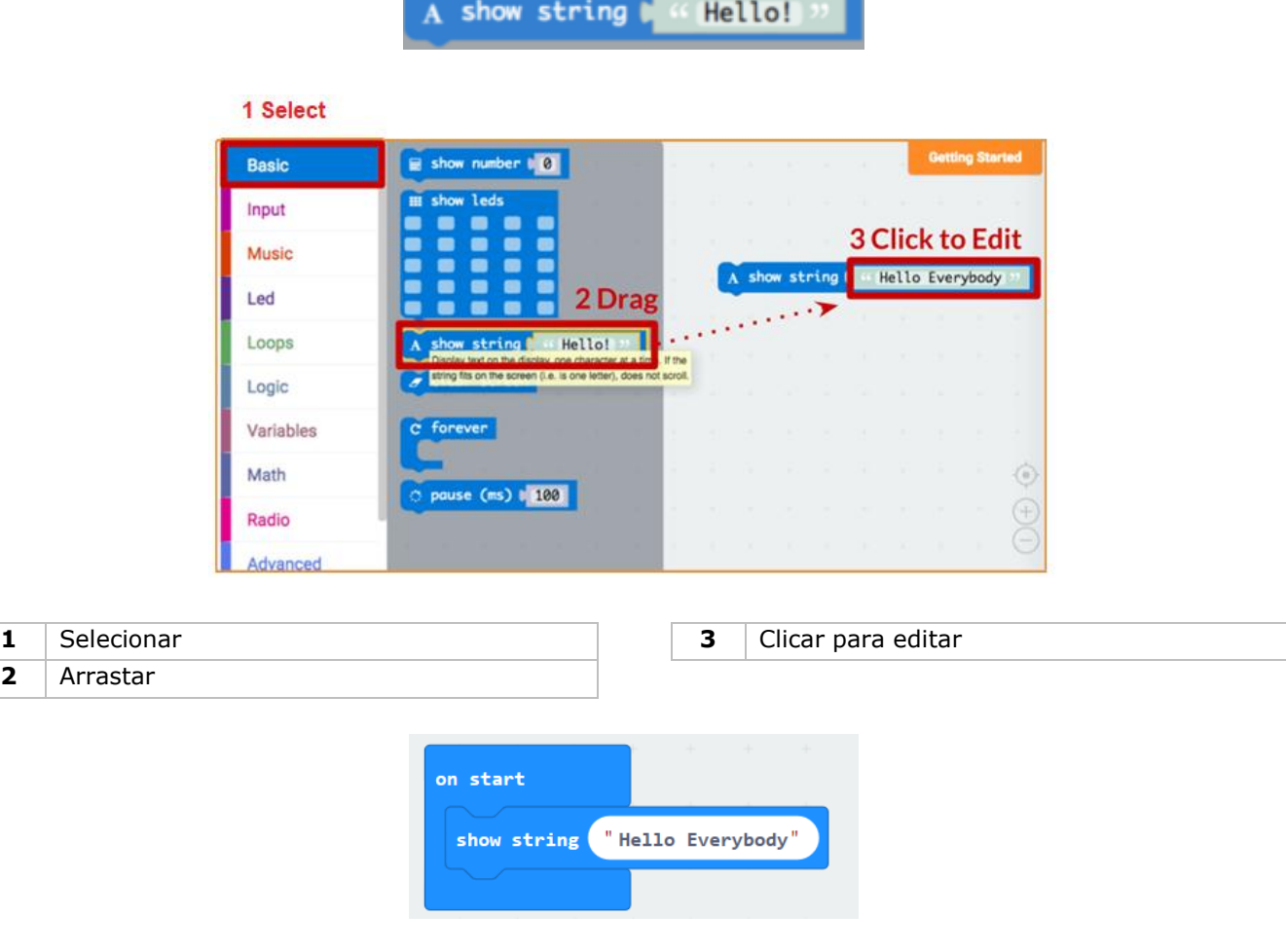

Veja o que acontece no simulador micro:bit!

#### **Diga Olá!**

O texto que acabou de apresentar é chamado de **strings**.

Pode exibir um número inteiro no ecrã LED usando **show number** ou qualquer imagem de 5x5 pixeis usando **show leds**.

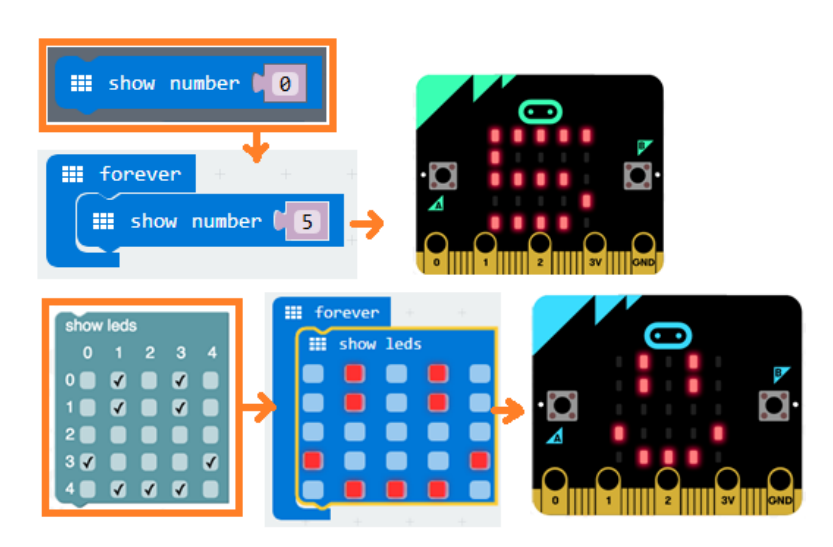

Também pode traçar um LED de ponto de cada vez usando coordenadas. Coordenar (0,0) é o canto superior esquerdo.

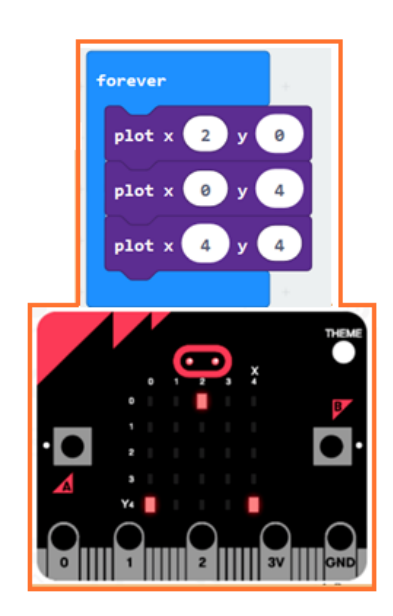

#### **Juntar Blocos**

Clique e segure o bloco que gostaria de juntar. Arraste o bloco para o bloco alvo até que um dos lados do bloco alvo fique iluminado. Liberte e agora os dois blocos já estão juntos!

Clicar no primeiro bloco irá mover o segundo; clicar no segundo bloco irá separá-lo do primeiro.

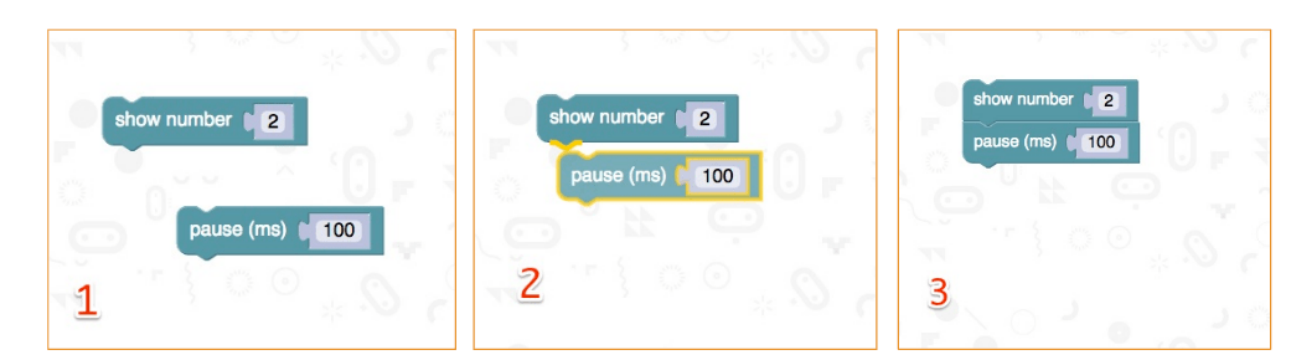

#### **Testar no micro:bit**

Ligue o micro:bit ao seu computador usando o cabo USB.

Este passará por uma sequência padrão, pedindo-lhe que pressione os botões e jogue um jogo. Experimente!

Clique em **Download** para traduzir seu script para um **hex file** e para o descarregar.

Se configurar o Google Chrome corretamente, não precisará desta próxima etapa. Arraste o arquivo hexadecimal descarregado para a drive do micro:bit ou clique com o botão direito do rato e **Send To** no Windows®.

Acabou de programar o seu próprio dispositivo!

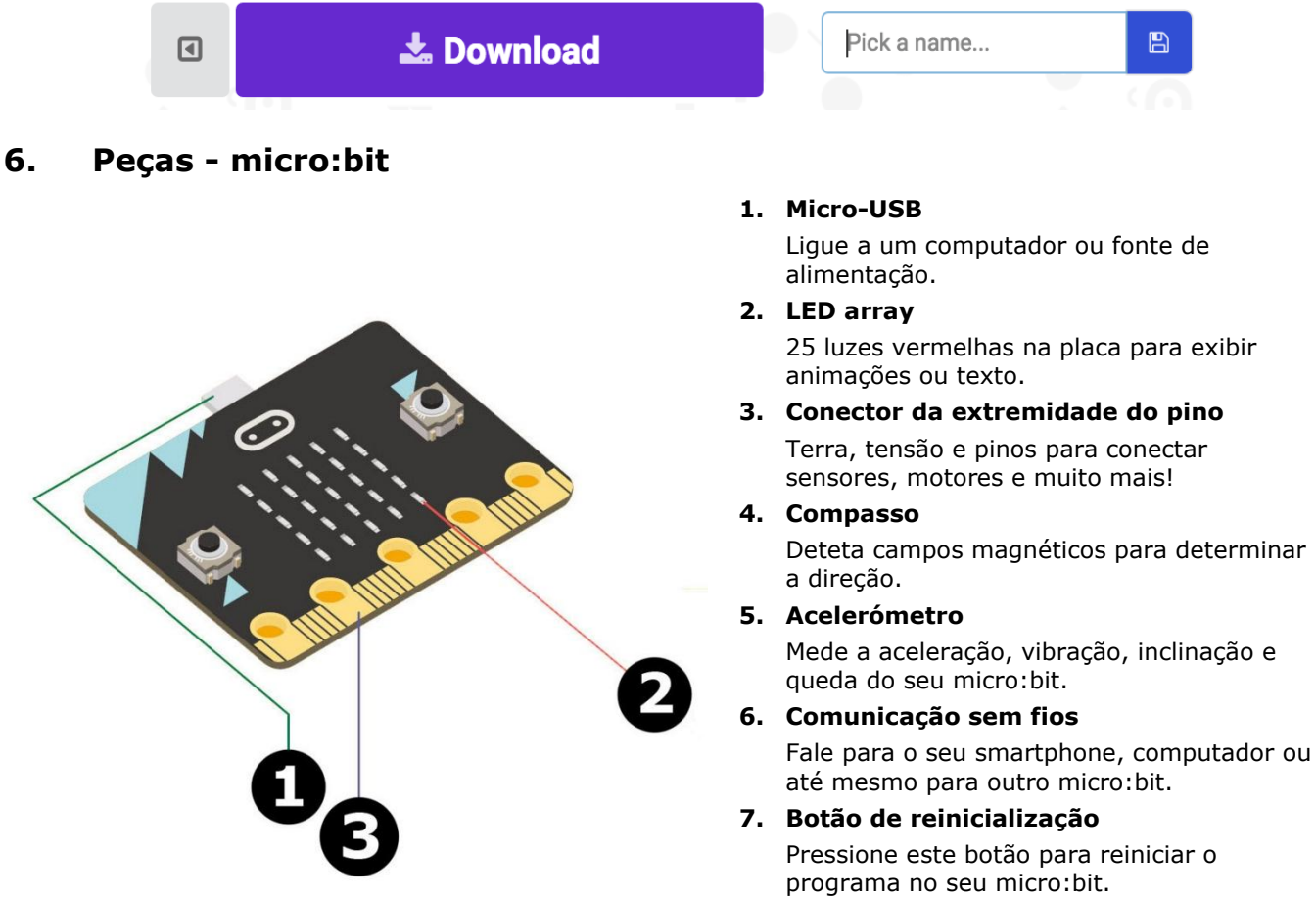

**8. Conetor da bateria** Instale uma bateria para tornar os seus projetos portáteis.

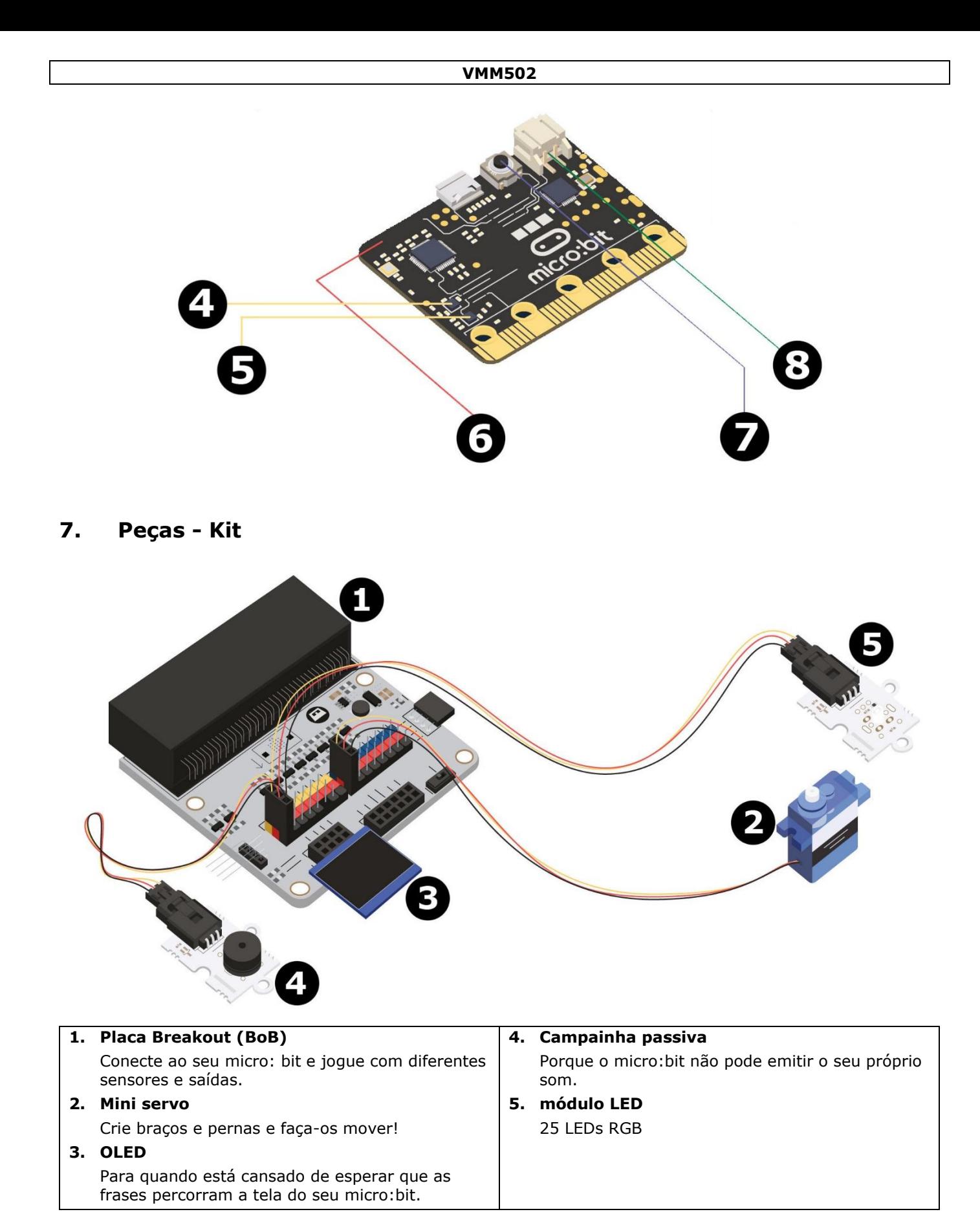

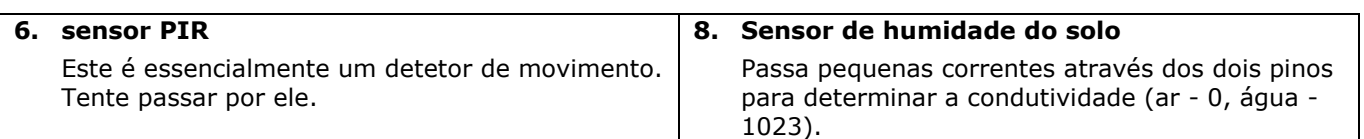

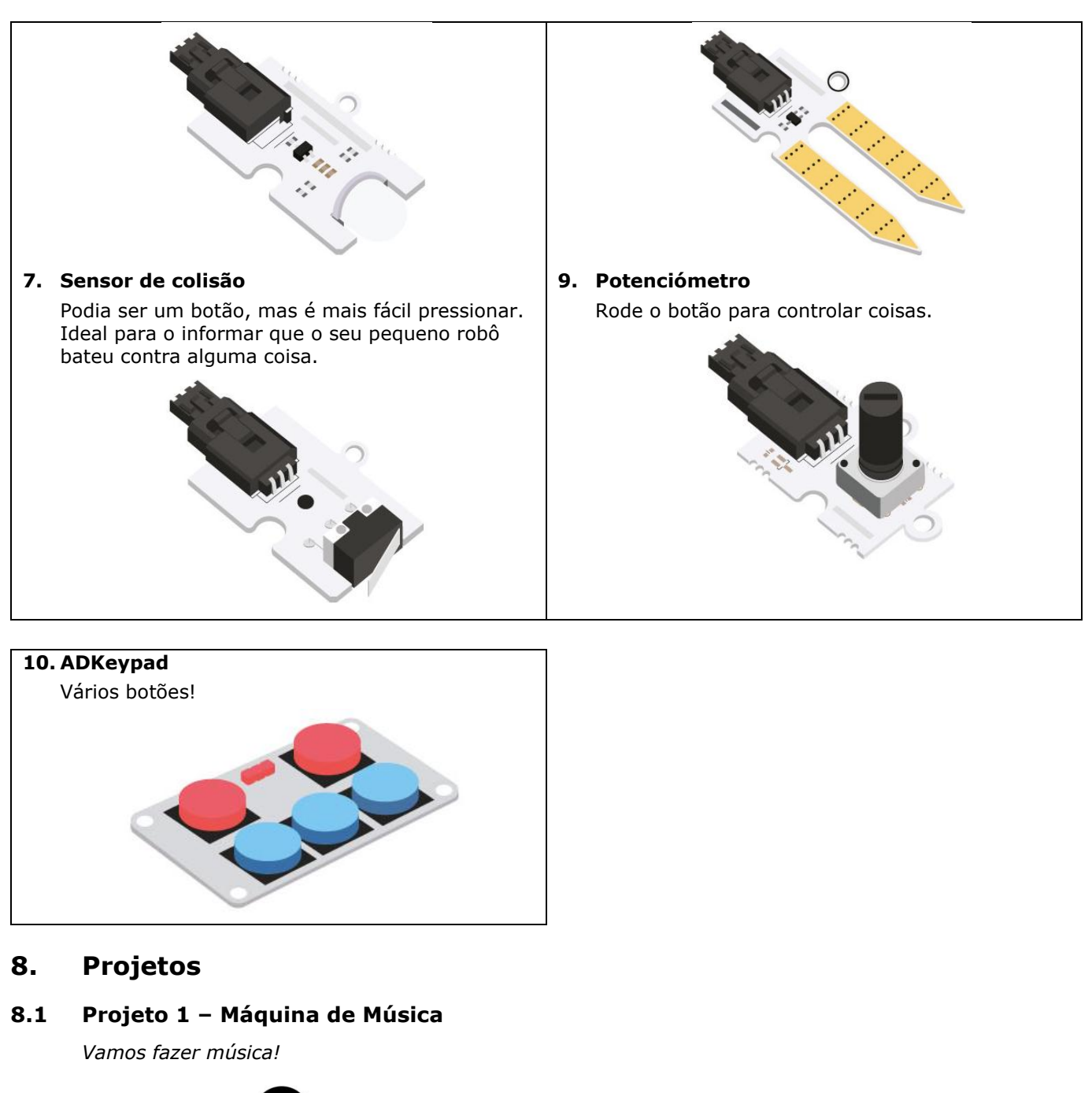

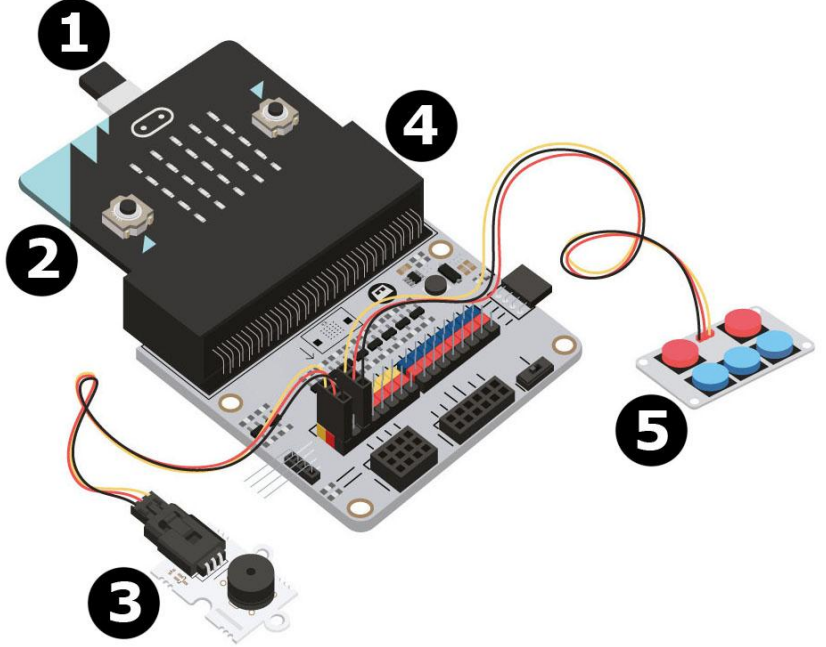

- **1** cabo micro-USB **4** BoB
- **2** micro:bit **5** ADKeypad
- **3** campainha passiva
- -

## **De que é que eu preciso?**

- 1x micro:bit
- 1x cabo micro-USB
- 1x BoB
- 1x mini campainha
- 1x ADKeypad
- 2x fios jumper fêmea-fêmea

### **Vamos começar!**

## **Passo 1**

- Após ligar uma das extremidades do cabo USB ao seu computador, ligue a outra ao micro:bit.
- Introduza o micro:bit no BoB.

#### **Passo 2**

- Ligue a campainha no P0 do BoB.
- Ligue o ADKeypad no P2 do BoB.
- Em relação a todos os componentes, verifique se as cores dos fios coincidem com as cores dos pinos na placa de ensaio.
	- $G = \text{terra} = \text{fio preto}, V (3V3) = \text{energia} = \text{fio vermelho}, S = \text{pino de dados ou sinal} = \text{fio amarelo}.$

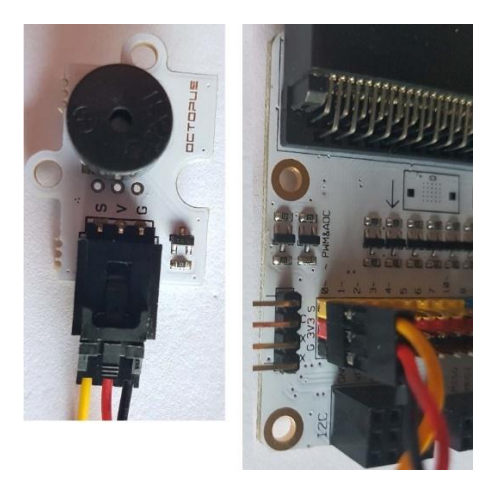

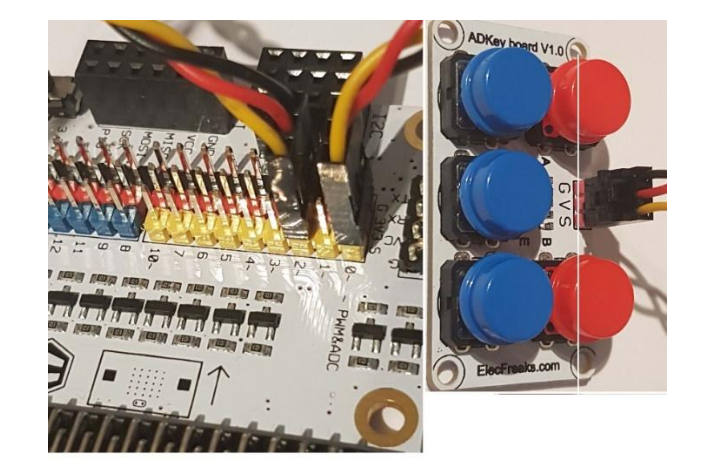

#### **Passo 3 – Pré-Codificação**

Aceda a [http://www.makecode.com.](http://www.makecode.com/) Clique no botão do micro:bit para entrar no editor de código.

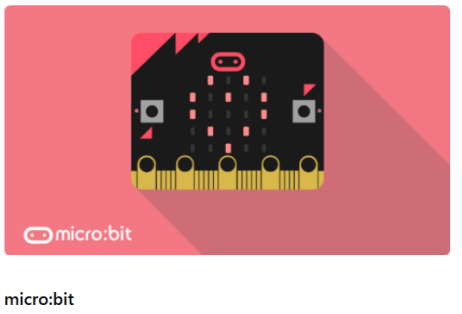

Start coding with micro:bit >

- Vai ser preciso adicionar um pacote de código para poder usar nossos componentes do kit. Clique em **Advanced** no Code Drawer para ver mais secções de código e olhe para a parte de baixo do Code Drawer para **Add Package** = Extensões.
- Aparece a seguinte janela.

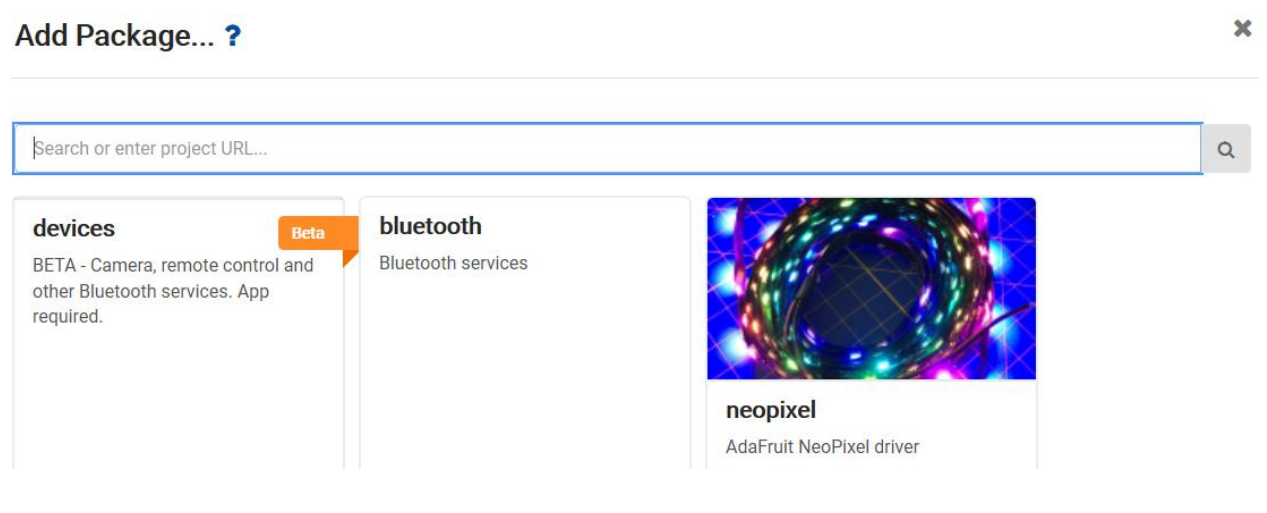

- Agora, procure **Tinkercademy**. Digite **Tinkercademy** na caixa de pesquisa e faça "enter".
- Clique em **Tinkercademy** (botão) para descarregar e adicionar ao code Drawer.
- Clique no botão **Tinkercademy**.

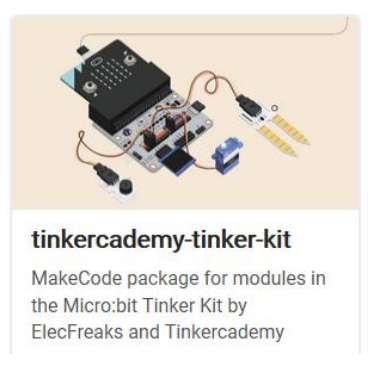

#### **Passo 4**

- Clique em **Tinkercademy** ou **OLED** dentro do **Code Drawer** para encontrar nossos blocos personalizados para os vários componentes do seu kit.
- Em seguida, vamos criar uma afirmação condicional **if then else**, como mostra a figura. Encontraremos este bloco na secção **Logic** do Code Drawer.

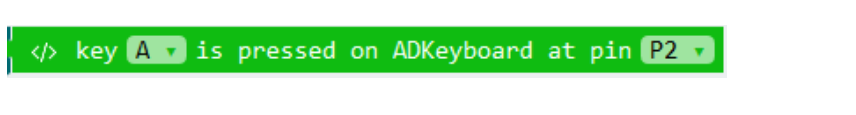

 O código mostrado abaixo significa que, quando o botão A é pressionado no ADKeypad, enquanto o ADKeypad está conectado ao pino 2 (P2) do BoB, a campainha emitirá um som de 175 Hertz.

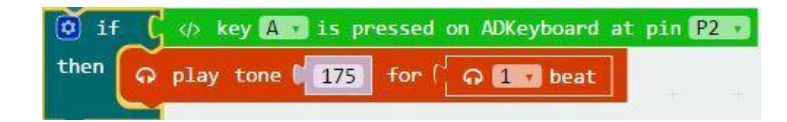

 Uma vez que existem 5 botões, precisamos de codificar 5 afirmações condicionais semelhantes. Cada botão "controla" o som de um tom específico e, assim, ao pressionar cada botão produz sons de diferentes tons.

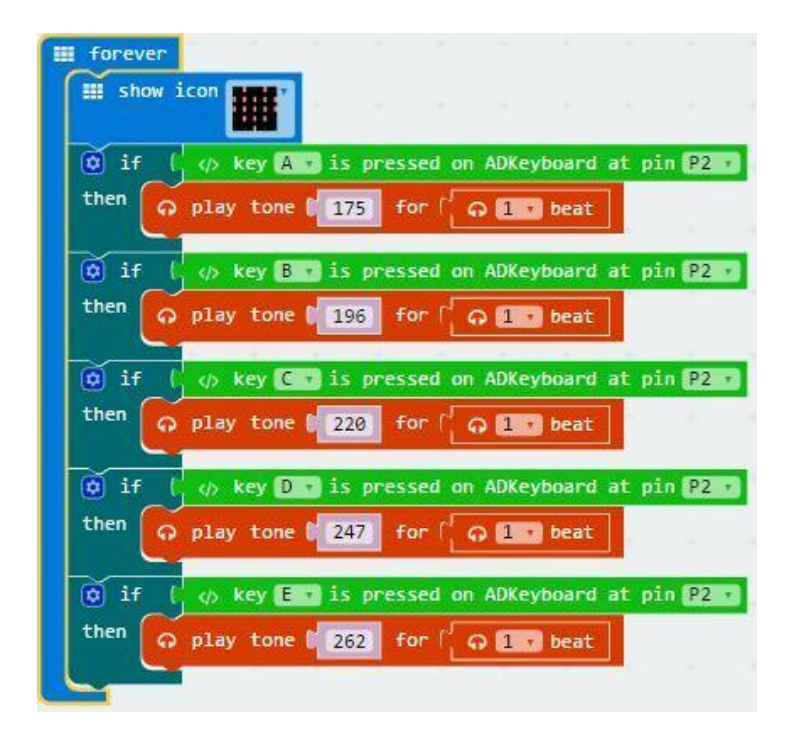

 Quando terminado, compilamos o programa e geramos o ficheiro .hex. Clique no botão para descarregar e guarde o ficheiro .hex na pasta **Downloads** (C:\downloads). Este ficheiro .hex file está pronto a ser carregado para o micro:bit.

- Ligue o segundo micro:bit à porta USB através do cabo micro-USB. Em seguida, arraste e largue o ficheiro .hex (a partir da pasta **Downloads**) no **Removable device** do micro:bit para carregar o programa para o controlo remoto.
- Agora, já pode tocar música pressionando as teclas do ADKeypad. Divirta-se!

### **8.2 Projeto 2 - Luz Inteligente**

*Uma luz inteligente para Tinkerers inteligentes!*

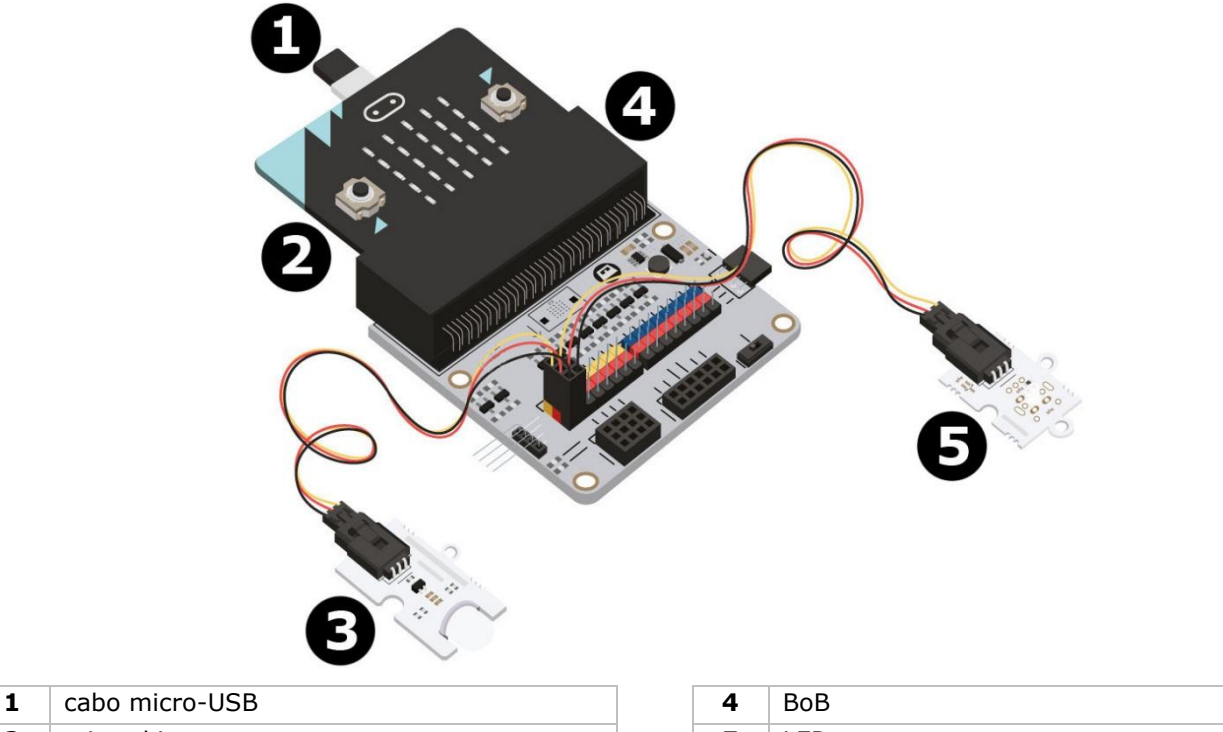

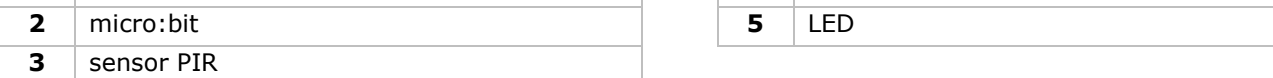

#### **De que é que eu preciso?**

- $\bullet$  1x micro: bit
- 1x cabo micro-USB
- 1x BoB
- 1x sensor PIR
- 1x LED
- 2 x fios de ligação em ponte fêmea-fêmea

#### **Vamos começar!**

#### **Passo 1**

- Introduza o micro:bit no BoB e ligue o sensor PIR no pino 0 (P0).
- Ligue o LED no pino 1 (P1). Certifique-se de que, para ambos os componentes, a cor dos fios corresponde às cores dos pinos (S = amarelo, V (3V3) = vermelho,  $G = \text{preto}$ ).

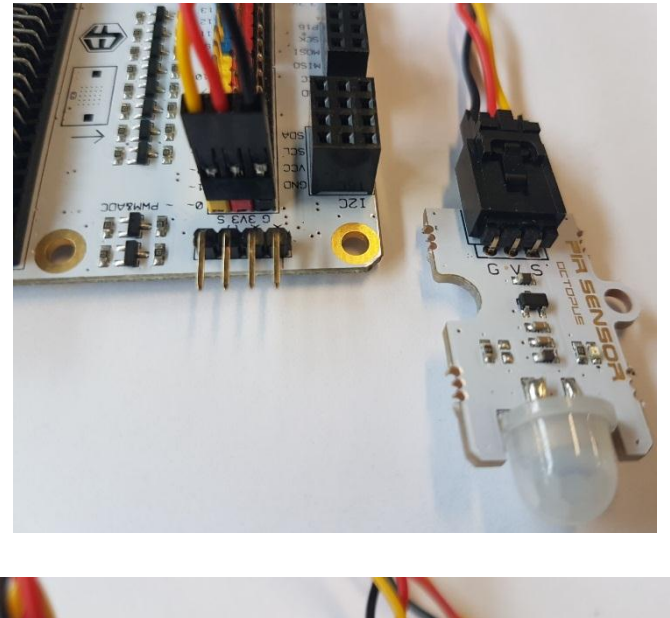

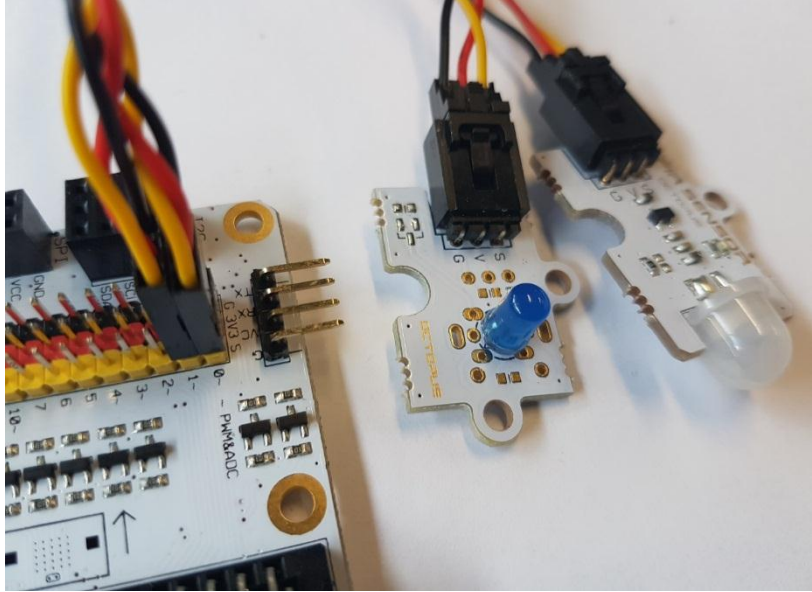

#### **Passo 2 - Pré-Codificação**

Aceda a **Project 1**, **Step 3 – Pre-Coding**.

### **Passo 3 - Codificação**

- Clique em **Tinkercademy** dentro do **Code Drawer** para encontrar nossos blocos personalizados para os vários componentes do seu kit.
- Em seguida, vamos lá criar um código conforme mostra a figura. Para este projeto, não é necessária qualquer inicialização e não existe muito código de qualquer forma.

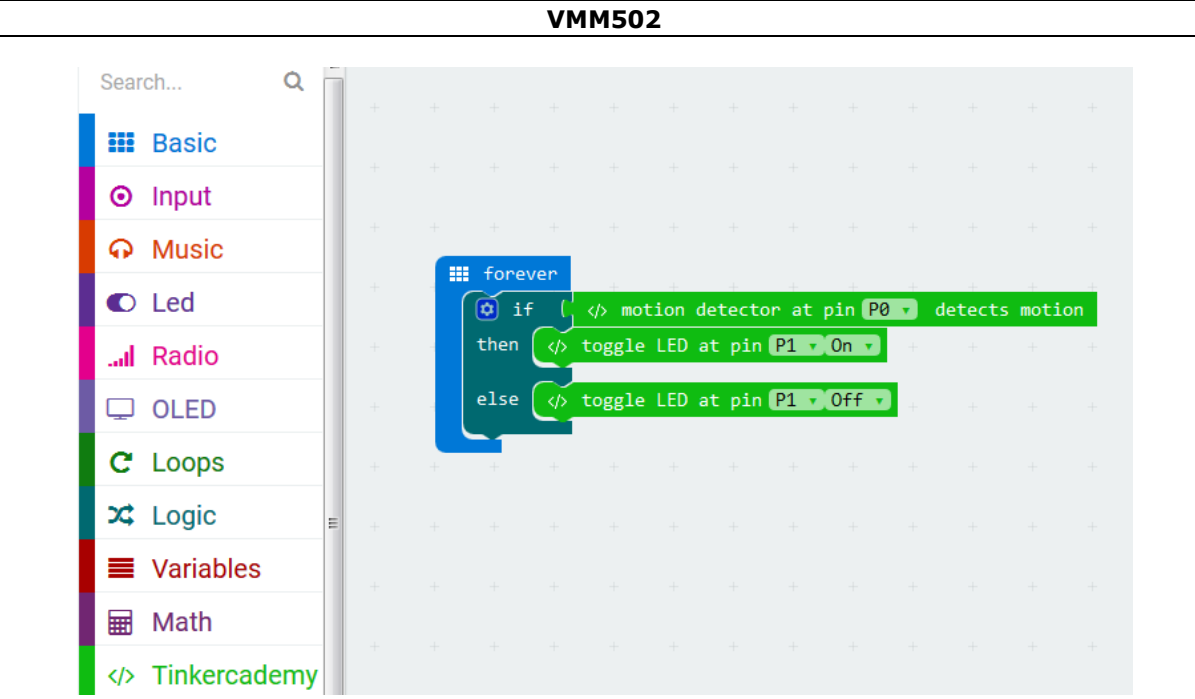

Primeira, arraste e large a função lógica **if then else** no editor de código sob o bloco **forever**. O bloco **if then else** pode ser encontrado em **Logic** no Code Drawer.

De seguida, adicione o bloco **motion detector at pin P0 detects motion** junto à lógica **if**. Substitua o bloco **true**. Os dois blocos coincidem. O bloco **motion detector at pin P0 detects motion** pode ser encontrado em **Tinkercademy** no Code Drawer.

Agora, arraste e largue o bloco **toggle LED at pin P0 Off** para junto da lógica **then**. Coloque **P0** para **P1** e passe de **Off** para **ON**.

Por fim, arraste e largue o bloco **toggle LED at pin P0 Off** para junto da lógica **else**. Coloque**P0** em **P1**.

Se for detetado movimento pelo sensor PIR, a luz dispara (o LED acende). Caso contrário, a luz desligar-se-á.

- Quando terminado, compilamos o programa e geramos o ficheiro .hex. Clique no botão para descarregar e guarde o ficheiro .hex na pasta **Downloads** (C:\downloads). Este ficheiro .hex file está pronto a ser carregado para o micro:bit.
- Ligue o segundo micro:bit à porta USB através do cabo micro-USB. Em seguida, arraste e largue o ficheiro .hex (a partir da pasta **Downloads**) no **Removable device** do micro:bit para carregar o programa para o controlo remoto.
- Voilà! Acabou de criar uma luz inteligente muito simples. Entre no quarto e veja a luz acender!

#### **8.3 Projeto 3 – Caixa de Alarme Simples**

*Faça tocar a caixa de alarme!*

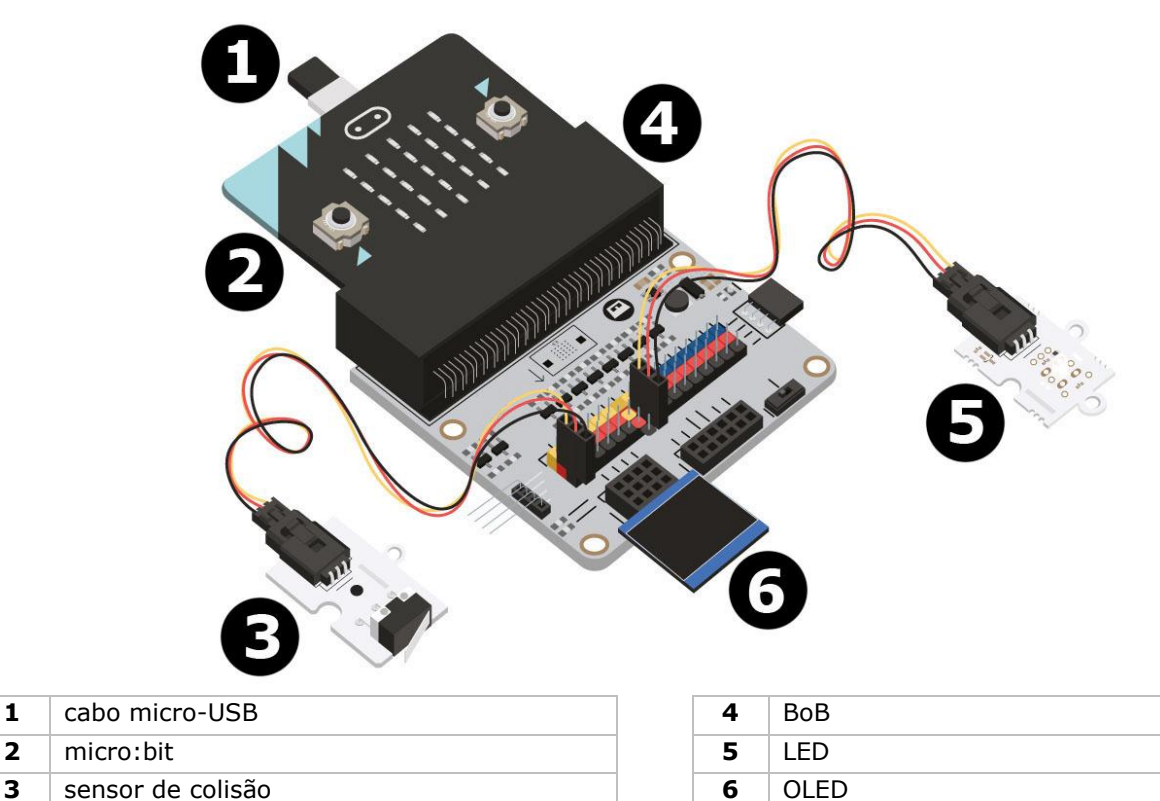

#### **O que preciso?**

- 1x micro:bit
- 1x cabo micro-USB
- 1x BoB
- 1x sensor de colisão
- 1x OLED
- 1x LED
- 2x fios jumper fêmea-fêmea

#### **Vamos começar!**

### **Passo 1**

- Introduza o micro:bit no BoB
- Ligue o sensor de colisão ao pino 0 (P0), o LED verde ao pino 4 (P4) e o LED vermelho ao pino 1 (P1) usando os fios jumper. Certifique-se, para todos os componentes, de que a cor dos fios corresponde à cor dos pinos na placa de ensaio.

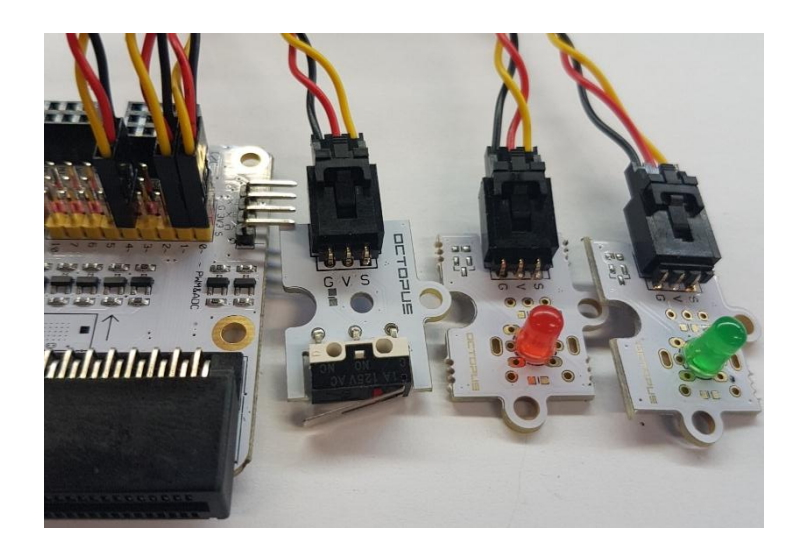

Ligue OLED na fila I²C na parte inferior do BoB conforme indicado na figura.

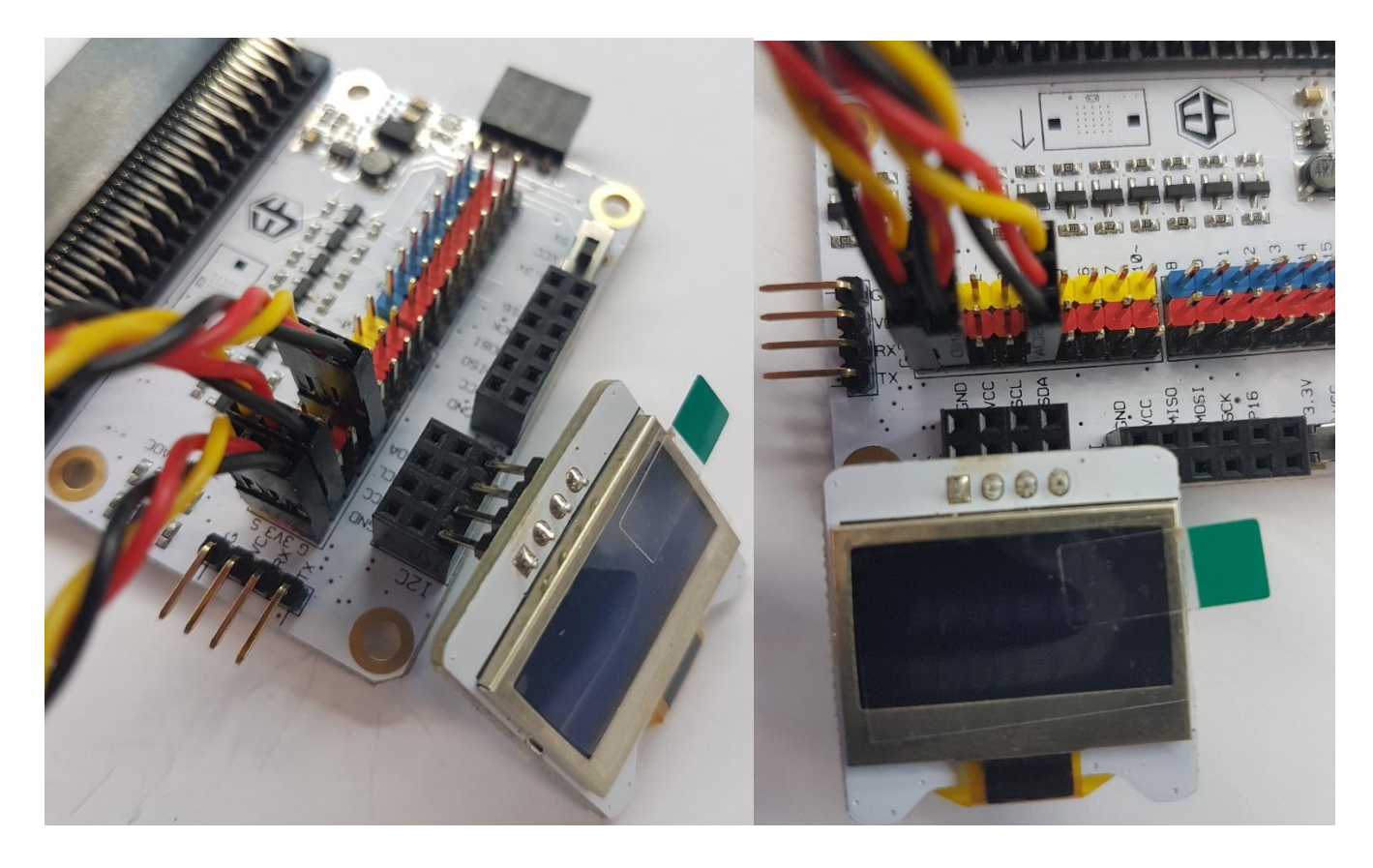

### **Passo 2 - Pré-Codificação** Aceda a **Project 1**, **Step 3 – Pre-Coding**.

 Clique em **Tinkercademy** ou **OLED** dentro do **Code Drawer** para encontrar nossos blocos personalizados para os vários componentes do seu kit.

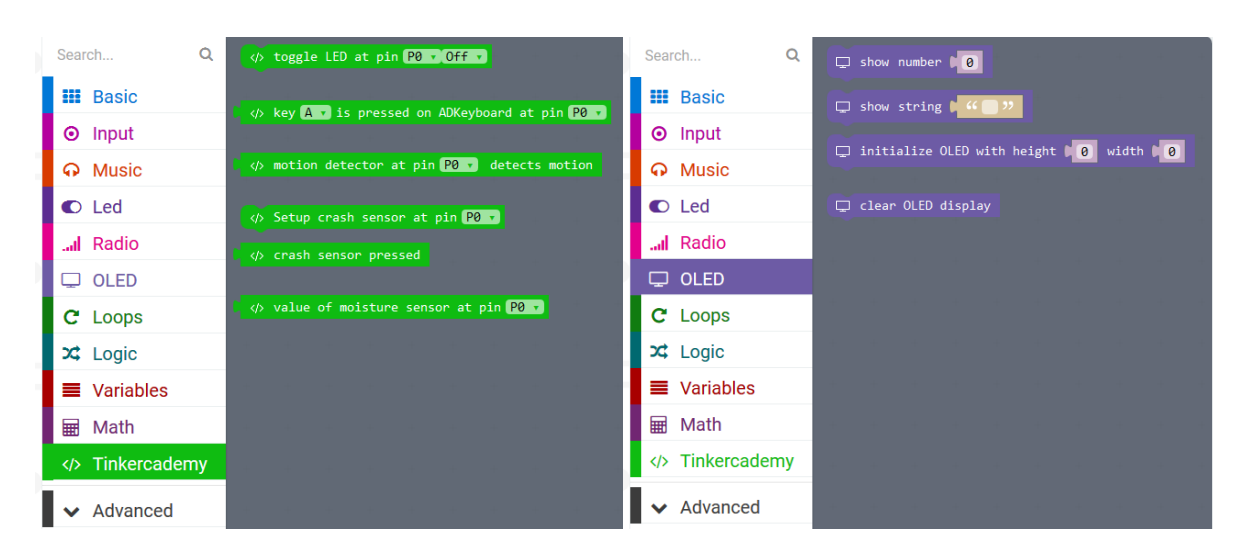

#### **Passo 3 - Codificação**

 Use os blocos existentes na secção **Tinkercademy** ou **OLED**, para iniciar o OLED e sensor de colisão como indicado na figura abaixo.

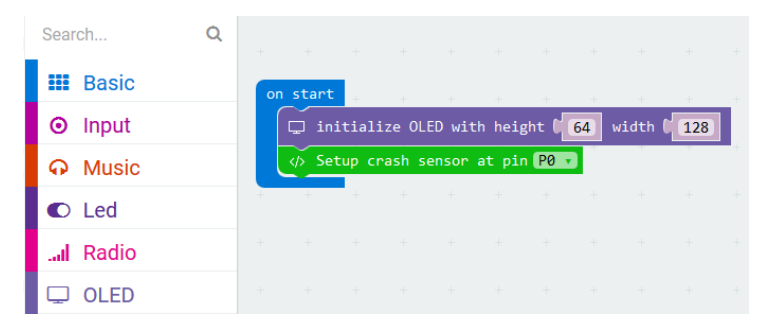

O bloco **on start** pode ser encontrado em **Basic** no Code Drawer. O bloco **initialize OLED with height 64 width 128** pode ser encontrado em**OLED** no Code Drawer. O bloco **setup crash sensor at pin** P0 pode ser encontrado em **Tinkercademy** no Code Drawer.

Arraste e largue os blocos conforme indicado abaixo.

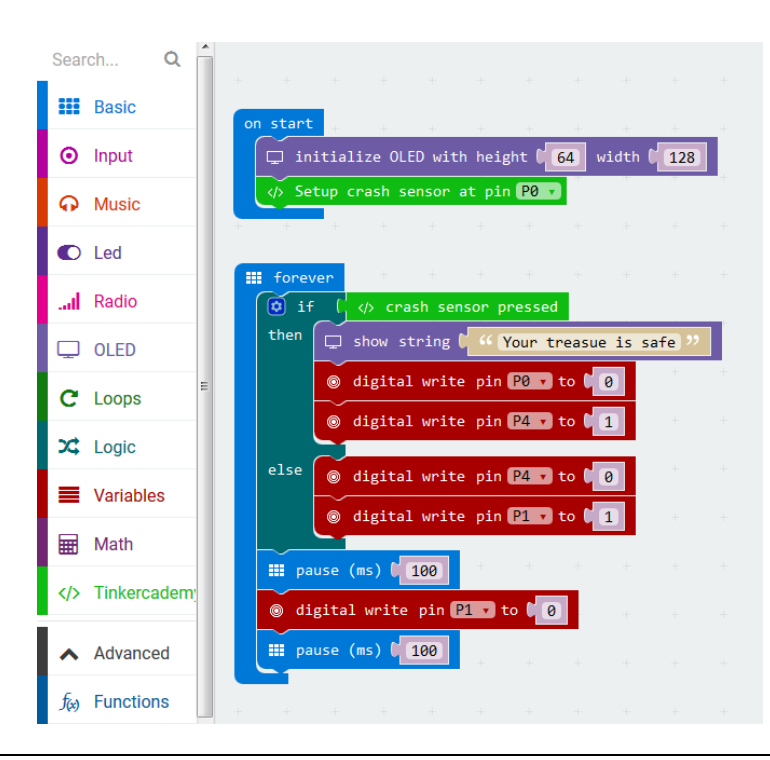

O bloco **show string** pode ser encontrado em **OLED** no Code Drawer. O bloco **digital write pin P0 to 0** pode ser encontrado em **Advanced → Pins** no Code Drawer.

Uma vez que existem apenas duas condições, apenas precisamos de uma afirmação **else if**. Quando o sensor de colisão é pressionado, o LED verde acende. Ao invés, se não for aplicada qualquer força no sensor, o LED vermelho pisca continuamente.

- Quando terminado, compilamos o programa e geramos o ficheiro .hex. Clique no botão para descarregar e guarde o ficheiro .hex na pasta **Downloads** (C:\downloads). Este ficheiro .hex file está pronto a ser carregado para o micro:bit.
- Ligue o segundo micro:bit à porta USB através do cabo micro-USB. Em seguida, arraste e largue o ficheiro .hex (a partir da pasta**Downloads**) no **Removable device** do micro:bit para carregar o programa para o controlo remoto.

#### **8.4 Projeto 4 – Dispositivo de Monitorização de Planta**

*Configure um monitor de planta!*

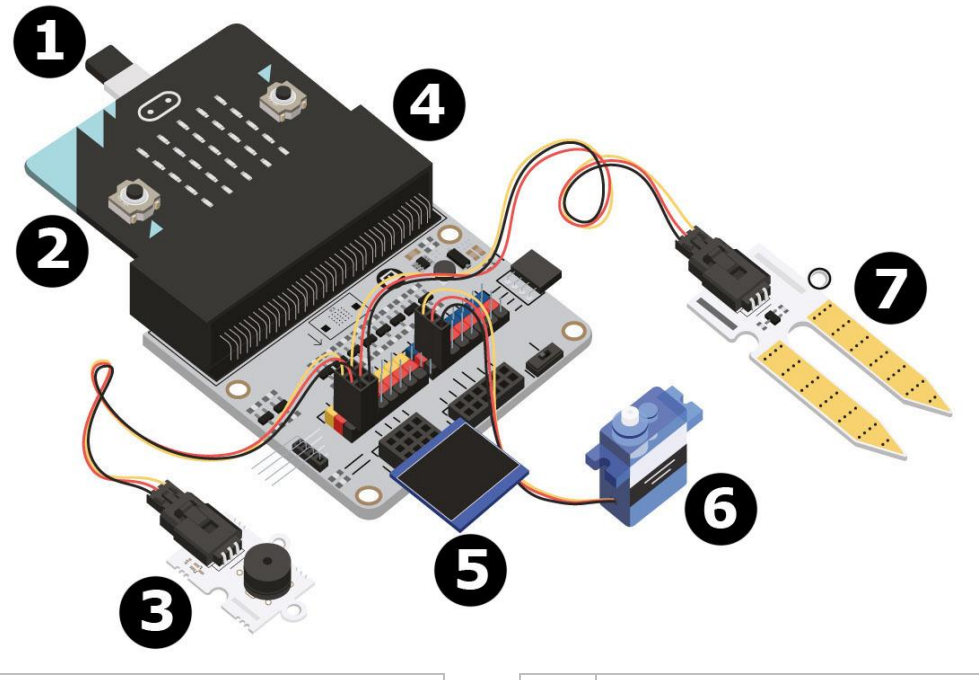

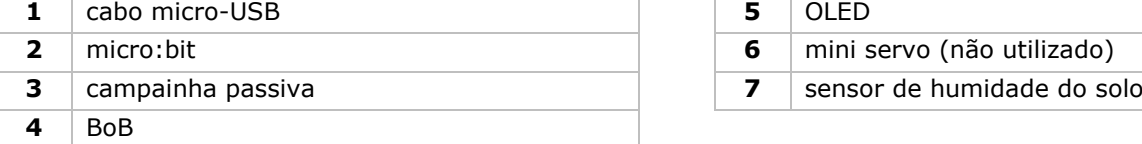

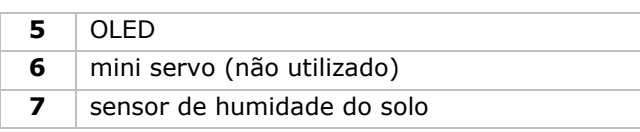

#### **O que preciso?**

- 1x micro:bit
- 1x cabo micro-USB
- 1x BoB
- 1x campainha passiva
- 1x sensor de humidade
- 1x OLED
- 2x fios jumper fêmea-fêmea

# **Vamos começar!**

## **Passo 1**

- Insira o micro:bit no BoB e ligue o cabo micro-USB. Em seguida, ligue o OLED conforme indicado. Deve ser capaz de o ligar em cada uma das três setas.
- Ligue a campainha no pino 0 (P0).
- Ligue o sensor de humidade no P1. Certifique-se de que a cor dos fios coincide com os pinos coloridos na placa "breakout".

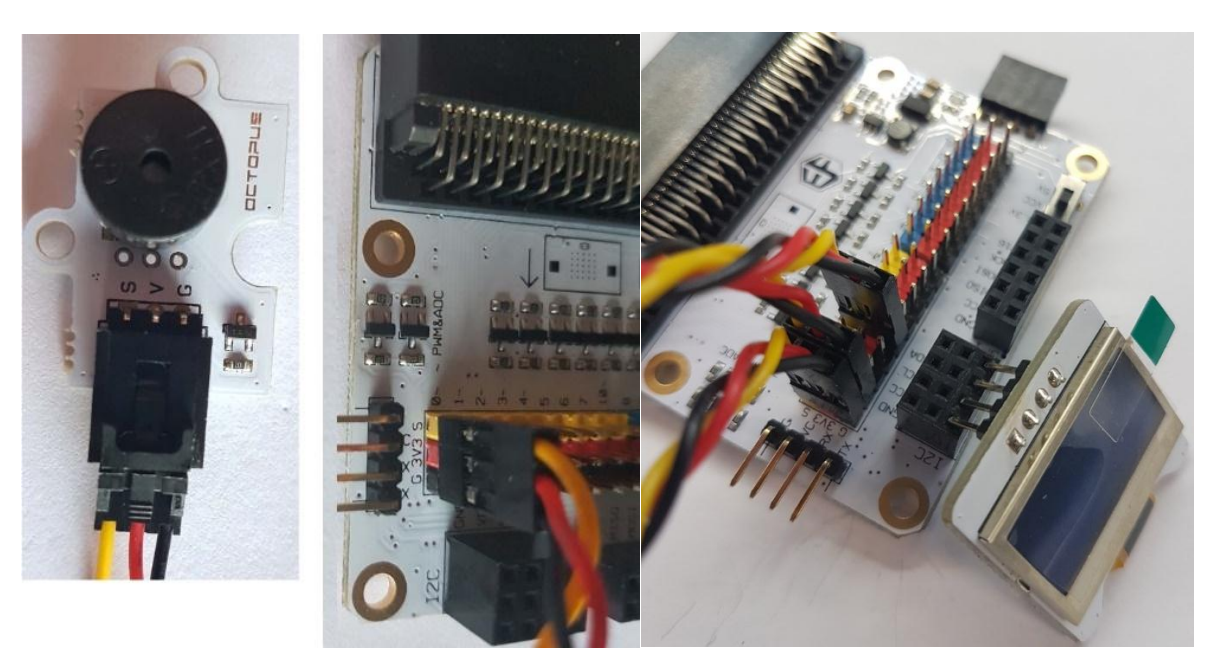

# **Passo 2 - Pré-Codificação**

Aceda a **Project 1**, **Step 3 – Pre-Coding**.

 Clique em **Tinkercademy** ou **OLED** dentro do **Code Drawer** para encontrar nossos blocos personalizados para os vários componentes do seu kit.

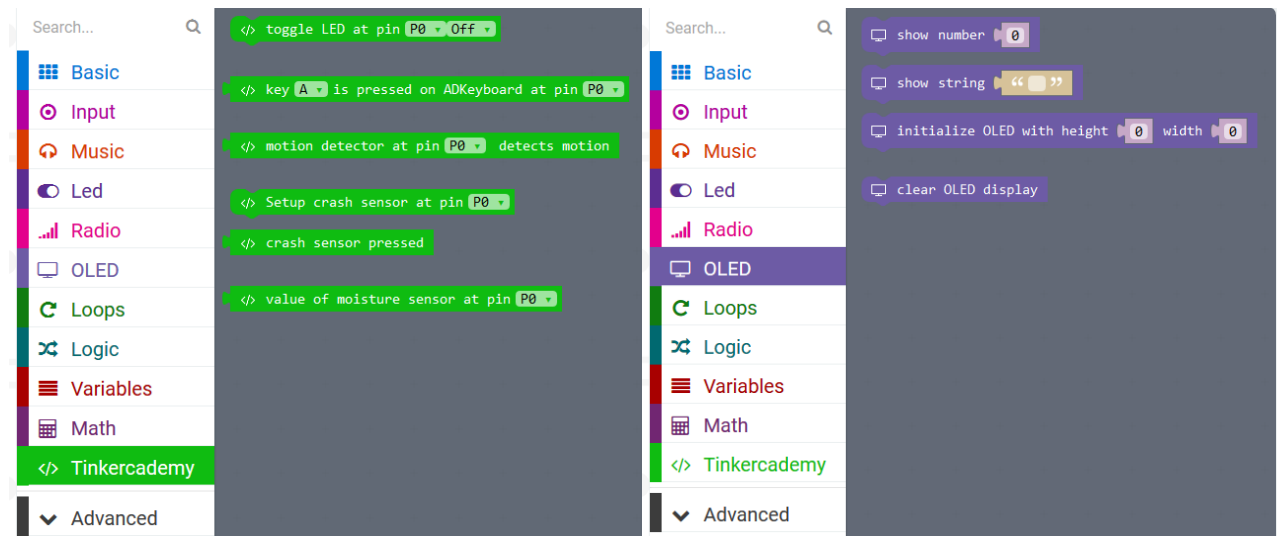

#### **Passo 3 - Codificação**

Arraste e largue os blocos conforme indicado na figura.

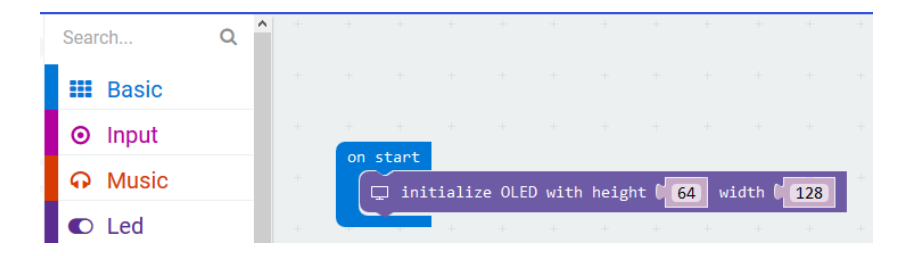

 Deve sempre iniciar o OLED no princípio. 64 e 128 representa a altura e a largura do OLED respetivamente.

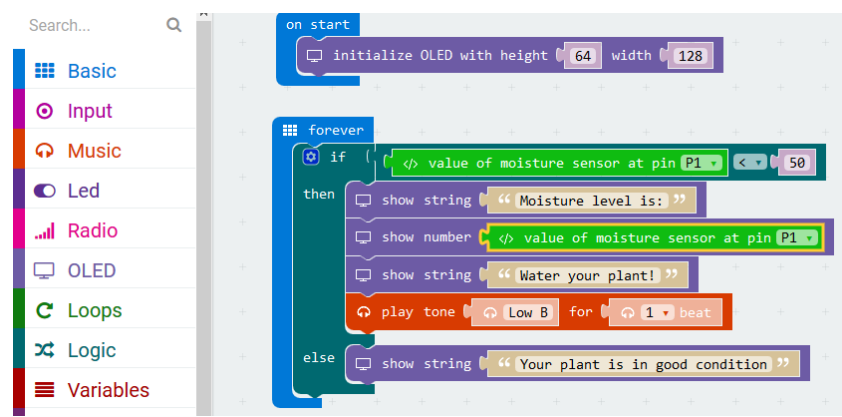

O bloco **if then else** pode ser encontrado em **Logic** no Code Drawer.

O bloco **smaller than** pode ser encontrado em **Logic** no Code Drawer. Arraste e largue este bloco junto do bloco **if**. Substitua o bloco **true**. Os dois blocos encaixam.

Arraste e largue o bloco **value of moisture sensor at pin P0** em cima do primeiro 0 da comparação lógica. Pode encontrar este bloco em **Tinkercademy** no Code Drawer.

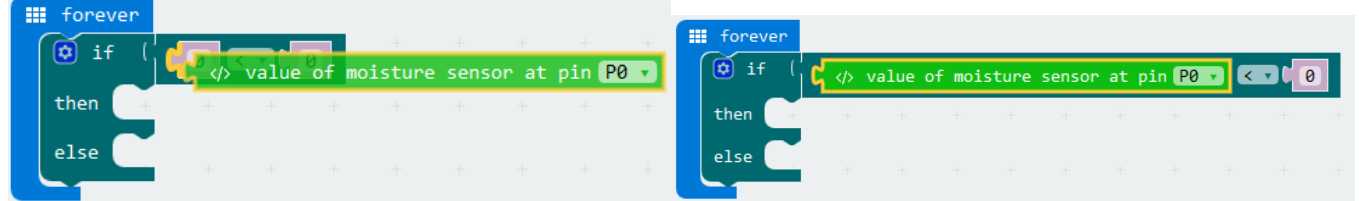

Defina o valor da função lógica **smaller than** para 50. Altere **value of moisture sensor at pin P0**  para **P1**. O código deve parecer-se com a ilustração abaixo.

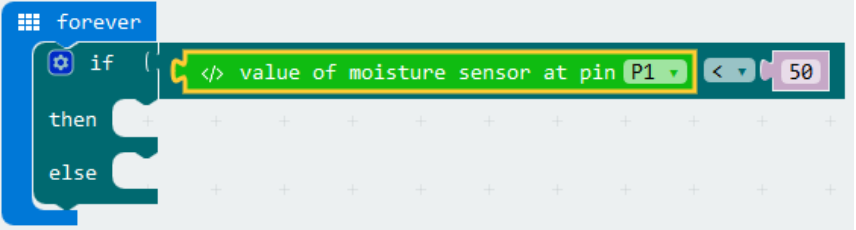

o micro:bit lê continuamente os valores a partir do sensor de humidade. Uma vez que existem apenas duas condições, apenas precisamos de uma afirmação **else if**.

Quando o valor do sensor de humidade é inferior a 50, isso significa que não há água suficiente no vaso. Como resultado, a campainha tocará e o OLED apresentará a mensagem **Water your plant!**. Caso contrário, se o valor do sensor de humidade for superior a 50, a campainha não tocará e o OLED exibirá a mensagem **Your plant is in good condition**.

**Utilize este aparelho apenas com acessórios originais. A Velleman NV não será responsável por quaisquer danos ou lesões causados pelo uso (indevido) do aparelho. Para mais informação sobre este produto e para aceder à versão mais recente deste manual do utilizador, visite a nossa página www.velleman.eu. Podem alterar-se as especificações e o conteúdo deste manual sem aviso prévio.**

#### **© DIREITOS DE AUTOR**

**A Velleman NV detém os direitos de autor deste manual do utilizador. Todos os direitos mundiais reservados.** É estritamente proibido reproduzir, traduzir, copiar, editar e gravar este manual do utilizador ou partes deste sem prévia autorização escrita por parte da detentora dos direitos.

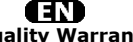

**Velleman® Service and Quality Warranty**  Since its foundation in 1972, Velleman® acquired extensive experience in the electronics world and currently distributes its products in over 85 countries.<br>All our products fulfil strict quality requirements and legal stip

#### **General Warranty Conditions Concerning Consumer Products (for EU):**

• All consumer products are subject to a 24-month warranty on production flaws and defective material as from the original date of purchase.<br>• Velleman® can decide to replace an article with an equivalent article, or to<br>refund the retail value totally or partially when the complaint is valid and a f

proportion.<br>You will be delivered a replacing article or a refund at the value of 100% of the<br>purchase price in case of a flaw occurred in the first year after the date of<br>purchase and delivery, or a replacing article at 5 second year after the date of purchase and delivery.

• Not covered by warranty:<br>
- all direct or indirect damage caused after delivery to the article (e.g. by<br>
- all direct or indirect damage caused after delivery to the article, as well as its<br>
contents (e.g. data loss), co

etc.…; - flaws caused deliberately, negligently or resulting from improper handling, negligent maintenance, abusive use or use contrary to the manufacturer's instructions;

- damage caused by a commercial, professional or collective use of the article<br>(the warranty validity will be reduced to six (6) months when the article is used<br>professionally);<br>- damage resulting from an inappropriate pac

#### Æ

#### **Velleman® service- en kwaliteitsgarantie**

Velleman® heeft sinds zijn oprichting in 1972 een ruime ervaring opgebouwd in<br>de elektronicawereld en verdeelt op dit moment producten in meer dan 85<br>landen. Al onze producten beantwoorden aan strikte kwaliteitseisen en aa

Algemene waarborgvoorwaarden consumentengoederen<br>
(Voor Europese Unie):<br>
(Voor Europese Unie):<br>
(Voor Europese Unie):<br>
(Cor Europese Unie) and the consponisties ankoopdatum.<br>
Indian de klacht gegrond is en en gratis repara

winstderving.<br>- verbruiksgoederen, onderdelen of hulpstukken die onderhevig zijn aan<br>- veroudering door normaal gebruik zoals bv. batterijen (zowel oplaadbare als<br>niet-oplaadbare, ingebouwd of vervangbaar), lampen, rubbere

- defecten veroorzaakt door opzet, nalatigheid of door een onoordeelkundige<br>behandeling, slecht onderhoud of abnormaal gebruik of gebruik van het toestel<br>strijdig met de voorschriften van de fabrikant.<br>- schade ten gevolge

6 maand).

- schade veroorzaakt door onvoldoende bescherming bij transport van het

apparaat.<br>- alle schade door wijzigingen, reparaties of modificaties uitgevoerd door derden<br>zonder toestemming van Velleman®.<br>• Toestellen dienen ter reparatie aangeboden te worden bij uw Velleman®-

verdeler. Het toestel dient vergezeld te zijn van het oorspronkelijke<br>aankoopbewijs. Zorg voor een degelijke verpakking (bij voorkeur de originele<br>verpakking) en voeg een duidelijke foutomschrijving bij.

• Típ: alvorens het toestel voor reparatie aan te bieden, kijk nog eens na of er<br>geen voor de hand liggende reden is waarom het toestel niet naar behoren werkt<br>(zie handleiding). Op deze wijze kunt u kosten en tijd bespare

worden. • Bij reparaties buiten de waarborgperiode zullen transportkosten aangerekend

worden. • Elke commerciële garantie laat deze rechten onverminderd.

**Bovenstaande opsomming kan eventueel aangepast worden naargelang de aard van het product (zie handleiding van het betreffende product).** 

#### Œ **Garantie de service et de qualité Velleman®**

Depuis 1972, Velleman® a gagné une vaste expérience dans le secteur de<br>l'électronique et est actuellement distributeur dans plus de 85 pays.<br>Tous nos produits répondent à des exigences de qualité rigoureuses et à des<br>dispo

# **Conditions générales concernant la garantie sur les produits grand public (pour l'UE) :**

• tout produit grand public est garanti 24 mois contre tout vice de production ou<br>de matériaux à dater du jour d'acquisition effective ;<br>• si la plainte est justifiée et que la réparation ou le remplacement d'un article<br>es défaut dans un délai de 1 an après l'achat et la livraison, ou un article de<br>remplacement moyennant 50% du prix d'achat ou le remboursement de 50% du<br>prix d'achat lors d'un défaut après 1 à 2 ans.

• sont par conséquent exclus :<br>
• tout dommage direct survenu à l'article après livraison (p.ex.<br>
- tout dommage dié à l'oxydation, choc, chute, poussière, sable, impureté...) et<br>
provoqué par l'appareil, ainsi que son con

collective de l'appareil (la période de garantie sera réduite à 6 mois lors d'une utilisation professionnelle) ;

- tout dommage à l'appareil qui résulte d'une utilisation incorrecte ou différente<br>que celle pour laquelle il a été initialement prévu comme décrit dans la notice ;<br>tout dommage engendré par un retour de l'appareil emballé

. toute garantie commerciale ne porte pas atteinte aux conditions<br>susmentionnées.

**La liste susmentionnée peut être sujette à une complémentation selon le type de l'article et être mentionnée dans la notice d'emploi.** 

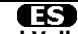

#### **Garantía de servicio y calidad Velleman®**

Desde su fundación en 1972 Velleman® ha adquirido una amplia experiencia<br>como distribuidor en el sector de la electrónica en más de 85 países. Todos<br>nuestros productos responden a normas de calidad rigurosas y disposicione

# **Condiciones generales referentes a la garantía sobre productos de venta al público (para la Unión Europea):**

• Todos los productos de venta al público tienen un período de garantía de 24 meses contra errores de producción o errores en materiales desde la adquisición

original;<br>• Si la queja está fundada y si la reparación o sustitución de un artículo no es posible, o si los gastos son desproporcionados, Velleman® autoriza reemplazar<br>el artículo por un artículo equivalente o reembolsar la totalidad o una parte del<br>precio de compra. En este caso, usted recibirá un artículo de

reembolso completo del precio de compra si encuentra algún fallo hasta un año<br>después de la compra y entrega, o un artículo de recambio al 50% del precio de<br>compra o el reembolso del 50% del precio de compra si encuentra u

**Por consiguiente, están excluidos entre otras cosas:**<br>
• todos los daños causados directa o indirectamente al aparato (p.ej. por<br>
• voidación, choques, caída,...) y a su contenido (p.ej. pérdida de datos) después<br>
de la e

- daños causados por un uso comercial, profesional o colectivo del aparato (el<br>período de garantía se reducirá a 6 meses con uso profesional);<br>- daños causados por un uso incorrecto o un uso ajeno al que está previsto el<br>p

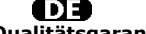

**Velleman® Service- und Qualitätsgarantie** 

Seit der Gründung in 1972 hat Velleman® sehr viel Erfahrung als Verteiler in der<br>Elektronikwelt in über 85 Ländern aufgebaut.<br>Alle Produkte entsprechen den strengen Qualitätsforderungen und gesetzlichen<br>Alforderungen in de

# **Allgemeine Garantiebedingungen in Bezug auf Konsumgüter (für die Europäische Union):**

• Alle Produkte haben für Material- oder Herstellungsfehler eine Garantieperiode<br>von 24 Monaten ab Verkaufsdatum.<br>• Wenn die Klage berechtigt ist und falls eine kostenlose Reparatur oder ein<br>Austausch des Greïtes unmöglich

• Von der Garantie ausgeschlossen sind:<br>• ale direkten oder indirekten Schäden, die nach Lieferung am Gerät und durch<br>• ale Greät verursacht werden (z.B. Oxidation, Stöße, Fall, Staub, Schmutz,<br>Feuchtigkeit, ...), sowie au

Nichtbeachtung von Benutzerhinweisen in der Bedienungsanleitung.<br>- Schäden infolge einer kommerziellen, professionellen oder kollektiven<br>Anwendung des Gerätes (bei gewerblicher Anwendung wird die Garantieperiode

auf 6 Monate zurückgeführt).<br>- Schäden verursacht durch eine unsachgemäße Verpackung und<br>unsachgemäßen Transport des Gerätes.<br>- alle Schäden verursacht durch unautorisierte Änderungen, Reparaturen oder<br>vorgenommen werden.<br>

Sie das Produkt ordnungsgemäß verpackt (vorzugsweise die Originalverpackung)<br>und mit dem Original-Kaufbeleg vor. Fügen Sie eine deutliche<br>Fehlerbeschreibung hinzu.<br>• Hinweis: Um Kosten und Zeit zu sparen, lesen Sie die Bed

nochmals und überprüfen Sie, ob es keinen auf de Hand liegenden Grund gibt,<br>ehe Sie das Gerät zur Reparatur zurückschicken. Stellt sich bei der Überprüfung<br>des Gerätes heraus, dass kein Geräteschaden vorliegt, könnte dem K

• Für Reparaturen nach Ablauf der Garantiefrist werden Transportkosten berechnet.

• Jede kommerzielle Garantie lässt diese Rechte unberührt.

**Die oben stehende Aufzählung kann eventuell angepasst werden gemäß der Art des Produktes (siehe Bedienungsanleitung des Gerätes).** 

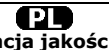

**Velleman ® usługi i gwarancja jakości**<br>Od czasu założenia w 1972, Velleman® zdobył bogate doświadczenie w<br>dziedzinie światowej elektroniki. Obecnie firma dystrybuuje swoje produkty w<br>ponad 85 krajach.

Wszystkie nasze produkty spełniają surowe wymagania jakościowe oraz<br>wypełniają normy i dyrektywy obowiązujące w krajach UE. W celu zapewnienia<br>najwyższej jakości naszych produktów, przechodzą one regularne oraz<br>dodatkowo w

#### **Ogólne Warunki dotyczące gwarancji:**

• Wszystkie produkty konsumenckie podlegają 24-miesięcznej gwarancji na<br>wady produkcyjne i materiałowe od daty zakupu.<br>• W przypadku, gdy usterka jest niemożliwa do usunięcia lub koszt usunięcia jest<br>nadmiernie wysoki Vell

- gdy wszystkie bezpośrednie lub pośrednie szkody spowodowane są działaniem<br>czynników środowiskowych lub losowych (np. przez utlenianie, wstrząsy, upadki,<br>kurz, brud, ...), wilgotności;<br>kurz, brud, ...), wilgotności;<br>expre

- usterka wynika z działania pożaru, zalania wszelkimi cieczami, uderzenia<br>pioruna, upadku lub klęski żywiołowej, itp.;<br>- usterka wynika z zaniedbań eksploatacyjnych tj. umyślne bądź nieumyślne<br>zaniechanie czyszczenia, kon

instrukcją producenta;<br>- szkody wynikające z nadmiernego użytkowania gdy nie jest do tego celu<br>przeznaczony tj. działalność komerycjna, zawodowa lub wspólne użytkowanie<br>przez wiele osób - okres obowiązywania gwarancji zost (sześć) miesięcy; - Szkody wynikające ze źle zabezpieczonej wysyłki produktu;

- Wszelkie szkody spowodowane przez nieautoryzowaną naprawę, modyfikację, przeróbkę produktu przez osoby trzecie jak również bez pisemnej zgody firmy Velleman ®.

• Uszkodzony produkt musi zostać dostarczony do sprzedawcy ® Velleman,<br>solidnie zapakowany (najlepiej w oryginalnym opakowaniu), wraz z<br>wyposażeniem z jakim produkt został sprzedany. W przypadku wysyłki towaru w<br>opakowaniu

• W przypadku napraw pogwarancyjnych lub odpłatnych klient ponosi dodatkowo koszt wysyłki produktu do i z serwisu. wymienione wyżej warunki są bez uszczerbku dla wszystkich komercyjnych gwarancji.

**Powyższe postanowienia mogą podlegać modyfikacji w zależności od wyrobu (patrz art obsługi).** 

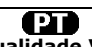

#### **Garantia de serviço e de qualidade Velleman®**

Desde a sua fundação em 1972 Velleman® tem adquirido uma amplia<br>experiencia no sector da eletrónica com uma distribuição em mais de 85 países.<br>Todos os nossos produtos respondem a exigências rigorosas e a disposições legais em vigor na UE. Para garantir a qualidade, submetemos regularmente os<br>nossos produtos a controles de qualidade suplementares, com o nosso próprio<br>serviço qualidade como um serviço de qualidade externo. No caso impro

# **grande público (para a UE):**

• qualquer produto grande público é garantido 24 mês contra qualquer vício de<br>produção ou materiais a partir da data de quisição efectiva;<br>• no caso da reclamação ser justificada e que a reparação ou substituição de um<br>aut

#### **• estão por consequência excluídos:**

- todos os danos directos ou indirectos depois da entrega do artigo (p.ex. danos<br>ligados a oxidação, choques, quedas, poeiras, areias, impurezas...) e provocado<br>pelo aparelho, como o seu conteúdo (p.ex. perca de dados) e u

- consumíveis, peças ou acessórios sujeitos a desgaste causado por um uso<br>normal, como p.ex. pilhas (recarregáveis, não recarregáveis, incorporadas ou<br>substituíveis), lâmpadas, peças em borracha correias... (lista ilimitad

catastrophe natural, etc.; - danos provocados por negligencia, voluntária ou não, uma utilização ou manutenção incorrecta, ou uma utilização do aparelho contrária as prescrições do fabricante;

- todos os danos por causa de uma utilização comercial, profissional ou colectiva<br>do aparelho ( o período de garantia será reduzido a 6 meses para uma utilização<br>profissional);<br>- todos os danos no aparelho resultando de um

nível do acondicionamento.

- todas as reparações ou modificações efectuadas por terceiros sem a autorização de SA Velleman®; - despesas de transporte de e para Velleman® se o aparelho não estiver coberto pela garantia.

• qualquer reparação será fornecida pelo local de compra. O aparelho será<br>obrigatoriamente acompanhado do talão ou factura de origem e bem<br>acondicionado (de preferência dentro da embalagem de origem com indicação do<br>defeit

• dica: aconselha-mos a consulta do manual e controlar cabos, pilhas, etc. antes<br>de devolver o aparelho. Um aparelho devolvido que estiver em bom estado será<br>cobrado despesas a cargo do consumidor;<br>• uma reparação efectuad

transporte;

• qualquer garantia comercial não prevalece as condições aqui mencionadas. **A lista pode ser sujeita a um complemento conforme o tipo de artigo e estar mencionada no manual de utilização.**